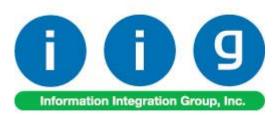

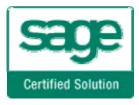

# Service Management For Sage 100 2015

457 Palm Drive Glendale, CA 91202 818-956-3744 818-956-3746 sales@iigservices.com

www.iigservices.com

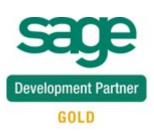

Information in this document is subject to change without notice. No part of this document may be reproduced or transmitted in any form or by any means, electronic or mechanical, for any purpose without the express written consent of Information Integration Group, Inc.

#### TRADEMARKS

*MS-DOS* and *Windows* are trademarks of Microsoft Corporation.

SAGE 100 (formerly Sage ERP MAS 90 and 200) is registered trademarks of Sage Software, Inc.

All other product names and brand names are service marks, and/or trademarks or registered trademarks of their respective companies.

## **Table of Contents**

| Installation Instructions and Cautions               | 5    |
|------------------------------------------------------|------|
| Wait! Before You Install – Do You Use CUSTOM OFFICE? | 5    |
| Role Maintenance                                     | 7    |
| Pre-Installation Checklist                           | 8    |
| Installing Service Management                        | 8    |
| Setup Activities                                     | . 13 |
| Set Up Security                                      | . 13 |
| Role Maintenance                                     | . 13 |
| Service Management Options                           | . 15 |
| Main Tab                                             | . 15 |
| Entry Tab                                            | . 18 |
| Line Entry Tab                                       | . 23 |
| Additional Tab                                       | . 26 |
| Job Code Maintenance                                 | . 29 |
| Job Code Maintenance                                 | . 29 |
| Miscellaneous Item Maintenance                       | . 29 |
| Skill Code Maintenance                               | . 32 |
| Labor Code Maintenance                               | . 34 |
| Technician Code Maintenance                          | . 36 |
| Territory Code Maintenance                           | . 39 |
| Task Type Maintenance                                | . 40 |
| Nature of Task Maintenance                           | . 42 |
| PM Code Maintenance                                  | . 44 |
| Routing Maintenance                                  | . 45 |
| Task/Dispatch Status Maintenance                     | . 47 |
| Response Code Maintenance                            | . 51 |
| Coverage Code Maintenance                            | . 51 |
| Memo Manager Maintenance                             | . 53 |
| Machine Code Maintenance                             | . 54 |
| The Main Menu                                        | . 55 |
| Contract Data Entry                                  | . 55 |
| Header Tab                                           |      |
| Contract Renewal                                     | . 67 |
| PM Schedule                                          | . 72 |
| Address Tab                                          | . 74 |
| Lines Tab                                            | . 76 |
| Tasks Tab                                            | . 77 |
| JC History Tab                                       | . 79 |
| Transactions Tab                                     | . 80 |
| Task Data Entry                                      |      |
| Header Tab                                           |      |
| Address Tab                                          | 111  |

## Service Management 2015

| Dispatches Tab                                                | 113 |
|---------------------------------------------------------------|-----|
| Dispatch Data Entry                                           | 116 |
| Header Tab                                                    | 116 |
| Reservation Process in Dispatch Data Entry                    | 118 |
| Lines Tab                                                     |     |
| Labor Charge Data Entry                                       | 119 |
| Waiting for Receipt                                           |     |
| Dispatch Closing                                              | 126 |
| Dispatch Quick Printing                                       | 128 |
| Auto Generate Task Selection                                  |     |
| Tracking Changes on Contract and Task Notes                   | 131 |
| Contract Data Entry                                           |     |
| Task Data Entry                                               | 133 |
| Dispatch Data Entry                                           |     |
| Task/Dispatch Batch Update                                    |     |
| Calculate Quantity to Produce/Purchase                        |     |
| Quick Dispatch Line Entry                                     |     |
| Equipment Board                                               | 150 |
| Lookup by Item/Serial Number                                  |     |
| Dispatch Board                                                |     |
| Role Maintenance                                              |     |
| Dispatch Board Views                                          | 161 |
| Dispatch Board Default View                                   | 166 |
| Dispatch Board- Fields                                        | 168 |
| Map Point-Dispatch Board                                      |     |
| Auto Generate Invoice Selection                               |     |
| Multi Contract Invoice Generation                             |     |
| Auto Generate e-Mail Selection                                | 191 |
| Auto Close Task Selection                                     | 193 |
| Auto Generate Contract Sales Documents                        | 194 |
| Payroll Batch Entry                                           | 196 |
| The Inquiries Menu                                            | 202 |
| Task Inquiry                                                  | 202 |
| Task History Inquiry                                          | 203 |
| Contract Inquiry                                              |     |
| Dispatch Inquiry                                              |     |
| The Reports Menu                                              | 208 |
| Task/Dispatch Report                                          |     |
| Technician Dispatch History Report                            | 209 |
| Customer Billing History Report                               | 211 |
| Productivity by Territory Report                              |     |
| Contract Job Code Reports                                     | 214 |
| Contract Job Code Posting History Report                      |     |
| Contract Job Code Transaction History                         |     |
| Standard Modules and Programs Modified for Service Management | 218 |

## Service Management 2015

| Item Maintenance                                                   |     |
|--------------------------------------------------------------------|-----|
| Product Line Maintenance                                           |     |
| Bill of Materials Maintenance                                      |     |
| Customer Maintenance                                               |     |
| Main Tab                                                           |     |
| Additional Tab                                                     |     |
| S/Ms Tab                                                           |     |
| Customer Sales History                                             |     |
| Sales Order Entry                                                  |     |
| Installation Order Management                                      |     |
| Sales Order Memo                                                   |     |
| Sales Order Tracking Dashboard                                     |     |
| Sales Order Options                                                |     |
| Creating Sales Order Based on Template Contract                    |     |
| Task Generation from Sales Order                                   |     |
| Production Generation when Closing Manufacturing Dispatch          |     |
| S/O Invoice Data Entry                                             |     |
| Return Merchandise Authorization                                   |     |
| RMA Entry                                                          |     |
| RMA Receipts Entry                                                 |     |
| Job Cost Integration                                               |     |
| Job Masterfile Maintenance                                         |     |
| Cost Code Maintenance                                              |     |
| A/P Invoice Data Entry                                             |     |
| Job Masterfile Inquiry                                             |     |
| Job Posting Entry                                                  |     |
| Payroll Integration                                                |     |
| Payroll Data Entry                                                 |     |
| Business Insights Explorer                                         |     |
| A/R Explore                                                        |     |
| S/O Explore                                                        |     |
| S/M Explore                                                        |     |
| Dispatch View                                                      |     |
| Contract View                                                      |     |
| Items by Technician and Territory                                  |     |
| Examples                                                           |     |
| Sales Order Entry (example from SM Options; Sales Kit Item Number) |     |
| Auto Generate Task Based on PM Schedule                            |     |
| Contract Data Entry                                                |     |
| Custom Office                                                      |     |
| Visual Integrator                                                  | 305 |

## **Installation Instructions and Cautions**

**PLEASE NOTE: SAGE 100** must already be installed on your system before installing any IIG enhancement. If not already done, perform your SAGE 100 installation and setup now; then allow any updating to be accomplished automatically.

Once SAGE 100 installation and file updating is complete, you may install your IIG enhancement product by following the procedure below.

### Wait! Before You Install - Do You Use CUSTOM OFFICE?

**THIS IS AN IMPORTANT CAUTION:** If you have Custom Office installed, **and** if you have modified any SAGE 100 screens, you must run **Customizer Update** after you do an enhancement installation.

**But wait! BEFORE** you run **Customizer Update**, it is **very important** that you **print all of your tab lists.** Running **Customizer Update** will clear all Tab settings; your printed tab list will help you to reset your Tabs in Customizer Update.

**Custom Office** is installed on your system if there is an asterisk in the title bar of some of the screens. The asterisk indicates that the screen has been changed.

| Sales Order Entry (ABC) 5/22/2015                                                              | An <b>asterisk</b> in a<br>window's title bar<br>indicates that the<br>screen has been<br>modified. This |
|------------------------------------------------------------------------------------------------|----------------------------------------------------------------------------------------------------|
| Order Number 🛛 🔍 🚓 🛛 🛛 🖉 🌔 🕅 🗂 🖓 Copy                                                          | means that                                                                                               |
| <u>1</u> . Header <u>2</u> . Address <u>3</u> . Lines <u>4</u> . Totals <u>5</u> . Credit Card | <b>Custom Office</b> is installed.                                                                       |
| Order Date Order Type                                                                          |                                                                                                    |
| Customer No.                                                                                   | Follow all the                                                                                           |
| Cust PO                                                                                        | instructions on this page before                                                                         |
| Ship To Addr                                                                                   | you run<br>Customizer<br>Update!                                                                         |

## Registering IIG products

IIG Enhancement should be registered to be able to use it. If registration is not performed, the enhancement will work in a demo mode for a limited time period. The registration can be still done during the demo period.

# Select the **IIG Product Registration** program under the **Library Master Setup** menu of the SAGE 100.

If this option is not listed under the Library Master Setup menu, go to the main menu, and select **Run** from the **File** menu. Type in SVIIGR and click **OK**.

| 🔓 IIG Master Developer E                  |            | ? <u> </u>   |               |               |                  |
|-------------------------------------------|------------|--------------|---------------|---------------|------------------|
| Registered Customer IIG                   | - Glendale |              |               |               |                  |
| Registration Information<br>Reseller Name |            |              |               |               |                  |
| Serial Number                             | 1111111    |              |               |               |                  |
| Customer Number                           | 2222222222 |              |               |               |                  |
| User Key                                  | 3333333333 | 333333333    |               |               |                  |
| Product Key                               | 55555 55   | 5555 55555   | 55555 55555   |               |                  |
| Enhancement                               | Level      | Release Date | Serial Number | Unlocking Key | <u></u> K        |
| IIG Enhancement                           | 5.10       |              |               | BBBBB         | <u>U</u> ndo     |
| Enhancement                               | Level      | Release Date | Serial Number | Unlocking Key |                  |
| IIG Enhancement                           | 5.20       |              |               | . BBBBB       |                  |
|                                           |            |              |               |               |                  |
|                                           |            |              |               |               |                  |
|                                           |            |              |               |               |                  |
|                                           | ר<br>ר     |              |               |               |                  |
| Print Registration Form                   |            |              |               |               |                  |
|                                           |            |              |               |               | IIG ABC 4/7/2014 |

Enter Serial Number and Unlocking Key provided by IIG, and click OK.

If multiple IIG Enhancements are installed, Serial Numbers and Unlocking Keys should be entered for each enhancement.

Use the **Print Registration Form** button to print IIG Registration Form.

## **ODBC Security**

After installing an **IIG Enhancement**; it is **very important to verify** whether or not the **Enable ODBC Security within Role Maintenance** check box is selected in the **System Configuration** window of your system. If it is selected you must assign ODBC security permissions and allow access to custom data tables/fields for the Roles defined in your system.

| -ODBC Security-                              |  |
|----------------------------------------------|--|
| Enable ODBC Security within Role Maintenance |  |
| Enable Obbe Security Within Hole Maintenance |  |

### Role Maintenance

After installing an **IIG Enhancement**, permissions must be configured for newly created Tasks and Security Events.

| <sup>sege</sup> Role Main | ntenance (SMD) 2/24/2014                                                                                                    |
|---------------------------|----------------------------------------------------------------------------------------------------|
| Role                      | Super                                                                                                    |
| Description               | Super role                                                                                                    |
| <u>1</u> . Tasks          | s 2. Security Events 3. Module Options 4. SData Security 5. ODBC Security                                                                                                    |
|                           | Iaterial Requirements Planning   aperless Office   ayroll   urchase Order   eturn Merchandise Authorization   ales Order   ervice Management   ☑ Explorer View   ☑ Inquiry   ☑ Maintenance/Data Entry   ☑ Miscellaneous Tasks   ☑ Reports/Forms   ☑ Setup Options |
|                           | Accept Cancel Delete                                                                                                    |

### Pre-Installation Checklist

Before beginning the installation of this enhancement:

1. Verify you have the following standard modules activated in your MAS system:

| MAS90<br>Module | Module<br>Required | Required<br>Level |
|-----------------|--------------------|-------------------|
| I/M             | Y                  | 5.10              |
| A/R             | Y                  | 5.10              |
| S/O             | Y                  | 5.10              |
| A/P             | Y                  | 5.10              |
| P/O             | Y                  | 5.10              |

2. Necessarily refer to the steps described in the **Installing Service Management** section or the "SMP2015 \Doc\Installation Instructions for SMP.txt" file

### Installing Service Management

Note: If you are not going to use the SM Dispatch Board, you may start installation from step 2.

Note: In order to be able to run Dispatch Board from a Workstation it is necessary to have the Dispatch Board package installed on the workstation. You must have administrative rights to the workstation you are installing on.

#### How to install Dispatch Board:

1. Open the **Dispatch Board Package** folder and, select SETUP.EXE and double click on it. The installation program will then start.

If on Vista, Win7 or Windows 2008 answer Yes on the Windows security prompt to allow the program to install.

## Service Management 2015

| 1 | Dispatch Board Setup                                                                                                    | × |
|---|----------------------------------------------------------------------------------------------------|---|
|   | Welcome to the Dispatch Board installation program.                                                                                                    |   |
|   | Setup cannot install system files or update shared files if they are in use.<br>Before proceeding, we recommend that you close any applications you may<br>be running. |   |
| - | OK Exit Setup                                                                                                    | _ |

Press OK to proceed with installation.

1.2 The installation program will select the C:\Program Files\DispatchBoard\ directory.

Use the Browse button to point the installation program to the directory you would like and then click the Installation button to start the installation process.

| 🛃 Dispatch Board Setup                               | ×                     |
|------------------------------------------------------|-----------------------|
| Begin the installation by clicking the button below. | vare to the specified |
| C:\Program Files\Dispatch Board\                     | ⊆hange Directory      |
| E <u>x</u> it Setup                                  |                       |

1.3 The following prompt appears if some DLL files being installed during this installation are older than the ones existing in your system:

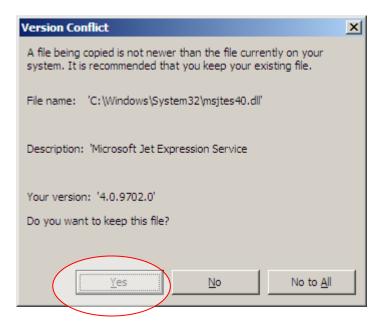

We recommend that you keep the existing files. Select **Yes** to keep your system DLL files. You may have to do this a number of times.

1.4 Once the Dispatch Board installation program finishes the following message appears. Click the OK button to exit the installation program.

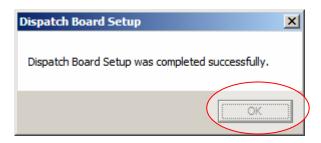

1.5 After the DispatchBoard is successfully installed on your machine, you may login to your MAS SMP system and run Dispatch Board program under the **Service Management->Main** menu.

- 2. Be sure you have a full backup before installing!
- 2.2 Open the **SMP2015** folder.
- 2.3 Run Setup.exe.

Running SETUP.EXE begins the installation process. The installation screen will look similar to this:

| ₽    | 1AS 90 Enhancement Installation              |                                |               |
|------|----------------------------------------------|--------------------------------|---------------|
| Eile | Documents About                              |                                |               |
| Proc | duct to be installed to the selected MAS     | 90 system:                     |               |
|      | Product: Service Management<br>Version: 5.20 |                                |               |
| 1    | Check MAS 90 version compatibility:          | Version                        |               |
| 2    | Agree to the License Agreement:              | ⊂ Agree<br>⊙ Disagr <u>e</u> e | License       |
| 3    | Enter MAS 90 Path:                           | Browse                         |               |
|      |                                              |                                |               |
| 4    | Click Install:                               | Install                        |               |
|      |                                              |                                | E <u>x</u> it |

Click the Agree option (the Install button will not be activated till Agree is selected).

Use the **Browse** button to point where MAS 90 is installed. On the **Select MAS 90 Directory** screen, select the drive letter then select the folder where your MAS 90 is installed.

The screen is look like this:

| Browse for Folder      | <u>?</u> × |
|------------------------|------------|
| Select a MAS 90 Folder |            |
|                        |            |
|                        |            |
| 🖨 🗁 MAS510             |            |
| 🕀 🔂 🔁 🔁 🔁              |            |
| 🖻 🕀 🔂 🕀 🔁              |            |
| 🗄 💼 CCP_POS            |            |
| 🗈 💼 🔂 Pyramid          |            |
| E SMP                  |            |
| 🕀 🕀 🕀 🕀 🗄              |            |
|                        | <b>_</b>   |
|                        | •          |
|                        | _          |
| OK Canc                | el         |

Click **OK** to accept the folder selection.

Now click the Install button on the MAS 90 Enhancement Installation screen.

Wait for the installation process to be completed, then log in and update the Administrator role to authorize the next steps.

3. Open the **IIG\_Dll\_CD** and run the **Setup.exe** to install and register some DLL(s) and OCX(s) needed for SM proper functionality. Follow on-screen instructions for installation.

## **Setup Activities**

### Set Up Security

#### **Role Maintenance**

The Allow Editing Credit Approved Check Box, Allow Editing Ready for Installation Check Box, Allow Maintain Contract/Task/Dispatch Text, Allow To Maintain Dispatch Board, Allow to Change Coverage Flag and Amount, Allow to Uncheck Change Order Check Box and Allow to Uncheck In Production Check Box security events have been added to the Service Management module. Select the check box next to a specific security event to assign it for the current role. Clear check boxes to specify which security events are not assigned for the current role.

| 🔓 Role Main      | tenance (SMD) 8/31/2015                                                                                                    |                  |
|------------------|----------------------------------------------------------------------------------------------------|------------------|
| Role             |                                                                                                    | Copy Role        |
| Description      | Admin                                                                                                    |                  |
| <u>1</u> . Tasks | 2. Security Events 3. Module Options 4. SData Security 5                                                                                                    | 2. ODBC Security |
|                  | Irchase Order<br>eturn Merchandise Authorization<br>Iles Order<br>Invice Management<br>Allow Editing Credit Approved Check Box<br>Allow Editing Ready for Installation Check Box<br>Allow Maintain Contract/Task/Dispatch Text<br>Allow Maintaining Dispatch Board<br>Allow to Uncheck Change Order Check Box<br>Allow to Uncheck In Production Check Box<br>Allow to Uncheck In Production Check Box<br>Maintain<br>Maintain Source Coverage Flag and Amount<br>Allow to Uncheck In Production Check Box<br>Maintain Source Coverage Flag and Amount<br>Allow to Uncheck In Production Check Box<br>Maintain Source Coverage Flag and Amount<br>Maintain Source Coverage Flag and Amount<br>Maintain Source Coverage Flag and Amount<br>Maintain Source Coverage Flag and Amount<br>Maintain Source Coverage Flag and Amount<br>Maintain Source Coverage Flag and Amount<br>Maintain Source Coverage Flag and Amount<br>Maintain Source Coverage Flag and Amount<br>Maintain Source Coverage Flag and Amount<br>Maintain Source Coverage Fl |                  |
|                  | Accept <u>C</u> ancel <u>D</u> ele                                                                                                    | ate 🔒 🕜          |

Allow Editing Credit Approved Check Box – if checked, allows the user to manually change the Credit Approved flag in the Installation Management screen.

Allow Editing Ready for Installation Check Box – if checked, allows the user to change the Ready For Installation setting in the Installation Management screen.

Allow Maintain Contract/Task/Dispatch Text – if checked, allows the user to maintain the notes (Extended Description) created for Contract, Task and Dispatch Entries. The users assigned to a Role for which the Allow Maintain Contract/Task/Dispatch Text

security event is not enabled (checked) cannot edit existing notes, they can append only new notes to the existing one.

Allow To Maintain Dispatch Board – if checked allows the user to create new Dispatch Board view, new Task/Dispatch, open and modify the Task/Dispatch, change status; otherwise the user can access the Dispatch Board only in the inquiry mode.

Allow to Change Coverage Flag and Amount – if checked, allows the user to enter the Contract Total Amount and set coverage flags.

Allow to Uncheck Change Order Check Box – if checked, allows the user to change the Change Order flag manually in the Installation Management.

Allow to Uncheck In Production Check Box – if checked, allows the user to turn off the In Production flag set automatically after Production Task is generated.

### Service Management Options

Use **Service Management Options** from the **Setup** menu to customize S/M to fit your company's individual needs.

#### Main Tab

| service Management Options (SMD) 8/31/2015                                                                                                    |                                                                   |  |  |  |
|----------------------------------------------------------------------------------------------------|-------------------------------------------------------------------|--|--|--|
| 1. Main 2. Entry 3. Line Entry 4. Addition                                                                                                    | nal                                                               |  |  |  |
| Enable Dispatch Board       Image: Constraint of the second second |                                                                   |  |  |  |
| Generated Document Line Hours Rounding                                                                                                    | Include History in Payroll Batch                                  |  |  |  |
| Spent Hours Rounding Closest 💌                                                                                                    | Payroll Overtime Calculation 8 hours a day                        |  |  |  |
| Spent Hours Precision in Minutes     15 •       Minimum Billed Time     60 •                                                                                                    | Redisplay Source Document After Quick Printing<br>Task Data Entry |  |  |  |
| -Contract Audit                                                                                                    | Technician from Task to Dispatches and Labors                     |  |  |  |
| Contract Changes to Track Changes 💌                                                                                                    | Dispatch Starting Date/Time from Scheduled All 💌                  |  |  |  |
| Track Additions in Detail                                                                                                    | First Labor Hours from Dispatch Dates/Times                       |  |  |  |
| E-Mail Sending                                                                                                    | Allow Use of Overtime Calculation for Labor                       |  |  |  |
| Template Code EMAILDEF  Email Default Template                                                                                                    | Apply Dispatch Date/Time to Labor Lines 🛛 📕                       |  |  |  |
| Job Cost Posting<br>Default Account 150-01-0000<br>J/C Cost Code Segment for Technician Postings Seg3                                                                                                    | Labor                                                             |  |  |  |
| <u>Manual</u>                                                                                                    |                                                                   |  |  |  |

**Enable Dispatch Board** – Select this checkbox to be able to run the **S/M Dispatch Board**. **Enable Dispatch Drag/Drop Feature for Updating Task** – Select this checkbox if you want to be able to update the Task's Schedule/Due Dates, Preferred Technician just by dragging/dropping the Dispatch transaction on the Board. If this feature is enabled respective prompts will appear in the Dispatch Board if:

- The task scheduled date, due date and preferred technician should also get updated.
- The scheduled date, due date and the technician of any other dispatches stored for the task should also get updated.
- The Labor Entries for the task moved and any other dispatches stored for the task should also get updated.

**Automatically Increment Steps By-** is used as increment step for Routing. Available values are 10; 20; 30; 40; 50... 100.

Add Note when Email is Sent – select this checkbox to add a time stamped note to the Task Text Maitenance when Email is sent to the Technician.

Add Not for Dispatch Status Change - select this checkbox to add a time stamped note to the Task Text Maitenance when Dispatch status is changed.

*Generated Document Line Hours Rounding* – this group provides settings for rounding of dispatch labor lines' hours during the Labor Charge line entry.

| <ul> <li>Generated Document Line Hours Rounding –</li> </ul> |       |     |   |
|--------------------------------------------------------------|-------|-----|---|
| Spent Hours Rounding                                         | Close | est | - |
| Spent Hours Precision in Minutes                             |       | 15  | • |
| Minimum Billed Time                                          |       | 60  | - |
|                                                              |       |     |   |

Spent Hours Rounding- the available options are: Up, Down, Closest, None.

**Spent Hours Precision in Minutes-** allows for setting the precision in Minutes to be used while rounding the hours.

**Minimum Billed Time** dropdown menu is also set in minutes and can be set so that the specified time is always billed even if the actual spent time rounded is less than this setting.

Contract Audit

**Contract Changes to Track** – available options are: **None; All; Deletions, Additions, Changes.** Select **Yes** to track all kind of changes, **None** for not tracking at all. **Deletions, Additions**, or **Changes** setting will allow for tracking respective actions.

| -Contract Audit           |     |   |
|---------------------------|-----|---|
| Contract Changes to Track | All | - |
| Track Additions in Detail |     |   |

**Track Additions in Detail** – select this checkbox if you want to track the Contract changes in detail.

#### **Email Sending**

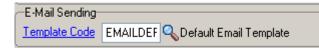

**Template Code** - select the Email Template Code to be used by defulat when sending email to the Technician by the **Quick Email** button added on the Task Data Entry.

You may select one from existing Template Codes or create a new Template in the Template Code Maintenance launched by the Template Code hyperlink.

#### Job Cost Posting

The **Job Cost Posting** options are available only if the **Job Cost** module is setup in the system.

| -Job Cost Posting        |                       |      |   |       |
|--------------------------|-----------------------|------|---|-------|
| Default Account          | 150-01-0000           |      | 9 | Labor |
| J/C Cost Code Segment fo | r Technician Postings | Seg3 | • |       |

**Default Account** –select the G/L Account to be used as the default G/L Account during the import into the Job Posting Entry. It is used if the Post to G/L for Work in Process option is selected in the Job Cost Options, otherwise there is no G/L Account specified for the Material Cost Type of the selected Cost Code.

J/C Cost Code Seg. for Tech Posting- is used for specifying the segment of Cost Code that should be substituted with Cost Code Segment Value entered in the Technician Code Maintenance (if any), during the import into the Job Posting Entry.

#### Integrate with Payroll

**Include History in Payroll Batch** – check this box to have the program search for labor records during the given period in the S/M history as well. This setting is the default setting for all Payroll Batch Entries, and can be changed on each separate Payroll Batch Entry.

| -Integrate with Payroll-         |               |  |
|----------------------------------|---------------|--|
| Include History in Payroll Batch |               |  |
| Payroll Overtime Calculation     | 8 hours a day |  |

**Payroll Overtime Calculation**- available options are: **8 hours a day** or **40 hours a week**. This determines how the hours over time are calculated: on the daily or weekly basis.

#### **Redisplay Source Document After Quick Printing**

Check the Task Data Entry box to view corresponding source Task in the Task Data Entry window after printing using the Quick Print feature. Clear the check box to return to the Task data entry window with no record selected.

-Redisplay Source Document After Quick Printing Task Data Entry

#### Auto Load

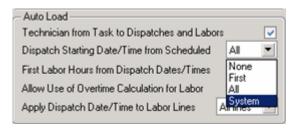

**Technician from Task to Dispatches and Labors-** check this box to load task's technician into generated dispatches as well as to the Labor lines.

**Dispatch Starting Date/Time from Scheduled-** allows loading the **Scheduled Date/Time** from the task into the generated dispatches. The following options are available: **None, First, All, System**.

- None- the Task's Scheduled Date/Time will not be loaded into any of the generated dispatches. In this case the Dispatch Date and dispatch Starting/Ending Dates are defaulted to S/M module current Accounting Date.
- **First-** the Task's **Scheduled Date/Time** will be loaded only into the first dispatch generated.
- All- the Task's Scheduled Date/Time will be loaded into all dispatches being generated.
- **System-** the **Dispatch Starting Date/Time** will be populated with curent system date/time.

**First Labor Hours from Dispatch Dates/Times-** allows automatically calculating the Hours Spent based on the dispatch Staring and Ending Date/Time and loading it to the first labor line entered in the dispatch.

Allow Use of Overtime Calculation for Labor - enables special calculation of Labor with Overtime Factor, based on the working hours and Coverage Code. (Refer to Labor Charge Data Entry for more details)

Apply Dispatch Date/Time to Labor Lines- enables automatically applying the Dispatch Date/Time to the Labor lines being entered. Three options are available:

- None- the Dispatch **Date/Time** will not be applied to any of the Labor lines.
- **First-** the Dispatch **Date/Time** will be applied only to the first Labor line entered.
- All- the Dispatch **Date/Time** will be applied to all Labor lines being entered.

Entry Tab

## Service Management 2015

| sa                                                                                    | Service Management Options (SMD) 8/31/2015                                                  | _ 🗆 🗙 |
|---------------------------------------------------------------------------------------|---------------------------------------------------------------------------------------------|-------|
|                                                                                       | <u>1</u> . Main <u>2</u> . Entry <u>3</u> . Line Entry <u>4</u> . Additional                |       |
|                                                                                       |                                                                                             |       |
|                                                                                       | Time entry drop box in Dispatch Data Entry 60 💌 Present Sales Kit as a Set of Regular Items |       |
|                                                                                       | Use Sort File in Quick Dispatch                                                             |       |
| Next Automatic Task Entry Number 0000954 Retain Task Entry History                    |                                                                                             |       |
|                                                                                       | Next Automatic Contract Number 000000190 Contract is Required                               |       |
|                                                                                       | Next Automatic Template Contract Number 00000010 Allow Quote Hours in Task Entry            |       |
|                                                                                       | Default Values PM Task Generate Based On Task Close Date                                    |       |
|                                                                                       | Task Type Service Call Generate First Task Based On Contract Starting Date                  |       |
|                                                                                       | Dispatch Status D 🔍 Open Commit Quantity During MFG Dispatch Generation                     |       |
|                                                                                       | Close Dispatches into the Invoice  Default MFG Task Customer 01-ABF                         |       |
|                                                                                       | Installation Task Status (CA) H 🔍 Hold A/R Transfer Task Type T 🔍 Transfer Task             |       |
| Don't prompt if technician is not setup with the required skill set 🔽 Commit Quantity |                                                                                             |       |
|                                                                                       | Don't prompt if technician is busy during the scheduled time                                |       |
|                                                                                       | Documents Path \\Paruyr\F\Mas520\SMP\Documents                                              |       |
|                                                                                       | Default Path To Copy From \\Paruyr\F\Sage\Documents                                         |       |
|                                                                                       |                                                                                             |       |
|                                                                                       | Manual     Accept     Cance                                                                 |       |

**Time entry drop box in Dispatch Data Entry-** select a value (minutes) from the drop down to be used for populating drop-down lists of the starting and ending time selection in the **Dispatch Data Entry** program.

**Use Sort File in Quick Dispatch**- If this check box is not selected, the **Quick Dispatching** program loads all the newly updated/created information. Otherwise, if the **Use Sort File in Quick Dispatch** check box is selected, the **Quick Dispatching** program displays only existing information.

**Next Automatic Task Entry Number**- enter the next task number to assign when using the Automatic Task Number feature in the <u>Task Data Entry</u>.

**Next Automatic Contract Number-** enter the next contract number to assign when using the Automatic Contract Number feature in the <u>Contract Data Entry</u>.

**Next Automatic Template Contract Number-** enter the next template contract number to assign when using the Next Template Contract Number feature **NTC** in the <u>Contract Data</u> <u>Entry</u>. A template contract is used to generate a regular contract (such as a standard service contract) whenever a particular item is sold. If you enter a template contract once and then assign it to an item in **Inventory Maintenance**, the system will automatically set up a contract adhering to the rules of the template for any customer who purchases that item.

#### Default Values

This group of options allows for setting default values to be used when entering new Tasks, Dispatches and generating a sales document upon closing the Dispatch.

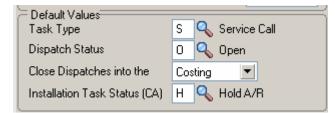

**Task type-** select the default Task type to be assigned when entering a new Task. **Dispatch Status -** select the status to be used by default when new Dispatch is created. **Close Dispatches into the-** select **Sales Order/Invoice** to indicate whether charges from a closed dispatch should generate a sales order or an invoice. Select **Costing** to generate I/M Issue Transaction for the inventory item lines of the Dispatch. Select **None** to not generate any document when closing dispatch.

**Installation Task Status (CA)-** select the status to be defaulted to the Tasks generated from Installation Order if the Installation Management **Credit Approved** checkbox is not selected.

|                           | not setup with the required skill set 🗹<br>nusy during the scheduled time 🗹 | Commit Quantity |   |
|---------------------------|-----------------------------------------------------------------------------|-----------------|---|
| Documents Path            | \\Paruyr\F\Mas520\SMP\Documents                                             |                 | 8 |
| Default Path To Copy From | \\Paruyr\F\Sage\Documents                                                   |                 |   |

**Don't prompt if technician is not setup with the required skill set-** check this box to suppress the prompt appeared in the Dispatch Board and Sales Order Entry if the technician's skill level does not match the skill required for that Nature of Task.

**Don't prompt if technician is busy during the scheduled time-** check this box to suppress the prompt appeared upon accepting the Dispatch if the Technician is busy on other active dispatches during current time period (Dispatch Starting - Ending Date/time).

**Documents Path-** select the path where the Service Management related documents are stored.

When new Contract/Task is created in the Contract Entry/Task Data Entry the **Documents Path** is defaulted to the one set in the Service Management Options with the Contract/Task and Contract Number/Task Number subfolders automatically added.

**Default Path To Copy From** – select the path of documents from where you may easily copy the Contract/Task related documents while creating the Contract/Task respectively in the Contract/Task Data Entries.

**Commit Quantity** – select this checkbox to automatically set the Commit Quantity flag on the Dispatch Header.

**Present Sales Kit as a Set of Regular Items-** If this check box is selected, the Sales Kit Item number will be replaced with a comment line indicating sales kit number during Dispatch Data Entry, Sales Order Entry or Invoice Data Entry. All the components of that kit will be presented as regular line items.

| Present Sales Kit as a Set of Regular Items |  |
|---------------------------------------------|--|
| Item Contract Instead Of Order Contract     |  |

Click here for an example:

**Item Contract Instead of Order Contract-** Check the **Item Contract Instead of Order Contract** box to attach the contract specified for the Item in the **Inventory Maintenance** program instead of the contract specified in the **Sales Order Entry** to the tasks generated for the item.

| Retain Task Entry History                           |  |
|-----------------------------------------------------|--|
| Contract is Required                                |  |
| Allow Quote Hours in Task Entry                     |  |
| PM Task Generate Based On Task Close Date           |  |
| Generate First Task Based On Contract Starting Date |  |
|                                                     |  |

**Retain Task Entry History-** Select this check box to retain Task history information. If this checkbox is selected the task will be moved to the Task History when it is closed. Clear this check box if you do not want to retain task history.

**Days to Retain Closed Tasks-** Enter the number of days to retain Task history. **Contract is Required-** Select this checkbox to require Contract entry when creating **a** Task in the **Task Data Entry.** Leave it blank if you are going to create tasks without Contract.

Allow Quote Hours in Task Entry- Select this checkbox to have the Quote Hours and Quote Amount fields visible on the Labor Charge Entry.

**PM Task Generation Based On Task Close Date-** check this box to generate the next preventive maintenance task based on the Task Close Date.

**Generate First Task Based on Contract Starting Date** – check this box to generate the first PM Task (through the Auto Generate Task Selection program) based on the Contract Starting Date without taking into acount the number of days for a given PM code.

**Commit Quantity During MFG Dispatch Generation-** Select this checkbox to commit the Item quantity on MFG Dispatches being generated. If this checkbox is selected the **On Task** and **Req for Task** fields added to the Item Maintenance Quantities grid are respectively updated for Bill and Component items.

| Commit Quantity During MFG D | ispatch Generation |   |
|------------------------------|--------------------|---|
| Default MFG Task Customer    | 01-ABF             | Q |
| Transfer Task Type           | T 🔍 Transfer Task  |   |

*Note: It is highly recommended to not enable this option if W/O module is activated in your system.* 

**Default MFG Task Customer-** select the default **Customer Number** to be loaded as the customer number of the Task generated by the **Calculate Quantity to Produce/Purchase** program.

**Transfer Task Type** – select the Task type to be used for transfer Tasks. If there is **Transfer Task Type** specified in the S/M Options, **Transfer** button will be shown on the Dispatches created for the Tasks with Task type matching the one selected here. Refer to the **Transfer Dispatch Items** section for details

#### Line Entry Tab

| Service Managemen                                         | Options (SMD) 4/27/2015                                                                                                    |   |
|-----------------------------------------------------------|----------------------------------------------------------------------------------------------------|---|
| <u>1</u> . Main <u>2</u> . E                              | try <u>3</u> . Line Entry <u>4</u> . Additional                                                                                                    |   |
| Labor Job Code<br>Freight Job Code<br>Job Code Size Seg 1 | Highest     Technician Code       410-000-000     Q       410-000-000     Q       500-000     Q       455-000-000     Q       1.     Nature of Task       2.     Nature of Task | ] |
| Labor Billing Presentatio                                 | Miscellaneous Item Viscellaneous Item DESK-1000                                                                                                    |   |
| Sales Account                                             | 105-00-0200 - Accts. receiv West Warehse                                                                                                    |   |
| COGS Account                                              | 116-00-0000                                                                                                    |   |
| Product Line                                              | C&A CABLES & ACCESSORIES Bypass Cost G/L Postings For Labor Items                                                                                                    | ] |
| Order In Item No                                          | Technician and Labor/Skill 💌 Calculate Taxes on Labor Based on Dispatch Line 💌                                                                                                  | ] |
| Default Misc Item                                         | SALESTAX 🔍 Sales Tax                                                                                                    |   |
| 2 Manual                                                  | <u>Accept</u>                                                                                                    | l |

**Use Alternate Warehouse for Out of Stock Items-** Select this check box to fill dispatch lines from an alternate warehouse if the primary warehouse is out of stock for the selected item. Clear this check box if you do not want to fill dispatch lines from an alternate warehouse. This field is available only if the Integrate with Inventory Management check box is selected, and the Require Multiple Warehouses check box is selected in the Inventory Management options.

Enter a warehouse code set up in the Inventory Management module to use as the primary default warehouse used in Sales Order Entry and Invoice Data Entry. Click the Lookup button to list all warehouse codes. This field is available only if the Sales Order module is integrated with Inventory Management, and the Require Multiple Warehouses check box is selected in Inventory Management Options. The default warehouse entered at this field is overridden by the item default warehouse in Sales Order Entry and Invoice Data Entry if the Use Item Default Warehouse check box is selected. It is also overridden if there is a default warehouse defined for the customer ship-to address entered in Sales Order Entry and Invoice Data Entry.

The **Default Warehouse** field is only accessible if you have installed the Inventory Management module for MAS 90 on your system, and multiple warehouses are used.

The warehouse selected here is used as the default when entering items in the Dispatch Data Entry.

**Job Codes** are used to track material and labor cost and revenue in the contract file. Job Codes are entered for each inventory item, for posting of material related information and in the Technician, Labor and Skill Code Master files for labor information tracking.

You can add new codes in the **Job Codes Maintenance** program in the Service Management Main menu.

If no Job Codes are assigned to inventory items or charge codes, the default job codes specified in **Service Management Options** will be used for material or labor items.

A total of nine characters can be used for Job Codes. You can define segmentation of the Job Codes by changing the appropriate setting on the Service Management Options screen here on the second tab.

Select the **Inventory Item Sales Account from Nature of Task** checkbox to load an Inventory Item Sales Account from Nature of Task Sales Account, instead of Product line, when entering Item in the Dispatch Data Entry lines.

**Labor Billing Presentation** group is a set of controls that allows the user to choose from the following options for charges or labor billing presentations.

| Labor Billing Presentation | Inventory Item Miscellaneous Item DESK-1000                                  | <b>[</b> |
|----------------------------|------------------------------------------------------------------------------|----------|
| Sales Account              | 105-00-0200 Accts, receiv, - West Warehse                                    |          |
| COGS Account               | 116-00-0000                                                                  |          |
| Product Line               | C&A 🔍 CABLES & ACCESSORIES Bypass Cost G/L Postings For Labor Items          |          |
| Order In Item No           | Technician and Labor/Skill 💌 Calculate Taxes on Labor Based on Dispatch Line | -        |
| Default Misc Item          | SALESTAX Q Installation Services                                             |          |

If None is selected, the system will not process labor charges.

If **Inventory Item** is selected a regular Item will be loaded to the **Sales Order/SO Invoice** generated based on the **Dispatch Labor/Skill** line. The system will build an Inventory Item based on the Technician Code of the person who performed the Task and Labor or Skill Code of the job that was performed.

• The **Product Line** should be specified.

The **Product Line** entered here will be used to get the default information for the Inventory Item being generated upon closing the Dispatch. The **Tax Class**, **Description** (**Extended Description**), **Default Warehouse**, **Price** and **Cost** fields will be populated correspondingly from SM files. The **Labor Job Code** specified on the SM Options will be applied to the Inventory Item if no Job Code is entered for the selected **Product Line**.

If **Miscellaneous Item** is selected in the **Labor Billing Presentation** field, the system will build a Miscellaneous Item based on the Technician Code of the person who performed the Task and Labor or Skill Code of the job that was performed.

• The **Miscellaneous Item** should be selected to get the default information when a Misc. Item is generated upon closing the Dispatch.

For the generated **Miscellaneous Item** the **Tax Class, Price** and **Cost** fields are populated with corresponding values from SM files.

If **Special Item** is selected, the system will load a Special Item line to the **Sales Order/SO Invoice** generated based on the **Dispatch Labor/Skill** line.

• The **Sales** and **COGS Accounts** entered here will be applied to the Special Item line loaded in the Sales Order/SO Invoice if no **Sales** and **COGS Accounts** will be found set for corresponding fields of SM files.

The **Calculate taxes on Labor based on** drop-down box allows the user to define how **Sales Taxes** should be calculated. The following options are available: **None, Dispatch Line, System Default**.

**None**-means the **Tax Class** will not be shown on the **Dispatch Line** and it will be set to "NT" for the line item loaded in the Sales Order or Invoice transaction. **Dispatch Line**-means the **Tax Class** specified on the Dispatch Labor Line will be carried over to the corresponding line item loaded in the Sales Order or Invoice transaction.

**System Default**-means that the **Tax Class** of corresponding Item (Inventory, Misc, Special) generated upon closing the Dispatch( based on the Labor Billing Presentation) will be applied.

**Default Misc. Item** – select a default Misc Item to be loaded as Default Labor Code of the Task when new Task is created.

The **Bypass Cost G/L Postings For Labor Items** check box allows to process items generated for labor with zero cost, that is, cost is not posted to G/L.

The **Billing Rate and Cost Calculation Priority** group of controls will define the priority by which labor billing rates and costs will be calculated. Rate and Cost can be used from **Technician Code**, **Labor Code**, or **Skill Code**.

| -Billing Rate and Cost Calculation P | riority         |   |
|--------------------------------------|-----------------|---|
| Highest                              | Technician Code | • |
| Middle                               | Labor Code      | • |
| Lowest                               | Skill Code      | • |

**Sales Account Priority** defines the priority of using the G/L accounts for sales postings of Service Management.

| -Sal | es Account Priority— |   |    |                 |   |
|------|----------------------|---|----|-----------------|---|
| 1.   | Task Type            | • | З. | Technician Code | - |
| 2.   | Labor Code           | - | 4. | Skill Code      | - |
|      |                      |   | 5. | Nature of Task  | - |

G/L accounts are set in the **Technician Code Maintenance**, **Labor Code Maintenance**, **Skill Code Maintenance**, **Nature of Task Maintenance** and **Task Type Maintenance**. The first in the list will be used if on file, otherwise the second will be used, etc.

#### Additional Tab

**Next Contract Number by Type** (1-5) fields have been added on the **Additional** tab of the **Service Management Options** screen to allow specifying Contract types and respective Next Number for each type:

## Service Management 2015

| 🔓 Service Management Options (SMD) 4/27/2015                                 | ? <u> </u> |
|------------------------------------------------------------------------------|------------|
| <u>1</u> . Main <u>2</u> . Entry <u>3</u> . Line Entry <u>4</u> . Additional |            |
|                                                                              | [          |
| Next Contract Number by Type 1                                               |            |
| Next Contract Number by Type 2                                               |            |
| Next Contract Number by Type 3                                               |            |
| Next Contract Number by Type 4                                               |            |
| Next Contract Number by Type 5                                               |            |
| Web Server                                                                   |            |
| Address http://                                                              |            |
|                                                                              |            |
|                                                                              |            |
|                                                                              |            |
|                                                                              |            |
|                                                                              |            |
|                                                                              |            |
|                                                                              |            |
|                                                                              |            |
| Accept                                                                       | Cancel 🔒   |

Enter the Contract types and specify next number for each type:

| service Management Optio         | ns (SMD) 4/27/        | 2015          |       |        | ? _ 🗆 🗙 |
|----------------------------------|-----------------------|---------------|-------|--------|---------|
| <u>1</u> . Main <u>2</u> . Entry | <u>3</u> . Line Entry | 4. Additional |       |        |         |
|                                  |                       |               |       |        | 1       |
| Next Contract Number by Type 1   | MAINT                 | MNT00001      | )     |        |         |
| Next Contract Number by Type 2   |                       | RP000001      |       |        |         |
| Next Contract Number by Type 3   |                       | RENT00001     |       |        |         |
| Next Contract Number by Type 4   | TRAIN                 | TRAIN0001     |       |        |         |
| Next Contract Number by Type 5   | 5 SERV                | SERV00001     |       |        |         |
| Web Server                       |                       |               | ,<br> | 1      |         |
| Address http://                  |                       |               |       |        |         |
|                                  |                       |               |       | ļ      |         |
|                                  |                       |               |       |        |         |
|                                  |                       |               |       |        |         |
|                                  |                       |               |       |        |         |
|                                  |                       |               |       |        |         |
|                                  |                       |               |       |        |         |
|                                  |                       |               |       |        |         |
|                                  |                       |               |       |        |         |
| Manual                           |                       |               |       | Accept | Cancel  |

The Next Contract Number by Type setup here will be used when creating a new Conract in the Contract Data Entry by the NBT button.

| 😎 Contract Data Entry (SMD) 4/27/2015 |       |                            |  |  |  |
|---------------------------------------|-------|----------------------------|--|--|--|
| Contrac                               | t No. |                            |  |  |  |
| <u>1</u> . He                         | eader | 2. A Next Contract by Type |  |  |  |

Web Server – this field is intended for specifying the URL of SMP mobile site.

### Job Code Maintenance

**Job Codes** are used to track material and labor cost and revenue in the contract file. Service Management modifies several standard MAS 90 programs, including Inventory Maintenance, Charge Code Maintenance and others, adding a new field – the Job Code field. You can assign job codes to the inventory items and charge codes in order to track their usage by service contracts.

The **Job Code Maintenance** program from the **Service Management Main** menu allows you to add and remove Job Codes.

| ब्र्ड्ड Job Code | Maintenance (SMD) 2/24/2014 🛛 📍 | - 🗆 🗵 |
|------------------|---------------------------------|-------|
| Job Code         | 410-000-000                     |       |
| Description      | Material Used                   |       |
|                  | Accept Cancel Delete            | ð     |

If no Job Codes are assigned to inventory items or charge codes, the default job codes specified in **Service Management Options** will be used for material or labor items.

A total of nine characters can be used for Job Codes. You can define segmentation of the Job Codes by changing the appropriate setting in the second tab of **Service Management Options**.

### Miscellaneous Item Maintenance

The Job Code field has been added on the Main tab of the Miscellaneous Item Maintenance to allow assigning Job Codes to Miscellaneous Items and Charges to be used as default in the Sales Order/Invoice.

## Service Management 2015

| 🔓 Miscellane                | ous Item Maintena                  | nce (SMD) 2/24/2  | 014                                           |           |
|-----------------------------|------------------------------------|-------------------|-----------------------------------------------|-----------|
| Item Code                   | MCONTR                             |                   | ]-), IQ_Q_D_D_D                               | Copy From |
| Item Type                   | Miscellaneous                      | <b>T</b>          |                                               |           |
| Description                 | Monthly Maintenance                | Billing           |                                               |           |
| <u>1</u> . Main             | <u>2</u> . Accounts                | 3. History        |                                               |           |
| Standard Ur                 | nit Price                          | 1,000.000 🗐       | Sales Unit of Measure                         | мтн 🔍     |
| Standard Ur                 | nit Cost                           | .000 🗐            | Purchases Unit of Measure                     |           |
| Sales Tax C                 | lass NT                            | Q                 | Calculate Commission on Sales                 |           |
| Purchases T                 | ax Class NT                        | 12,               | Image                                         | 2         |
| L                           |                                    |                   |                                               |           |
| Accounts R                  | eceivable<br>n Accounts Receivable |                   | Purchase Order<br>Allow Use in Purchase Order |           |
|                             |                                    |                   | Allocate Landed Cost                          |           |
| Post Sales b                | Jy Division                        |                   | Vendor Item Code                              |           |
| -Sales Order-               |                                    |                   |                                               |           |
| Allow Use in<br>Allow Trade | n Sales Order                      | IT Item           | ←Bill of Materials                            |           |
| Drop Ship It                |                                    |                   | Allow Use in Bill of Materials                |           |
| Returns Allo                | wed                                |                   | Setup Charge                                  |           |
| Internet Ena                |                                    |                   | Unit of Measure                               | MTH 🗇     |
| Job Code                    | <u>500-000-000</u>                 | nstallation Labor |                                               |           |
|                             |                                    |                   |                                               |           |
|                             |                                    |                   | <u>Accept</u> <u>C</u> ancel                  |           |

## Service Management 2015

|                      | ader <u>2</u> . Address | <u>3</u> . Lines | <u>4</u> . Totals | 5. Credit Card | Jser useriig |          |           |
|----------------------|-------------------------|------------------|-------------------|----------------|--------------|----------|-----------|
|                      | N 10 10 - 🗌             | • Quick Row      | 1                 |                |              |          | (d (d 🌄 ) |
|                      | Item Code               | Ordered          | Back Ordered      | Unit Price     | Extension    | C        |           |
| 1                    | /MCONTR 4               | ۹.00             | .00               | 1,000.000      | 2,000.00     |          |           |
| 2                    |                         | .00              | .00               | .000           | .00          |          |           |
|                      |                         |                  |                   |                |              |          |           |
| · [                  |                         |                  |                   |                |              | ×        |           |
| PO N                 | Number                  |                  |                   |                |              | Þ        |           |
| PO N<br>PO Re        | eq Date                 |                  |                   |                |              | <b>)</b> |           |
| PO N<br>PO Re<br>Job |                         | 20               |                   |                |              | Þ        |           |

### Skill Code Maintenance

In Service Management, **Skill Codes** describe, in a generic way, the type of work a technician can perform. The **Skill Code Maintenance** program is used to maintain, edit and add skill codes used in the Service Management Module.

Skills defined in this program are used during Technician Code Maintenance to describe the different skills, at appropriate levels, of each technician. This allows you to pick the appropriate or most qualified technician during Task or Dispatch Data Entry.

| 🔓 Skill Code Main                    | enance (SMD) 2/24/2014             | ? <u>- </u> ×     |
|--------------------------------------|------------------------------------|-------------------|
| Skill Code PRF<br>Description Profes | ional                              | C0 <u>6</u> S G/L |
| Job Code                             | 500-000-000 🔍 Installation Labor   |                   |
| Sales Account                        | 195-00-0000 🔍 Software costs (net) |                   |
| Tax Class                            | TX 🔍 Taxable                       |                   |
| Skill Cost                           | 45.00 Retainer Factor 1.00         |                   |
| Billing Rate                         | 85.00 Overtime Factor 2.50         |                   |
| (                                    | <u>A</u> ccept <u>C</u> ancel      | Delete            |

Job Code is used when posting labor charges to the contract file.

**Sales Acct** is used for postings when closing dispatches with labor (based on the priority in Options).

**Skill Cost** is used for posting cost to contracts for transactions generated when closing dispatches with labor (based on billing rate calculation).

**Billing Rate** is the billing rates for labor items subject to contract settings or the billing rate calculation priority set-up in **Service Management Options**.

The **Retainer Factor** is used when calculating used hours from the contract hours.

The **Overtime Factor** is used for calculation of hours during Labor lines entry for the hours out of the coverage period defined by the **Coverage Code** of the task.

Clicking the **COGS G/L** button opens the **Cost Of Goods Sold** screen, where you can specify account to be used for the labor items generated from the selected Skill during dispatch closing into Sales Orders or Invoices.

The COGS G/L button is available only if the Labor Billing Presentation is set to Inventory Item in the Service Management Options.

| 🔓 Cost of Goo | ds Sold                 |     |
|---------------|-------------------------|-----|
| Product Line  | SRV 🖂 🗞 🖬 🕘 🕨 🕅         |     |
| Description   | Services                |     |
| COGS Accou    | unt 150-01-0000 🔍 Labor |     |
|               | Accept Cancel Delet     | e 🕜 |

Different G/L accounts may be set for different **Product Lines** and for all the Product Lines (empty Product Line) not having separate accounts specified.

The COGS Account specified for current Product Line is used for the generated inventory items if the **Product Line** matches the one set for Inventory Item in the **Service Management Options**.

If there is no account specified for that Product Line, the program uses the **COGS Account** specified for blank **Product Line**.

### Labor Code Maintenance

In **Service Management**, **Labor Codes** represent the type of work a technician can perform.

The **Labor Code Maintenance** program is used to maintain, edit and add labor codes used in the **Service Management** Module.

The **Labor Code** cannot start with "/" symbol and the following message will popup if a labor code starting with "/" is entered:

| ‱Sage 100 ERP         | ×                                  |                   |
|-----------------------|------------------------------------|-------------------|
| You cannot be         | gin the Labor Code with "/".       |                   |
|                       | <u>D</u> K                         |                   |
| 🔓 Labor Code Mainte   | enance (SMD) 2/24/2014             | ? _ 🗆 🗙           |
| Labor Code INSTAL     |                                    |                   |
| Description Installat | ion Services                       | CO <u>G</u> S G/L |
| Skill Code            | ADM 🔍 Administrative               |                   |
| Job Code              | 500-000-000 🔍 Installation Labor   |                   |
| Sales Account         | 195-00-0000 🔍 Software costs (net) |                   |
| Tax Class             | TX 🔍 Taxable                       |                   |
| Labor Cost            | 25.00 Retainer Factor 1.00         |                   |
| Billing Rate          | 50.00 Overtime Factor 1.50         |                   |
| Regular Earnings      | 01 🔍 Regular                       |                   |
| Overtime Earnings     | 03 🔍 Doubletime                    |                   |
|                       | Accept Cancel Delet                | • 🖨 🕜             |

**Skill Codes** are used to specify to which Skill Code group this labor code belongs. A single Skill Code can include any number of individual labor codes. Using the **Skill Code** during Dispatch Data Entry can reduce confusion and speed up your data entry.

Job Codes are used when posting labor charges to the contract file.

**Sales Account** is used for postings when closing dispatches with labor (based on the priority in **Service Management Options**).

**Labor Cost** is used for posting cost to contracts for transactions generated when closing dispatches with labor (based on billing rate calculation).

**Billing Rate** is the billing rates for labor items subject to contract settings or the billing rate calculation priority set-up in **Service Management Options**.

Select the **Regular** and **Overtime Earnings Codes** from the **Earnings List**. Earnings Codes are set in the **Earnings Code Maintenance** under the **Payroll Setup** menu.

The **Retainer Factor** is used when calculating used hours from the contract hours.

The **Overtime Factor** is used for calculation of hours during Labor lines entry for the hours out of the coverage period defined by the **Coverage Code** of the task.

Tax Class will be used in the Dispatch by default, if the Task's Ship To Address has Calculate taxes on Labor checked and the Calculate taxes on Labor option is not set to No in Service Management Options. If the Labor Presenting item is generated anew during dispatch closing, this Tax Class will be set for it.

Clicking the **COGS G/L** button opens the **Cost Of Goods Sold** screen, where you can specify account to be used for the labor items generated from the selected Labor during dispatch closing into Sales Orders or Invoices.

| 🔓 Cost of Goo | ds Sold                 |     |
|---------------|-------------------------|-----|
| Product Line  | SRV 🖓 💊 📢 🜒 🕨           |     |
| Description   | Services                |     |
| COGS Accou    | unt 150-01-0000 🔍 Labor |     |
|               | Accept Cancel Delete    | • 🕐 |

Different G/L accounts can be set for different **Product Lines** and for all the Product Lines (empty Product Line) not having separate accounts specified.

The account specified for the **Product Line** set in the **Service Management Options** will be used for the generated inventory items.

If there is no account set for that Product Line, the program uses the account set **without Product Line**.

### Technician Code Maintenance

The **Technician Code Maintenance** program is used to setup technician codes used in the **Service Management** Module.

The **Technician Code Maintenance** program is used to enter technicians' qualifications using a set of skill codes and a performance evaluation level (0 to 9) for each skill. **Dispatch Entry** uses skill information taken from **Technician Code Maintenance** to match skill requirements with a list of available personnel. This returns a list showing only the qualified personnel available to perform the task.

| 🔓 Technician Cod   | e Maintenance (SMD) 2/26/2014                                   |
|--------------------|-----------------------------------------------------------------|
| Technician Code    |                                                                 |
| Last Name          | Adams                                                           |
| First Name         | Arnold                                                          |
|                    |                                                                 |
| Labor Cost         | 20.00 Active 🗹                                                  |
| Billing Rate       | 55.00                                                           |
| Territory Code     | ARIZON 🔍 Region Arizona                                         |
| Sales Account      | 115-00-0200 Q Inventory - West Warehouse                        |
| E-mail Address     |                                                                 |
| Employee No.       | 11-0000100 🔍 THOMAS JERRY A.                                    |
| J/C Cost Code Se   | egment Value 010 Overtime Exception                             |
| Whse Code          | 000 🔍 CENTRAL WAREHOUSE                                         |
| — Quick Dispatch B | Entry Settings                                                  |
| Set Focus to Field | d Labor/Skill Code 💌 No M <u>e</u> ssages 📃 No Auto Budgeting 📃 |
|                    | Accept Cancel Delete 🔒 🕢                                        |

Enter new Technician Code to add or an existing one to modify data.

Enter the **Last** and **First Names** and **E-mail Address** of the technician in the appropriate fields.

Use the **Labor Cost** field and the **Billing Rate** field to enter hourly cost and price information for a given Technician Code.

Enter the **Territory Code** for the area covered by the technician. The code must have been previously entered in the **Territory Code Maintenance** screen. This code is used to search for Tasks and Dispatches elsewhere in the system.

**Sales Acct** is used for postings when closing dispatches with labor (based on the priority in **Service Management Options**).

**Employee Number** sets the connection between the Technician Code and Employee Number used in the **Payroll** module.

The J/C Cost Code Segment Value is used during the import in the Job Posting Entry, to substitute the J/C Cost Code Seg. for Tech Posting specified in the Service Management Options.

Select a **Whse Code** to be used as default for current Technician in the Dispatch Line Entry program upon entering new line.

Check the **Overtime Exception** box to denote that workday for this technician equals to 10 hours instead of usual 8.

Clear the **Active** check box, if the **Technician** is not available for assigning dispatches. The Technicians with the **Active** option turned off cannot be selected anywhere for new Tasks and Dispatches. Existing Task and Dispatches of the inactive technician can be still processed.

The **Quick Dispatch Entry Settings** allows the user to define the settings to be defaulted to the **Quick Dispatch Line Entry.** 

**Set Focus to Field** is used to set starting point for information entry. This starting field is set separately for each technician. The focus will be set to the specified field next time you select that technician in the **Quick Dispatch Line Entry**.

Check the **No Messages** box to suppress displaying information and warning messages and memos when selecting Dispatch Lines.

The setting of the **No Messages** box is stored for each Technician Code separately.

Check the **No Auto Budgeting** box to suppress the prompt about creating Budgeting Line when entering new line in the **Quick Dispatch Line Entry**.

Those settings can be also defined/changed in the Quick Dispatch Line Entry.

Press the **Skills** button to submit the technician qualification information using the existing skills defined in the **Skill Code Maintenance** program.

The following screen will appear.

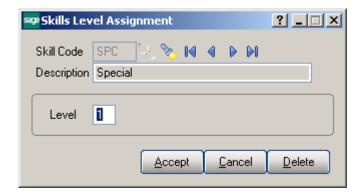

Enter the desired **Skill Code** for the technician.

Enter the **Skill Level Number** representing the technical expertise required for satisfactory task completion. Skill level can be from 0 to 9.

### Territory Code Maintenance

The technician code specified in the **Default Technician Code** field of **Territory Code Maintenance** is the default technician for current territory.

| S/M Territor   | y Code Maintenance (SMD) 2/26/2014 | ? _ 🗆 🗙 |
|----------------|------------------------------------|---------|
| Territory Code | CALIF                              |         |
| Description    | Region California                  |         |
| Default Techn  | ician Code 🛛 ADAM 🔍 Adams Arnold   |         |
|                | Accept Cancel Delete               | - 80    |

The **Territory Code** can then be used as a selection criterion in the **Quick Dispatching**, **Technician Maintenance**, **Customer Maintenance**, **Ship to Maintenance**, **Task Data Entry**, **Dispatch Board** and some other programs in order to match technicians and task job sites with the **Territory Code**.

### Task Type Maintenance

The **Task Type Maintenance** program is used to maintain task type codes.

| ब्ख्य Task Typ           | e Maintenance (SMD) 4/27/2015                                             |
|--------------------------|---------------------------------------------------------------------------|
| Type Code<br>Description |                                                                           |
| Create Ad                | lditional Tasks 🔽 🛛 🗌 🔤 Additional <u>T</u> asks                          |
| Sales Acc                | count 111-00-0000 Q Other Receivables                                     |
|                          |                                                                           |
|                          |                                                                           |
| File 1                   | D:\MAS\MAS510\SMP_forDemoData\MAS90\AvaTax-Install8.bmp                   |
| File 2                   | D:\MAS\MAS510\SMP_forDemoData\MAS90\DOC\Installation Instructions for SMF |
| File 3                   |                                                                           |
| File 4                   |                                                                           |
| File 5                   |                                                                           |
|                          |                                                                           |
|                          | Accept Cancel Delete 😓 🕢                                                  |

**Sales Acct** is used for postings when closing dispatches with labor (based on the priority in **Service Management Options**).

Enter the **Type Code** and check the **Create Additional Tasks** box to have the program create records for the additional tasks. The tasks will be generated at the moment you're accepting a new task of this type in the **Task Data Entry**.

If you delete all the additional tasks in the list, and close the **Create Additional Tasks** screen, the check box in the **Task Type Maintenance** will be automatically cleared. You must check it anew and click the button, if you want to add tasks after that.

Here is the **Create Additional Tasks** screen with 3 tasks selected to be generated additionally for current Task.

|   | Type Code | Type Code Description | Description            | Nature of Task |  |
|---|-----------|-----------------------|------------------------|----------------|--|
| 1 | А 🔍       | Administrative        | Network Administration |                |  |
| 2 | Р         | Support Call          | Programming            |                |  |
| 3 | 1         | Installation          | Implementation         |                |  |
| 4 | S         | Service Call          | Training               | PROJECT        |  |
| 5 |           |                       |                        |                |  |
|   |           |                       |                        |                |  |
|   |           |                       |                        |                |  |
|   |           |                       |                        |                |  |
|   |           |                       |                        |                |  |
|   |           |                       |                        |                |  |
|   |           |                       |                        |                |  |

For each Task Type you may select up to 5 files to be copied to the Task Documets Path. The files specified here will be automatically copied to the Task's **Documents Path** upon changing the Task Type in the **Task Data Entry**.

### Nature of Task Maintenance

The **Nature of Task Maintenance** program is used to maintain, edit and add Nature of Task codes used in the **Service Management** Module. This program can also be used to list the skills required to perform these tasks, in order to match the task to a technician.

| 🔓 Nature of Task Mai | ntenance (SMD) 2/26/2014 ? 💶 🗙              |
|----------------------|---------------------------------------------|
| Type Code I          | n Required <u>Skills</u>                    |
| Nature of Task       | PROGRAM [ Install Program                   |
| Sales Account        | 165-00-0000 Q Office and computer equipment |
| Technician Code      | ROBI 🔍 Robinson Christohper                 |
| Question 1           |                                             |
| Question 2           |                                             |
| Question 3           |                                             |
| Question 4           |                                             |
| Question 5           |                                             |
| Task Form Code       | Q                                           |
|                      | Accept Cancel Delete 🔒 🕢                    |

Enter **Task Type** or select it from the lookup for the Nature of the Task you wish to maintain.

Enter the desired **Nature of Task** code to add or maintain and a **Description** for the Nature of Task.

**Sales Acct** is used for postings when closing dispatches with labor (based on the priority in the **Service Management Options**).

Select the **Technician Code** to be loaded by default when selecting the **Nature of Task**.

Use the **Required Skills** button on the **Nature of Task Maintenance** screen to open the **Skills Level Assignment** screen. Use this screen to specify the list of skills needed for the assigned tasks.

| ब्ख् Skills Lev | el Assignm  | ent   |     |            |      |    | ?×             |
|-----------------|-------------|-------|-----|------------|------|----|----------------|
| Skill Code      | PRF 🗇       | 8     | N   | 4          | Þ    | ÞI |                |
| Description     | Professiona |       |     |            |      |    |                |
| Level           | 0           |       |     |            |      |    |                |
|                 |             | Accep | t I | <u>C</u> a | ance |    | <u>D</u> elete |

**Question1** to 5 editable text fields are intended for entry of questions tied to current Nature of Task. When creating Task the user will be able to enter the answers to those questions in respective fields added on the Nature of Task Answers screen launched from the <u>Task Data Entry</u>.

| Question 1     | Confirm To:                  |
|----------------|------------------------------|
| Question 2     | Install on all workstations? |
| Question 3     | Order taken by:              |
| Question 4     | <u> </u>                     |
| Question 5     |                              |
| Task Form Code | Q                            |
|                |                              |

**Task Form Code** allows for specifying the Task Quick Print form. The specified form will be used by default in the Task Quick Print for current Type Code and Nature of Code pair.

### PM Code Maintenance

The **PM Code Maintenance** is used to maintain, edit and add PM (Preventive Maintenance) codes used in the **Service Management** Module.

The **PM Code** can be assigned to a preventive maintenance contract entered in **Contract Maintenance.** The system will then use the number of days associated with the PM Code to automatically generate a preventive maintenance task at the appropriate time, when the **Auto Generate Task Selection** program is run.

| 🔓 PM Code M | aintenance (SMD) 2/26/2014        | ?_□× |
|-------------|-----------------------------------|------|
| PM Code     | WK -, 14 4 D DI                   |      |
| Description | Week                              |      |
| Number of D | ays 7                             |      |
|             | <u>Accept</u> <u>Cancel</u> elete |      |

Enter the desired **PM Code** you wish to enter or maintain.

Use the **Description** field to enter or maintain the description for specific PM Code. The description field supports up to thirty characters.

Use the **Number of Days** field to enter the frequency (in days) based on which the maintenance task should be performed.

"00" PM Code is automatically added once the PM Code Maintenance is accepted. It is used for PM scheduling in the Contract Entry.

| 🔓 PM Code M | laintenance (SMD) 2/26/2014 | ?_□× |
|-------------|-----------------------------|------|
| PM Code     | 00                          |      |
| Description | PM Schedule                 |      |
| Number of D | Pays 0                      |      |
|             | Accept <b>Cancel</b> Delete | 80   |

### Routing Maintenance

**Routing Maintenance** is a program that allows entry of repair tasks to be performed on a given item, or for entry of tasks required to install an item that has been sold. For the system to generate the tasks listed in the routing for the repair or installation of an item, the item must be entered in **Bill of Materials Maintenance** along with the desired **Routing Number.** 

The term "Routing" is used in this case to describe the total set of steps, of any kind, taken to complete a dispatch or task. "Routing" can be any kind of alphanumeric information, as well as the commonly understood repair and installation instructions.

|   |          |                                |            |           |           |                |             | <u>R</u>                            |            |
|---|----------|--------------------------------|------------|-----------|-----------|----------------|-------------|-------------------------------------|------------|
|   | Step No. | Description                    | Req. Hours | Gen. Task | Task Type | Nature Of Task | Next<br>Mfg | Step No., Alt-X<br>Labor/Skill Code | Tech. Code |
| 1 | 0010     | Send welcome / PC intro letter | .00        | 4         |           |                |             |                                     |            |
| 2 | 0020     | Call to Schedule Site Survey   | .25        | 4         | S         | PROJECT        |             |                                     |            |
| 3 | 0030     | Site Survey                    | 5.00       | 4         | S         | PROJECT        |             |                                     |            |
| 4 | 0040     | Kick off Meeting               | 4.00       | 4         | S         | PROJECT        |             |                                     |            |
| 5 | 0050     | Call to schedule training      | 3.00       | <b>I</b>  | 1         | PROGRAM        |             |                                     |            |
| 6 |          |                                | .00        |           |           |                |             |                                     |            |
|   |          |                                |            |           |           |                |             |                                     |            |

Enter the **Routing Number** that represents the series of steps to be performed in completing a repair or an installation.

Enter the **Description** (effectively, the name) of the routing in this field. You may use up to thirty characters for the description.

Enter the number of the step you wish to add or maintain in the **Step Number** field. Use the **Next Number** icon to accept the next automatically incremented step number.

If the **Step Number** represented by the next incremented value already exists, then the difference between the current step number and the step represented by the multiple will be divided by two.

If you are entering the first step number for a new routing, clicking the **Next Number** icon will insert **Step Number 0000** automatically.

Enter the **Step Description**. You may use as many characters as you wish to describe each step in the routing. The **Step Text Maintenance** window will appear when you exceed the initial thirty-character count.

During normal use of this screen, only the first thirty characters will be shown in the **Routing Maintenance Description** field. Clicking the button allows you to see the additional characters.

Choose the **Step Extended Description** button to display the **Step Text Maintenance** window. If an extended step description has been entered for the step, the button's color is changed.

| scripti | on M     | AS90 Installation Steps        |            |           |           |         |             |                                          |                                                                                                    |
|---------|----------|--------------------------------|------------|-----------|-----------|---------|-------------|------------------------------------------|----------------------------------------------------------------------------------------------------|
|         |          |                                |            |           |           |         | - Futura da |                                          | []     []     []     []     []     []     []     []     []     []     []     []     []     []     []     []     []     []     []     []     []     []     []     []     []     []     []     []     []     []     []     []     []     []     []     []     []     []     []     []     []     []     []     []     []     []     []     []     []     []     []     []     []     []     []     []     []     []     []     []     []     []     []     []     []     []     []     []     []     []     []     []     []     []     []     []     []     []     []     []     []     []     []     []     []     []     []     []     []     []     []     []     []     []     []     []     []     []     []     []     []     []     []     []     []     []     []     []     []     []     []     []     []     []     []     []     []     []     []     []     []     []     []     []     []     []     []     []     []     []     []     []     []     []     []     []     []     []     []     []     []     []     []     []     []     []     []     []     []     []     []     []     []     []     []     []     []     []     []     []     []     []     []     []     []     []     []     []     []     []     []     []     []     []     []     []     []     []     []     []     []     []     []     []     []     []     []     []     []     []     []     []     []     []     []     []     []     []     []     []     []     []     []     []     []     []     []     []     []     []     []     []     []     []     []     []     []     []     []     []     []     []     []     []     []     []     []     []     []     []     []     []     []     []     []     []     []     []     []     []     []     []     []     []     []     []     []     []     []     []     []     []     []     []     []     []     []     []     []     []     []     []     []     []     []     []     []     []     []     []     []     []     []     []     []     []     []     []     []     []     []     []     []     []     []     []     []     []     []     []     []     [ |
|         | Step No. | Description                    | Req. Hours | Gen. Task | Task Type |         | Mig         | d Description, Alt-I<br>Labor/Skill Code | Tech. Code                                                                                                    |
| 1       | 0010     | Send welcome / PC intro letter | .00        | V         |           |         |             |                                          |                                                                                                    |
| 2       | 0020     | Call to Schedule Site Survey n | .25 🔒      |           | S         | PROJECT |             |                                          |                                                                                                    |
| 3       | 0030     | Site Survey                    | 5.00       |           | S         | PROJECT |             |                                          |                                                                                                    |
| 4       | 0040     | Kick off Meeting               | 4.00       |           | S         | PROJECT |             |                                          |                                                                                                    |
| 5       | 0050     | Call to schedule training      | 3.00       |           | I         | PROGRAM |             |                                          |                                                                                                    |
| 6       |          |                                | .00        |           |           |         |             |                                          |                                                                                                    |
|         |          |                                |            |           |           |         |             |                                          |                                                                                                    |

Enter the **Required Hours** planned to complete this step.

Select the **Gen. Task** box to mark the step as a task, which can be dispatched when an item with this routing is sold or needs repairing.

If the **Generate Task** box is checked, select a **Task Type** describing the task. This will be transferred automatically to the generated task, and can be used for assigning a technician with the skills appropriate for completing the task.

If the **Generate Task** box is checked, enter a **Nature of Task** describing the task. You can click the **Lookup** button and select it from the list, which changes based on the Task Type. This will be transferred automatically to the generated task.

The Mfg (Manufacturing) check box is available only for Steps with the Generate Task option selected.

If the **Mfg** box is selected for a **Step**, the **Labor/Skill Code** and **Technician Code** fields become visible enabling selection for that Step.

For **Manufacturing** Step, Dispatch with Labor Charge line will be generated when generating Task, using the specified **Labor/Skill** and **Technician** Codes.

### Task/Dispatch Status Maintenance

The **Task/Dispatch Status Maintenance** program is used to maintain task/dispatch status codes, which are used to display the current status of tasks and dispatches. For example, task can be opened or closed, entered or waiting for a receipt.

| 🔓 Task/Dispatch Status Maintenance (SMD) 2/26/2014 🛛 📍 💶 🗙 |
|------------------------------------------------------------|
| Status Code 🖸 🕘 📢 🌒 🕨                                      |
| Description Closed                                         |
| Allow Cascade Replacement                                  |
| Retain during Cascade Replacement 🔽                        |
| Use this Status in Task & Dispatch 💌                       |
| Use color in Dispatch Board                                |
| For Tasks 🗹 R: 227 🗧 G: 157 🚔 B: 214 🛨 🍪                   |
| For Dispatches:  R: 117  G: 95  B: 118  G: 63              |
| Accept Cancel Delete 🔒 🕜                                   |

Check the **Allow Cascade Replacement** box if you want to have the selected Status applied to all Dispatches associated with the task when applying it to the Task. This checkbox is disabled if the **Use this Status in** option is set to **Dispatch**.

Check the **Retain during Cascade Replacement** box if you want the Status to be retained for the Dispatches while applying the cascade replacement to the Task. This checkbox is disabled if the **Use this Status in** option is set to **Task**.

The user can select the status to be used only in the **Task**, **Dispatch** or both in **Task and Dispatch**.

| 🔓 Task/Dispatch Status Maintenance (SMD) 2/26/2014 🛛 📔 🗖 🗡 |
|------------------------------------------------------------|
| Status Code L                                              |
|                                                            |
| Allow Cascade Replacement                                  |
| Retain during Cascade Replacement 🔽                        |
| Use this Status in 🛛 Task & Dispatch 💌                     |
| Use color in Dispatch<br>For Tasks                         |
|                                                            |
| For Dispatches 🗸 R: 255 🗧 G: 255 🗧 B: 128 🐳 🎯              |
| Accept Cancel Delete 🔒 🕢                                   |

Through the **Status Code** Lookup button the **Task/Dispatch Status List** is opened. There are several standard Status Codes that are always present in this list. Those Status Codes are set in the system upon Service Management Module setup. Besides them you can add new codes for your special needs, delete them and modify their settings. However, the standard Status Codes cannot be deleted. For those codes Yes is displayed in the Necessary column of the **Task/Dispatch Status List**.

| Status Code | Description     |                                 | Use this | Status in      | Necessar       | y $\nabla$ |
|-------------|-----------------|---------------------------------|----------|----------------|----------------|------------|
| 2           | Closed          |                                 | Task & D | lispatch       | Yes            |            |
| -           | Entered         |                                 | Task & D |                | Yes            |            |
| 4           | Hold A/R        |                                 | Task & D |                | Yes            |            |
| )           | Open            |                                 | Task & D |                | Yes            |            |
| J           | Updated Ropt.   |                                 | Task & D |                | Yes            |            |
| N           | Wait, for Rept. |                                 | Task & D |                | Yes            |            |
| )           | Done            |                                 | Task & D | ispatch        | No             |            |
| D           | Waiting Permit  |                                 | Task & D | ispatch        | No             |            |
| 3           | Reservation     |                                 | Task & D | ispatch        | No             |            |
| Z           | Completed Disp  |                                 | Task & D | ispatch        | No             |            |
| earch Stat  | us Code         | <ul> <li>Begins with</li> </ul> | <b>.</b> |                |                | <u> </u>   |
| Filters     |                 |                                 |          | <u>S</u> elect | <u>C</u> ancel | ,<br>Iei   |

Check the **Use color for Tasks/Dispatches in** <u>Dispatch Board</u> box, to display Color Bars for statuses of Tasks or Dispatches, correspondingly.

When the box is checked, the color selection fields become enabled. You can enter RGB of the color, or click the **Lookup Colors** icon to select color in the standard Windows **Color** dialog box.

The previews display currently selected colors. You can use the arrows to easily copy one of the selected colors to the other.

The **Task** and **Dispatch** colors are displayed also in the **Task/Dispatch Status Listing** report.

| Fask/Disp      | atch Status Listing |                 |                                |                     | SMI                  | Demo Company (SMD)         |
|----------------|---------------------|-----------------|--------------------------------|---------------------|----------------------|----------------------------|
| Status<br>Code |                     | Cascad<br>Allow | e Replacement<br>Retain during | Usethis<br>Statusin | Dispat<br>Task Color | ch Board<br>Dispatch Color |
| С              | Closed              | Yes             | Yes                            | Task & Dispatch     |                      |                            |
| D              | Done                | No              | No                             | Task & Dispatch     |                      |                            |
| E              | Entered             | Yes             | Yes                            | Task & Dispatch     |                      |                            |
| Н              | HoldA/R             | No              | No                             | Task & Dispatch     |                      |                            |
| 0              | Open                | No              | No                             | Task & Dispatch     |                      |                            |
| P              | Waiting Permit      | Yes             | Yes                            | Task & Dispatch     |                      |                            |
| R              | Reservation         | No              | No                             | Task & Dispatch     |                      |                            |
| U              | Updated Ropt.       | Yes             | Yes                            | Task & Dispatch     |                      |                            |
| W              | Wait, for Rept.     | Yes             | Yes                            | Task & Dispatch     |                      |                            |
| Z              | Completed Disp      | No              | No                             | Task & Dispatch     |                      |                            |
| Z              | Completed Disp      | No              | No                             | Task & Dispatch     |                      |                            |

### Response Code Maintenance

The **Response Code Maintenance** allows entry of **Number of Hours** for each Response Code.

| 🔓 Response Cod | e Maintenance (SMD) 2/2 🎴 🔲 🗙          |
|----------------|----------------------------------------|
| Response Code  | STD 🗇 🖬 🕘 🕨                            |
| Description    | Standard Response 24 hr                |
| Number of Hour | 24.00                                  |
|                | cept <u>C</u> ancel <u>D</u> elete 📇 🕢 |

#### Coverage Code Maintenance

The **Coverage Code Maintenance** allows entry of coverage hours for each day of the week. Each Coverage Code can be specified as **Workdays Only** or not.

| 🔓 Coverage Cod | 🕫 Coverage Code Maintenance (SMD) 2/2 🍸 💶 🗙 |        |  |               |   |  |
|----------------|---------------------------------------------|--------|--|---------------|---|--|
| Coverage Code  | Coverage Code HSRV 💚 📢 🌗 🕨                  |        |  |               |   |  |
| Description    | Description Work P                          |        |  | es            |   |  |
| Workda         | Workdays Only                               |        |  |               |   |  |
| Monday         | ,                                           | 9:00AM |  | 8:00PM        |   |  |
| Tuesda         | Tuesday                                     |        |  | 8:00PM        |   |  |
| Wedne          | Wednesday                                   |        |  | 8:00PM        |   |  |
| Thursda        | Thursday                                    |        |  | 6:00PM        |   |  |
| Friday         | Friday                                      |        |  | 6:00PM        |   |  |
| Saturda        | Saturday                                    |        |  | 12:00AM       |   |  |
| Sunday         | Sunday                                      |        |  | 12:00AM       |   |  |
|                |                                             |        |  |               |   |  |
| Accept         | Accept Cancel Delete 🔒 🔞 🕢                  |        |  |               |   |  |
|                |                                             |        |  | Calendar. Alt | т |  |

Clicking the **Calendar** button displays the **Working Days Maintenance** screen, where you can specify the Workdays and Holidays.

|   | Quick Row 5 🖉 🧏 😪 😪 🕇 |             |         |  |  |  |
|---|-----------------------|-------------|---------|--|--|--|
|   | Day                   | Description | Work Da |  |  |  |
| 1 | 1/1/2014              | New year    |         |  |  |  |
| 2 | 1/2/2014              | Holiday     |         |  |  |  |
| 3 | 1/3/2014              | Working day | ☑       |  |  |  |
| 4 | 1/4/2014              | Weekend     |         |  |  |  |
| 5 | 1/6/2014              |             |         |  |  |  |
| 6 | 1/7/2014              |             |         |  |  |  |
| 7 |                       |             |         |  |  |  |

The **Work Days Only** option allows the user to include only workdays when calculating the Due Date/Time of the Task.

### Memo Manager Maintenance

The **Memo Manager Maintenance** program allows setting Memo Options to be shown/ maintained in the selected Tasks.

| sage                      | Memo I    | Mana | ager Maintena                | ance | (SMD) 2/2  | 5/2014 |           |     |          |        | <u>- I ×</u> |
|---------------------------|-----------|------|------------------------------|------|------------|--------|-----------|-----|----------|--------|--------------|
| Module Service Management |           |      | -                            | 14 4 | Þ          | ÞI     | Pu        | rge |          |        |              |
| N                         | /lemo Tyj | pe   | Contract No                  |      |            | -      |           |     |          | Co     | ру           |
| F                         | Role      |      | Super                        | Q    | Super role |        |           |     |          |        |              |
| ſ                         |           | ,    |                              |      |            | _      |           |     |          |        |              |
|                           |           | Tas  | :k                           |      |            | Mem    | o Options |     | Auto Dis | play 📩 | ⇒            |
|                           | 5         | RM/  | A Receipts Entry             | ,    |            | Show   | ,         | •   |          |        |              |
|                           | 6         | RM/  | A Data Entry                 |      |            | Maint  | ain       | •   |          | •      |              |
|                           | 7         | Con  | Contract Data Entry          |      |            | Maint  | ain       | •   |          | ·      |              |
|                           | 8         | Tas  | ask History Inquiry          |      |            | Maint  | ain       | •   |          | ·      |              |
|                           | 9         | Tas  | ask Data Inquiry             |      |            | Show   | ,         | •   |          | ·      |              |
|                           | 10        | Tas  | k Data Entry                 |      |            | Maint  | ain       | •   |          |        |              |
|                           | 11        | SO   | Invoice Data En              | itry |            | Show   | ,         | •   |          |        |              |
|                           | 12        | Sale | ales Order Quote/History Inq |      |            | Show   | ,         | •   |          |        |              |
|                           | 13        | Sale | Sales Order Entry            |      |            | Maint  | ain       | •   |          | · _    |              |
|                           |           |      |                              |      |            |        |           |     |          |        |              |
|                           |           |      |                              |      |            |        |           | ept | Canc     | el [   | .:           |

### Machine Code Maintenance

The **Machine Code Maintenance** program is used to setup machine with respective Default Technician. The Machine Code setup here is used when generating manufacturing Task/Dispatch by the **Calculate Quantity to Produce/Purchase** program.

| 🔓 Machine Code M   | Maintenance (SMD) 9/27/2014 | ? _ 🗆 🗙              |
|--------------------|-----------------------------|----------------------|
| Machine Code       | AM01 🔄 🚺 🌒 🕨 🕅              |                      |
| Machine Name       | Machine AM                  |                      |
| ABV Name           | ADM                         |                      |
| Default Technician | ADAM 🔍 Adams Arnold         | Active 🔽             |
|                    | Accept Cance                | l <u>D</u> elete / 🕜 |

The Lookup button lists all Machine codes setup in the system:

| 🔓 Machine Code List                      |               | - D ×       |
|------------------------------------------|---------------|-------------|
| MachineCo MachineName<br>A02 MAchine A02 | ABVName       |             |
| AM01 Machine AM                          | ADM           |             |
| Search <default></default>               | Select Cancel | <u>Find</u> |
| Found 2 records                          |               |             |

## The Main Menu

### Contract Data Entry

Use the **Contract Data Entry** program to enter new contract or maintain existing contracts and view current contract information.

Enter a Contract number, or click the Lookup button to list all contract numbers. Click the **Next Contract Number** button to automatically increment the contract number for a new Contract.

| 🔓 Contract Data Entry (SMD) 4/27/2015                                                                                                    |                                                                                                    |
|----------------------------------------------------------------------------------------------------|----------------------------------------------------------------------------------------------------|
| Contract No. 🥄 🖓 🛃 NTC N                                                                                                    | BT 14 4 🕨 🕅 🛄                                                                                                    |
| 1. Header Next Contract No. 3. Lines                                                                                                    | 4. Tasks 5. JC History 6. Transactions                                                                                                    |
| Contract Date                                                                                                    |                                                                                                    |
| Customer No.                                                                                                    |                                                                                                    |
| Contract Type   Contract Status   Start Date   End Date   Billing Type   Generation   Document   Contract Amount From   Bill Freq Code     Iech.   I. All Materials Are Covered   All Labors Are Covered | Job Site Code   Confirm To   Comment   Fax No.   E-mail     PM Code   Image: Strain Strain |
| Contract Items                                                                                                    | Total Amount .00                                                                                                    |
| Quic <u>k</u> Print Generation Copy f <u>r</u> om                                                                                                    | <u>Accept</u> <u>Cancel</u> <u>D</u> elete                                                                                                    |

Use the **NTC Button** to accept the next new **Template Contract Number.** A template contract is used to generate a regular contract whenever a particular item is sold. If you enter a template contract once and then assign it to an item in **Inventory Maintenance**, the system will automatically set up a contract adhering to the rules of the template for any

customer who purchases that item. A template contract number starts with "T". (You can enter the number starting with "T" manually, to create Template Contract.) The **Credit** button allows launching the **Customer Credit History** screen. Here you can briefly review customers' credit history.

Use the **NBT** button to assign Next Contract number by the **Contract Type.** Upon pressing **NBT** button a dialogue is opened with the list of Contract types setup in the Service Management Options:

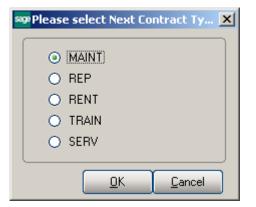

Select the **Contract type** and press OK. The next Contract number setup for current Contract type in the Service Management will be assigned to a new Contract.

| 🔓 Contract Data Entry (SMD) 4/27/2015 |                    |                     |  |  |  |
|---------------------------------------|--------------------|---------------------|--|--|--|
| Contract No.                          | ммтоооо2 🗐 🖉       | <u>C E1</u> NTC NBT |  |  |  |
| <u>1</u> . Header                     | <u>2</u> . Address | <u>3</u> . Lines    |  |  |  |

The **Customer** button enables access to the **Customer Maintenance**.

By default, the system assigns the SM module current accounting date to the **Contract Date** field. Enter any other desired contract entry date.

You may enter the Contract Number you want to add or maintain manually by typing it into the **Contract Number** field. Be careful to not enter numbers starting with "T", since system treats them as Template Contracts!

Click the **Memo** button to view, create, or maintain memos. The Memo button is available only if the appropriate memo type has been set up in Memo Manager Maintenance for this task. If a memo already exists for this task, the Memo button appears yellow. If a memo does not exist, the Memo button appears blue

Header Tab

Enter the **Customer Number** for the current contract. If this is a template contract, it doesn't matter which customer number you enter. When the actual contract is generated from the template, the system will automatically create it for the actual customer. Click the **Customer Memo** button to select Memo for current customer. Enter the **Description** of the contract. The program allows you to enter an extended description.

| 9 Contract Data Entry (SMD) 4/28/2015                                                                                                    |                                                                                                    |  |  |  |  |
|----------------------------------------------------------------------------------------------------|----------------------------------------------------------------------------------------------------|--|--|--|--|
| Contract No. 00000026 [2], 25 [1] NTC N                                                                                                    | BT 🚺 4 👂 🕅 🛗 Roitine Repairs 🗦 🖓 Cus <u>tomer</u> Credit                                                                                                    |  |  |  |  |
| 1. Header 2. Address 3. Lines                                                                                                    | 4. Tasks 5. JC History 6. Transactions                                                                                                    |  |  |  |  |
| Contract Date 4/28/2015                                                                                                    |                                                                                                    |  |  |  |  |
| Customer No. 01-ABF                                                                                                    | 🔍 📋 🛗 American Business Futures                                                                                                    |  |  |  |  |
| Contract Type Prev. Maint.                                                                                                    | Job Site Code 2 Q American Business Futures                                                                                                    |  |  |  |  |
| Contract Status New                                                                                                    | Confirm To John Quinn 🔍                                                                                                    |  |  |  |  |
| Start Date 4/28/2015                                                                                                    | Comment                                                                                                    |  |  |  |  |
| End Date 4/28/2017 🛅                                                                                                    | Fax No.                                                                                                    |  |  |  |  |
| Billing Type Time and Material                                                                                                    | E-mail artie@abf.com 🖂                                                                                                    |  |  |  |  |
| Generation Document Standard Order Contract Amount From Header Bill Freq Code 1  Tech. ADAM Adams Arnold  All Materials Are Covered All Labors Are Covered | PM Code       Q       Quarterly         Number of Days       90       Last Task Gen. Date         TaskType       I       Installation         Nature of Task       PROGRAM       Install Program         Total Fixed Hours       Used Hours       0:00         Documents Path       a\MAS90\Documents\Contracts\000000026       Image: 1000         Route       Image: 1000       Image: 1000 |  |  |  |  |
| Contract Items                                                                                                    | Total Amount .00                                                                                                    |  |  |  |  |
| Quick Print Generation Copy from                                                                                                    | <u>Accept</u> <u>Cancel</u> <u>D</u> elete                                                                                                    |  |  |  |  |

By default, the system assigns current accounting date to both the **Contract Start** and **Contract End Dates** and the user is allowed to change the dates as required.

Contract Type: Select a Contract type

| Contract Type | Service 💌                              |
|---------------|----------------------------------------|
|               | Service<br>Prev. Maint.<br>Fixed Hours |

Based on the selected contract type respective fields are enabled on the Contract Data Entry.

If **Prev. Maintenance (Preventive Maintenance)** type is selected, the PM Code entry is required. Enter the PM Code to set the frequency for the preventive maintenance tasks to be performed. Based on the specified **PM Code**, the system will display the **Number of Days** for a **PM Period**. The system will then use the **Number of Days** and the **Last Task Generated Date** fields to automatically generate a preventive maintenance task with the scheduled time set to the appropriate time, when the **Auto Generate Task Selection** program is run. Select the **Task Type** and **Nature of Task** to be assigned to the tasks being generated.

| PM Code           | Q 🔍 🗍 Quarterly                           |
|-------------------|-------------------------------------------|
| Number of Days    | 90 Last Task Gen. Date                    |
| TaskType          | I 🔍 Installation                          |
| Nature of Task    | PROGRAM 🔍 🚰 Install Program               |
| Total Fixed Hours | 0 Used Hours 0:00                         |
| Documents Path    | a\MAS90\Documents\Contracts\000000026 廥 🗞 |

#### PM Schedule

"00" PM Code is automatically created in the system once the PM Code Maintenance is run.

The **PM Schedule** button is available only for "00" PM Code to allow scheduling PM tasks being generated.

| PM Code           | 00 🔍 📉 PM Schedule                        |
|-------------------|-------------------------------------------|
| Number of Days    | PM Schedule                               |
| TaskType          | I 🔍 Installation                          |
| Nature of Task    | PROGRAM 🔍 😪 Install Program               |
| Total Fixed Hours | 0 Used Hours 0:00                         |
| Documents Path    | a\MAS90\Documents\Contracts\000000026 🕋 🗞 |
|                   |                                           |

Upon pressing the PM Schedule button the following dialogue is opened allowing the user to select the desired schedule for PM Task generation.

| <mark>အ္</mark> PM Sched |                      |
|--------------------------|----------------------|
| Schedule                 | Daily Every 1 day(s) |
|                          | Weekly<br>Monthly    |
| End Date                 | Once                 |
|                          |                      |
|                          | <u> </u>             |

From the **Schedule** drop-down select the occurrence of the PM task **Start Date** – is populated with the Contract Start Date **End Date-** is populated with the Contract End Date

**Every** - Type the time interval for PM Task generation. For example, to schedule the job to process every two days, select Daily at the Schedule Job field, and type 2 at this field. This field is available only if Daily or Weekly is selected in the Schedule drop-down list.

**Days of the Week -** Select the day of the week for PM Task to be generated. These check boxes are available only if Weekly or Monthly is selected at the Schedule field.

**Every Month on the -** Select the week of the month for generating PM Task. For example, to schedule the Task to be generated every first Tuesday of the month, select **Monthly** at the Schedule field, select First at this field, and select the Tuesday check box. This field is available only if Monthly is selected at the **Schedule** field.

| 🔓 PM Sched                         | ule                                           | ×                                                                                   |
|------------------------------------|-----------------------------------------------|-------------------------------------------------------------------------------------|
| Schedule<br>Start Date<br>End Date | Monthly<br>Daily<br>Weekly<br>Monthly<br>Once | Every month on the: First  Monday Thursday Saturday Tuesday Friday Sunday Wednesday |
|                                    |                                               | <u> </u>                                                                            |

For an example, please refer to the Auto Generate Task Based on PM Schedule.

If Fixed Hours is selected for Contract type, the Total Fixed Hours field becomes available for entry of Total Fixed Hours covered by current contract. As labor hours are charged against the contract, the Used Hours field is respectively updated with the amount of hours accumulated from Dispatch labor lines.

| PM Code           |          |                     |
|-------------------|----------|---------------------|
| Number of Days    | 0        | Last Task Gen. Date |
| TaskType          |          |                     |
| Nature of Task    |          |                     |
| Total Fixed Hours | 100      | Used Hours 0:00     |
|                   |          |                     |
| PM Code           | - J.     |                     |
| Number of Days    | 0        | Last Task Gen. Date |
| TaskType          | <u> </u> |                     |
|                   |          |                     |
| Nature of Task    |          |                     |

In the Task Data entry the user is prompted about the hours remaining unused for current Contract upon selecting the Task created for current Contract.

| see Sage | 2 100 ERP                                   | x |
|----------|---------------------------------------------|---|
| į        | Unused Hours In Contract 000000026 = 100:00 |   |

When new Contract is created the **Documents Path** is defaulted to the **Documents Path** set in the **Service Management Options** with the Contract # subfolder automatically created:

| Documents Path | I0\SMP\MAS90\pdf\Con | ıtracts\000000183\\ 🕋 🕎   |
|----------------|----------------------|---------------------------|
|                |                      | Contract Documents, Alt-F |

Press the **Contract Documents** button to open the Contract Documents screen:

| 🔓 Contract Doc | uments                  |                  |         |                                        |
|----------------|-------------------------|------------------|---------|----------------------------------------|
| Contract No    | 000000183               |                  |         | Re <u>f</u> resh                       |
| Documents Path | \\Gohar\Gohar_D\MAS\MAS | 510\SMP_forDemoE | ) ata\M | AS90\Documents\Contracts\000000183     |
| Document F     | Path                    |                  | Docum   | nent Name                              |
|                |                         |                  |         |                                        |
|                |                         |                  |         | Documents Explrorer For Copying, Alt-E |
|                |                         |                  |         |                                        |
|                |                         |                  |         |                                        |
|                |                         |                  |         |                                        |
|                |                         |                  |         |                                        |
|                |                         |                  |         |                                        |
|                |                         |                  |         |                                        |
|                |                         |                  |         |                                        |
|                |                         |                  |         |                                        |
|                |                         |                  |         |                                        |
|                |                         |                  |         | .::                                    |

The **Documents Explorer For Copying** button added on the Contract Documents screen allows for launching the documents' paths in 2 different Windows explorer views. It enables easily copying a document from one path to another:

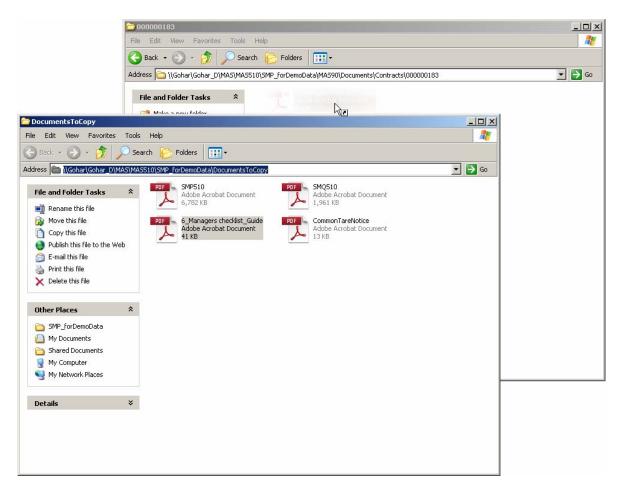

Once a document is added in the Contract# folder, press **Refersh** button to have it added in the documents list. Press the Solution Document button to open the selected document.

Contract Billing Type- this filed indicates how the contract should be billed.

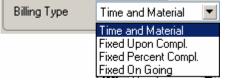

**Time and Material** - the Invoice amount will be calculated based on the time spent and material used.

**Fixed Upon Completion** - the payment will be done in the fixed amount and on completing the work.

**Fixed Percent Completion** - the payment will be done by percents of completing the work.

**Fixed On Going** - the payment will be done during the work not more than the fixed amount.

The fields, options added in the Generation Section are intended for generating sales documents: an order or invoice directly from the contract screen.

**Document**- Select the output document type. The following options are available:

Standard Order Price Quote Standard Invoice None.

**Contract Amount From**: The amount can be calculated based on the total amount indicated in the **Header** tab of the contract or from the Total Amount of Items added in the Contract Items screen.

| Generation           |                    |
|----------------------|--------------------|
| Document             | Standard Invoice 💌 |
| Contract Amount From | m Items 💌          |
| Bill Freq Code       | WEEK               |
|                      |                    |

**Bill Freq Code-** Enter a letter or number for the **Bill Freq Code** to denote a scheme of Billing Frequency. When selecting customer, this field is defaulted from the Customer and may be changed if required.

| Tech. | ADAM | 🔍 Adams Arnold |
|-------|------|----------------|
| L     |      |                |

Select the **Technician Code** to have the Contract's Technician loaded as Preferred Technician of the Task created for current Contract in the Task Data Entry or generated by the Auto Generate Tasks Selection program.

Click the **Generation** button to generate the chosen document. If **Generation Document** is set to None, no document will be generated.

If you do not want to generate documents at the moment, you can do it from the **Service Management Main** menu using **Auto Generate Contract Sales Documents** program. For any Contract type the user is warned that the "Contract is Expired" when trying to charge anything against the contract past the Contract Date.

| All Materials Are Covered |  |
|---------------------------|--|
| All Labors Are Covered    |  |

If **All Materials Are Covered / All Labors Are Covered** checkboxes are marked, all the materials and labor charges issued against this contract will have zero prices. If there are items and labor charges entered in the Lines tab, they will be exempted from this rule. If

these checkboxes are left blank, then users have to specify all the items and all the labor charges covered by this contract in the appropriate line entry tabs.

You cannot change settings of these checkboxes if there are Items already entered in the Lines tab.

Note that only authorized users (having the **Allow To Change Coverage Flag and Amount** security event enabled in the **Role Maintenance**) can set/change these flags and enter/change the Contract Total Amount.

**Job Sit Code**- Enter a location code to automatically load the Shipping Address defined in the Customer Ship To Address Maintenance. Press the lookup button to list all location codes. The **Job Site Code** defaults to the Ship To location specified as the Primary Ship To in the Customer Maintenance.

The field hyperlink allows launching the **Customer Ship To Address Maintenance**. A new **Job Site Code** can be added on the fly.

| Job Site Code | 2 🔍 American Business Futures |  |
|---------------|-------------------------------|--|
| Confirm To    | John Quinn 🔍                  |  |
| Comment       |                               |  |
| Fax No.       |                               |  |
| E-mail        | artie@abf.com                 |  |

Confirm To- enter the appropriate Customer Contact in the Confirm To Field.

**Route -** this field (5 digits) allows for entry of route information for each Contract. When Task is created for a Contract, the Route information is loaded to respective field added on the Header tab of the **Task Data Entry**.

**Contract Items-** click this field hyperlink to launch the Contract Item Maintenance and enter the **Items** covered by the contract.

|                             | r No. 01-ABF          |                 | American | Business Future | es            |             |            |
|-----------------------------|-----------------------|-----------------|----------|-----------------|---------------|-------------|------------|
| ontract                     | Number 000000026      |                 |          |                 |               |             |            |
|                             |                       |                 |          |                 |               |             |            |
| C <u>o</u> mp               | onent] Labor/Skill.   |                 |          | 1 🖸             | Quick Row     | 1 💋 🛛 🔁     |            |
|                             | Item Code             | t/Serial Num DI | Quantity | Amount          | Starting Date | Ending Date | Vendor No. |
| 1                           | (1001-HON-H252 🔍      |                 | 2.00     | 70.00           | 2/14/2014     | 2/14/2015   | 01-ANDERS  |
| 2                           | 2480-8-50             | JAN10           | 1.00     | 30.00           | 2/14/2014     | 2/10/2015   |            |
| 3                           | D1000                 |                 | 1.00     | 800.00          | 2/14/2014     | 2/2/2015    |            |
| 4                           |                       |                 | .00      | .00             |               |             |            |
|                             |                       |                 |          |                 |               |             |            |
| •                           | -                     |                 |          |                 |               |             | D          |
| -                           | cription              |                 |          | -               |               |             | <u>þ</u>   |
| Des                         | cription<br>age Code  |                 |          |                 |               |             | D          |
| Des<br>Cover                |                       |                 |          |                 |               |             | <u>)</u>   |
| Des<br>Cover<br>Respo       | age Code              |                 |          |                 |               |             | <u> </u>   |
| Des<br>Cover<br>Respo<br>Sh | age Code<br>Inse Code |                 |          | <u> </u>        |               |             | p          |

If you want to mark an item as default for the contract, check the **DI** box.

If the Item is a **Lot** /**Serial Item**, enter the Lot/Serial Number in the respective field. You may have multiple lines of the same item with different settings.

Fill in the Coverage Code, Response Code, Ship To, PM Code and the rest of fields available in the secondary grid, if required.

The **Ship To**, **Task Type**, **Nature of Task**, **Coverage**, **and Response** fields are automatically loaded in the tasks generated by the **Auto Generate Tasks Selection** program for all of the preventive maintenance contract items.

The **Component** button allows for entry of Inventory Item component lines for the selected Contract Item line if there is a PM code specified for it. The **Labor/Skill** button allows for entry of Labor/Skill lines for the selected contract item line. The **Contract Number** and **Item Code** fields are populated with respective values from **Contract Item Maintenance**.

| Contrac    | t Item Component Maintenan | ce 🛛     |                                |           |
|------------|----------------------------|----------|--------------------------------|-----------|
| ontract Nu | mber 00000026              |          |                                |           |
| em Code    | 1001-HON-H252              |          | HON 2 DRAWER LETTER FLE W/O LK |           |
|            |                            |          |                                |           |
| Priority   | Component Item Code        | Quantity | Comment                        |           |
| 1          | 1001-HON-H254 🔍            | 2.00     |                                | 1         |
| 2          | 2481-5-50                  | 1.00     |                                | <u> (</u> |
| 3          | 8971                       | 1.00     |                                | - 5       |
| 4          |                            | .00      |                                | -*        |
|            |                            |          |                                |           |
|            |                            |          |                                |           |
|            |                            |          |                                |           |
|            |                            |          |                                |           |
|            |                            |          |                                |           |
|            |                            |          |                                | Cancel    |
|            |                            |          |                                |           |

The components entered here will be loaded into the Dispatch transaction generated during Task generation by the **Auto Generate Task Selection** program with **Generate Dispatches for all Contract Items** option turned on.

| se Contra  | ct Iten | n Labor/Skill Maiı | ntenance    |     |              |              |       |        |          |
|------------|---------|--------------------|-------------|-----|--------------|--------------|-------|--------|----------|
| Contract N | umber   | 00000026           |             |     |              |              |       |        |          |
| Item Code  |         | 1001-HON-H252      |             | HOI | V 2 DRAWER L | ETTER FLE W/ | 'O LK |        |          |
|            |         |                    |             |     |              |              |       |        | I        |
| Priority   | La      | abor/Skill Code    | Hours Spent |     |              |              |       |        | <b>R</b> |
| 1          | INST/   | ALL                | 2.00        |     |              |              |       |        | र कि 🔊   |
| 2          | /PRF    |                    | 3.00        |     |              |              |       |        | (E       |
| 3          |         |                    | .00         |     |              |              |       |        | 👼 • 📘    |
|            |         |                    |             |     |              |              |       |        |          |
|            |         |                    |             |     |              |              |       |        |          |
|            |         |                    |             |     |              |              |       |        |          |
|            |         |                    |             |     |              |              |       |        |          |
|            |         |                    |             |     |              |              |       |        |          |
|            |         |                    |             |     |              |              |       |        |          |
|            |         |                    |             |     |              |              |       | Accept | Cancel   |

#### Contract Renewal

The **Renewal Billing Item**, **Renewal Duration**, **Renewal Billing Amount** fields added on the Contract Items secondary grid are used for Contract renewal.

| Contra          | ct Item   | Maintenanc   | e <b>(SMD)</b> 5/8/20 | 14         |                 |               |             | _ 0                    |
|-----------------|-----------|--------------|-----------------------|------------|-----------------|---------------|-------------|------------------------|
| Customer        | No.       | 01-ABF       |                       | American B | Business Future | es            |             |                        |
| Contract I      | Number    | 000000026    | <b>1</b> 2,           |            |                 |               |             |                        |
|                 |           |              |                       |            |                 |               |             |                        |
| C <u>o</u> mpo  | onent     | Labor/Skill. |                       |            | 🖞 😒             | Quick Row     | 1 🖉 🛛 🔁     | <b>≈</b> (195 <b>-</b> |
|                 | lte       | m Code       | t/Serial Numl DI      | Quantity   | Amount          | Starting Date | Ending Date | Vendor No.             |
| 1               | 1001-H0   | DN-H252 🔍    |                       | 2.00       | 70.00           | 2/14/2014     | 2/14/2015   | 01-ANDERS              |
| 2               | 2480-8-   | 50           | JAN10                 | 1.00       | 30.00           | 2/14/2014     | 2/10/2015   |                        |
| 3               | D1000     |              |                       | 1.00       | 800.00          | 2/14/2014     | 2/2/2015    |                        |
| 4               |           |              |                       | .00        | .00             |               |             |                        |
| ▲  <br>Last Clo | ose Date  |              |                       |            |                 |               |             | Þ                      |
| Gen. T          | ask No.   |              |                       |            |                 |               |             |                        |
| Renew           | Bill Item | 1001-HON-H   | 1254                  |            |                 |               |             |                        |
| Renew           | Duration  | 1Y           |                       |            |                 |               |             |                        |
| Renew           | Amount    |              |                       | 150.00     |                 |               |             |                        |
| Vendor          | r Amount  |              |                       | .00        | ī               |               |             |                        |
|                 |           |              |                       |            |                 |               |             |                        |

**Renewal Bill Item**- a Regular or Misc Item may be selected. This Item is used during renewal order generation. The line Item is set by default and may be replaced by any other Item.

**Renew Duration** –this field indicates the duration of Contract renewal, for how many days, months, year the Contract should be renewed. The duration should be specified as follows: 1Y, 3Y, 9M, 365D ...

**Renew Billing Amount-** is the amount of a contract for a renewal agreement. **Vendor Amount-** the Amount entered in this field is loaded as the Vendor Cost for the line in the generated Sales Order and is used when generating Purchase Order from SO. **Vendor No-** select the **Vendor Number** to be used when generating PO from Sales Order.

For contract renewals the order can be generated from contract header or from **Auto Contract Sales Document** menu. It is necessary to generate the Sales document with **Contract Amount** option set to Items.

| Select Field<br>Customer Numb | er All          | and Value        |                   | q                 |         |
|-------------------------------|-----------------|------------------|-------------------|-------------------|---------|
| Contract No                   | All             | •                |                   |                   |         |
|                               |                 |                  |                   |                   |         |
| Contr                         | act No. Custome | er No. Freq Code | Amount From Docum | nent Total Amount | Include |
| 1 000000                      | 026 01-ABF      |                  | Items Standa      | ard O 900.00      |         |
|                               |                 |                  |                   |                   |         |
|                               |                 |                  |                   |                   |         |
|                               |                 |                  |                   |                   |         |
|                               |                 |                  |                   |                   |         |

The **Control Date for Renewal** is intended for specifying the date for Contract renewal. This date should be greater than the Contract Item Ending Date in order to have the Contract Item selected for renewal.

After making the necessary selections and pressing **Proceed** button the Contracts due to renewal are loaded in the grid. Select the **Include** checkbox and press the **Generation** button

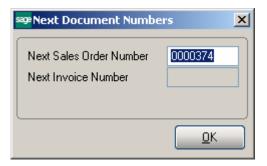

Here is the Sales Order generated:

**68** 

| <u>1</u> . Hea                 |                            | 000374   | <u>3</u> . Line   | 8                   | als <u>5</u> . Credi | Copy from Defaults<br>t Card User useriig | Customer Cr | edit Tasks      |
|--------------------------------|----------------------------|----------|-------------------|---------------------|----------------------|-------------------------------------------|-------------|-----------------|
|                                | ) 🔁 🎸                      | H) • 😒 • | r <u>Q</u> uick F | Row 1               | 9   🕫 [              |                                           |             | (日 <b>65</b> 日) |
|                                | Iter                       | m Code   | ick Order         | Unit Price          | Extension            | Commer                                    | nt          | 1               |
| 1                              | 1001-HOI                   | N-H254   | .00               | 150.000 🕫           | 150.00               |                                           |             |                 |
| 2                              | *2480-8-5                  | 50       | .00               | 30.000              | 30.00                | Lot No. "JAN10"                           |             |                 |
| 3                              | *D1000                     |          | .00               | 800.000             | 800.00               |                                           |             |                 |
| 4                              |                            |          | .00               | .000                | .00                  |                                           |             |                 |
|                                |                            |          |                   |                     |                      |                                           |             |                 |
| •                              |                            |          |                   |                     |                      |                                           | •           | 1               |
| Des                            |                            |          | WER LETTE         | R FLE W/O LK        |                      |                                           | • ]         | 1               |
| Desi<br>Ware                   | ehouse                     | 001      | WER LETTE         | R FLE W/O LK        |                      |                                           | •           | 1               |
| Des<br>Ward<br>Jnit Of         | ehouse<br>Measure          | 001      | WER LETTE         |                     |                      |                                           | •           | J               |
| Deso<br>Ward<br>Jnit Of<br>Shi | ehouse<br>Measure<br>ipped | 001      | WER LETTE         | R FLE W/O LK<br>.00 |                      |                                           | •           |                 |

The Items having Renew Billing Amount entered in the Contract Items screen are loaded with the Unit Price equal to Renew Billing Amount.

After Invoicing the Sales Order and updating Sales Journal the Contract Items due to renewal are renewed with new Ending Date:

|                                               | No. 01-ABF               |                  | American | Business Future | es            |             |            |
|-----------------------------------------------|--------------------------|------------------|----------|-----------------|---------------|-------------|------------|
| ontract l                                     | Number 000000028         | 5                |          |                 |               |             |            |
|                                               |                          |                  |          |                 |               |             |            |
| Compo                                         | onent) <u>L</u> abor/Ski | II               |          | 1 🖾             | Quick Row     | 1 🖉 🛛 🚰     | ×(305.     |
|                                               | Item Code                | t/Serial NumI DI | Quantity | Amount          | Starting Date | Ending Date | Vendor No. |
| 1                                             | 1001-HON-H252            |                  | 2.00     | 70.00           | 2/14/2014     | 2/14/2016 🔠 | 01-ANDERS  |
| 2                                             | 2480-8-50                | JAN10            | 1.00     | 30.00           | 2/14/2014     | 2/10/2015   |            |
| 3                                             | D1000                    |                  | 1.00     | 800.00          | 2/14/2014     | 2/2/2015    |            |
| 4                                             |                          |                  | .00      | .00             |               |             |            |
|                                               |                          |                  |          |                 |               |             |            |
| • (                                           |                          |                  |          |                 |               |             | <u>1</u>   |
| •                                             | cription                 |                  |          |                 |               |             |            |
| <b>↓</b>  <br>Desc                            | cription<br>age Code     |                  |          | <u> </u>        |               |             |            |
| ↓ Desc Covera                                 | -                        |                  |          |                 |               |             | <u>P</u>   |
| ✓ Desc<br>Desc<br>Covera<br>Resport           | age Code                 |                  |          |                 |               |             |            |
| <b>↓  </b><br>Desc<br>Covera<br>Respor<br>Shi | age Code<br>nse Code     |                  |          |                 |               |             |            |

The renewed Ending Date for Contract Item is calculated as the old **Ending Date** + **Renewal Duration Days**.

The **Last Amount** and **Amount Ch. Date** fields are populated when the Amount is changed for a line. Upon changing the Amount field on the line Item the Last Amount field is populated with initial Amount value and the **Amount Change Date** field is populated with the **Date** when change is made.

| ontract | Number 000000026 | ;   | 2                 |    |          |           |               |                          |          |
|---------|------------------|-----|-------------------|----|----------|-----------|---------------|--------------------------|----------|
| Compo   | onent Labor/Ski  | II  | Ģ                 |    |          | Quick Row | 1 🛃 🕴         | <b>2 🛼</b> (1 <b>9</b> 2 | <b>-</b> |
|         | Item Code        |     | Lot/Serial Number | DI | Quantity | Amount    | Starting Date | Ending Date              |          |
| 1       | 1001-HON-H252    | ٩   |                   |    | 2.00     | 80.00     | 2/14/2014     | 2/14/2016                | 0        |
| 2       | 2480-8-50        | ] J | AN10              |    | 1.00     | 30.00     | 2/14/2014     | 2/10/2015                |          |
| 3       | D1000            |     |                   |    | 1.00     | 800.00    | 2/14/2014     | 2/2/2015                 |          |
|         |                  |     |                   |    | .00      | .00       |               |                          |          |
| 4       |                  |     |                   |    |          |           |               |                          |          |

The **Number of Inv.** field is populated when Invoice is generated for current Contract Items.

### PM Schedule

The **Contract Item Maintenance -> PM Schedule** screen has been modified to add **Number of Visit** field and allow entering visit number for each day of week.

| Contract 1           | Item Maintena | ince (AB | C) 4/13/2015      |          |                |           |               | _                  |            |
|----------------------|---------------|----------|-------------------|----------|----------------|-----------|---------------|--------------------|------------|
| ustomer No           | o. 01-ABF     |          | Amer              | ican Bi  | usiness Future | es        |               |                    |            |
| ontract Nur          | mber PS00000  | 05       |                   |          |                |           |               |                    |            |
|                      |               |          |                   |          |                |           |               |                    |            |
| Compone              | nt Labor/S    | kill     |                   | <b>P</b> | 1 🕅            | Quick Row | 1 🛃 👌         | 5 <b>.</b> (1 45 . | <b>.</b> - |
|                      |               |          |                   | PM Sc    | hedule         |           |               |                    |            |
|                      | Item Code     |          | Lot/Serial Number | וט       | Quantity       | Amount    | Starting Date | Ending Date        |            |
| 1 10                 | 001-HON-H252  | ۹,       |                   |          | 2.00           | 500.00    | 4/13/2015     | 5/12/2016          |            |
| 2 10                 | 001-HON-H254  |          |                   |          | 3.00           | 55.00     | 4/13/2015     | 5/11/2016          | 0          |
| 3 10                 | 001-HON-H252L | ĸ        |                   |          | 3.00           | 50.00     | 4/13/2015     | 5/13/2016          | 0          |
| 4                    |               |          |                   |          | .00            | .00       |               |                    |            |
| ▲<br>Coverage        | Code          |          |                   | <b>•</b> | ]              | I         |               |                    | Þ          |
| Response             | Code          |          |                   |          |                |           |               |                    |            |
|                      |               |          |                   |          |                |           |               |                    |            |
| Ship T               | Ĩo –          |          |                   |          |                |           |               |                    |            |
| Ship T<br>Billing Fr |               |          |                   | _        |                |           |               |                    |            |
|                      | req.          |          | l                 |          |                |           |               |                    |            |
| Billing Fr           | req.<br>de 00 |          |                   | a, _     |                |           |               |                    |            |
| Billing Fr<br>PM Co  | req.<br>de 00 |          |                   | a, _     |                |           | Accept        | Cancel De          | lete       |

| Contract Item<br>ustomer No.<br>ontract Number                                | Mainten<br>01-ABF<br>PS0000 |           | BC) 4/13/2015     | erican Bu | usiness Future                                                                                                    | is         |               | -           | - 15  |
|-------------------------------------------------------------------------------|-----------------------------|-----------|-------------------|-----------|----------------------------------------------------------------------------------------------------|------------|---------------|-------------|-------|
| Component                                                                     | Labor/S                     | Skill     |                   | <b>P</b>  | 1 😒                                                                                                    | Quick Row  | 1 🛛 🖉         | <b></b>     | y •   |
| 8                                                                             | Item Code                   |           | Lot/Serial Number | DI        | Quantity                                                                                                    | Amount     | Starting Date | Ending Date |       |
| 1 1001-H                                                                      | ON-H252                     | 9         |                   |           | 2.00                                                                                                    | 500.00     | 4/13/2015     | 5/12/2016   | 0     |
| 2 1001-H                                                                      | ON-H: 😖                     |           | edule             |           |                                                                                                    |            |               | 5/11/2016   | 0     |
| 3 1001-H                                                                      | ON-H:                       | CHARLEN ( | euule             |           | _                                                                                                    |            |               | 5/13/2016   | 0     |
| Description     Coverage Code     Response Code     Ship To     Billing Freq. |                             | Start Da  |                   |           | <ul> <li>Monday</li> <li>Tuesday</li> <li>Wednesc</li> <li>Thursday</li> <li>Friday</li> <li>Saturday</li> <li>Sunday</li> </ul> | -          |               |             |       |
| PM Code                                                                       | 00                          |           |                   |           |                                                                                                    | <u>о</u> к | Cancel        |             |       |
|                                                                               |                             |           |                   |           |                                                                                                    |            | Accept        | Cancel De   | elete |

The **Contract Item Number of Visit List** is opened when focus is put in the **Number of Visit** field or by pressing the button next to the field.

The **Contract Item Number of Visit List** is loaded with all Contracts for current Item having the same **Route** specified on the Contract header and the same **Week of Day** (e.g. Monday) selected as the scheduled visit day.

| e Contra<br>Route | RT001        |              | List<br>'eek Day Monda | зу      | ?                                    |
|-------------------|--------------|--------------|------------------------|---------|--------------------------------------|
|                   | Customer No. | Contract No. | Number Of Visit        | Ship-To | Address                              |
| 1                 | 01-ABF       | PS0000005    | 1                      | 2       | Racine Warehouse 5411 Kendrick Place |
| 2                 | 01-AVNET     | PS0000006    | 2                      | 2       | 56 Technology Building two           |
| 3                 | 01-HILLSB    | MAINT0001    | 3                      |         | 200 Union Street Upper Level         |
|                   |              |              |                        |         |                                      |
|                   |              |              |                        |         | OK Cancel                            |

The **Number of Visit** field is highlighted red for current Contract. The user may change the Number of Visit (the order of visits) for any of the listed Contract and it will be updated on that Contract after pressing OK.

#### Address Tab

The second tab on the Contract Entry screen (Address) appears as follows.

| Section Contract    | Data Entry (SMD) 2/26/2014                         |                  |                                              |
|---------------------|----------------------------------------------------|------------------|----------------------------------------------|
| Contract No         | 000000026 🗐 📋 NTC 🚺 🕘 🕨 🧮                          | Routine repa     | airs 🔛 🖓 Cus <u>tomer</u> C <u>r</u> edit    |
| <u>1</u> . Heade    | r <u>2. Address <u>3</u>. Lines <u>4</u>. Tasl</u> | ks <u>5</u> . JC | History <u>6</u> . Transactions              |
| Customer I          | No. 01-ABF American                                | Business Futur   | es Copy <u>S</u> hip To                      |
| - Bill To Add       | dress                                              | - Ship To Ad     |                                              |
|                     |                                                    | Job Site         | 2 🔍                                          |
| Name                | Orange Door & Window Co.                           | Name             | American Business Futures                    |
| Address             | 1750 Edinger Avenue                                | Address          | Racine Warehouse                             |
|                     |                                                    |                  | 5411 Kendrick Place                          |
|                     |                                                    |                  |                                              |
| ZIP Code            | 99541-0024                                         | ZIP Code         | 53120                                        |
| City                | Orange State CA                                    | City             | Racine State WI                              |
| Country             | USA 🔍 United States of America                     | Country          | USA 🔍 United States of America               |
|                     |                                                    |                  |                                              |
|                     |                                                    |                  |                                              |
|                     |                                                    |                  |                                              |
|                     |                                                    |                  |                                              |
|                     |                                                    |                  |                                              |
|                     |                                                    |                  |                                              |
|                     |                                                    |                  |                                              |
|                     |                                                    |                  |                                              |
| Quic <u>k</u> Print | Generation                                         |                  | <u>A</u> ccept <u>C</u> ancel <u>D</u> elete |

Select the **Address** tab to view or enter the job site location information. The **Bill To Address** information is defaulted from the Customer Maintenance and may be changed here.

The **Ship To Address information** is loaded from the Customer Ship To Address Maintenance if there is Primary Ship To set for current Customer, otherwise the Bill To Address information is displayed.

You can enter new **Job Site** code and make necessary changes in address information and then save the data as a customer's new **Ship-To** code. You can do this by clicking "**Yes**" on the following prompt:

| ब्ख्य Sage | 100 ERP                        | × |
|------------|--------------------------------|---|
| ?          | Is this a new Ship-To Address? |   |
| ĺ          | Yes <u>N</u> o                 |   |

The **Customer Ship to Address Maintenance** screen will be displayed with the current information. Review and click **OK** to save the new Ship To Address.

The **Copy Ship To** button allows for copying the **Ship To Address** information to the **Bill To Address** fields.

#### Lines Tab

Use this tab to enter all the materials, Labor and Skill covered by the contract. If the **All Materials Covered** checkbox is selected, this tab will contain information about the items/Labor/Skill not covered by the contract.

Use this tab to enter information on all the materials covered by the contract. If the **All Materials Covered** checkbox is selected, this tab will contain information about the items not covered by the contract.

Select the line type from the Line Type drop-down box to enable respective lookup in the lines to select the Item No/Labor Code/Skill Code.

The L S Load Labors, Load Skills buttons allows for loading all Labor/Skill codes at once.

| ontract N                                         | ct Data Entry (SMD)<br>No. 000000026 🖓 [ |            |                        | outine re         | epairs     | (               | 🕫 Cus <u>t</u> omer. | _ []<br>Cred |
|---------------------------------------------------|------------------------------------------|------------|------------------------|-------------------|------------|-----------------|----------------------|--------------|
| <u>1</u> . Head                                   | der <u>2</u> . Address                   | <u>3</u> . | Lines <u>4</u> . Tasks | <u>]</u> <u>5</u> | IC History | 6. Transactions |                      | <u> </u>     |
|                                                   |                                          |            | ,                      | 1                 |            |                 |                      |              |
| Line Type Item Code 💌 Quick Row 1 😰 L S 👌 🗄 🤇 🖉 👘 |                                          |            |                        |                   |            |                 |                      |              |
|                                                   | Item/I Labor Code                        | Туре       | Description            | ierial Nu         | U/M        | Expiration Date | ricing Metho         | )isc Pe      |
| 1                                                 | 1001-HUN-H252                            | Item       | HON 2 DRAWER LETT      |                   | EACH       | 2/14/2015       | System Pric          | 0.           |
| 2                                                 | INSTALL                                  | Labor      | Installation Services  |                   |            | 2/14/2015       | System Pric          | 0.           |
| 3                                                 | SPC                                      | Skill      | Special                |                   |            | 2/14/2015       | System Pric          | 0.           |
| 4                                                 |                                          |            |                        |                   |            |                 |                      | 0.           |
|                                                   |                                          |            |                        |                   |            |                 |                      |              |
|                                                   |                                          |            |                        |                   |            |                 |                      |              |
| •                                                 |                                          |            |                        |                   |            |                 |                      | Þ            |
| <u>•  </u>                                        |                                          |            |                        |                   |            |                 |                      | Þ            |

In either case, users have the option of specifying custom pricing information for a given item using the **Pricing Method** dropdown window as shown below.

**System Price** – Standard MAS price will be applied whenever items are sold against this contract.

**Discount %** - User will specify a discount percent, which will be applied to an item's standard price whenever items are sold against this contract.

**Override Price** – Overridden price will be applied to an item whenever the item is sold against this contract.

Price Off – Amount specified here will be taken off the item's standard price.

Tasks Tab

The **Tasks** tab of the **Contract Entry** screen allows the user to view all the tasks and dispatches for current contract.

| 🕸 Contract Data Entry (SMD) 9/29/2014                                                        |                    |
|----------------------------------------------------------------------------------------------|--------------------|
| Contract No. 000000026 🗁 🕖 📋 NTC 📢 🌒 🕨 🎬 Routine repairs 🔛 🦻                                 | Customer Credit    |
| 1. Header 2. Address 3. Lines 4. Tasks 5. JC History 6. Transactions                         |                    |
|                                                                                              |                    |
|                                                                                              |                    |
| Active 🖌 History 🖌 Dispatches 🗌 Closed Dispatches 🗌                                          |                    |
| Task No∆ Task Status Nature of Task Pref Tech. Active/Hist Scheduled Date                    |                    |
| 0000031 Entered PROGRAM DAVI Active 08/13/04                                                 |                    |
| 0000853 Entered ADAM Active 02/17/14<br>0000896 Entered PROGRAM ADAM Active 05/01/14         |                    |
| 0000836 Entered PROGRAM ADAM Active 05/01/14<br>0001214 Entered PROGRAM ADAM Active 09/29/14 |                    |
|                                                                                              |                    |
|                                                                                              |                    |
|                                                                                              |                    |
|                                                                                              |                    |
|                                                                                              |                    |
|                                                                                              |                    |
|                                                                                              |                    |
|                                                                                              |                    |
|                                                                                              |                    |
|                                                                                              |                    |
|                                                                                              |                    |
|                                                                                              |                    |
|                                                                                              |                    |
|                                                                                              | []                 |
|                                                                                              |                    |
|                                                                                              |                    |
| Quick Print Generation Copy from                                                             | cel <u>D</u> elete |

Check the **Active** box to list the active tasks.

Check the **History** box to list the closed tasks saved in the History.

The **Scheduled Date** field dispalys the Task's Scheduled Date if no Dispatch is created for the Task. If the Task has dispatches the Scheduled Date shows the Starting Date of the last Dispatch.

The **Task Inquiry** button displays the **Task Data Entry** screen for the selected **Active** task or the **Task History Inquiry** if the task is from **History**.

The **Dispatches** and **Closed Dispatches** options allow for displaying respectively open and closed dispatches with current Contract Number assigned to the Dispatch Header.

| sag | Contract Dat                          | a Entr <mark>y (S</mark> MD | ) 9/29/2014      |                  |                 |                 |                    | <u> </u>       |
|-----|---------------------------------------|-----------------------------|------------------|------------------|-----------------|-----------------|--------------------|----------------|
|     | Contract No. 00                       | 10000026 <sup>[</sup>       | 🐔 📑 мто – 📢      | 4 🕨 🍽 🗐          | Routine repairs | :               | 👎 Cus <u>t</u> ome | rCredit        |
|     | <u>1</u> . Header                     | <u>2</u> . Address          | <u>3</u> . Lines | <u>4</u> . Tasks | 5. JC History   | 6. Transaction  | าร                 |                |
|     |                                       |                             |                  |                  |                 |                 |                    |                |
|     | Active                                | ] Hi                        | story            | Dispatches       |                 | osed Dispatches |                    |                |
|     | Task No 🛆                             | Dispatch No                 | Dispatch Status  | Technician       | Equipment       |                 |                    |                |
|     | 0000896<br>0001214                    | 0001<br>0001                | Open<br>Closed   | ADAM<br>BRN      | 1001-HON-H:     | 252             |                    |                |
|     |                                       |                             |                  |                  |                 |                 |                    |                |
|     |                                       |                             |                  |                  |                 |                 |                    |                |
|     |                                       |                             |                  |                  |                 |                 |                    |                |
|     |                                       |                             |                  |                  |                 |                 |                    |                |
|     |                                       |                             |                  |                  |                 |                 |                    |                |
|     |                                       |                             |                  |                  |                 |                 |                    |                |
|     |                                       |                             |                  |                  |                 |                 |                    |                |
|     |                                       |                             |                  |                  |                 |                 |                    |                |
|     |                                       |                             |                  |                  |                 |                 |                    |                |
|     |                                       |                             |                  |                  |                 |                 |                    |                |
|     |                                       |                             |                  |                  |                 |                 |                    |                |
|     | · · · · · · · · · · · · · · · · · · · |                             |                  |                  |                 |                 |                    |                |
|     |                                       |                             |                  |                  |                 |                 |                    |                |
|     | Quic <u>k</u> Print Ger               | neration Copy f             | <u>r</u> om      |                  |                 | Accept          | <u>C</u> ancel     | <u>D</u> elete |

When the Status of the Contract having active Task/Dispatches is changed to Closed, a prompt appears about open Tasks/Dispatches allowing the user to confirm Contract closing.

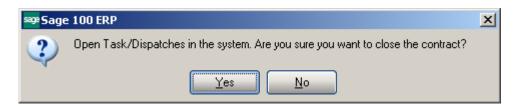

Upon selecting Yes, open Tasks and the Dispatches not containing inventory lines will be automatically closed along with the Contract.

#### JC History Tab

The **JC History** tab displays the Job Code transaction history for current contract. Whenever a Sales Order or a Sales Order Invoice is processed in MAS 90, and that order or invoice has a contract number specified on it, all the line information will be posted to the Contract File, organized by Job Codes.

| <u>1</u> . Hea |          | <u>2</u> . Address | <u>3</u> . Lines <u>4</u> . T | asks <u>5</u> . JC Histo | ry <u>6</u> . Transactions |
|----------------|----------|--------------------|-------------------------------|--------------------------|----------------------------|
| lob Coo        | le 400-0 | )50-000 🔍 Inst     | allation - Concrete Co        | ing                      |                            |
|                |          |                    |                               | _                        |                            |
| Period         |          | Quantity Postings  | Cost Billed                   | Dollars Billed           | 2013 💌                     |
| 01             | Jan 31   | .00                | .00                           | .00                      |                            |
| 02             | Feb 28   | .00                | .00                           | .00                      |                            |
| 03             | Mar 31   | .00                | .00                           | .00                      | J.C. Totals                |
| 04             | Apr 30   | .00                | .00                           | .00                      | Year Totals                |
| 05             | May 31   | .00                | .00                           | .00                      |                            |
| 06             | June 30  | .00                | .00                           | .00                      |                            |
| 07             | July 31  | .00                | .00                           | .00                      |                            |
| 08             | Aug 31   | .00                | .00                           | .00                      |                            |
| 09             | Sept 30  | .00                | .00                           | .00                      |                            |
| 10             | Oct 31   | .00                | .00                           | 500.00                   |                            |
| 11             | Nov 30   | .00                | .00                           | .00                      |                            |
| 12             | Dec 31   | .00                | .00                           | .00                      |                            |
|                | Total    | .00                | .00                           | 500.00                   |                            |
|                |          |                    |                               |                          |                            |

This tab will Use the **Job Code** entry field to specify the Job Code entries you wish to view.

Use the **Year** field to see all the postings for the specified Job Code in the specified year.

Use the **J.C. Totals** button to see total information for all Job Codes specific to the current contract.

Use the **Year Totals** button to view the postings to a specific job code for all years.

#### Transactions Tab

This tab allows the user to see the Contract related Transactions. The following options are available:

- Sales Order
- Purchase Order
- Invoice History
- Invoice History detail
- RMA

| ₽Contract Dat           | a Entry (SMD)      | 9/29/2014        |                                    |                                     |
|-------------------------|--------------------|------------------|------------------------------------|-------------------------------------|
| Contract No. 00         | 0000026            | [ мтс 🚺          | 🛭 🕨 🕅 🛗 Routine repairs            | 👎 Customer Credit                   |
| <u>1</u> . Header       | <u>2</u> . Address | <u>3</u> . Lines | 4. Tasks 5. JC History 6. T        | ransactions                         |
|                         |                    |                  |                                    |                                     |
| 🔘 Sales Orde            | er 🔿 Purcha        | se Order 💿 Inv   | oice History 🕜 Invoice History Det | ail 🔿 RMA                           |
| Invoice No. /           | Invoice Type       | Inv Date         | Amount                             | 8                                   |
| 0100085                 | Invoice            | 1/13/2003        | 315.00                             |                                     |
| 0100166                 | Invoice            | 9/11/2009        | 0.00                               |                                     |
| 0100184                 | Invoice            | 9/10/2013        | 262.00                             |                                     |
| 0100186                 | Invoice            | 9/10/2013        | 858.00                             |                                     |
| 0100236                 | Invoice            | 10/16/2013       | 900.00                             |                                     |
|                         |                    |                  |                                    |                                     |
|                         |                    |                  | Total Invoiced                     | 2,335.00                            |
| Quic <u>k</u> Print Ger | neration Copy fro  | m)               |                                    | ccept <u>C</u> ancel <u>D</u> elete |

The Zoom button on the right hand of the list box enables drill down to the selected entry.

| A/R Invoice H                                                                        | istory Inquiry (5MD) 9/2<br>236 →, २०, №, ៧ Ф Ф<br>2. Lines     | 🕅 🛄 Туре                                                               | INV Date 10<br>ce S/O Order No. | /16/2013 S                                                                            | Current Tax Detail<br>plit Comm Shipping              |
|--------------------------------------------------------------------------------------|-----------------------------------------------------------------|------------------------------------------------------------------------|---------------------------------|---------------------------------------------------------------------------------------|-------------------------------------------------------|
| Customer No.<br>Ship To<br>Source Journal<br>Contract No.                            | 01-ABF<br>2 American Business F<br>S0-000050 📉 RM/<br>000000026 |                                                                        | Door & Window Co.               |                                                                                       | Addresses                                             |
| Terms Code<br>Ship Via<br>FOB<br>Customer PO<br>Salesperson<br>Confirm To<br>Comment | 01 Net 30 Days<br>UPS BLUE<br>01-0100 Jim Kentley<br>John Quinn | Ship Date<br>Schedule<br>Ship Zone<br>Weight<br>Apply To<br>IT User ID | 10/16/2013<br>WI<br>Tracking    | Taxable<br>Nontaxable<br>Freight<br>Sales Tax<br>Discount<br>Invoice Total<br>Deposit | 00.00<br>900.00<br>.00<br>.00<br>.00<br>900.00<br>.00 |
| E-mail<br>Fax                                                                        |                                                                 | Batch Fax                                                              |                                 | Net Invoice<br>Balance                                                                | 900.00<br>900.00                                      |

The **Invoice History Detail** option allows for viewing all Invoice lines, which are associated with current contract. The **Contract Line Total** displays the total amount of the Invoice lines, which have the current Contract number assigned:

| Contract Dat                                        |                    |                             | 4<br>: 14 4 6 61 🞬                       | Routine repairs |               | 🖗 Cus <u>t</u> or | nerC <u>r</u> edit |
|-----------------------------------------------------|--------------------|-----------------------------|------------------------------------------|-----------------|---------------|-------------------|--------------------|
| <u>1</u> . Header                                   | <u>2</u> . Address | ] <u>3</u> . Lin            | ies <u>4</u> . Tasks                     | 5. JC History   | 6. Transactio | ns]               |                    |
| ○ Sales Orde<br>Invoice No. △<br>0100264<br>0100264 |                    | ase Order<br>Inv Type<br>IN | Invoice History Line Amount 55.00 174.00 |                 | ory Detail    | O RMA             | <u> </u>           |
| 0100264                                             | 9/29/2014          | IN                          | 110.00                                   |                 |               |                   |                    |
|                                                     |                    |                             |                                          |                 |               |                   |                    |
|                                                     |                    |                             |                                          |                 |               |                   |                    |
|                                                     |                    |                             |                                          |                 |               |                   |                    |
|                                                     |                    |                             |                                          |                 |               |                   |                    |
|                                                     |                    |                             | Contra                                   | act Line Total  | 339.00        | ]                 |                    |
| Quic <u>k</u> Print Ger                             | neration Copy fi   |                             |                                          |                 | Accept        | Cancel            | <u>D</u> elete     |

Press Zoom button on the right hand to drill down to the A/R Invoice History Inquiry.

|                                                                                                    | 64 - 5 5 M                                    | 5MD) 9/29/2<br>∢ D DI | 🦳 Туре                                         |                           | Date<br>Order No. | 9/29/2014                                     |                                                    | a <u>x</u> Detail |
|----------------------------------------------------------------------------------------------------|-----------------------------------------------|-----------------------|------------------------------------------------|---------------------------|-------------------|-----------------------------------------------|----------------------------------------------------|-------------------|
| Item Code<br>1 /SALESTAX<br>2 1001-HON-H<br>3 BRNINSTALL<br>4 /SALESTAX<br>5 1001-HON-H<br>6 ADAMMAKINO | Installation S<br>Installation S<br>HON 4 DRA | 1.00<br>2.00<br>2.00  | Unit Price 55.0<br>87.0<br>55.0<br>131<br>55.0 | Exten<br>5<br>5<br>2<br>1 | 12                | W. Expiration<br>30 10/29/201<br>60 11/28/201 | 000000026<br>4 000000026<br>000000026<br>000000080 |                   |

### Task Data Entry

#### Header Tab

**Task Data Entry** is used for entry of tasks to be dispatched in response to calls received from customers. Tasks can be also generated automatically by the following programs:

Tasks (detailing installation steps) generated from the Sales Order Header.

Tasks generated for special items from the Sales Order Lines.

Tasks generated for Preventive Maintenance by the Auto Generate Task Selection program.

| ዋ Task Data Entry                                          | (SMD) 4/29/2015               |                  |                |                    |                |                      |
|------------------------------------------------------------|-------------------------------|------------------|----------------|--------------------|----------------|----------------------|
| Task No.                                                   | <u> </u>                      | > > >            |                |                    | 5              | De <u>f</u> aults    |
| <u>1</u> . Header Next                                     | Task No. <u>3</u> . Dispatche | s                | User           |                    |                |                      |
| Task Date                                                  | Task Time                     | 12:00 AM         | Task Type      | -1.13A             |                |                      |
| Customer No.                                               |                               | , [·) [``        |                |                    | [              | Cred <u>i</u> t Card |
| <u>Task Status</u><br><u>Contract No.</u><br>Job Site Code | <br>                          |                  | Salesperson    | Dflt Pymt Type     | NONE           | <b>V</b>             |
| Job Site Code<br>Job Site Contact                          |                               |                  |                | Cust PO            |                |                      |
| Nature of Task                                             | 2,1                           |                  |                | Priority Code      |                |                      |
| Preferred Tech.                                            | 민영그                           |                  |                | Bill Freq Code     |                |                      |
| Preferred Mach.                                            | <u> </u>                      |                  |                | Route              |                |                      |
| Item Number                                                |                               |                  | <u>5011</u> 67 | en<br>An           |                |                      |
| Lot/Serial No.<br>Tax Schedule                             |                               | Territory        | <u>ا</u> ب     | Constantin Interio |                |                      |
| Default Misc Item                                          | <u></u>                       | D.               |                | Separate Invoic    |                | guipment             |
| Response                                                   | <br>                          | <u> </u>         | Scheduled Dat  | e                  | Time           | 12:00 AM             |
| <u>Coverage</u>                                            | ,                             |                  | Due Date       |                    | Time           | 12:00 AM             |
| Quote Amount                                               | .00                           |                  | Quote Hours    |                    | .00            | Disp                 |
| Documents Path                                             |                               |                  |                |                    |                |                      |
| Quic <u>k</u> Print <u>B</u> M/                            | Copy from Quick Em            | ail Text Message |                | Accept             | <u>C</u> ancel | <u>D</u> elete       |

Enter a Task number, or click the Lookup button to list all active task numbers. Click the Next Number button to automatically increment the task number for a new task Click the **Recall From History** button to view History tasks and recall the one you need.

Enter the **Description** for the task to be performed. The program allows for entry of extended description.

Click the **Extended Task Description** button to enter more detailed description.

Press the Comment button to open the Comment Text screen with Contract Comments loaded by default. The Comments can be edited for a Task.

| sa | <b>₽</b> Comment <sup>•</sup> | Text             |                                |            | × |
|----|-------------------------------|------------------|--------------------------------|------------|---|
| T  | ask Number                    | 0001190          | Software Installation and trai |            |   |
|    | Comment                       | Contract renewed |                                |            |   |
|    |                               |                  |                                | <u>0</u> K |   |

By default, the system sets the **Task Date** and **Time** to the current date and time. You can change it.

| 🔓 Task Data Entry              | / (SMD) 9/29/2014                 |                               |                      |
|--------------------------------|-----------------------------------|-------------------------------|----------------------|
| Task No. 0001190               |                                   | Installation and trai 🛛 뒞 🧱   | De <u>f</u> aults    |
| <u>1</u> . Header              | 2. Address 3. Dispatches          | User Useriig                  |                      |
|                                | ·                                 |                               |                      |
| Task Date 8/7/                 | 2014 🧰 Task Time 04:46 PM         | Task Type                     |                      |
| Customer No. 01                | ABF 🔍 🔛 🛅 .                       | American Business Futures     | Cred <u>i</u> t Card |
| Task Status                    | E 🔍 Entered                       | Salesperson 0100 🔍 Jim Kentle | y I                  |
| Contract No.                   | 000000176 🔍 🗂                     | Dflt Pymt Type CHEC           | ж                    |
| Job Site Code                  | 2 🔍 American Business Futures     |                               |                      |
| Job Site Contact               | John Quinn 🔍                      | Cust PO 01233                 | 33                   |
| Nature of Task                 | <b>Q</b>                          | Priority Code                 |                      |
| Preferred Tech.                | ADAM 🔍 Adams Arnold               | Bill Freq Code 1              |                      |
| Preferred Mach.                | Q                                 |                               |                      |
| Item Number                    | GB-MD789                          | 🗞 🙌 📉 🇞 🎢 иодем 300           |                      |
| Lot/Serial No.                 | 300-1281 🔍 <u>Territory</u>       | CALIF 🔍 Region California     |                      |
| Tax Schedule                   | CA 🔍 California                   | Separate Invoice 🔽            |                      |
| Default Misc Item              | SALESTAX 🔍 Installation           | Services                      | Eguipment            |
| Response S                     | TD 🔍 Standard Response 24 hr      | Scheduled Date 8/7/2014       | Time 04:46 PM        |
| Coverage H                     | ISRV 🔍 Work hours for services    | Due Date 8/12/2014 🛅 1        | ime 11:46 AM         |
| Quote Amount                   | 1,200.00 🗐                        | Quote Hours .00               | Disp                 |
|                                |                                   |                               |                      |
| Documents Path                 | \\Gohar\Gohar_D\MAS\MAS510\SMP\MA | S90\pdf\Tasks\0001190         | 🖻 😒 📗                |
|                                |                                   |                               |                      |
| Quic <u>k</u> Print <u>R</u> M | A Copy from Quick Email           | Accept Can                    | cel <u>D</u> elete   |

Enter/select the **Task Type** from the Task Type lookup list. Task Type indicates the type of the task to be performed. It is a required field for Task Entry.

When entering new task, the customer you select may have exceeded his credit limit. In this case, a warning with **Over Credit Limit** is displayed.

| Customer Credit Histo | ry          |                           |              | ?                           |
|-----------------------|-------------|---------------------------|--------------|-----------------------------|
| Customer No. 01-ABF   |             | American Business Futures |              | Recalc Aging                |
| Galesperson 0100 Ji   | m Kentley   |                           | Custom       | er Credit Limit Is Exceeded |
| Credit Limit          | A/R Balance | Open Order                |              | Over By                     |
| 1,200.00              | 24,201.95   | 14,200.17                 |              | 37,202.12                   |
| Current               | 30 Days     | 60 Days 90                | ) Days       | 120 Days                    |
| 16,936.60             | .00         | .00                       | .00          | 7,265.35                    |
| Avg Days Pay/Overdue  | 4 / 0       | Date Last St              | atement      | 4/30/2003                   |
| Date Established      | 1/1/2002    | Highest Bala              |              | 850.00                      |
| Last Activity Date    | 2/26/2014   | -                         |              |                             |
| Last Payment Date     | 5/31/2003   |                           |              |                             |
| Last Payment Amount   | 864.25      | Date Last Fin             | nance Charge | 4/30/2003                   |
| Date of Last Aging    | 5/10/2007   | Unpaid Finar              | nce Charge   | 43.89                       |
|                       |             |                           |              |                             |

**Task Status** is defaulted to **Entered** when new Task is created. Once the status of a Task is set to "C" (Closed) meaning the task is closed, it will no longer appear on the Task List. If you keep Task History, the task will be transferred into the history.

The **Task Status** hyperlink will open the **Task/Dispatch Status Maintenance** and allow the user to add new status if necessary.

**Contract Number** field allows the user to assign a contract number to current task. You can select any existing contract using the Lookup button (the Template contracts are not displayed in the lookup). If the **Contract is Required** option is turned on in the **Service Management Options,** the Task cannot be accepted without a Contract number assigned to it. Any revenues or expenses related to this task will be posted to the specified contract.

The Contract Memo button allows viewing/editing the Contract memos.

**Job Site Code**- You may enter the code of the Customer's **Job Site Code** represented by the Customer's Master File Ship-to Address Code. You may see all the possible job site addresses or add a new Job Site Code by clicking the **Job Site Code** hyperlink.

If the **Ship-to Address** has the **Calculate taxes on Labor** option (shown if corresponding option is set in the **Service Management Options**) selected, the **Tax Class** will be set for each Labor line of Dispatches and carried over to the generated document when closing a Dispatch.

The **Salesperson** field is defaulted from Customer and can be changed for individual Task. The Salesperson entered on the Task is loaded to the Sales Order/Invoice generated when closing the Dispatch.

**Dflt Pymt Type** – select the payment type to use for the current contract. You can select **None, Credit Card, Cash, Check** or any non-credit card payment type entered in Accounts Receivable Payment Type Maintenance.

To be able to select Credit Card payment type, it is necessary to have a Credit Card entered in the Credit Card Information screen.

The **Default Payment Type** is defaulted from the Customer and can be changed on the Task. If there is Credit Card entered in the Credit Card information screen any default Payment type other than Credit Card is ignored and Credit Card is loaded as the default payment type in the generated Task.

| Dilt Pymt Type | NONE        |
|----------------|-------------|
|                | NONE        |
|                | CREDIT CARD |
|                | CASH        |
|                | CHECK       |

| 🔓 Credit Card Info | ormation     |               |          | ×              |
|--------------------|--------------|---------------|----------|----------------|
| Task No. 000       | 0905         |               |          |                |
| Card ID            | V7217        | <br>]Q_       |          |                |
| Payment Type       | VISA         | Visa          |          |                |
| Cardholder Name    | American Bus | iness Futures |          |                |
| Last Four Digits   | *7217        |               |          |                |
| Expiration Date    | 12/2016      |               |          |                |
| L                  |              |               |          |                |
|                    |              |               | <u> </u> | <u>C</u> ancel |

When Dispatch is created for the Task the Payment type specified for the task is defaulted to the created dispatch. Refer to **CC Payment from Dispatch Data Entry** for details.

Enter the **Customer Purchase Order** number for this task.

Enter desired **Priority Code** for the task. **Priority Code** is used as a search term for the task.

**Bill Freq Code** denotes a scheme of Billing Frequency. The code is displayed, as it is set for a customer, and can be changed if needed.

| 🔓 Task Data Entry               | (SMD) 10/2/2014                                    |                           |
|---------------------------------|----------------------------------------------------|---------------------------|
| Task No. 0001190                | 🖂 🖂 🔄 🕼 🕢 🕨 🕅 Software Installation and trai       | De <u>f</u> aults         |
| <u>1</u> . Header               | 2. Address 3. Dispatches User User                 | eriig                     |
|                                 | ABF                                                |                           |
| Task Status                     | E 🔍 Entered Salesperson                            | 0100 🔍 Jim Kentley        |
| Contract No.                    | 000000176 🔍 📺                                      | Dflt Pymt Type CHECK 💌    |
| Job Site Code                   | 2 American Business Futures                        |                           |
| Job Site Contact                | John Quinn 🔍 🛛                                     | Cust PO 012333            |
| Nature of Task                  |                                                    | Priority Code             |
| Preferred Tech.                 | ADAM 🔍 Adams Arnold I                              | Bill Freq Code 1          |
| Preferred Mach.                 | <b>Q</b>                                           |                           |
| Item Number                     | GB-MD789 🔍 🗞 🏷 🌽                                   | MODEM 300                 |
| Lot/Serial No.                  | 300-1281 🔍 <u>Territory</u> CALIF 🔍 F              | legion California         |
| Tax Schedule                    | CA 🔍 California 🤤                                  | Separate Invoice 🔽        |
| Default Misc Item               | SALESTAX 🔍 Installation Services                   | Eguipment                 |
| Response S                      | TD 🧠 Standard Response 24 hr Scheduled Date        | 8/7/2014 🛅 Time 04:46 PM  |
| Coverage H                      | ISRV 🔍 Work hours for services Due Date            | 8/12/2014 🛅 Time 11:46 AM |
| Quote Amount                    | 1,200.00 🗐 Quote Hours                             | .00 🗐 Disp                |
| Documents Path                  | \\Gohar\Gohar_D\MAS\MAS510\SMP\MAS90\pdf\Tasks\000 | 1190 🖻 😒                  |
| Quic <u>k</u> Print <u>R</u> M. | A Copy from Quick Email                            | Accept Cancel Delete      |

If the task is of a type, for which the **Create Additional Task** box is checked in the **Task Type Maintenance**, the Create Additional Tasks button become enabled allowing the user to automatically generate additional tasks.

Additional tasks will have all the fields taken from the initial task, except for the Task Type and Description.

Press the Create Additional Tasks button.

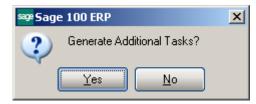

Upon pressing Yes a message is popup showing the numbers of the generated Tasks:

| sege Sage | 100 ERP                                                     | × |
|-----------|-------------------------------------------------------------|---|
| (į)       | Generated Tasks<br>0001191<br>0001192<br>0001193<br>0001194 |   |
|           | <u>O</u> K                                                  |   |

Enter the **Nature of Task**, using a code entered in the **Nature of Task Maintenance** screen. It must be a code corresponding to the Task Type. The **Nature of Task** code you enter is used later when displaying the list of technicians available to be assigned to the task.

The button next to the Nature of Task lookup allows for opening the Nature of Task Answers screen populated with questions (text) entered in the Nateure of Task Maintenance and blank text fields for entering theanswers.

| Nature of T | ask   | PROGRAM       | ۹ 🏹  |
|-------------|-------|---------------|------|
|             | Natur | e of Task Ans | wers |

| <sup>899</sup> Nature of Task Answers                            |                        | ×I |
|------------------------------------------------------------------|------------------------|----|
| TaskType I , Installation<br>Nature of Task PROGRAM , Install Pr | ogram                  |    |
| Confirm To:                                                      | John Quinn             |    |
| Install on all workstations?                                     | No, just on the server |    |
| Order taken by:                                                  | A. Arnolds             |    |
|                                                                  |                        |    |
|                                                                  |                        |    |
|                                                                  |                        |    |
|                                                                  | ОК                     |    |

The Nature of Task questions and answers are printed on the Task Report printed by the Quick print button.

You may enter the Code Number for the customer's **Preferred Technician** for this task. By using the Lookup button, you can see the technicians qualified to perform this task based on the Nature of Task's required skills. If the **Nature of Task** has **Technician Code** assigned, it will be loaded when selecting the **Nature of Task**.

If the **Auto Load Technician** box is checked in the **Service Management Options**, the **Preferred Technician** will be automatically loaded in all the Dispatches. If the **Auto Load Technician** box is cleared, the program will not load the Preferred Technician to the new created Dispatch.

Enter the **Item Number** reported by the customer identifying the product in need of service.

The program will load the **Response** and **Coverage Codes** from the Item, when it is entered/selected.

If the **Item Number** entered is not in the customer's purchase history file, the program will display a prompt.

If the item reported by the customer has a **Lot/Serial Number**, you may enter it in the corresponding field.

An item is considered to be on customer's history if it has been sold to him, no matter from SM or SO.

The system should be configured to retain purchase history, to be able to identify sold items.

First, the **Track Customer Site Inventory** option should be selected for the item on the **Additional** tab of the **Item Maintenance**.

Second, the **Retain Lot/Serial Sales History** option should be set to **Both Lot & Serial Items** on the **History** tab of the **Sales Order Options**, to enable saving history for Lot/Serial items.

| Item Number    | <br>Q % 🕅 🕾 %                                    |
|----------------|--------------------------------------------------|
| Lot/Serial No. | List Inventory Items From Customer Sales History |

The binoculars button opens the list of items sold to current customer:

| Item Code       | Descr   | Customer | Invoice No  | Lot Se   | Invoice Date | Sold Date      | War, Exp. Date |   |
|-----------------|---------|----------|-------------|----------|--------------|----------------|----------------|---|
| 1001-HON-H252   | HON 2   | 01-ABF   | 0100185     |          | 9/10/2013    | 9/10/2013      | 10/10/2013     | _ |
| 1001-HON-H252   | HON 2   | 01-ABF   | 0100248     |          | 2/12/2014    | 2/12/2014      | 3/14/2014      |   |
| 1001-HON-H252   | HON 2   | 01-ABF   | 0100250     |          | 3/24/2014    | 3/24/2014      | 4/23/2014      |   |
| 1001-HON-H252   | HON 2   | 01-ABF   | 0100254     |          | 4/2/2014     | 4/2/2014       | 5/2/2014       |   |
| 1001-HON-H252   | HON 2   | 01-ABF   | 0100265     |          | 4/28/2015    | 4/28/2015      | 5/28/2015      |   |
| 1001-HON-H254   | HON 4   | 01-ABF   | 0100184     |          | 9/10/2013    | 9/10/2013      | 11/9/2013      |   |
| 1001-HON-H254   | HON 4   | 01-ABF   | 0100211     |          | 9/10/2013    | 9/10/2013      | 11/9/2013      |   |
| 1001-HON-H254   | HON 4   | 01-ABF   | 0100225     |          | 9/10/2013    | 9/10/2013      | 11/9/2013      |   |
| 2480-8-50       | DESK    | 01-ABF   | 0100064     | JAN10    | 2/27/2002    | 2/27/2002      |                |   |
| 2480-8-50       | DESK    | 01-ABF   | 0100087     | 11       | 1/13/2003    | 1/13/2003      |                |   |
| 2480-8-50       | DESK    | 01-ABF   | 0100110     | JAN10    | 11/20/2008   | 11/20/2008     | 1/19/2009      |   |
| 2480-8-50       | DESK    | 01-ABF   | 0100119     | JAN10    | 11/20/2008   | 11/20/2008     | 1/19/2009      |   |
| 2480-8-50       | DESK    | 01-ABF   | 0100265     | JAN10    | 4/28/2015    | 4/28/2015      | 6/27/2015      |   |
| 6655            | PRINT   |          | 0100132     |          | 3/12/2009    | 3/12/2009      |                |   |
| D1400           | Door In | 01-ABF   | 0100129     |          | 2/25/2009    | 2/25/2009      |                | _ |
|                 |         |          |             |          |              |                |                | • |
| Search Item Co  | de      | <b>.</b> | Begins with | <b>-</b> |              |                | - Circal       |   |
|                 |         |          | Degins with |          |              |                | <u> </u>       |   |
| Filters         |         |          |             |          |              |                |                |   |
| C <u>u</u> stom |         |          |             |          |              | elect <u>C</u> | ancel 🔀 🗧      | • |

If the **Item Number** field on the **Task Data Entry** screen contains any number, the **Item History** button allows you to open the **Item History Display** screen displaying the tasks performed for current Item number as well as the specified Lot/Serial number

| Customer No. | 01-ABF    |              | American Bus | siness Futures |                 |   |
|--------------|-----------|--------------|--------------|----------------|-----------------|---|
| tem Code     | GB-MD78   | 9            | MODEM 300    |                |                 |   |
| .ot/Serial   | 300-1281  |              |              |                |                 |   |
| ask Status   | All       |              |              |                |                 |   |
| Task No.     | Task Date | Task Type    | Task Status  | Nature of Task | Preferred Tech. | • |
| 0000409      | 3/12/2009 | Service Call | Entered      |                | Adams Arnold    |   |
| 0000945      | 7/27/2014 | Installation | Entered      | PROGRAM        | Davis Arnold    |   |
| 0001190      | 8/7/2014  | Installation | Entered      | PROGRAM        | Adams Arnold    |   |
| 0001191      | 8/7/2014  | Service Call | Entered      | PROGRAM        | Dixon Michael   |   |
| 0001192      | 8/7/2014  | Service Call | Entered      | PROJECT        | Williams Allen  |   |
| 0001193      | 8/7/2014  | Support Call | Entered      | WARRANTY       | Wilson James    |   |
| 0001194      | 8/7/2014  | Service Call | Entered      | PROJECT        | Williams Allen  |   |
| 0000818      | 6/21/2013 | Installation | Closed       | PROGRAM        | Robinson Christ |   |
| 0000819      | 6/21/2013 | Installation | Closed       | PROGRAM        | Robinson Christ |   |
| 0000820      | 6/20/2013 | Installation | Closed       | PROGRAM        | Robinson Christ |   |
| 0000821      | 6/21/2013 | Installation | Closed       | PROGRAM        | Robinson Christ |   |
|              |           |              |              |                |                 |   |
|              |           |              |              |                |                 |   |

From the **Task Status** drop-down box, select if you want to view **All**, **Non Closed**, or **Closed** tasks.

The **Task Zoom** button displays **Task Inquiry** for the selected Active tasks (Non Closed Statuses) and **Task History Inquiry** for the selected Closed tasks.

The **List Inventory Items by Contracts button allows** the user to search for an Item Number across contracts.

| Item Number    | GB-MD789 | <b>Q</b> 🗞 🕅 🕾 💊 (                  |
|----------------|----------|-------------------------------------|
| Lot/Serial No. | 300-1281 | List Inventory Items by Contracts 👯 |

Upon pressing the button the Items by Contracts list is opened allowing the user to search the contracts of the selected Customer by the Item Number.

| Iters Carls                |                                             |                               |             |
|----------------------------|---------------------------------------------|-------------------------------|-------------|
| Item Code<br>1001-HON-H252 | ContractNo Customer No     000000026 01-ABF | Lot/Serial No.                | Starting D. |
| 1001-HON-H252              | 000000026 01-ABF                            |                               | 2/1/2014    |
| 1001-HON-H252              | 000000046 01-ABF                            |                               | 11/20/200   |
| 1001-HON-H252              | 000000082 01-ABF                            |                               | 1/30/2009   |
| 1001-HON-H252              | 000000128 01-ABF                            |                               | 3/16/2009   |
| 1001-HON-H252              | 000000128 01-ABF                            |                               | 5/28/2009   |
| 1001-HON-H252              | 000000123 01-ABF                            |                               | 7/28/2009   |
| 1001-HON-H252              | 000000136 01-ABF                            |                               | 9/23/2009   |
| 1001-HON-H252              | 000000137 01-ABF                            |                               | 9/23/2009   |
| 1001-HON-H252              | 000000172 01-ABF                            |                               | 2/14/2014   |
| 1001-HON-H252              | 000000173 01-ABF                            |                               | 1/14/2014   |
| 1001-HON-H252              | 000000174 01-ABF                            |                               | 2/14/2014   |
| 1001-HON-H252              | 000000185 01-ABF                            |                               | 4/3/2014    |
| 1001-HON-H252              | 000000191 01-ABF                            |                               | 10/18/202   |
| 1001-HON-H252              | 01ABF 01-ABF                                |                               | 8/5/2009    |
| •                          |                                             | 1                             | •           |
|                            |                                             |                               |             |
| Search Item Code           | 💌 Begins with 💌                             |                               | <u> </u>    |
| Filters                    |                                             |                               |             |
| Custom                     |                                             | <u>S</u> elect <u>C</u> ancel |             |
| Custom                     |                                             | <u>S</u> elect <u>C</u> ancel |             |

The **Default Misc Item** is defaulted to the one selected in the **Service Management Options.** Upon creating a **Dispatch** this Misc Item Code is automatically loaded into the Dispatch line.

After selecting the customer, the **Territory** field is loaded automatically from the **Customer Maintenance** or **Customer Ship To Address Maintenance** screens. It can also be entered manually for the task.

Check the **Separate Invoice** box, if you want separate invoices generated for each task of the same Contract during Auto Invoice Generation.

The **Equipment** button allows for entry of all the Equipment for current Task. Upon pressing the **Equipment** button **Task Equipment Maintenance** is opened with the current Task number selected.

|   |                |     |               | Quick Row 1 | - 二倍信憂・ |
|---|----------------|-----|---------------|-------------|---------|
|   | Equipment Code |     | Serial Number | Contract No | Include |
| 1 |                | ۹ و |               |             |         |
|   |                |     |               |             |         |
|   |                |     |               |             |         |
|   |                |     |               |             |         |
|   |                |     |               |             |         |
|   |                |     |               |             |         |
|   |                |     |               |             |         |
|   |                |     |               |             |         |

The following information can be entered here:

Equipment No (like the Item Code with lookup)

**Serial Number** (text field)

**Contract No** – is automatically loaded when selecting an Item from Items by Contract lookup.

Include – is checked by default. Is intended for creating dispatch.

The first lookup (**Items by Contracts**) button allows for opening the list of all Items by Contracts for the customer selected on current Task.

| PItems by Contracts |              |             |                |                |              |
|---------------------|--------------|-------------|----------------|----------------|--------------|
| Item Code           | △ ContractNo | Customer No |                | Lot/Serial No. |              |
| 1001-HON-H252       | 000000136    | 01-ABF      |                |                | !            |
| 1001-HON-H252       | 000000137    | 01-ABF      |                |                |              |
| 1001-HON-H252       | 000000172    | 01-ABF      |                |                | :            |
| 1001-HON-H252       | 000000173    | 01-ABF      |                |                |              |
| 1001-HON-H252       | 000000174    | 01-ABF      |                |                | :            |
| 1001-HON-H252       | 000000185    | 01-ABF      |                |                |              |
| 1001-HON-H252       | 000000191    | 01-ABF      |                |                |              |
| 1001-HON-H252       | 01ABF        | 01-ABF      |                |                | I            |
| 1001-HON-H252LK     | 00000024     | 01-ABF      |                |                |              |
| 1001-HON-H252LK     | 00000025     | 01-ABF      |                |                |              |
| 1001-HON-H252LK     | 000000172    | 01-ABF      |                |                |              |
| 1001-HON-H252LK     | 000000175    | 01-ABF      |                |                |              |
| 1001-HON-H252LK     | 000000176    | 01-ABF      |                |                |              |
| 1001-HON-H252LK     | 000000180    | 01-ABF      |                |                | :            |
| 1001-HON-H254       | 00000025     | 01-ABF      |                |                | <b>_</b>     |
| •                   |              |             |                |                | •            |
| Search Item Code    | Begins with  |             |                |                | <b>F</b> 1   |
| Search Item Code    | Begins with  | ·           |                | [              | <u>F</u> ind |
| Filters             |              |             |                |                |              |
| C <u>u</u> stom     |              |             | <u>S</u> elect | Cancel         | 80           |
| ound 89 records     |              |             |                |                |              |

The second lookup button lists all Inventory Items:

| ⊧Item List       |                                |               |               |            |      |
|------------------|--------------------------------|---------------|---------------|------------|------|
| Item Code 🛛 🛆    | Description                    | Prod          | Procure       | Vendor No. | - 🗞  |
| 1001-HON-H252    | HON 2 DRAWER LETTER FLE W/O LK | WF&A          | Buy           | -          |      |
| 1001-HON-H252LK  | HON 2 DRAWER LETTER FLE W/ LCK | WF&A          | Buy           | 01-CONT    |      |
| 1001-HON-H254    | HON 4 DRAWER LETTER FLE W/O LK | WF&A          | Buy           | 01-CONT    |      |
| 1001-HON-H254LK  | HON 4 DRAWER LETTER FLE W/ LCK | WF&A          | Buy           | 01-CONT    |      |
| 2480-8-50        | DESK FILE 8" CAP 50            | FD&A          | Buy           | 01-UNITED  |      |
| 2481-5-50        | DESK FILE 5 1/4" CAP 50        | FD&A          | Buy           | 01-UNITED  |      |
| 2551-3-50        | DESK FILE 3 1/2" CAP 50        | FD&A          | Buy           | 01-UNITED  |      |
| 2568-3-25        | DESK FILE 31/2" CAP 25         | FD&A          | Buy           | 01-UNITED  |      |
| 4886-18-14-3     | PAPER CADDY 18'W 14''D 3''H    | PS&A          | Buy           | 01-CONT    |      |
| 6650-26-16-11    | SOUND CVR 26'W 16''D 11''H DM  | PS&A          | Buy           | 01-CONT    |      |
| 6652-28-24-15    | SOUND CVR 28'W 24''D 15''H LQ  | PS&A          | Buy           | 01-CONT    |      |
| 6655             | PRINTER STAND W/ BASKET        | PS&A          | Buy           | 01-CONT    |      |
| 6657-24-20-12    | SOUND CVR 24.5"W 20"D 12"H LQ  | PS&A          | Buy           | 01-CONT    |      |
| 8953             | UNIVERSAL 3 1/2" SSDD FLEX DSK | FD&A          | Buy           | 01-UNITED  |      |
| 8971             | UNIVERSAL 5 1/4" SSDD FLEX DSK | FD&A          | Buy           | 01-UNITED  | -    |
| <u>دا</u>        |                                |               |               | Þ          |      |
| Search Item Code | Begins with                    |               |               |            | Find |
|                  |                                |               |               |            | Turd |
| Filters          |                                |               |               |            |      |
| C <u>u</u> stom  |                                | <u>S</u> elec | nt <u>C</u> a | ncel 戻 i   | 80   |
| ound 128 records |                                |               |               |            |      |

There is an option for generating Dispatches just from the Equipment Maintenance by the Technician number selected.

For generating a Dispatch it is necessary to have a Technician code selected and the Include box checked on the lines for which you want to generate Dispatches.

| ag | Task Eo  | uipment Maintenance      |               |                       |                   |        |
|----|----------|--------------------------|---------------|-----------------------|-------------------|--------|
|    | Task No. | 0001190                  |               |                       |                   |        |
|    |          |                          |               | Quick Row             | 3 🗗 🕵 🚰 (         | :==-   |
|    |          | Equipment Code           | Serial Number | Contract No           | Include           |        |
|    | 1        | 1001-H0N-H252LK          |               | 000000180             | ×                 |        |
|    | 2        | 6655                     |               | 000000166             | ×                 |        |
|    | 3        | GB-MD789                 | 300-1281      | 000000034             | X                 |        |
|    | 4        |                          |               |                       |                   |        |
|    |          |                          |               |                       |                   |        |
|    |          |                          |               |                       |                   |        |
|    |          |                          |               |                       |                   |        |
|    |          |                          |               |                       |                   |        |
|    | Techni   | cian ADAM 🔍 Adams Arnold |               |                       |                   |        |
|    |          |                          |               | Create <u>D</u> ispat | ch <u>A</u> ccept | Cancel |
|    |          |                          |               |                       |                   | .::    |

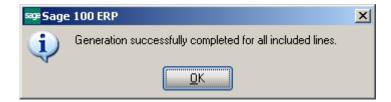

Here is an example of the Dispatch generated from Task Equipment Maintenance:

| 🔓 Dispatch Data I                   | Entry (SMD) 3/24/2015                                                                                                    | <u>- 0 ×</u> |
|-------------------------------------|----------------------------------------------------------------------------------------------------|--------------|
|                                     | 000190 🗇, 📢 🍕 🕨 🕅 Software installation and trai 📴 📰                                                                                                    |              |
| 1. Header                           | 2. Lines 3. Credit Card User Useriig                                                                                                    |              |
|                                     |                                                                                                    |              |
| Dispatch Date                       | 3/24/2015 Dispatch Status O Q Open                                                                                                    |              |
| Starting Date<br>Ending Date        | 3/24/2015         Image: Starting Time         05:11 PM ▼         Commit Quantity         ✓           3/24/2015         Image: Ending Time         05:14 PM ▼         ✓ |              |
| <u>Technician</u><br><u>Machine</u> | ADAM Q Q Adams Arnold                                                                                                    |              |
| Equipment No.                       | 1001-HON-H252LK Q HON 2 DRAWER LETTER FLE W/ LCK                                                                                                    |              |
| Contract No.                        | 000000182 🔍 🗞 Preventive Maintenance Contrac                                                                                                    |              |
|                                     | Deposit Payment Type     NONE     Dispatch Total     .00       Check Number     Lines Total     .00       Deposit Amount     .00     Labor Total     .00                |              |
| l                                   |                                                                                                    |              |
|                                     |                                                                                                    |              |
| Quic <u>k</u> Print <u>R</u> M      | IA Labo <u>r A</u> ccept <u>C</u> ancel <u>D</u> elete                                                                                                    | .:           |

The Equipment Code specified in the Task Equipment Maintenance is loaded into the Equipment No field on the Dispatch header.

The **RMA** button added on the Dispatch Data Entry screen allows for launching the RMA Entry with the Equipment number loaded in the RMA lines:

| <u>1</u> . Header     | <u>2</u> . Ada<br>1 ( | tress 3. Lines 4    | ow 1          | -           | 00 🗆 🛛 🔤   | <b>.</b>    | - 🖏    |
|-----------------------|-----------------------|---------------------|---------------|-------------|------------|-------------|--------|
| Invoi                 | ce No.                | Item Code           | Return Reason | Cust Action | Return Qty | Item Action | Re     |
| 1                     |                       | 1001-HON-H252LK 🔍   | DEFECTIVE     | Replacemer  | .00<br>.00 | Stock       | 1001-ł |
|                       |                       |                     |               |             |            |             |        |
| ∠<br>↓<br>Description | HON                   | 2 DRAWER LETTER FLE | W/LCK         |             |            |             | ŀ      |

Use the **Defaults** button to enter the **Default Values for Task Data Entry** screen and specify default values like **Task Type** or **Task Date** for the current entry session.

| 😎 Task Data Entry (SMD) 8/7/2014                   |           | <u>_   ×</u> |
|----------------------------------------------------|-----------|--------------|
| Task No. 📔 🔍 🛃 📩 📢 🔌 🕨                             | 니         | Defaults     |
| 1. Header 2. Address 3. Dispatches                 | User      |              |
| Task Date Task Time 12:00 AM                       | Iask Type |              |
| Sep Default Values for S/M Task Data Entry         | ? 🗙       |              |
| Next Task No. 0001195                              |           |              |
| Task Date 8/7/2014 🛅<br>Task Type 🚺 🔍 Installation |           |              |
| <u></u> K                                          | Cancel    |              |

Select the **Response** code to specify the number of hours for accomplishing the task. You can use the Lookup button to list available Response codes.

| Response     | STD 🔍 | Standard Response 24 hr     | Scheduled Date | 8/7/2014  | 🛅 Time | 04:46 PM |
|--------------|-------|-----------------------------|----------------|-----------|--------|----------|
| Coverage     | HSRV  | 🔍 Work hours for services 👘 | Due Date       | 8/12/2014 | 🛅 Time | 11:46 AM |
| Quote Amount | 1,20  | 0.00 🗐                      | Quote Hours    | 120       | ).00 🗐 |          |

Select the **Coverage** code to specify the coverage hours for each weekday. Use Lookup button to list the available Coverage codes.

Enter the Scheduled Date/Time of the task to start. The SM module Date is set by default.

The **Due Date/Time** of the task will be calculated automatically based on the entered Scheduled Date/Time, Response and Coverage codes.

Enter **Quote Hours** and **Quote Amount** for the task. If entered, the difference between the quoted hours/amount and hours/amount actually spent will be displayed in the **Labor Charge Data Entry** screen as unused **Quote Hours** and **Quote Amount**.

wint a negative the test wain a Constal Test Drinting

| Click the Quick | <b>Print</b> button to | print a report | on the task us | sing <b>Crystai</b> | Task Printing. |
|-----------------|------------------------|----------------|----------------|---------------------|----------------|
|                 |                        |                |                |                     |                |

| 🔓 Crystal Task Print          | ing                     | ×                                    |
|-------------------------------|-------------------------|--------------------------------------|
| Task Form Code<br>Description | STANDARD 🔍              | S <u>a</u> ve 💌                      |
| Number of Copies              | 1 Collated              |                                      |
| -E-Mail Sending               |                         |                                      |
| Template Code                 | TEMP1 🔍 🔲 Test Template | Default 🗹                            |
| Send to Customer              | artie@abf.com           |                                      |
| Send To Technician            |                         |                                      |
| Send To Contact               | john@abf.com            |                                      |
|                               |                         |                                      |
| Adobe PDF                     | •                       | Print Pre <u>v</u> iew <u>S</u> etup |
|                               |                         |                                      |

Here is an example of printout:

Clipte the Oright Drive houten to

| ain Report                                                                                                    |                                         | * •                                                                                                    |                 |              |         |
|----------------------------------------------------------------------------------------------------|-----------------------------------------|----------------------------------------------------------------------------------------------------|-----------------|--------------|---------|
| Task Number: 000<br>Task Date: 3/2<br>Customer Number: 01-                                                                                  | 4/2015 Task Time: 5:11:00PM             |                                                                                                    | Preferred Tech: | Service Call | y (SMD) |
| American Business Futures<br>2131 N, 14th Street<br>Suite 100<br>Accounting Department<br>Milwaukee, WI<br>53205-1204<br>(414) 655-4787 219 |                                         | American Business Futures<br>Pacine Warehouse<br>5411 Kendrick Place<br>Pacine, WI<br>53120<br>414) 995-4319 | 8               |              |         |
| Task Description: Softw<br>Comment: Confirm To: John                                                                                        | vare installation and training<br>Queen |                                                                                                    |                 |              |         |
| Dispatch No. Dispatch Da                                                                                                    | ate Dispatch Tech.                      |                                                                                                    |                 |              |         |
| 0001 3/24/2015                                                                                                    | Adams Arnold                            |                                                                                                    |                 |              |         |
| 1001-HON-H252                                                                                                    | HON 2 DRAWER LETTER FLE W /C            | ) 2.00                                                                                                    | 84.000          | 0.000        | 168.00  |
| 1001-HON-H252LK                                                                                                    | LK<br>HON 2 DRAWER LETTER FLE W /       | 1.00                                                                                                    | 87.000          | 0.000        | 87.00   |
| 0002190                                                                                                    | LCK<br>Repaired                         | 1.00                                                                                                    | 55.000          | 0.000        | 55.00   |
|                                                                                                    |                                         |                                                                                                    | Dispatch        | i Total :    | 310.00  |
| When ready for invoicing, ple                                                                                                    | ease sign and turn into accounting depa | rtment .                                                                                                    | Task Tot        | al :         | 310.00  |

There is an option of emailing the Task printing PDF file to the Customer, Technician and Contact email addresses if exist. The E-mail button is enabled if there is at least one Send To option selected.

| ···· · · ·    |                   |
|---------------|-------------------|
| Test Template | Default 🔽         |
| ttS@abf.com   |                   |
|               |                   |
| hn@abf.com    |                   |
|               |                   |
| Print Prev    | iew <u>S</u> etup |
|               | hk@abf.com        |

Note: It is necessary to have Paperless Office setup properly and working in order to have the Task printing PDF attached while sending emails.

|                                    | 904            | <b>&gt;</b> )=                                                        | Т                  | ask Number - 0000:          | 90 - Message (H          | ITML)          |                  |                           | -                           | - 1 |
|------------------------------------|----------------|-----------------------------------------------------------------------|--------------------|-----------------------------|--------------------------|----------------|------------------|---------------------------|-----------------------------|-----|
| Me                                 | ssage Ins      | ert Options                                                           | Format Text        | Adobe PDF                   |                          |                |                  |                           |                             |     |
| Paste 🖋                            | BIU            | × 12 × A A A<br>Basic Text                                            | ╡╪<br>╗╪╪          | Address Check<br>Book Names | Attach Atta<br>File Iter | ch Business Ca | lendar Signature | Follow<br>Up +<br>Options | ABC<br>Spelling<br>Proofing |     |
|                                    | ge has not bee | n sent.<br>via Microsoft Excha                                        | nan Conint         |                             |                          |                |                  |                           |                             |     |
| Send                               | To<br>Cc       | <u>'artie@abf.com'</u><br>' <u>john@abf.com'</u><br>Task Number - 000 |                    |                             |                          |                |                  |                           |                             | _   |
|                                    | Attached:      | SMD SM Task                                                           | QuickPrinting 2015 | 0325 000.PDF (53 K          | 3]                       |                |                  |                           |                             |     |
| Task Date<br>Task Tim<br>Task Type | cription Sof   | 5                                                                     | on and trai        |                             |                          |                |                  |                           |                             | 6   |

You can have multiple E-mail Templates for the text included in the e-mail body. In the **E-Mail Template Code** field, select the template. The **Default** check box indicates which Template is used by default when the **Crystal Task Printing** is run. The **E-Mail Template Code** is defaulted from S/M Options and can be changed for particular Task. Empty Template Code can also be set as Default. The setting of the Default will be saved only after the e-mail is sent.

The E-Mail Templates can be created and edited by the **Template Code** field hyperlink.

|    | Field Name      | Text                   | End Line |
|----|-----------------|------------------------|----------|
| 1  | TaskDate        | Task Date              | <b>I</b> |
| 2  | TaskTime        | Task Time              |          |
| 3  | TaskNo          | Task Number            | ☑        |
| 4  | TaskDescription | Task Description       | <b>I</b> |
| 5  | TaskType        | Task Type              | 4        |
| 6  | SalesOrderNo    | Sales Order Number     | <b>I</b> |
| 7  | ContractNo      | Contract Number        | <b>I</b> |
| 8  | CustomerNo      | Customer Number        | <b>I</b> |
| 9  | BillToName      | Bill To Name           | <b>I</b> |
| 10 | ShipToName      | Ship To Name           | 4        |
| 11 | ShipToAddress1  | Ship To Address Line 1 | ✓        |
| 12 | ShipToAddress2  | Ship To Address Line 2 |          |
| 13 | 0               | 8                      |          |

For the selected **Template Code**, select which fields value you want to add to the current line from the **Field** drop-down list. If you haven't entered Text for that field yet, clicking in the **Text** field will bring the name of the selected Field, which you can edit then. You can add lines containing only Field (no Text), only Text (no Field), or completely empty lines.

By default, all the lines contain one Field at most, with one portion of Text only. To have more than one Text-Field pair in the same line, clear the **End Line** check boxes for all the lines to be merged, except for the last one.

You can arrange lines with the help of the **Move Up** and **Move Down** buttons.

Click the **RMA** button to create new RMA entry directly from the **Task Data Entry** screen.

The **Return Merchandise Authorization Entry** screen is opened with the **Next RMA Number** automatically selected.

104

| 1A Number<br><u>1</u> . Header                         | 0000037                                                                     | Defaults Customer Credit                                     |
|--------------------------------------------------------|-----------------------------------------------------------------------------|--------------------------------------------------------------|
| RMA Date<br><u>Customer No.</u><br><u>Contract No.</u> | 7/8/2014 📰<br>01-ABF 🔍 💽 🎬 Routine repairs                                  | usiness Futures                                              |
| RMA Status                                             | New Expire Date 8/7/2014                                                    |                                                              |
| <u>Return Via</u>                                      | MAIL <u>Return To</u> 0000 Q DEFA                                           | AULT RETURN TO ADDF Return Addr                              |
| <u>Ship To</u><br>Confirm To<br>Comment                | 2 American Business Futures<br>John Quinn Q<br>Call Ed for credit approval. | Inspect on Receipt<br>Cross Ship<br>Apply Restocking Charges |
| E-mail<br>Fax No.                                      | artie@abf.com                                                               | Print Customer RMA                                           |

The **Customer No.** is loaded from the Task.

If the Task has an **Item** assigned, the item information is loaded into the **Lines** tab of the RMA Entry. When clicking the **Lines** tab, the item of the task is already selected. Select an invoice, make necessary changes to other fields, and accept the line.

Use the **Copy from** button if you want to copy information from an already existing task into a new one.

After assigning the next new task number, press the Copy From button and specify the source task in the following window. You may use the **Lookup** button to select the Task from active Tasks list or the binocular button to copy from a Task already closed and moved to the Task History.

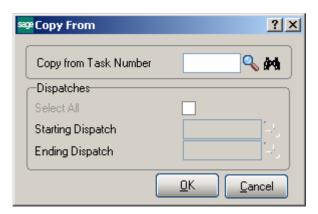

There is also an option for copying the Dispatches from the selected Task.

| se Copy From          | <u>? ×</u>                |
|-----------------------|---------------------------|
| Copy from Task Number | 0000818 🔍 🎮               |
| -Dispatches           |                           |
| Select All            |                           |
| Starting Dispatch     | 0001 🔍                    |
| Ending Dispatch       | 0001 🔍                    |
|                       | <u>O</u> K <u>C</u> ancel |

Check **Select All** to copy all Dispatches or select the range of Dispatches. The Dispatches of the specified Task will be copied with the Dispatch status set to the Default status set in the Service Management Options and the Starting and Ending Date/Time set to current Date/Time.

Press Ok to copy the selected Dispatches to the newly created Task.

| 🔓 Task Data Entry              | ry (SMD) 8/7/2014                                                  |                   |  |  |  |  |  |
|--------------------------------|--------------------------------------------------------------------|-------------------|--|--|--|--|--|
| Task No. 0001198               | 88 🖂 🖂 🔝 14 🔌 🕨 Software Installation and trai 🤛 📴                 | De <u>f</u> aults |  |  |  |  |  |
| <u>1</u> . Header              | 2. Address 3. Dispatches User Userig                               |                   |  |  |  |  |  |
| Task Date 8/7/                 | Task Date 8/7/2014 Task Time 05:19 PM Task Type I 🔍 🎉 Installation |                   |  |  |  |  |  |
| Customer No. 01                | 11-ABF 🧠 📋 🧱 American Business Futures                             | Credit Card       |  |  |  |  |  |
| Task Status                    | E 🔍 Entered Salesperson 0100 🔍 Jim Kentley                         | ,                 |  |  |  |  |  |
| Contract No.                   | 000000176 🔍 📺 🍇                                                    | <b>•</b>          |  |  |  |  |  |
| Job Site Code                  | 2 American Business Futures                                        |                   |  |  |  |  |  |
| Job Site Contact               | John Quinn 🔍 Cust PO 01233                                         | 3                 |  |  |  |  |  |
| Nature of Task                 | PROGRAM 🔍 🚰 Install Program Priority Code                          |                   |  |  |  |  |  |
| Preferred Tech.                | ADAM 🔍 Adams Arnold Bill Freq Code 1                               |                   |  |  |  |  |  |
| Item Number                    | GB-MD789 🔍 🗞 🗞 🧞 MODEM 300                                         |                   |  |  |  |  |  |
| Lot/Serial No.                 | 300-1281 🔍 Territory CALIF 🔍 Region California                     |                   |  |  |  |  |  |
| Tax Schedule                   | CA 🔍 California Separate                                           | Invoice 🔽 📗       |  |  |  |  |  |
| Default Misc Item              | n SALESTAX 🧠 Installation Services                                 |                   |  |  |  |  |  |
| Response                       | Scheduled Date 8/7/2014 📅 T                                        | ime 05:19 PM      |  |  |  |  |  |
| Coverage                       | Q Due Date 8/7/2014 📅 T                                            | ime 05:19 PM      |  |  |  |  |  |
| Quote Amount                   | .00 Quote Hours .00                                                | Disp              |  |  |  |  |  |
| Documents Path                 | \\Gohar\Gohar_D\MAS\MAS510\SMP\MAS90\pdf\Tasks\0001198             | <b>8</b>          |  |  |  |  |  |
| Quic <u>k</u> Print <u>B</u> M | MA Copy from Quick Email                                           | el <u>D</u> elete |  |  |  |  |  |

The Scheduled Date/Time of the newly created Task is defaulted to the current Date/Time and the Due Date is recalculated based on the Response and Coverage codes. If there is no Response and Coverage codes specified the current date/time is set both for Scheduled and Due Dates.

|                              |                           | 5 14 4 <b>6</b> 61 5  |                                   |            | -                  |                |
|------------------------------|---------------------------|-----------------------|-----------------------------------|------------|--------------------|----------------|
| <u>1</u> . Header            | <u>2</u> . Address        | <u>3</u> . Dispatches | Us                                | er Useriig |                    |                |
| Dispatch No.                 | Dispatch Date<br>8/7/2014 |                       | nnician Name Sta<br>ns Arnold Ope | atus       |                    | <u></u>        |
|                              |                           |                       |                                   |            |                    |                |
|                              |                           |                       |                                   |            |                    |                |
| luic <u>k</u> Print <u>F</u> | MA Copy from              | n Quick <u>E</u> mail |                                   | Acc        | ept <u>C</u> ancel | <u>D</u> elete |

The Starting and Ending Dates of the Dispatches created by copying are set to current Date/Time (S/M Module Date).

|                              | 1                                                      |                              | User Useriig                              |                   |
|------------------------------|--------------------------------------------------------|------------------------------|-------------------------------------------|-------------------|
| Dispatch Date                | 8/7/2014                                               | Dispatch Status              | 0 🔍 Open                                  |                   |
| Starting Date<br>Ending Date | 8/7/2014 🛅<br>8/7/2014 🛅                               | Starting Time<br>Ending Time | 05:19 PM 💌<br>05:19 PM 💌                  | Commit Quantity 🔽 |
| <u>Technician</u>            | ADAM 🔍 Adams Arn                                       | old                          |                                           |                   |
|                              | Deposit Payment Type<br>Check Number<br>Deposit Amount | NONE  00                     | Dispatch To<br>Lines Total<br>Labor Total | 55.00             |
|                              |                                                        |                              |                                           |                   |

**Quick Email** button allows for sending email to the Task's Preferred Technician email address. This Button is enabled if there is an email address for the Technician entered in the Technician Code Maintenance.

Upon sending an email a time stamped note will be added to the **Task Text Maintenance** if the **Add Note to the Task Text Maintenance** checkbox is selected in the **S/M Options.** A note is added also if the Dispatch is chnaged:

| 🕯 Task Te | xt Maintenance                                                             | <u>? ×</u>                            |
|-----------|----------------------------------------------------------------------------|---------------------------------------|
| Task No   | 0001198 S                                                                  | oftware Installation and trai         |
| [Useriig  | Installation and training<br>8/7/2014 05:22:18 PM] Email sent to "Adam@yah | po.com"                               |
| (Useriig8 | //7/20 14 05:41:26 PM] Dispatch 0001 Status Char                           | nged from="0" to "C"                  |
|           |                                                                            |                                       |
|           |                                                                            |                                       |
|           |                                                                            |                                       |
|           | I                                                                          | ime Stamp <u>O</u> K <u>C</u> ancel 🕜 |

### Address Tab

The **Customer Bill To** and **Ship To** address information is loaded here and the user can change it if needed.

| 🔓 Task Data         | Entry (SMD) 5/6/2015                               |                |                                       |
|---------------------|----------------------------------------------------|----------------|---------------------------------------|
| Task No. 00         | 100032 🕞 🔚 🚺 🔞 🕨 🕅                                 |                | 🗭 🧱 🛛 De <u>f</u> aults               |
| <u>1</u> . Header   | 2. Address 3. Dispatches                           | Us             | er Useriig                            |
|                     | · · · · · · · · · · · · · · · · · · ·              |                |                                       |
| Customer N          | o. 01-ABF American B                               | Business Futur | es <u>H</u> ours Copy <u>S</u> hip To |
| - Bill To Addr      | ess                                                | - Ship To Ad   |                                       |
|                     |                                                    | Job Site       | 2 🔍                                   |
| Name                | American Business Futures                          | Name           | American Business Futures             |
| Address             | 2131 N. 14th Street                                | Address        | Racine Warehouse                      |
|                     | Suite 100                                          |                | 5411 Kendrick Place                   |
|                     | Accounting Department                              |                |                                       |
| ZIP Code            | 53205-1204                                         | ZIP Code       | 53120                                 |
| City                | Milwaukee State WI                                 | City           | Racine State WI                       |
| Country             | USA 🔍 United States of America                     | Country        | USA 🔍 United States of America        |
| Telephone           | (414) 655-4787 Ext 219                             | Telephone      | (414) 995-4319 Ext                    |
|                     |                                                    |                |                                       |
|                     |                                                    |                |                                       |
|                     |                                                    |                |                                       |
|                     |                                                    |                |                                       |
|                     |                                                    |                |                                       |
|                     |                                                    |                |                                       |
|                     |                                                    |                |                                       |
|                     |                                                    |                |                                       |
|                     |                                                    |                |                                       |
|                     |                                                    |                |                                       |
| Quic <u>k</u> Print | <u>BMA</u> Copy fromQuick <u>E</u> mail Text Messa | age            | Accept Cancel Delete                  |

The **Hours** button opens the Customer Ship To Hours Inquiry:

| 🔓 Customer 9 | ihip to Ha | ours Inquiry |                 | ×               |
|--------------|------------|--------------|-----------------|-----------------|
| Customer No. | 01-ABF     |              | American Busine | ss Futures      |
| Ship To      | 2          | American Bus | iness Futures   |                 |
|              |            | Open Time    | Close Time      |                 |
| M            | onday      | 8:00AM       | 5:00PM          |                 |
| Tu           | iesday     | 8:00AM       | 6:00PM          |                 |
| W            | ednesday   | 8:00AM       | 6:00PM          |                 |
| Tł           | nursday    | 9:00AM       | 6:00PM          |                 |
| Fri          | day        | 9:00AM       | 5:00PM          |                 |
| Sa           | aturday    | 9:00AM       | 2:00PM          |                 |
| Su           | inday      | 12:00AM      | 12:00AM         |                 |
| L            |            |              |                 |                 |
|              |            |              |                 | <u>     0</u> K |

The **Copy Ship To** button allows for copying the **Ship To Address** fields to the respective fields of **Bill To Address**.

### Dispatches Tab

**Dispatches** tab is intended for generating new dispatches and opening the existing ones. Press the **New Dispatching** button to open the **Dispatch Data Entry** screen for the selected task.

| sage T | ask Data B         | intry (SMI       | )) 4/29/2 | 015                 |                |           |         |        |                |                   |
|--------|--------------------|------------------|-----------|---------------------|----------------|-----------|---------|--------|----------------|-------------------|
| Ta     | ask No. 🛛 🕬        | 0968 -           | . C1.20   |                     | Manufacturir   | ng step   |         | - 🗟 🖻  |                | De <u>f</u> aults |
|        | <u>1</u> . Header  | ] <u>2</u> . Add | Iress 🗍 🖸 | . Dispatches        |                | User      | Useriig |        |                |                   |
| _      |                    |                  |           |                     |                |           |         |        |                |                   |
|        | Dispatch No        | ). Dispato       | h Date    | Technician          | Technician Nar | ne Status | :       |        |                |                   |
|        |                    |                  |           |                     |                |           |         |        | New Dispa      | tching            |
|        |                    |                  |           |                     |                |           |         |        |                |                   |
|        |                    |                  |           |                     |                |           |         |        |                |                   |
|        |                    |                  |           |                     |                |           |         |        |                |                   |
|        |                    |                  |           |                     |                |           |         |        |                |                   |
|        |                    |                  |           |                     |                |           |         |        |                |                   |
|        |                    |                  |           |                     |                |           |         |        |                |                   |
|        |                    |                  |           |                     |                |           |         |        |                |                   |
|        |                    |                  |           |                     |                |           |         |        |                |                   |
|        |                    |                  |           |                     |                |           |         |        |                |                   |
|        |                    |                  |           |                     |                |           |         |        |                |                   |
|        |                    |                  |           |                     |                |           |         |        |                |                   |
|        |                    |                  |           |                     |                |           |         |        |                |                   |
|        |                    |                  |           |                     |                |           |         |        |                |                   |
|        |                    |                  |           |                     |                |           |         |        |                |                   |
|        |                    |                  |           |                     |                |           |         |        |                |                   |
| Qu     | iic <u>k</u> Print | <u>B</u> MA      | Copy from | Quick <u>E</u> mail | Text Message   |           |         | Accept | <u>C</u> ancel | Delete            |

The **Dispatch Data Entry** screen is opened with current Task already selected and ready to add a new dispatch to the task. Press the **Next Dispatch No** button to create a Dispatch After entering a dispatch; you can continue working with the **Dispatch Data Entry** as usually.

| 😎 Dispatch Data Entry (SMD) 4/29/2015                                                                                                    |                                                    |
|----------------------------------------------------------------------------------------------------|----------------------------------------------------|
| Task No.       00000968       Image: Additional system         Dispatch No.       0001       Image: Additional system         1. Header       2. Lines       3. Credit Card |                                                    |
| Dispatch Date 4/29/2015 🛅 Dispatch Status 0 🔍 Ope                                                                                                    | m                                                  |
| Starting Date         4/29/2015         Starting Time         05:34 PM           Ending Date         4/29/2015         Ending Time         05:35 PM                         |                                                    |
| Technician     SANT     Santana Juan       Machine     Q       Equipment No.     Q       Contract No.     Q                                                                 |                                                    |
| Deposit Payment Type CHECK CHECK<br>Check Number<br>Deposit Amount .00                                                                                                    | Dispatch Total .00 .00 .00 .00 Lines Total .00 .00 |
| Quic <u>k</u> Print <u>B</u> MA                                                                                                    | Labor Accept Cancel Delete                         |

The **Dispatches** tab shows all the dispatches created for current task. Information on that screen reflects the dispatch numbers, dispatch dates, technician codes, technician names and dispatch status.

|              | k Data En<br>No. 00009 | try (5MD) 4/29/<br>968 - 🖓 📑 📻          |                           | Manufacturing                                 | step                   | ₽ 8    | <mark>_□×</mark><br>De <u>f</u> aults |
|--------------|------------------------|-----------------------------------------|---------------------------|-----------------------------------------------|------------------------|--------|---------------------------------------|
| <u>1</u> . I | Header 🗎               | 2. Address                              | <u>3</u> . Dispatches     | ]                                             | User Use               | riig   |                                       |
|              |                        | Dispatch Date<br>4/29/2015<br>4/29/2015 | Technician<br>SANT<br>BRN | Technician Name<br>Santana Juan<br>Brown John | Status<br>Open<br>Open |        | Dispatching                           |
|              |                        |                                         |                           |                                               |                        |        |                                       |
| Quick        | Print <u>E</u>         | MA Copy from                            | Quick <u>E</u> mail       | I Text Message                                |                        | Accept | <u>Cancel Delete</u>                  |

Clicking the **Dispatching** button opens the selected dispatch in the **Dispatch Data Entry** screen.

Double-clicking a dispatch line or pressing the Dispatching button opens the **Dispatch Inquiry** screen if the **Status** of the selected dispatch is **Closed**, and the **Dispatch Data Entry** for all the other statuses.

## Dispatch Data Entry

The **Dispatch Data Entry** program is used:

- 1. To dispatch the *tasks entered for a technician*.
- 2. For control of the overall process, by closing *the dispatch* and *the task* when completed.
- 3. To enter billing information, a sales order or an invoice must be created for *services rendered*.

|                                                                                    | 100969 (                   | Cabinet Work / ho            | User Useriig             |                                              |                         |
|------------------------------------------------------------------------------------|----------------------------|------------------------------|--------------------------|----------------------------------------------|-------------------------|
| Dispatch Date                                                                      | 4/29/2015                  | Dispatch Status              | 0 <b>Q</b> Ope           | n                                            |                         |
| Starting Date<br>Ending Date                                                       | 4/29/2015 📅<br>4/29/2015 🗂 | Starting Time<br>Ending Time | 05:55 PM 💌<br>05:58 PM 💌 | Commit Quantity                              |                         |
| <u>Technician</u><br><u>Machine</u><br><u>Equipment No.</u><br><u>Contract No.</u> | ADAM Q Q Adams             | Arnold                       |                          |                                              |                         |
| Deposit Payment <sup>-</sup><br>Check Number<br>Deposit Amount                     |                            | HECK                         |                          | Dispatch Total<br>Lines Total<br>Labor Total | 165.00<br>.00<br>165.00 |
|                                                                                    |                            |                              |                          |                                              |                         |

Enter the **Task Number** to be dispatched. Press the **Next Dispatch** number button to create new Dispatch or select the one already created from the Lookup list. The Task Number and Technician Code, if specified, and the Dispatch Dates are automatically loaded. The

### Header Tab

Dispatch Date is defaulted to current date, the Starting Date/Time is defaulted from the Task Date and Time and the Ending Date/Time is defaulted to the current date and time. If the type of the Contract assigned to the Task is Fixed Period, then the Dispatch Starting/Ending Dates are validated against the Contract Dates.

**Technician** - If the **Auto Load Technician** box is checked in the **Service Management Options**, the **Preferred Technician** will be automatically loaded in all the Dispatches. If the **Auto Load Technician** box is cleared, the program will prompt to load the Preferred Technician to the new created Dispatch, while the task has no dispatch for the Preferred Technician.

**Machine** – allows for specifying a machine code for current dispatch. Upon selecting a Machine Code the **Technician** is changed to the one set as Default Technician for current Machine Code in the Machine Code maintenance.

**Equipment No** – is populated automatically when Dispatch is generated from Task Equipment Maintenance.

**Contract No** – allows for specifying a Contract for a Dispatch. The lookup button lists all Contracts of current Customer. The Flashlight button lists all contract items allowing the user to select the Contract by Item.

If the **Don't prompt if Technician is busy during the scheduled time** box is not checked in the **Service Management Options**, the program will check if the Technician is busy on other active dispatches with intersecting periods each time this Dispatch is accepted.

| <b>se Technicia</b><br>Technicia         | n Busy<br>an already busy                                                                                           | on the following                                 | g Dispatches                     |                                                  | ×                                |  |  |
|------------------------------------------|----------------------------------------------------------------------------------------------------|--------------------------------------------------|----------------------------------|--------------------------------------------------|----------------------------------|--|--|
| Technician (                             | Code ADAM                                                                                                    | Adams /                                          | Arnold                           |                                                  |                                  |  |  |
| Task No.                                 | Dispatch No.                                                                                                    | Start Date                                       | Start Time                       | End Date                                         | End Ti                           |  |  |
| 0000968<br>0000968<br>0000969<br>0000969 | 0001<br>0002<br>0001<br>0002                                                                                        | 4/29/2015<br>4/29/2015<br>4/29/2015<br>4/29/2015 | 17:34<br>17:55<br>17:55<br>17:55 | 4/29/2015<br>4/29/2015<br>4/29/2015<br>4/29/2015 | 17:35<br>17:55<br>17:55<br>17:55 |  |  |
| Dispatch pe                              | Dispatch period will have intersections with these dispatches for this Technician           Continue         Cancel |                                                  |                                  |                                                  |                                  |  |  |

The following screen will be displayed:

The screen lists all the intersecting Dispatches with their Starting and Ending Date/Time.

Click **Continue** to accept the Dispatch despite the intersecting dispatches.

Click **Cancel** to return to the Dispatch Entry screen without saving.

### Reservation Process in Dispatch Data Entry

The **Commit Quantity** check box added to the **Dispatch Data Entry Header** tab allows for committing Item when it is entered in the Dispatch line.

| Starting Date | 4/29/2015   | Starting Time | 05:55 PM 💌 | Commit Quantity 🗹 |
|---------------|-------------|---------------|------------|-------------------|
| Ending Date   | 4/29/2015 🛅 | Ending Time   | 05:58 PM 💌 |                   |

If this checkbox is selected the **On SO** field value on the **Quantity** tab of the Item Maintenance will be updated correspondingly when the Item is added to the dispatch.

The **Dispatch Total** field dispalys the sum of Labor and Lines Total included the Tax amount. It is necessary to press the **Recalculate Dispatch Total** button to have the Dispatch Total calculated properly.

**Lines Total** is populated with the Lines Total Amount and the Labor Total field is populated with the Total Amount of Labor Charge lines.

| Dispatch Total | 535.00 |  |
|----------------|--------|--|
| Lines Total    | 370.00 |  |
| Labor Total    | 165.00 |  |
|                |        |  |

### Lines Tab

Enter the **Item/Kit Numbers** of the parts and materials that will be used by the technician to perform the dispatched task. The price of the items will be determined by the customer's special pricing or by the terms of a contract (if any) covering this task

| <u>1</u> . Hea | ider     | <u>2</u> . Lines | <u>3</u> . Credit Card |            | User Useri | 9                                        |          |
|----------------|----------|------------------|------------------------|------------|------------|------------------------------------------|----------|
|                | 🔊 🔊      | • 🐼              | Quick Row              | 4 🎾        | <b>P</b> 👼 | ☑ 20 00 00 00 00 00 00 00 00 00 00 00 00 |          |
|                | lte      | em Code          | Ordered                | Unit Price | Extension  | Comment                                  | <b>_</b> |
| 1              | 1001-HC  | )N-H252          | 2.00                   | 74.000     | 148.00     |                                          |          |
| 2              | /C       |                  | .00                    | .000       | .00        |                                          |          |
| 3              | 1001-HC  | )N-H252LK        | 2.00                   | 87.000     | 174.00     |                                          |          |
| 4              | D1400    | ٩                | 1.00                   | 1,700.000  | 1,700.00   |                                          |          |
| 5              | D1000-B  | BW/LIGHT         | 2.00                   | .000       | .00        |                                          |          |
| 6              | D1000-L  | .HDS             | 1.00                   | .000       | .00        |                                          |          |
| 7              | D1000-L  | .OCK             | 2.00                   | .000       | .00        |                                          |          |
| 8              | D1000-F  | RHDS             | 1.00                   | .000       | .00        |                                          |          |
| 9              | D2000    |                  | 1.00                   | .000       | .00        |                                          | -        |
| Des            | cription | Door Installatio | n                      | -          |            |                                          |          |
| War            | ehouse   | 000              |                        |            |            |                                          |          |
| Jnit Of        | Measure  | EACH             |                        |            |            |                                          |          |
|                | e Level  | 1                |                        | •          |            |                                          |          |
|                |          |                  |                        |            |            |                                          |          |

When entering a Kit Item, it is exploded based on the **Explode Kit Items** option set on the Additional tab of Item Maintenance.

If there is Default Warehouse Code assigned to the Technician of current Dispatch it is automatically loaded when entering new line in the Dispatch.

### Labor Charge Data Entry

Use the **Labor** button at the bottom of the **Dispatch Data Entry** screen to access the **Labor Charge Data Entry** screen.

If the Allow Quote Hours in Task Entry check is set in the Service Management Options, the Quote Hours and Quote Amount fields will become visible, displaying the unused hours left from the quote hours of the task and amount remaining from the task quote.

If the contract type is Fixed Hours, the **Unused Contract Hours** displays the unused hours left from the fixed hours of the contract.

| sege Labor (         | Charge Data Entr <mark>y (S</mark> M | ID) 5/6/2015       |                    |              |                                        |
|----------------------|--------------------------------------|--------------------|--------------------|--------------|----------------------------------------|
| Task No.<br>— Unused | . 0000969 Dispa                      | atch No. 0002 Disp | oatch Date 5/6/201 |              | 5/6/2015 11:45 AM<br>5/6/2015 11:45 AM |
|                      | ontract Hours 200:00                 | Quote Amount       | 966.25             | Quote Hours  | 117.75                                 |
|                      | Start                                | Quick Row 1        | ] 🛛 🖗              |              | <b>2*</b> (1(1 <b>*</b> )              |
|                      | Labor/Skill Code                     | Technician Code    | Hours Spent        | Billing Rate | Extension                              |
| 1                    | INSTALL                              | ADAM               | 3.00               | 165.000 🗟    | 495.00                                 |
| 2                    |                                      |                    | .00                | .000         | .00                                    |
|                      |                                      |                    |                    |              |                                        |
| Over, 9              | Start Date 5/6/2015                  |                    | <b>_</b>           |              |                                        |
| Over, S              | Start Time 11:45 AM                  |                    |                    |              |                                        |
| Retain               | er Factor                            | 1.00               |                    |              |                                        |
| Overtin              | ne Factor                            | 1.50               |                    |              |                                        |
|                      | ertime                               |                    | -                  | Total Amou   | nt 495.00                              |
|                      |                                      |                    |                    | Accept       | <u>Cancel</u> elete                    |

The **Technician Code** is defaulted from Dispatch header and may be changed on the line.

Use the **Labor/Skill Code** field to enter appropriate codes. Use the **Lookup** button to view the list of available labor codes defined in the **Labor Code Maintenance** program. If the user enters "/" in the **Labor Skill Code** field, and then presses the **Lookup** button, it will open a list of available Skill Codes defined in the **Skill Code Maintenance** program.

| isk No. 🛛       |           |           | D) 5/6/2015<br>ich No. 0002 Dis                                                                                                    | patch Date 5/6/201 |              | 5/6/2015 11:45.<br>5/6/2015 11:45. |
|-----------------|-----------|-----------|----------------------------------------------------------------------------------------------------|--------------------|--------------|------------------------------------|
|                 | act Hours | 198:00    | Quote Amount                                                                                                    | 636.25             | Quote Hours  | 115.75                             |
|                 | Start     |           | Quick Row 2                                                                                                    | 8 12               |              | t= = \ = \= 💀                      |
|                 | Labor/S   | kill Code | Technician Code                                                                                                    | Hours Spent        | Billing Rate | Extension                          |
| 1 IN            | ISTALL    | 1         | an Children (Martin Children (Martin Chi | 2.00               | 165.000      | 330.00                             |
| 2 /             |           | 9         |                                                                                                    | 00. 💊              | .000         | .00                                |
|                 |           | itandard  |                                                                                                    | 410-000-000        |              |                                    |
|                 |           |           |                                                                                                    | 410-000-000        |              |                                    |
| Search<br>Filte |           |           | Begins with                                                                                                    | 410-000-000        |              | Eind                               |
| Search          | h Skill ( |           | Begins with                                                                                                    |                    | elect        |                                    |

The **Over. Start Date/Time** fields are visible on the **Labor Charge Data Entry** screen, if the **Use Overtime calculation for Labor** box is checked in the **Service Management Options**.

The **Retainer Factor** and **Overtime Factor** fields are available for the tasks of Fixed Hours contracts, if the **Use Overtime calculation for Labor** box is checked in the **Service Management Options**.

If the period of the line is not completely covered by the coverage area corresponding to the **Coverage Code** of the **Task**, the program will prompt to split the lines:

|                                        | 969 Dis                    | atch No. 0002 D                                            | ispato          | h Date 5/6/201                        |              | /6/2015 11:45.<br>/6/2015 11:45. |
|----------------------------------------|----------------------------|------------------------------------------------------------|-----------------|---------------------------------------|--------------|----------------------------------|
| nused<br>Contract I                    | Hours 198:00               | Quote Amount                                               |                 | 636,25                                | Quote Hours  | 115.75                           |
| Star                                   | Ð                          | Quick Row 1                                                | 2               | P                                     | Ę            | <b>22</b>                        |
| L                                      | abor/Skill Code            | Technician Code                                            |                 | Hours Spent                           | Billing Rate | Extension                        |
| 1 INST                                 | ALL                        | ADAM                                                       | a               | 8.00                                  | 165.000      | 966.25                           |
| 1451                                   | ALL                        | APAM                                                       | Q,              | 0.00                                  | 100.000      |                                  |
| 2                                      | 100                        | see 100 ERP                                                | period          | is out of coverage                    | ×1 00        | .00                              |
|                                        | 100                        | Sage 100 ERP                                               | period          | is out of coverage                    | ×1 00        |                                  |
|                                        |                            | Sage 100 ERP<br>Dispatch Line p<br>Split to Regular        | period          | is out of coverage<br>Overtime Lines? | ×1 00        |                                  |
| 2                                      | te 5/6/2015                | Sage 100 ERP<br>Dispatch Line p<br>Split to Regular        | period          | is out of coverage<br>Overtime Lines? | ×1 00        |                                  |
| 2<br>Over. Start Da                    | te 5/6/2015<br>ne 09:00 AM | Sage 100 ERP<br>Dispatch Line p<br>Split to Regular<br>Yes | period          | is out of coverage<br>Overtime Lines? | ×1 00        |                                  |
| 2<br>Over. Start Da<br>Over. Start Tir | te 5/6/2015<br>ne 09:00 AM | Sage 100 ERP<br>Dispatch Line p<br>Split to Regular<br>Yes | period<br>and ( | is out of coverage<br>Overtime Lines? | ×1 00        |                                  |

In our example the Coverage Code of the Task is the foollowing and the work hours for 5/6/2015 (Wednesday) is from 9:00 Am till 2:00PM. So when we enter 8 hours spent a prompt appears about splitting the labor line to regular and overtime lines.

| 🔓 Coverage Cod | e Main                      | tenance (9      | ۶M       | ID) 5/6/2( | ?_□× |  |  |  |
|----------------|-----------------------------|-----------------|----------|------------|------|--|--|--|
| Coverage Code  | Coverage Code HSELL 🖓 📢 🌒 🕨 |                 |          |            |      |  |  |  |
| Description    | Work ł                      | nours of sellin | ŋ        |            |      |  |  |  |
| Workda         | ays Only                    |                 | <b>V</b> |            |      |  |  |  |
| Monday         | Monday                      |                 |          | 9:00PM     |      |  |  |  |
| Tuesda         | y                           | 9:00AM          |          | 9:00PM     |      |  |  |  |
| Wedne          | sday                        | day 9:00AM      |          | 2:00PM     |      |  |  |  |
| Thursd         | зу                          | 9:00AM          |          | 9:00PM     |      |  |  |  |
| Friday         |                             | 9:00AM          |          | 9:00PM     |      |  |  |  |
| Saturda        | iy                          | 10:00AM         |          | 6:00PM     |      |  |  |  |
| Sunday         | Sunday                      |                 |          | 2:00PM     |      |  |  |  |
| l              |                             |                 |          |            |      |  |  |  |
| Accept         | <u>C</u> a                  | ncel <u>D</u>   | ele      | ete 🔒      | 00   |  |  |  |

After splitting, a new line is added with the **Overtime** checkbox selected. The Billing Rate for overtime line is calculated as the regular line **Billing Rate \* Overtime Factor.** 

| Labor Charge [                       | )ata Entry (SM | ID) 5/6/2015    |        |                |              |                 |                |
|--------------------------------------|----------------|-----------------|--------|----------------|--------------|-----------------|----------------|
| Fask No. 000096                      | 9 Dispa        | atch No. 0002 D | ispato | h Date 5/6/201 | 5 Starting   | 5/6/2015 11     | :45 AM         |
|                                      |                |                 |        |                | Ending       | 5/6/2015 11     | :45 AM         |
| Unused<br>Contract Ho                | urs 192:00     | Quote Amount    |        | .00            | Quote Hours  | 10              | 9.75           |
| Start                                |                | Quick Row 2     | 2      | P              | [ (          | <b>2 💀 🐼</b> (d | ₽.             |
| Lab                                  | or/Skill Code  | Technician Code |        | Hours Spent    | Billing Rate | Extension       |                |
| 1 INSTAL                             | L              | ADAM            | Q,     | 5.00           | 165.000      | 825.00          |                |
| 2 INSTAL                             | L              | ADAM            | 0      | 3.00           | 247.500      | 741.25          |                |
| 3                                    |                |                 |        | .00            | .000         | .00             |                |
| Over. Start Date<br>Over. Start Time |                |                 |        |                |              |                 |                |
| Retainer Factor                      |                | 1.0             | 0      |                |              |                 |                |
| Overtime Factor                      |                | 1.5             | 50     |                |              |                 |                |
| Overtime                             |                | <b>I</b>        |        | -              | Total Amou   | nt 1,5          | 66.25          |
|                                      |                |                 |        |                | Accept       | <u>C</u> ancel  | <u>D</u> elete |

For the **Fixed Hours** contracts, the hours will be multiplied by the **Retainer Factor** before subtracting from the **Contract Hours**.

The **Hours Spent** field indicates the amount of time spent by the technician to perform the job.

If the contract type is Fixed Hours, and the Quote Amount is over, the **Discount %** will always be 100% (the hours cannot be billed).

The **Tax Class** field becomes visible if the **Calculate taxes on Labor** option is set to **Dispatch Line** in the **Service Management Options**, and the **Ship-to Address** of the Task has the **Calculate taxes on Labor** box checked. The **Tax Class** will be defaulted to the one of the selected **Labor/Skill Code**.

The **Billing Rate** is determined by the terms of a contract (if any) covering this task. If there is no contract, the rate will be based on the **Billing Rate Calculation Priority** in the **Service Management Options** program, where the priority of the technician, skill, and labor rates is indicated.

If the **Rate** is changed and that rate has been saved, it will be used for the selected Technician, Labor/Skill, Customer and Contract, next time when entering line for that combination.

Click the **Start** button to register start of working at the selected Line. The Start button will be changed to **Finish**.

After finishing working at the Line, open the Dispatch and select the Line, then click the **Finish** button. The program will calculate the time between the start and finish of the work and add that time to the **Hours Spent** value.

When the work is started (the button is **Finish**), hold the mouse over the button, to view the Start Date/Time in the tool-tip.

### Waiting for Receipt

Select "W" in the **Dispatch Status** field, if you wish to automatically generate purchase orders for the items and labor on the dispatch.

Line information entered in the **Labor Charges Entry** screen (Technician Code, Labor/Skill Code) will be transformed into an item code, if the **Labor Billing Presentation** is set to **Inventory Item** on the **Labor/Item** tab of the **Service Management Options** program.

|      | <u>1</u> . Header | <u>2</u> . Lines <u>3</u> . | Credit C         | ard )   |                 | User U    | Iseriig                        | ]      |   |
|------|-------------------|-----------------------------|------------------|---------|-----------------|-----------|--------------------------------|--------|---|
| 3    | Dispatch Date     | 4/29/2015                   |                  | Dispa   | tch Status      | ]-+,      | Open                           |        |   |
| elec | tion              |                             |                  |         | ц               | 2         |                                |        |   |
|      |                   | Quick                       | Row              | 5 🌮     | Next            | Automatic | Purchase Order Number 01ABF20  |        |   |
|      | Vendor No.        |                             | Vareho           |         | uantity Ordered | Include   | Description                    | Unit C | - |
| 3    | 01-CONT           | 1001-HON-H252LK             | A STATE OF STATE | 37.150  | 2.00            |           | HON 2 DRAWER LETTER FLE W/ LCK | EACH   | - |
| 4    | 01-AIRWAY         | D1400                       | 000              | 106.250 | 1.00            | N         | Door Installation              | EACH   |   |
| 5    | -                 | D1000-BBW/LIGH              | 1 000            | .000    | 2.00            | Π         | BOOK BIN W/FLUORESCENT LIGHT   | EACH   |   |
| 6    |                   | D1000-LHDS                  | 000              | .000    | 1.00            |           | DESK DRAWER SET - LEFT HAND    | EACH   |   |
| 7    |                   | D1000-LOCK                  | 000              | .000    | 2.00            |           | LOCK SET FOR D1000 DRAWER SET  | EACH   |   |
| 8    |                   | D1000-RHDS                  | 000              | .000    | 1.00            |           | DESK DRAWER SET - RIGHT HAND   | EACH   |   |
| 9    |                   | D2000                       | 000              | .000    | 1.00            |           | DESK 84"×48"                   | EACH   |   |
| 10   |                   | D2000-C                     | 000              | .000    | 2.00            |           | EXECUTIVE CREDENZA             | EACH   |   |
| 11   |                   | D2000-CD                    | 000              | .000    | 1.00            |           | EXECUTIVE DESK CENTER DRAWER   | EACH   |   |
| 12   | 01-CONT           | VOG-CM-MP-B                 | 000              | .000    | 2.00            | Z         | MODESTY PANEL                  | EACH   |   |
|      |                   |                             |                  |         |                 |           | 1                              |        | - |

You may select the items to appear on the automatically generated purchase orders. The vendor is defaulted to the item's **Primary Vendor** found in the **Inventory Maintenance** screen, but may be changed.

The **Quantities Ordered** may be changed manually.

Press **Ok** button to generate POs for the included lines.

| Dispatch Date                                          | 4/29/2015                         | Dispatch Status              | 🔲 🔍 Update               | ed Ropt.                                     |                                  |
|--------------------------------------------------------|-----------------------------------|------------------------------|--------------------------|----------------------------------------------|----------------------------------|
| Starting Date<br>Ending Date                           | 4/29/2015 📑<br>4/29/2015 📑        | Starting Time<br>Ending Time | 05:55 PM 💌<br>05:58 PM 💌 | Commit Quantity                              |                                  |
| Technician<br>Machine<br>Equipment No.<br>Contract No. | ADAM 🔍 🔍 Adams<br>M01 🔍 Machine 0 |                              |                          |                                              |                                  |
| Deposit Payment<br>Check Number<br>Deposit Amount      | Type CHECK 🔽 C                    | HECK                         |                          | Dispatch Total<br>Lines Total<br>Labor Total | 2,255.75 🗐<br>2,022.00<br>233.75 |

When the items are received in **Receipts of Goods Entry** and updated through the **Receipts Register**, the dispatch status is changed to "**Updated Receipt**".

### **Dispatch Closing**

For closing the dispatch select C in the Status field from the Dispatch Data Entry form.

Closing the dispatch will post all the line information to the specified document, i.e., sales order, invoice, costing (I/M Issue Transaction). If task has a Customer PO Number specified it will also be posted to the Sales Order and Invoice.

| see Sage | 2 100 ERP                                                | × |
|----------|----------------------------------------------------------|---|
| ?        | Do you want to generate Sales Order, Invoice or Costing? |   |

| 🔓 Dispatch Closin            | g <u>? ×</u>                      |
|------------------------------|-----------------------------------|
| Dispatch lines will be       | posted to the following document: |
| Costing  Sales Order Invoice | <b></b> Q, <u>R</u>               |
| Costing                      | <u> </u>                          |

You may, if you wish, change the **Type** of document to which this posting is made, by selecting from the Drop down box.

If the task has been generated from a sales order, the number of that sales order will be displayed by default, when the document is set to Sales Order.

You can choose to post the dispatch to any existing sales order or invoice.

Alternatively, you can assign the next available number by using the **Next Number** icon, and in this case, a new document will be created with all the dispatch numbers listed there.

During the closing of the dispatch, line information entered in the **Labor Charges Entry** screen (Technician Code, Labor/Skill Code) will be transformed into an item (Inventory, Special or Miscellaneous) according to the settings in the **Service Management Options** screen.

If the dispatch has neither Material nor Labor lines, the following message will be displayed, and the dispatch can be closed without generating any document.

| see Sage | : 100 ERP                                     | X |
|----------|-----------------------------------------------|---|
| i)       | Dispatch does not have lines to be generated. |   |
|          | <u>OK</u>                                     |   |

The user is prompted about closing the Task when the last Dispatch for current Task is being closed:

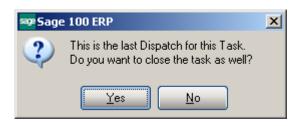

### Dispatch Quick Printing

Press the **Quick Print** button to print the Dispatch:

| 🔓 Crystal Dispatch F              | Printing   | ×                              |
|-----------------------------------|------------|--------------------------------|
| Dispatch Form Code<br>Description | STANDARD   | S <u>a</u> ve 💌                |
| Number of Copies                  | 1 Collated |                                |
| Adobe PDF                         |            | Pre <u>v</u> iew <u>S</u> etup |

The Dispatch Printing program calculates and prints also the Taxable and Non Taxable Amounts:

| Dispatch Printin                                                               | g                                               |                                                  |                                                                                                    | SM                                                | 1 Demo Com     | pny (SMD)            |
|--------------------------------------------------------------------------------|-------------------------------------------------|--------------------------------------------------|----------------------------------------------------------------------------------------------------|---------------------------------------------------|----------------|----------------------|
| Tas                                                                            | lumber: 0000<br>sk Date: 3/26/<br>lumber: 01-AB | 2015 Task Time: 4:58:00PM                        | 1                                                                                                    | Preferred Tech:<br>Task type:<br>Nature of Task:  | Manufacturin   |                      |
|                                                                                |                                                 |                                                  | Co                                                                                                    | Task Status:<br>Task Priority:<br>ontract Number: |                |                      |
| American Business<br>RacineWarehouse<br>5411 Kendrick Plac<br>Racine, WI 53120 |                                                 |                                                  | American Business Futures<br>2131 N. 14th Street<br>Suite 100<br>Accounting Department<br>Milwaukee, WI 53205-1204 |                                                   |                |                      |
| Task Descr                                                                     | iption: Assemb                                  | ly Unit                                          |                                                                                                    |                                                   |                |                      |
| Dispatch No .                                                                  | Dispatch Date                                   | Dispatch Tech.                                   | Dispatch Contract N                                                                                                | lumber                                            |                |                      |
| 0001                                                                           | 3/26/2015                                       | WilliamsAllen                                    |                                                                                                    |                                                   |                |                      |
| BEL2500<br>1001-HON-H252                                                       |                                                 | POS Terminal<br>HON 2 DRAWER LETTER FLE W<br>LK  | 2.00<br>/O 20.00                                                                                                   | 600.000<br>78.120                                 | 0.000<br>0.000 | 1,200.00<br>1,562.40 |
| 4886-18-14-3                                                                   |                                                 | PAPER CADDY 18"W 14"D 3"H                        | 2.00                                                                                                    | 45.000                                            | 0.000          | 90.00                |
| 6655<br>INSTALL                                                                |                                                 | PRINTER STAND W/ BASKET<br>Installation Services | 4.00<br>5.00                                                                                                    | 179.000<br>18.000                                 | 0.000<br>0.000 | 716.00<br>90.00      |
|                                                                                |                                                 |                                                  |                                                                                                    |                                                   | Total :        | 3,658.40             |
|                                                                                |                                                 |                                                  |                                                                                                    | Taxable A                                         | mount :        | 2,368.40             |
|                                                                                |                                                 |                                                  |                                                                                                    | Nontaxable A                                      | imount :       | 1,290.00             |
|                                                                                |                                                 |                                                  |                                                                                                    | Dispatch                                          | 1 Total ·      | 3.776.82             |

The **Dispatch Total** displays the total for all lines of Dispatch, applicable freight, and tax amounts, minus any applicable discount.

If there is **Deposit Amount** on the Dispatch header the **Deposit Amount** and **Net Dispatch** fields are also printed on the report.

## Auto Generate Task Selection

The **Auto Generate Task Selection** program can be used to automatically generate preventive maintenance tasks based on the requested criteria.

Upon pressing Proceed button the program will look for all the preventive maintenance contracts meeting the selection criteria, utilize the **Days in One PM Period** and **Last Task Generation Date** fields on the contract, and determine whether it is time for another PM to take place.

|          | /14                   | /2015 🛅                                   | Generate Dispatches for all Contract Items 🗹       |
|----------|-----------------------|-------------------------------------------|----------------------------------------------------|
| Operand  | _                     | Value                                     |                                                    |
| All      | -                     |                                           |                                                    |
| Equal to | •                     | 000000172                                 | <b>e</b> ,                                         |
| All      | •                     |                                           |                                                    |
| All      | •                     |                                           |                                                    |
| All      | •                     |                                           |                                                    |
|          |                       |                                           |                                                    |
| 2        | ill<br>qual to<br>ill | iqual to<br>iqual to<br>ill<br>ill<br>ill | Il  Qual to Il I I I I I I I I I I I I I I I I I I |

The **Generate Tasks for all Contract Items** check box enables generating tasks for either only Contract Default Item or all the Contract Items.

If this check box is cleared, tasks will be generated only for the **Contract Default Item**. If the box is checked, the program will try to generate tasks for all the items of the contract. The tasks will be generated for the lines that have the PM Code specified and it is the time of generating tasks based on the date of generation. The Generate Dispatches for all Contract Items option allows for automatically creating Dispatches by the Technician specified on the Contract header. The Components added for a Contract Item in the Contract Item Maintenance will be automatically loaded into the generated Dispatch lines. It is necessary to have a Technician Code specified on the Contract in order to have the Contract included in the generation.

You can select to generate tasks for the contracts in the specified ranges of PM Codes, Contract Numbers, Customer Numbers and Item Codes.

| se Auto Gen                                                                             | eral                 | e Tasl                                                                                    | ks Select                                                     | ion Listing                                                                                              |              |                               | <u>? x</u>                                                         |
|-----------------------------------------------------------------------------------------|----------------------|-------------------------------------------------------------------------------------------|---------------------------------------------------------------|----------------------------------------------------------------------------------------------------|--------------|-------------------------------|--------------------------------------------------------------------|
|                                                                                         |                      | SE                                                                                        | RVICE MA                                                      | NAGEMENT AUTO                                                                                            | GENERATE TAS | KS SELECTION LISTING          |                                                                    |
| Adobe PDF                                                                               |                      |                                                                                           |                                                               |                                                                                                    |              | <u>Print</u> Pre <u>v</u> iew | <u>S</u> etup                                                      |
| 🔓 Auto Generate Task                                                                    |                      |                                                                                           |                                                               |                                                                                                    |              |                               | ×                                                                  |
| 🚢 🎒 🖹 🕐 🖥                                                                               | 8   M                | < >                                                                                       | ▶  1                                                          | /1 //1 🕰 🗸 🗸                                                                                             |              |                               | X                                                                  |
| Auto Ge                                                                                 | nerate               | Tasks Se                                                                                  | lection Listing                                               |                                                                                                    |              | SM                            | Demo Compny (SMD)                                                  |
| Contract<br>Number                                                                      | PM<br>Code           | Task Date                                                                                 | Customer<br>Number                                            | Name                                                                                                    | Item Code    | Lot/Serial No.                | Record                                                             |
| 000000012<br>000000012<br>000000012<br>000000012<br>000000012<br>000000012<br>000000012 | MM<br>MM<br>MM<br>MM | 11/15/2013<br>12/15/2013<br>1/14/2014<br>2/13/2014<br>3/15/2014<br>4/14/2014<br>5/14/2014 | 02-JELLCO<br>02-JELLCO<br>02-JELLCO<br>02-JELLCO<br>02-JELLCO | Jelico Packing<br>Jelico Packing<br>Jelico Packing<br>Jelico Packing<br>Jelico Packing<br>Jelico Packing |              |                               | Header<br>Header<br>Header<br>Header<br>Header<br>Header<br>Header |

Press the Print button to review/print the list of tasks being generated

| t                  |            |            |                    |                           |               |                |                    |
|--------------------|------------|------------|--------------------|---------------------------|---------------|----------------|--------------------|
|                    |            |            |                    |                           |               |                |                    |
| Auto Ger           | nerate     | Tasks Se   | lection Listing    |                           |               |                |                    |
|                    |            |            | -                  |                           |               |                | SM Demo Compny (SM |
| Contract<br>Number | PM<br>Code | Task Date  | Customer<br>Number | Name                      | Item Code     | Lot/Serial No. | Record             |
| 000000012          | MM         | 11/15/2013 | 025IELLC0          | Jellco Packing            |               |                | Header             |
| 000000012          |            |            | 02-JELLCO          | Jelico Packing            |               |                | Header             |
| 000000012          |            | 1/14/2014  |                    | Jellco Packing            |               |                | Header             |
| 000000012          |            |            | 02-JELLCO          | Jellco Packing            |               |                | Header             |
| 000000012          |            |            | 02-JELLCO          | Jellco Packing            |               |                | Header             |
| 000000012          |            |            | 02-JELLCO          | Jellco Packing            |               |                | Header             |
| 000000012          |            |            | 02JELLCO           | Jellco Packing            |               |                | Header             |
| 000000012          |            |            | 02-JELLCO          | Jellco Packing            |               |                | Header             |
| 000000012          |            |            | 02-JELLCO          | Jellco Packing            |               |                | Header             |
| 000000012          |            |            | 02-JELLCO          | Jellco Packing            |               |                | Header             |
| 000000012          | MM         | 9/11/2014  | 02-JELLCO          | Jellco Packing            |               |                | Header             |
| 000000012          | MM         | 10/11/2014 | 02-JELLCO          | Jellco Packing            |               |                | Header             |
| 000000012          | MM         | 11/10/2014 | 02JELLCO           | Jellco Packing            |               |                | Header             |
| 000000012          | MM         | 12/10/2014 |                    | Jellco Packing            |               |                | Header             |
| 000000012          | MM         | 1/9/2015   | 02-JELLCO          | Jellco Packing            |               |                | Header             |
| 000000012          | MM         | 2/8/2015   | 02-JELLCO          | Jellco Packing            |               |                | Header             |
| 000000012          | MM         | 3/10/2015  | 02-JELLCO          | Jellco Packing            |               |                | Header             |
| 000000012          |            | 4/9/2015   | 02-JELLCO          | Jellco Packing            |               |                | Header             |
| 000000026          | 00         | 4/29/2015  | 01-ABF             | American Business Futures | 1001-H0N-H252 |                | Header             |
| 000000026          | 00         | 4/30/2015  | 01-ABF             | American Business Futures | 1001-HON-H252 |                | Header             |
| 000000026          | 00         | 5/1/2015   | 01-ABF             | American Business Futures | 1001-HON-H252 |                | Header             |
| 000000026          | 00         | 5/2/2015   | 01-ABF             | American Business Futures | 1001-H0N-H252 |                | Header             |
| 000000026          |            | 5/3/2015   | 01-ABF             | American Business Futures | 1001-H0N-H252 |                | Header             |
| 000000026          | 00         | 5/4/2015   | 01-ABF             | American Business Futures | 1001-HON-H252 |                | Header             |
| 000000026          | 00         | 5/5/2015   | 01-ABF             | American Business Futures | 1001-H0N-H252 |                | Header             |
| 000000026          | 00         | 5/6/2015   | 01-ABF             | American Business Futures | 1001-H0N-H252 |                | Header             |
| 000000026          | 00         | 4/29/2015  | 01-ABF             | American Business Futures | 1001-H0N-H252 |                | Item               |
| 000000026          | 00         | 4/30/2015  | 01-ABF             | American Business Futures | 1001-H0N-H252 |                | Item               |
| 000000026          | 00         | 5/1/2015   | 01-ABF             | American Business Futures | 1001-H0N-H252 |                | Item               |
| 000000026          | 00         | 5/2/2015   | 01-ABF             | American Business Futures | 1001-H0N-H252 |                | Item               |
| 000000026          |            | 5/3/2015   | 01-ABF             | American Business Futures | 1001-HON-H252 |                | Item               |

Select Yes to generate the Tasks.

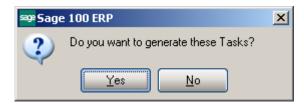

### Tracking Changes on Contract and Task Notes

### Contract Data Entry

The **Contract Data Entry** program has been modified to provide an ability to track changes to Contract note (Contract Extended Description).Each change made in the Contract Text Maintenance can be stamped by the **Time Stamp** button.

| se Contrac         | ct Text Maintenance                                                                          | <u>?</u> × |
|--------------------|----------------------------------------------------------------------------------------------|------------|
| Contr. No          | 000000006 Installation of software                                                           |            |
| Installat          | ion of software                                                                              |            |
| Comple<br>[Useriig | ted Installation and training. Next phase can be started.<br>000000006 5/6/2015 04:06:21 PM] |            |
|                    |                                                                                              |            |
|                    |                                                                                              |            |
|                    |                                                                                              |            |
|                    |                                                                                              |            |
|                    | <u>Time Stamp</u> <u>D</u> K <u>C</u> ancel                                                  |            |

Press the **Time Stamp** button to insert the User ID of the user who edited the Note, the Date and Time when a note is entered /edited. MAS system User ID and the Module Date are applied.

If the user is not authorized to edit the notes, that is, the Allow Maintain

**Contract/Task/Dispatch Text** security event is not enabled for that user's Role, the Add Note button is shown on the screen to allow adding new notes without ability of making any changes on the ones already entered:

| 🔓 Contract             | : Text Maintenance                                                                 | <u>? ×</u>               |
|------------------------|------------------------------------------------------------------------------------|--------------------------|
| Contr. No              | 00000006                                                                           | Installation of software |
|                        | n of software                                                                      |                          |
| Lomplete<br>[Useriig 0 | d Installation and training. Next phase can be :<br>00000006 5/6/2015 04:06:21 PM] | started.                 |
|                        |                                                                                    |                          |
|                        |                                                                                    | <u> </u>                 |
|                        |                                                                                    | Add Note OK Cancel       |

Upon pressing the **Add Note** button a dialogue is opened allowing the user to enter the notes and stamp it by the **Time Stamp** button.

| Add Note                                | <u>? ×</u>                                    |
|-----------------------------------------|-----------------------------------------------|
| Annet is responsible for the next phase |                                               |
| [GH 000000006 5/6/2015 06≹09:38 PM]     |                                               |
|                                         |                                               |
|                                         |                                               |
|                                         |                                               |
|                                         |                                               |
|                                         |                                               |
|                                         | <u>T</u> ime Stamp <u>A</u> dd <u>C</u> ancel |

After entering the notes it's necessary to press Add button to append the newly added note to the existing one:

| se Contract                          | Text Maintenance                                                                                                    | 4 |
|--------------------------------------|----------------------------------------------------------------------------------------------------|---|
| Contr. No                            | 000000006 Installation of software                                                                                                    |   |
| Complete<br>[Useriig 0<br>Annet is r | n of software d Installation and training. Next phase can be started. 00000006 5/6/2015 04:06:21 PM] esponsible for the next phase 0000006 5/6/2015 06:09:38 PM] |   |
|                                      | Add Note OK Cancel 🕢                                                                                                    |   |

### Task Data Entry

The **Task Data Entry** program has been modified to provide an ability to track changes to Task note (Task Extended Description).Each change made in the Task Text Maintenance can be stamped by the **Time Stamp** button.

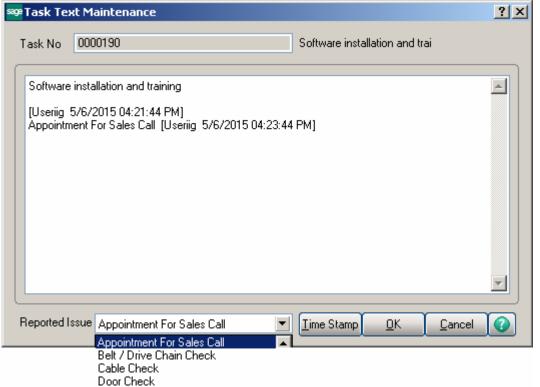

The **Reported Issue** drop down lists some common comments / instructions, which can be used when adding notes.

Allow Maintain Contract/Task/Dispatch Text security event the user may edit the existing note or only add new note as described above for the Contract note.

### Dispatch Data Entry

**Dispatch Data Entry** program has been modified to make the Task Description field editable and allow the users to open and enter information in the **Task Text Maintenance** (Task Extended Description) while entering a dispatch created for that task.

| 🔓 Dispatch Data Ent                                            | ry (SMD) 5/6/2           | 015                                                                  |                         |                         |                |          |
|----------------------------------------------------------------|--------------------------|----------------------------------------------------------------------|-------------------------|-------------------------|----------------|----------|
| Task No. 0000<br>Dispatch No. 0003                             |                          | Softwar                                                              | e installation and trai |                         |                |          |
| <u>1</u> . Header 2                                            | 2, Lines <u>] 3</u> , Cr | edit Card                                                            | User                    | Useriig                 |                |          |
|                                                                | 🎫 Task Text M            | aintenance                                                           |                         |                         | ?)             | <u>د</u> |
| Dispatch Date                                                  | Task No 000              | 0190                                                                 |                         | Software installation a | nd trai        |          |
| Starting Date<br>Ending Date                                   | Useriig 5/6/3            | illation and training<br>2015 04:21:44 PM]<br>For Sales Call [Userii | g 5/6/2015 04:23:4      | 4 PM]                   |                |          |
| Machine<br>Equipment No.<br>Contract No.<br>Deposit Payment Ty |                          |                                                                      |                         |                         |                | .00      |
| Check Number<br>Deposit Amount                                 | Reported Issue           |                                                                      |                         | I ime Stamp OK          | <u>C</u> ancel | .00      |
|                                                                |                          | Door Check<br>Photo Cell Check<br>Fine Tune Door / O<br>Hinges Check | perator                 |                         |                |          |
|                                                                |                          |                                                                      |                         | ß                       |                |          |
| Quick Print BMA                                                |                          |                                                                      |                         | Labor                   | Accept Cancel  | Delete   |

Based on the **Allow Maintain Contract/Task/Dispatch Text** security event the user may edit the existing note or only add new note as described above for the Contract note.

## Task/Dispatch Batch Update

The **Task/Dispatch Batch Update** program has been added under the **Service Management Main** menu to allow performing batch actions, such as Delete, Close, Undo PM and Print, on the selected Task

| Task/Dispatch Batch                  | Update (SN | 4D) 5/6/2015 |              |              |         |               | _ 🗆 🛛   |
|--------------------------------------|------------|--------------|--------------|--------------|---------|---------------|---------|
| Action Delete                        |            |              |              |              |         |               |         |
| Close<br>Select FUndo PM<br>Task No. |            | Value        |              |              |         |               |         |
| rask N <del>o.</del><br>Task Date    | All        | •            |              |              |         |               |         |
| Contract No.                         | All        | -<br>-       |              |              |         |               |         |
| Customer Number                      | All        | •            |              |              |         |               |         |
| M Code                               | All        | •            |              |              |         |               |         |
| lature Of Task                       | All        | •            |              |              |         |               |         |
| Fechnician Code                      | All        | •            |              |              |         |               |         |
| tem Code                             | All        | -            |              |              |         |               |         |
| ask Schedule Date                    | All        | •            |              |              |         |               |         |
| Fask Due Date                        | All        | •            |              |              |         |               |         |
|                                      |            |              |              |              |         |               |         |
| Task No.                             | Task       | Description  | Customer No. | Contract No. | Include |               |         |
|                                      |            |              |              |              |         |               |         |
| Clear                                |            |              |              |              | Select  | <u>Cancel</u> | Proceed |

The following selection criteria are available:

- Task No
- Task Date
- Contract No
- Customer Number
- PM Code
- Nature of Task
- Technician Code
- Item Code

The **Delete** and **Close** actions allows for deleting and closing Tasks, which don't have any open Dispatch.

**Undo PM** action allows for deleting all the PM tasks/dispatches created.

## Calculate Quantity to Produce/Purchase

The **Calculate Quantity to Produce/Purchase** program added under the **Service Management Main** menu is designated to simplify and speed up the work processes of purchasing and the production managers, enabling them to plan more effectively.

This program allows for processing the selected Items and calculating quantity requirements for each Item based on selected MRP run options. The program calculates also the component requirements for each Item by Warehouse.

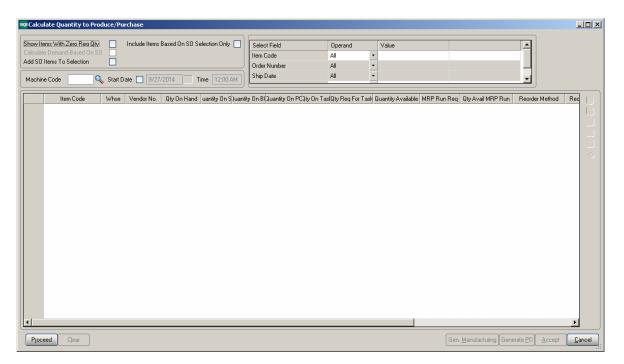

### MRP Run Processing Options:

**Show Items With Zero Req. Qty-** select this checkbox if you want to load the Items with zero quantity required into the material production planning grid.

**Include Items Based on SO Selection Only** – select this checkbox to include in the demand calculation only the items of the selected Order(s) lines. If the ordered Item is a Bill the program uses the bill of materials structure to disassemble all components into the lowest level items and loads also those items.

**Calculate Demand Based on SO** – this option is enabled upon selecting the **Include Items Based on SO Selection Only** checkbox. If checked the demand is determined based on the open Sales Orders for the selected Ship Date.

Add SO Items to Selection – this checkbox is enabled only if the above two options are turned off. It allows for adding also Sales Orders' Items to the Items selected based on other selection criteria.

The **Machine Code** and **Start Date/Time** options are used for Manufacturing Task/Dispatch generation.

| icula<br>Id SO | ems With Zero Req Qty<br>e Demand Based On S<br>Items To Selection<br>e Code |      | Include Items | 3ased On SO Se<br>/2014 Ti |                | Select Field<br>Item Code<br>Order Number<br>Ship Date |               | Operand<br>All<br>All<br>All | Value            |                    |             |                   |        |
|----------------|------------------------------------------------------------------------------|------|---------------|----------------------------|----------------|--------------------------------------------------------|---------------|------------------------------|------------------|--------------------|-------------|-------------------|--------|
|                | Item Code                                                                    | Whse | Vendor No.    | Qty On Hand                | Quantity On SO | Juantity On B                                          | uantity On PC | ) ty On Tasl                 | Qty Reg For Task | Quantity Available | MRP Run Req | Qty Avail MRP Run | Rec_   |
| 64             | ARS-9101                                                                     | 000  | 01-CONT       | 21.00                      | .00            | .00                                                    | .00           | .00                          | .00              | 21.00              | .00         | 21.00             | Econ   |
| 65             | ARS-9101                                                                     | 001  | 01-CONT       | 1.00-                      | .00            | .00                                                    | .00           | .00                          | .00              | 1.00-              | .00         | 1.00-             | Max 9  |
| 66             | ARS-9101                                                                     | 002  | 01-CONT       | 24.00                      | .00            | .00                                                    | .00           | .00                          | .00              | 24.00              | .00         | 24.00             | Max S  |
| 67             | ARS-9201                                                                     | 000  | 01-CONT       | 163.00                     | .00            | .00                                                    | .00           | .00                          | .00              | 163.00             | .00         | 163.00            | Econ   |
| 68             | ARS-9201                                                                     | 001  | 01-CONT       | 17.00-                     | .00            | .00                                                    | .00           | .00                          | .00              | 17.00-             | .00         | 17.00-            | Max 9  |
| 69             | ARS-9201                                                                     | 002  | 01-CONT       | 18.00                      | .00            | .00                                                    | .00           | .00                          | .00              | 18.00              | .00         | 18.00             | Max S  |
| 70             | ARS-9301                                                                     | 000  | 01-CONT       | 81.00                      | .00            | .00                                                    | .00           | .00                          | .00              | 81.00              | .00         | 81.00             | Econ   |
| 71             | ARS-9301                                                                     | 001  | 01-CONT       | 13.00                      | 4.00           | .00                                                    | 4.00          | .00                          | .00              | 13.00              | .00         | 13.00             | Max S  |
| 72             | ARS-9301                                                                     | 002  | 01-CONT       | 25.00                      | .00            | .00                                                    | .00           | .00                          | .00              | 25.00              | .00         | 25.00             | Max S  |
| 73             | ARS-9401                                                                     | 000  | 01-CONT       | 84.00                      | 2.00           | .00                                                    | 2.00          | .00                          | .00              | 84.00              | .00         | 84.00             | Econ   |
| 74             | ARS-9401                                                                     | 001  | 01-CONT       | 1.00-                      | .00            | .00                                                    | .00           | .00                          | .00              | 1.00-              | .00         | 1.00-             | Max S  |
| 75             | ARS-9401                                                                     | 002  | 01-CONT       | 7.00                       | .00            | .00                                                    | .00           | .00                          | .00              | 7.00               | .00         | 7.00              | Max S  |
| 76             | BB1850                                                                       | 000  |               | .00                        | 5.00           | .00                                                    | .00           | .00                          | .00              | 5.00-              | .00         | 5.00-             | Econ   |
| 77             | BEL2500                                                                      | 000  |               | .00                        | .00            | .00                                                    | .00           | .00                          | .00              | .00                | .00         | .00               | Econ   |
| 78             | BEL2500                                                                      | 001  |               | .00                        | 54.00          | .00                                                    | .00           | 138.00                       | .00              | 84.00              | .00         | 84.00             | Econ   |
| 79             | BEL2850                                                                      | 000  |               | .00                        | .00            | .00                                                    | .00           | .00                          | .00              | .00                | .00         | .00               | Econ   |
| 80             | BRN0002100                                                                   | 000  |               | .00                        | .00            | .00                                                    | .00           | .00                          | .00              | .00                | .00         | .00               | Econ   |
| 81             | BRNBUILD                                                                     | 000  |               | .00                        | .00            | .00                                                    | .00           | .00                          | .00              | .00                | .00         | .00               | Econ   |
| 82             | BRNINSTALL                                                                   | 000  |               | .00                        | .00            | .00                                                    | .00           | .00                          | .00              | .00                | .00         | .00               | Econ   |
| 83             | BRNMAKING                                                                    | 000  |               | .00                        | .00            | .00                                                    | .00           | .00                          | .00              | .00                | .00         | .00               | Econ   |
| 84             | BRNTLLLBUILDLL                                                               | 000  |               | 52.00-                     | .00            | .00                                                    | .00           | .00                          | .00              | 52.00-             | .00         | 52.00-            | Econ 🗸 |
| 1              |                                                                              |      |               |                            |                |                                                        |               |                              |                  |                    |             |                   | F      |

The following selection options may be applied:

- Item code
- Order Number
- Ship Date
- Warehouse

#### MRP columns:

- Item Code item number from inventory master file. The program lists all components (purchased or manufactured) to meet the selected items demand
- Whse the warehouse code for the information.

- Vendor No vendor number for purchase items. The Make or Buy drop down in the inventory file is used to determine if a PO is to be generated for the item.
- **Qty On Hand** (**QOH**) quantity on hand for the warehouse
- **Qty on SO (SOQ)** sales order quantity represents quantity on sales orders.
- **Qty on BO (BOQ)** indicates quantity on back orders.
- **Qty on PO** (**POQ**) quantity on purchase orders
- **Qty on Task (TOQ)** quantity on existing Tasks
- Qty Req for Task (QRT) component quantity needed for planned tasks
- Qty Avail (QAVL) is calculated using the formula below: QAVL=QOH-SOQ-BOQ+POQ+TOQ-QRT
- Demand New Requirements (DNR) this value represents the requirements on items entered on the bill of material line's tab for any BOM item with negative Qty Avail (QAVL) value. The Demand New Requirement quantity is calculated for component Items only, it doesn't make sense for Bill parent Item. It is calculated as the Bill Recommended Qty multiplied by the component's Quantity/Bill.
- **Qty Avail MRP Run (MRPQ)**, this value is calculated as follows:
  - MRPQ = QAVL DNR
- **Reorder Method** MAX, ROP or EOQ.
- **Recommended Qty** is calculated based on the Reorder method as follows:
  - For Max Stock level Reorder method, if the Qty Available is below reorder, Recommended Qty=Buf Max Quantity –MRPQ (Qty Avail MRP Run)
  - For Reorder Point method if Available quantity is below the Reorder, Recommended Qty=Reorder Point Quantity – MRPQ (Qty Avail MRP Run)
  - For Economic Qty method, if Available is below reorder, Recommended Qty=Economic Ord. Quantity
- Machine Code- it is necessary to select a Machine Code setup in the Machine Code Maintenance.
- **Include** select this checkbox to include the line in the Manufacturing WO generation

The following actions are available:

- Generate Manufacturing Task/Dispatch
- Generate PO

Generate Manufacturing Task/Dispatch- press this button to generate work orders based on the demand calculated.

**Generate PO**- press this button to generate Purchase Orders for Items with Buy Procurement type. Purchase orders are generated both for components of BOM items or items sold on sales order.

Here is an example of material requirement calculation for Bill Item BEL2500

| iculate Demand Bas<br>d SO Items To Selec |         | Include Items | Based On SO Sel | ection Only    | Select Field<br>Item Code<br>Order Number | Oper<br>Equa<br>All |             | Value<br>BEL2500 | <u> </u>                         |                  |
|-------------------------------------------|---------|---------------|-----------------|----------------|-------------------------------------------|---------------------|-------------|------------------|----------------------------------|------------------|
| achine Code                               | 🔍 Start | Date 🗌 9/27   | /2014 Tir       | ne 12:00 AM    | Ship Date                                 | All                 | •           |                  |                                  | J                |
| Item Co                                   | de Whse | Vendor No.    | Qty On Hand     | Quantity On SO | Quantity On BO                            | Quantity On PO      | Qıy On Task | Qiy Req For Task | Quantity Available   MRP Run Req | Oty Avail MRP Ru |

Press **Proceed** after making the necessary selections:

| Item Code         Whse         MRP Run Reg         Quy Avail MRP Run         Recorder Method         order Point Quar         Economic Order Quantity         Maxi On Hand Quy         Recommended Quy         Machine Code         Include           4885-18-14-3         001         16.00         128.00.         Max Stock Level *         10.00         20.00         50.00         178.00                                                                                                    | so | ems With Zero Req QI<br>e Demand Based On<br>Items To Selection<br>e Code AM01 | so 🗌 | ate 🔲 9/27/20 | ed On SO Selection |               | Select Field<br>tem Code<br>Drder Number<br>Ship Date | Operand     V       All     •       All     •       All     • | alue             |                 |                  |       |
|----------------------------------------------------------------------------------------------------|----|--------------------------------------------------------------------------------|------|---------------|--------------------|---------------|-------------------------------------------------------|---------------------------------------------------------------|------------------|-----------------|------------------|-------|
| 4886-18-14-3         001         16.00         128.00         Max Stock Level ▼         10.00         20.00         50.00         178.00         □           6655         001         32.00         255.00         Max Stock Level ▼         10.00         30.00         70.00         325.00         □           BEL2500         001         .00         16.00         Economic Qty ▼         .00         .00         16.00         Image: Conomic Qty ▼         .00         .00         .00         .00         .00         .00         .00         .00         .00         .00         .00         .00         .00         .00         .00         .00         .00         .00         .00         .00         .00         .00         .00         .00         .00         .00         .00         .00         .00         .00         .00         .00         .00         .00         .00         .00         .00         .00         .00         .00         .00         .00         .00         .00         .00         .00         .00         .00         .00         .00         .00         .00         .00         .00         .00         .00         .00         .00         .00         .00         .00                                                                                                    |    | Item Code                                                                      | Whse | MRP Run Req   | Qty Avail MRP Run  | Reorder Met   | thod sorder Point Quar                                | Economic Order Quantity                                       | Maxi On Hand Qty | Recommended Qty | Machine Code Inc | clude |
| 6655         001         32.00         255.00         Max Stock Level ▼         10.00         30.00         70.00         325.00         □         ∎           BEL2500         001         .00         16.00         Economic Qty         .00         .00         .00         16.00         Image: Conomic Qty         Image: Conomic Qty         .00         .00         .00         .00         Image: Conomic Qty         .00         .00         .00         .00         .00         .00         .00         .00         .00         .00         .00         .00         .00         .00         .00         .00         .00         .00         .00         .00         .00         .00         .00         .00         .00         .00         .00         .00         .00         .00         .00         .00         .00         .00         .00         .00         .00         .00         .00         .00         .00         .00         .00         .00         .00         .00         .00         .00         .00         .00         .00         .00         .00         .00         .00         .00         .00         .00         .00         .00         .00         .00         .00         .00         .00 </th <td></td> <td>4886-18-14-3</td> <td>001</td> <td>16.00</td> <td>128.00-</td> <td>Max Stock Lev</td> <td>vel • 10.00</td> <td>20.</td> <td>00 50.00</td> <td>178.00</td> <td></td> <td></td> |    | 4886-18-14-3                                                                   | 001  | 16.00         | 128.00-            | Max Stock Lev | vel • 10.00                                           | 20.                                                           | 00 50.00         | 178.00          |                  |       |
| BEL2500 001 .00 16:00 Economic Qty V .00 .00 .00 16:00 K                                                                                                    |    | 6655                                                                           |      | 32.00         |                    |               |                                                       |                                                               |                  |                 |                  |       |
|                                                                                                    |    | BEL2500                                                                        | 001  | .00           | 16.00-             | Economic Qty  | • .00                                                 |                                                               | 00. 00           | 16.00           |                  | X     |
|                                                                                                    |    |                                                                                |      |               |                    |               |                                                       |                                                               |                  |                 |                  |       |

The Bill Item is loaded in the grid with its components.

Select the Include checkbox. You can **Include** all lines by pressing the **Select All** button or just clicking in the box to select an individual line.

The drill down buttons on the right hand of the grid enable drill down to Item Inquiry,

Bill Item Inquiry (enabled for Bill Items), Where used Inquiry (enabled for component Items) and Item Vendor Maintenance.

Here is the Task with respective Manufacturing Dispatch generated for Make Item# BEL2500 by the **Gen Manufacturing** button:

| 🚟 Task Data Entry (SMD) 9/27/2014 |                                     |                                    |                  |  |  |  |  |  |
|-----------------------------------|-------------------------------------|------------------------------------|------------------|--|--|--|--|--|
| Task No. 0001212                  | 🔚 🖂 🚍 🖌 🌒 🕨 🕅 Manufacturi           | ng step 👂 🛒 🛛 D                    | e <u>f</u> aults |  |  |  |  |  |
| <u>1</u> . Header                 | 2. Address 3. Dispatches            | User Useriig                       |                  |  |  |  |  |  |
| Task Date 9/27                    | /2014 📅 Task Time 12:09 PM          | Task Type S 🔍 💥 Service Call       |                  |  |  |  |  |  |
| Customer No. 01                   | Customer No. 01-SHEPARD             |                                    |                  |  |  |  |  |  |
| Task Status                       | E 🔍 Entered                         | Salesperson 0200 🔍 Shelly Westland |                  |  |  |  |  |  |
| Contract No.                      |                                     | Dflt Pymt Type NONE                | •                |  |  |  |  |  |
| Job Site Code                     | Q                                   |                                    |                  |  |  |  |  |  |
| Job Site Contact                  | Alan Shepard 🔍                      | Cust PO                            |                  |  |  |  |  |  |
| Nature of Task                    | REPAIR 🔍 🚰 Repair Service           | Priority Code                      |                  |  |  |  |  |  |
| Preferred Tech.                   | ADAM 🔍 Adams Arnold                 | Bill Freq Code                     |                  |  |  |  |  |  |
| Preferred Mach.                   | AM01 🔍 Am Machine AM                |                                    |                  |  |  |  |  |  |
| Item Number                       | BEL2500                             | 🕤 🙀 🍢 🏷 POS Terminal               |                  |  |  |  |  |  |
| Lot/Serial No.                    | Territory                           | Q                                  |                  |  |  |  |  |  |
| Tax Schedule                      | WI 🔍 Wisconsin                      | Separate Invoice 📃                 |                  |  |  |  |  |  |
| Default Misc Item                 | SALESTAX 🔍 Installation Se          | rvices                             | ment             |  |  |  |  |  |
| Response                          | Q                                   | Scheduled Date 9/27/2014 🛅 Time 12 | :08 PM           |  |  |  |  |  |
| Coverage                          | Q                                   | Due Date 9/27/2014 🛅 Time 12       | :08 PM           |  |  |  |  |  |
| Quote Amount                      | .00 🗐                               | Quote Hours .00 🗐                  |                  |  |  |  |  |  |
| Documents Path                    | \\Gohar\Gohar_D\MAS\MAS510\SMP\MAS9 | 0\pdf\Tasks\0001212                | 2                |  |  |  |  |  |
| Quic <u>k</u> Print <u>R</u> M.   | A Copy from Quick Email             | Accept Cancel                      | Delete           |  |  |  |  |  |

The **Customer No** of the generated Task is the **Default MFG Task Customer** entered in the **Service Management Options** window.

Components are loaded from the BOM into the generated Dispatch.

| Item Code         Ordered         Unit Price         Extension         Comment           BEL2500         16.00         558.000         8,928.00                                                                                                    | <u>1</u> . Hea | der     | <u>2</u> . Lines |           |            | User Useri | ig      |
|----------------------------------------------------------------------------------------------------|----------------|---------|------------------|-----------|------------|------------|---------|
| BEL2500         16.00         558.000         8,928.00           2         4886-18-14-3         16.00         42.750         427.50           3         6655         32.00         164.000         3,280.00           4         .00         .000         .00 |                | 8 H     | ∕5. •            | Quick Row | 1 🖉        | 9 👼        |         |
| 2       4886-18-14-3       16.00       42.750       427.50         3       6655       32.00       164.000       3,280.00         4       .00       .000       .000       .000         4       POS Terminal                                                   |                | lte     | em Code          | Ordered   | Unit Price | Extension  | Comment |
| 3         6655         32.00         164.000         3,280.00           4         .00         .000         .00                                                                                                    | 1              | BEL250  | 0                | 16.00     | 558.000    | 8,928.00   |         |
| 4 .00 .000 .00<br>Description POS Terminal<br>Warehouse 001                                                                                                    | 2              | 4886-18 | -14-3            | 16.00     | 42.750     | 427.50     |         |
| Description POS Terminal<br>Warehouse 001                                                                                                    | 3              | 6655    |                  | 32.00     | 164.000    | 3,280.00   |         |
| Description POS Terminal<br>Warehouse 001                                                                                                    | 4              |         |                  | .00       | .000       | .00        |         |
| Warehouse 001                                                                                                    | •              |         |                  |           |            |            |         |
|                                                                                                    |                |         |                  |           |            |            |         |
| wit Of Measure LEACH                                                                                                    |                |         |                  |           |            |            |         |
| Price Level                                                                                                    | Unit Of        | Measure | EACH             |           |            |            |         |
| wit Of Measure LEACH                                                                                                    | Desc<br>Ware   | house   | 001              |           |            |            |         |

B/M Production is automatically generated upon closing the Dispatch. The Production Generation screen is opened with the quantity on Dispatch defaulted to Quantity Produced. The user is allowed for entry of quantity produced

| eroduction Gene   | ration 🔀 |
|-------------------|----------|
| Quantity Produced | 16.00    |
|                   |          |

Here is the Production Entry generated after the manufacturing Dispatch is closed:

| Sep Production Entry (SMD) 9/27/2014                                                       |                              |               | <u>_</u> _×       |
|--------------------------------------------------------------------------------------------|------------------------------|---------------|-------------------|
| Production Number 0000006                                                                  | 1 <b>4 4 1&gt; 1&gt;1</b> Ba | atch 00006    | De <u>f</u> aults |
| <u>1. Header</u> <u>2</u> . Lines                                                          |                              |               |                   |
| Production Date 9/27/2014                                                                  |                              |               |                   |
| Bill Number BEL2500                                                                        |                              | POS Terminal  |                   |
| Bill Type Standard                                                                         |                              |               |                   |
| Revision     000       Option Code       Quantity     16.00       Unit of Measure     EACH |                              |               |                   |
|                                                                                            | ST WAREHOUSE<br>ST WAREHOUSE |               |                   |
|                                                                                            |                              | Accept Cancel | Delete            |

Actual Inventory and Labor information from the Dispatch transaction is loaded into the Production Entry transaction.

| <u>1</u> . Heade   | Number 000000<br>er <u>2</u> . Lines |                       | Batcl         | n 00006 *_/       | Defaults |
|--------------------|--------------------------------------|-----------------------|---------------|-------------------|----------|
| Lot/Serial         | Number                               |                       |               |                   |          |
|                    | Comp                                 | onent Item Code       | Quantity/Bill | Extended Quantity | Commen   |
| 1                  | 4886-18-14-3                         | ٩                     | 1.00          | 16.00             |          |
| 26                 | 6655                                 |                       | 2.00          | 32.00             |          |
| 3                  |                                      |                       | .00           | .00               |          |
|                    |                                      |                       |               |                   |          |
| ▲  <br>Descrip     | ption PAPER C                        | ADDY 18''W 14''D 3''H |               |                   |          |
| I Descrip<br>Revis | ion                                  | ADDY 18'W 14''D 3''H  |               |                   | <b>_</b> |
| Descrip            | sion                                 | ADDY 18''W 14''D 3''H | <u> </u>      |                   |          |

When Production is generated the **On Task** (for Bill Items)and **Req for Task** (for components) quantities are released.

After the Production is updated the Bill Item Qty On Hand is updated with quantity produced.

|                                                                                    | (5MD) 9/27/20:                                     | 14                                          | 70 (s. <b>14</b>      | 4 0 0 1                                                    | *I                        |                                          |                        |                            |                           |   |
|------------------------------------------------------------------------------------|----------------------------------------------------|---------------------------------------------|-----------------------|------------------------------------------------------------|---------------------------|------------------------------------------|------------------------|----------------------------|---------------------------|---|
|                                                                                    | 6 Terminal                                         |                                             | ]©, () (N             |                                                            |                           |                                          |                        |                            | MO                        |   |
| <u>1</u> . Main                                                                    | <u>2</u> . Additional                              | ] <u>3</u> . Quantity                       | <u>4</u> . History    | <u>5</u> . Transa                                          | ctions ]                  | 6. Orders                                | <u>7</u> . Cost Detail | ]                          |                           |   |
| Product Line<br>Product Type<br>Valuation<br>Procurement                           | C&A () CA<br>Finished Good<br>Standard Cost<br>Buy | BLES & ACCESSOR  Weight  Volume Inventory C | 0.0000                | Unit of Me<br>Standard<br>Purchase:<br>Sales<br>Display on | EACH                      | 다.<br>다. No. of E<br>다. No. of E         |                        | 1                          |                           |   |
| Price Code<br>Default Whse<br>Sales<br>Retail Price<br>Standard Price<br>Last Sold | 000 <sup>-</sup> - , CEN                           | .000 [ Stan<br>1.000 [ Aver                 |                       | r <u>y Vendor</u><br>Inty Code                             |                           | Last Costs<br>Item<br>Allocated<br>Total |                        | 5.104                      |                           |   |
| 000 CEN1<br>001 EAST                                                               |                                                    | .00 .00<br>6.00 .00                         | On SO<br>.00<br>54.00 | On Bk Ord<br>.00<br>.00                                    | Committed<br>.00<br>54.00 | On Task<br>.00<br>134.00                 | Reg for T 00           | Available<br>.00<br>38.00- | In Shipping<br>.00<br>.00 | 2 |
| 002 WES                                                                            | T WA                                               | .00 .00                                     | .00                   | .00                                                        | .00                       | .00                                      | .00                    | .00                        | .00                       |   |
|                                                                                    |                                                    |                                             |                       |                                                            |                           |                                          |                        |                            | <u>o</u> k (              |   |

#### Quick Dispatch Line Entry

The **Quick Dispatch Line Entry** alows for creating Dispatch Lines for a specific Technician without going through all the usual steps. Dispatch may be added only for an existing Task.

| see Quick Dispatch Line Entry (SMD) 5/5/2015                                                                                                    |                |
|----------------------------------------------------------------------------------------------------|----------------|
| Technician ADAM 🔍 Adams Arnold                                                                                                    |                |
| Customer No. 01-ABF 🔍 American Business Futures Contract No. 000000026 🔍 🤛 Routine repairs                                                                                              |                |
| Task Number 0000943 🔍 🤛 🔄 🗇 Hardware repair scheduled quar Dispatch No. 0010 🔍 🖧 Dispatch Date 5/5/2015 👘                                                                               |                |
| Quote Amount 1,345.00 Quote Hours 142.83                                                                                                    |                |
| Labor/Skill Code INSTALL Q Description Installation Services: install                                                                                                    | <u>0</u> K     |
| Tax Class Disc % Hours Spent Billing Rate Extension                                                                                                    | Undo           |
| Start TX Q 0.000 1.00 55.00 55.00                                                                                                    | Del            |
| Task No.   Disp. No.   Disp. Date ∧   Customer No.   Contract   Labor/Skill   Tax   Disc   Hours   Rate   Extension   Des                                                               |                |
| Task No. Disp. No. Disp. Date ∠ Customer No. Contract Labor/Skill Tax Disc Hours Rate Extension Des<br>00000943 0010 5/5/2015 01-ABF 000000026 INSTALL TX 0.000 1.00 55.000 55.00 Insta |                |
|                                                                                                    |                |
|                                                                                                    |                |
|                                                                                                    |                |
|                                                                                                    |                |
|                                                                                                    |                |
|                                                                                                    |                |
|                                                                                                    |                |
|                                                                                                    |                |
| •                                                                                                    | Þ              |
| Starting View Date 5/1/2015 📰 🔮                                                                                                    | Total <u>s</u> |

After entering/selecting a Task press the Next Dispatch number to create next sequential Dispatch for current Task. The **Dispatch Date** is defaulted to S/M module current Accounting Date. If it is changed to another date during Dispatch line entry, that date is saved and will be set for the next disptach line until you change it manually.

The **Dispatch Starting/Ending Dates** on the Dispatch Data Entry are defaulted to the **Dispatch Date** and may be changed if needed.

The **Dispatch Date** field is disabled for existing Dispatch Lines and it can be changed by the **Edit Dispatch Date** button.

| Dispatch No. 0002 🔍 🛃 | Dispatch Date | 4/29/2015              |       |
|-----------------------|---------------|------------------------|-------|
|                       | Ed            | it Dispatch Date, Alt- | -C NS |

Upon chnaging the **Dispatch Date** for a Dispatch line in the **Quick Dispatch Line Entry**, the **Dispatch Date**, **Starting** and **Ending Dates** are respectively updated in the **Dispatch Data Entry**.

Select **Labor/Skill Code** and enter Hours Spent, Billing Rate, Extension if needed, and click **Ok** to create a Dispatch Line.

The **Tax Class** field becomes visible if the **Calculate Taxes on Labor** option is set to **Dispatch Line** in the **Service Management Options**, and the **Ship-to Address** of the Task has the **Calculate Taxes on Labor** box checked. The **Tax Class** will be defaulted to the one of the selected **Labor/Skill Code**.

The Tax column is hidden if the Calculate Taxes on Labor option is set to None.

The **Billing Rate** is determined by the terms of a contract (if any) covering this task. If there is no contract, the rate will be based on the **Billing Rate Calculation Priority** in the **Service Management Options** program, where the priority of the technician, skill, and labor rates is indicated.

A prompt appears about saving the special hourly rate upon chnaging the Rate. If **Yes** is selected in the message to save the rate, it will be applied next time when entering a new Dispatch line for the same Technician, Labor/Skill, Customer and Contract.

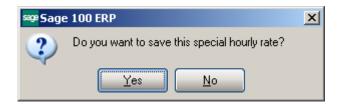

Click the **Start** button to register start of working at the selected Line. The Start button will be changed to **Finish**.

After finishing working at the Line, open the Dispatch and select the Line, then click the **Finish** button. The program will calculate the time between the start and finish of the work and add that time to the **Hours Spent** value. When the work is started (the button is **Finish**), hold the mouse over the button, to view the Start Date/Time in the tool tip.

|                    |               | Entry (SMD) 5/       |                  |            |           |             |          |                |             |                   |           |                                     |
|--------------------|---------------|----------------------|------------------|------------|-----------|-------------|----------|----------------|-------------|-------------------|-----------|-------------------------------------|
| Customer No.       | 01-ABF        |                      |                  | n Business | Futures   |             | Contra   | ct No. 000000  | 039 🔍 🏮     | Jinstall          |           |                                     |
| Task Number        | 0000128       | 11 J 🤤 🖉             | Manufacturin     | ig step    |           | Dispat      | h No. 0  | 010 🔍 🛃        | Dispatch D  | ate 5/9/2015      | 5 📃       |                                     |
|                    |               |                      |                  |            |           |             |          |                |             |                   |           |                                     |
|                    |               |                      |                  |            |           |             |          |                |             |                   |           |                                     |
| Labor/Skill Cod    | de BUILD      | Q                    | Description      | Building S | ervices   |             |          |                |             |                   |           | <u>o</u> k                          |
|                    |               |                      |                  | Tax Class  | Disc %    | Hours Sp    | ent      | Billing Rate   | Exter       | nsion             |           | Undo                                |
| Finish             |               |                      |                  | TX 🔍       | 0.000     |             | .25      | 165.000        |             | 206.25            |           | Del                                 |
| Start time         | e: 5/5/2015 0 | 3:20 PM              |                  |            |           |             |          |                |             |                   |           |                                     |
| Task No.           | Disp. No.     | Disp. Date 🛆         | Customer No.     |            | Contract  | Labor/Skill | Tax      |                | Hours       | Rate              | Extension |                                     |
| 0000128<br>0000128 | 0003<br>0011  | 5/5/2015<br>5/5/2015 | 01-ABF<br>01-ABF |            | 000000039 |             | TX<br>TX | 0.000<br>0.000 | 3.00<br>.00 | 55.000<br>155.000 |           | Building Servic<br>Installation Ser |
| 0000128            | 0002          | 5/5/2015             | 01-AVNET         |            | 000000039 |             | TX       | 0.000          | .00<br>2.00 | 55.000            |           | Building Servic                     |
| 0000943            | 0010          | 5/5/2015             | 01-ABF           |            | 000000026 |             | ŤX       | 0.000          | 1.00        | 55.000            |           | Installation Ser                    |
| 0000971            | 0001          | 5/5/2015             | 01-AVNET         |            | 000000044 |             | TΧ       |                | 2.01        | 175.000           |           | Building Servic                     |
| 0000128            | 0010          | 5/9/2015             | 01-ABF           |            | 000000039 | BUILD       | TΧ       | 0.000          | 1.25        | 165.000           | 206.25    | Building Servic                     |
|                    |               |                      |                  |            |           |             |          |                |             |                   |           |                                     |
|                    |               |                      |                  |            |           |             |          |                |             |                   |           |                                     |
|                    |               |                      |                  |            |           |             |          |                |             |                   |           |                                     |
|                    |               |                      |                  |            |           |             |          |                |             |                   |           |                                     |
|                    |               |                      |                  |            |           |             |          |                |             |                   |           |                                     |
|                    |               |                      |                  |            |           |             |          |                |             |                   |           |                                     |
|                    |               |                      |                  |            |           |             |          |                |             |                   |           |                                     |
| 4                  |               |                      |                  |            |           |             |          |                |             |                   |           | Þ                                   |
| Starting View      | Date 5/1      | /2015 🛅 🏅            | 2                |            |           |             |          |                |             |                   | Close     | Totals                              |
|                    | Of IT         |                      |                  |            |           |             |          |                |             |                   |           |                                     |
|                    |               |                      |                  |            |           |             |          |                |             |                   |           |                                     |

| 🔓 Quick Dis        | patch Line I | intry (SMD) 5/       | /5/2015            |             |           |                  |          |                |              |                    |           |                                     |
|--------------------|--------------|----------------------|--------------------|-------------|-----------|------------------|----------|----------------|--------------|--------------------|-----------|-------------------------------------|
| Technician         | ADAM         | 🗞 Adams Arnolo       | ł                  |             |           |                  |          |                |              |                    |           |                                     |
| Customer No.       | 01-ABF       |                      | 🔍 America          | an Business | Futures   | C                | ontrac   | t No. 000000   | )39 🔍 厚      | Install            |           |                                     |
| Task Number        | r 0000128    | R 🖓 🖓 [^   [         | Manufacturin       | ng step     |           | Dispatch I       | lo. 00   | )10 🔍 🛃        | Dispatch D   | ate 5/9/2015       |           |                                     |
|                    |              |                      |                    |             |           |                  |          |                |              |                    |           |                                     |
|                    |              |                      |                    |             |           |                  |          |                |              |                    |           |                                     |
| Labor/Skill Co     | ode BUILD    | Q                    | Description        | Building S  | ervices   |                  |          | Ģ              |              |                    |           | ОК                                  |
|                    |              |                      |                    | Tax Class   | Disc %    | Hours Spen       |          | Billing Rate   | Exter        | sion               |           | Undo                                |
| Start              |              |                      |                    | TX 🔍        | 0.000     | . <u> </u>       |          | 165.000        |              | 568.26             |           |                                     |
|                    |              |                      |                    | v           |           |                  |          |                |              |                    |           |                                     |
| Task No.           | Disp. No.    | Disp. Date 🛆         | Customer No.       |             | Contract  | Labor/Skill      | Tax      | Disc           | Hours        | Rate               | Extension | Description                         |
| 0000128<br>0000128 | 0003         | 5/5/2015<br>5/5/2015 | 01-ABF<br>01-ABF   |             | 000000039 | BUILD<br>INSTALL | TX<br>TX | 0.000          | 3.00<br>.00  | 55.000<br>155.000  |           | Building Servic<br>Installation Ser |
| 0000128            | 0002         | 5/5/2015             | 01 AVNET           |             |           | BUILD            | ŤX       | 0.000          | 2.00         | 55.000             |           | Building Servic                     |
| 0000943            | 0010         | 5/5/2015             | 01-ABF             |             | 000000026 |                  | TX       | 0.000          | 1.00         | 55.000             |           | Installation Ser                    |
| 0000971            | 0001<br>0010 | 5/5/2015<br>5/9/2015 | 01-AVNET<br>01-ABF |             | 000000044 |                  | TX<br>TX | 0.000<br>0.000 | 2.01<br>1.25 | 175.000<br>165.000 |           | Building Servic<br>Building Servic  |
|                    |              | 0.0.2010             | 011101             |             |           | 00.00            |          | 0.000          |              |                    | 200.20    | D dillang o di filo                 |
|                    |              |                      |                    |             |           |                  |          |                |              |                    |           |                                     |
|                    |              |                      |                    |             |           |                  |          |                |              |                    |           |                                     |
|                    |              |                      |                    |             |           |                  |          |                |              |                    |           |                                     |
|                    |              |                      |                    |             |           |                  |          |                |              |                    |           |                                     |
|                    |              |                      |                    |             |           |                  |          |                |              |                    |           |                                     |
| •                  |              |                      |                    |             |           |                  |          |                |              |                    |           |                                     |
|                    |              |                      |                    |             |           |                  |          |                |              |                    |           |                                     |
| Starting Vier      | w Date 5/1.  | /2015 🛅 🕻            | 3                  |             |           |                  |          |                |              |                    | Close     | Totals ,;                           |

Clicking the **Totals** button displays the following screen:

| 📪 Technician Totals                                   |                              |                    |
|-------------------------------------------------------|------------------------------|--------------------|
| Starting Date<br>Ending Date<br>Include Closed Dispat | 5/1/2015<br>5/5/2015<br>ches |                    |
| Number of Dispatches<br>Total Hours<br>Total Amount   |                              | 4<br>1.00<br>55.00 |
|                                                       |                              | <u>o</u> k:        |

The **Starting Date** is defaulted to the **Starting View Date** specified on the **Quick Dispatch Line Entry** screen. The Ending Date is set to current System Date. The **Technician Totals** screen displays summary of the Lines added for the selected Technician. The information can **Include Closed Dispatches** also and display the Total of spent Hours and Amount.

#### Equipment Board

The **Equipment Board** is added under the **Service Management** main menu upon installing the SMP CD. No additional installation is needed for this Board.

| 🕶 Equipment Board-Board vi                                                               | iew for user GH (SMD) 6/9/2015                                                       |                                                                                    |                                                                                      |                                                                                       |                                                                                     |           |
|------------------------------------------------------------------------------------------|--------------------------------------------------------------------------------------|------------------------------------------------------------------------------------|--------------------------------------------------------------------------------------|---------------------------------------------------------------------------------------|-------------------------------------------------------------------------------------|-----------|
| l∎ O #                                                                                   |                                                                                      | ]                                                                                  |                                                                                      |                                                                                       | Search Board                                                                        |           |
|                                                                                          | 05/06/15                                                                             | 05/19/15                                                                           | 06/04/15                                                                             | 06/09/15                                                                              |                                                                                     |           |
|                                                                                          | Task No: 0001014<br>Dispatch No:                                                     | Task No: 0001022                                                                   | 00/04/10                                                                             | 0000710                                                                               |                                                                                     |           |
| 1001-HON-H252                                                                            | Dispatch No.<br>Dispatch Status:<br>Customer No: ALLENAP                             | Dispatch No:<br>Dispatch Status:<br>Customer No: AVNET                             |                                                                                      |                                                                                       |                                                                                     |           |
| 1001-HON-H252                                                                            | Task No: 0001000<br>Dispatch No: 0001<br>Dispatch Status: Closed<br>Customer No: ABF |                                                                                    |                                                                                      |                                                                                       |                                                                                     |           |
| 2480-8-50                                                                                |                                                                                      |                                                                                    | Task No: 0001035<br>Dispatch No: 0001<br>Dispatch Status: Open<br>Customer No: AVNET | Task No: 0001015<br>Dispatch No: 0001<br>Dispatch Status: Open<br>Customer No: ABF    |                                                                                     |           |
| 2551-3-50                                                                                |                                                                                      |                                                                                    |                                                                                      | Task No: 0001034<br>Dispatch No: 0001<br>Dispatch Status: Open<br>Customer No: HILLSB |                                                                                     |           |
| GB-MD789                                                                                 | Task No: 0001000<br>Dispatch No: 0002<br>Dispatch Status: Closed<br>Customer No: ABF | Task No: 0001038<br>Dispatch No: 0001<br>Dispatch Status: Open<br>Customer No: ABF |                                                                                      | Task No: 0001036<br>Dispatch No: 0001<br>Dispatch Status: Open<br>Customer No: ABF    |                                                                                     |           |
| TESTOILL                                                                                 |                                                                                      |                                                                                    |                                                                                      | Task No: 0001033<br>Dispatch No: 0001<br>Dispatch Status: Open<br>Customer No: ABF    |                                                                                     |           |
| Task No Description<br>0001036<br>Service Call<br>Nature Of Task Pref. Technicia<br>SANT | 6/9/2015           Task Status         Cu           Entered         01               |                                                                                    |                                                                                      | Dispatch Status<br>Open                                                               | Status Color<br>Approved<br>Closed<br>Done<br>Enteed<br>Hold A/R<br>Late / Conflict | ispatch A |

The **Board Options** button allows the user to setup board views. When running the Equipment Board first time a default view with "001" Revision is automatically created:

The **Filters** tab on the Equipment Board options allows for applying filters to current Dispatch Board view:

| vision 001               |         |               |           |          |          |
|--------------------------|---------|---------------|-----------|----------|----------|
| scription Default Revisi | on 001  |               | Default 🔽 |          |          |
| <u>1</u> . Filters       |         | <u>2</u> . Fi | elds      |          |          |
|                          |         |               |           |          |          |
| Select Field             | Operand |               | Value     |          |          |
| Board Date               | Range   | •             | 6/2/2015  | 6/9/2015 |          |
| Customer Number          | All     | -             |           |          |          |
| Contract No.             | All     | -             |           |          |          |
| Task No.                 | All     | -             |           |          |          |
| Task Date                | All     | -             |           |          |          |
| Technician               | All     | -             |           |          |          |
| Task Type                | All     | -             |           |          |          |
| Task Status              | All     | •             |           |          |          |
| Nature Of Task           | All     | •             |           |          |          |
| Machine                  | All     | •             |           |          |          |
| Dispatch Status          | All     | •             |           |          |          |
| Dispatch Date            | All     | •             |           |          |          |
| Dispatch End Date        | All     | •             |           |          | <b>_</b> |
|                          |         |               |           |          |          |

The **Board Date** field is defaulted to a date range with current Date set as end date and staring date calculated as: "Current Date" – 7 days.

When creating new revision code (board view) the default view settings are copied and may be changed for individual revision (view). After making changes for a revision code in the Equipment Board Options, it is necessary to **Accept** the changes.

On the **Fields** tab the user may choose four data fields to be displayed in the cells of the board. The fields can be selected from the drop-down lists.

You can change the display name of selected fields. After selecting a field from the dropdown list you may type a shorter or more convenient name for the selected field.

| sage Ec | Juipmer            | nt Board Option  | s (SMD) 6/11/2015                     | ? _ 🗆 🗙            |
|---------|--------------------|------------------|---------------------------------------|--------------------|
| Use     | er Logon           | Useriig          |                                       |                    |
| Re      | vision             | 001              |                                       |                    |
| De      | scription          | Default Revision | 001 Default 🔽                         |                    |
|         |                    |                  |                                       |                    |
|         | -                  | L. Fillers       | <u>_</u>                              | 1                  |
|         | 1 Taoki            | Number : TaekNo  |                                       |                    |
|         | User Logon Useriig |                  |                                       |                    |
|         |                    |                  |                                       |                    |
|         |                    |                  |                                       |                    |
|         |                    |                  |                                       |                    |
|         | 1. Tas             | k Number         | TaskNo\$                              |                    |
|         | 2. Disp            | oatch No:        | DispatchNo\$                          |                    |
|         | 3. Disp            | batch Status:    | DispatchStatus\$                      |                    |
|         | 4. Cus             | tomer No:        | CustomerNo\$                          |                    |
|         |                    |                  |                                       |                    |
|         |                    |                  |                                       |                    |
|         |                    |                  |                                       |                    |
|         |                    |                  |                                       |                    |
|         |                    |                  |                                       |                    |
|         |                    |                  |                                       |                    |
|         |                    |                  | Accept Can                            | cel <u>D</u> elete |
|         |                    |                  | · · · · · · · · · · · · · · · · · · · |                    |

The <sup>III</sup> button allows the user to show or hide blank rows and columns. Dates are displayed as columns and Item numbers as rows:

| 😎 Equipment Board-Default R                                        | evision 001 (SMD) 6/11/2015                                                              |                                                                                       |                                                                                          |                                                                                          | >                                                                                    |
|--------------------------------------------------------------------|------------------------------------------------------------------------------------------|---------------------------------------------------------------------------------------|------------------------------------------------------------------------------------------|------------------------------------------------------------------------------------------|--------------------------------------------------------------------------------------|
|                                                                    |                                                                                          |                                                                                       |                                                                                          |                                                                                          | Search Board                                                                         |
|                                                                    | ows and columns.                                                                         |                                                                                       |                                                                                          |                                                                                          |                                                                                      |
|                                                                    | 05/06/15                                                                                 | 05/19/15                                                                              | 06/04/15                                                                                 | 06/09/15                                                                                 |                                                                                      |
| 1001-HON-H252                                                      | Task Number 0001014<br>Dispatch No:<br>Dispatch Status:<br>Customer No: ALLENAP          | Task Number 0001022<br>Dispatch No:<br>Dispatch Status:<br>Customer No: AVNET         |                                                                                          |                                                                                          |                                                                                      |
| 1001-HON-H252                                                      | Task Number 0001000<br>Dispatch No: 0001<br>Dispatch Status: Closed<br>Customer No: ABF  |                                                                                       |                                                                                          |                                                                                          |                                                                                      |
| 2480-8-50                                                          |                                                                                          |                                                                                       | Task Number 0001 035<br>Dispatch No: 0001<br>Dispatch Status: Open<br>Customer No: AVNET | Task Number 0001015<br>Dispatch No: 0001<br>Dispatch Status: Open<br>Customer No: ABF    |                                                                                      |
| 2551-3-50                                                          |                                                                                          |                                                                                       |                                                                                          | Task Number 0001034<br>Dispatch No: 0001<br>Dispatch Status: Open<br>Customer No: HILLSB |                                                                                      |
| GB-MD789                                                           | Task Number 0001 000<br>Dispatch No: 0002<br>Dispatch Status: Closed<br>Customer No: ABF | Task Number 0001038<br>Dispatch No: 0001<br>Dispatch Status: Open<br>Customer No: ABF |                                                                                          | Task Number 0001036<br>Dispatch No: 0001<br>Dispatch Status: Open<br>Customer No: ABF    |                                                                                      |
| TESTBILL                                                           |                                                                                          |                                                                                       |                                                                                          | Task Number 0001033<br>Dispatch No: 0001<br>Dispatch Status: Open<br>Customer No: ABF    |                                                                                      |
| Task No Description<br>Task Type<br>Nature Of Tast Pref. Technicia | Task Status Custo                                                                        |                                                                                       | End Date                                                                                 | Atch Status                                                                              | tatus Color<br>pproved<br>Joned<br>Task Dispatch ▲<br>intered<br>ate / Conflict<br>↓ |

Only the Items flagged as **Display on Dispatch Board** are loaded in the **Dispatch Board**.

| 🔓 Item Mai                            | 🕮 Item Maintenance (SMD) 6/9/2015 |                             |                     |              |                 |                   |                                 |                   |  |  |  |
|---------------------------------------|-----------------------------------|-----------------------------|---------------------|--------------|-----------------|-------------------|---------------------------------|-------------------|--|--|--|
| Item Code<br>Description              |                                   | -HON-H252<br>ION 2 DRAWER L | .ETTE               | ER FLE W/O I | <br>⊾, <b>₽</b> | <                 |                                 | Copy <u>F</u> rom |  |  |  |
| <u>1</u> . Main <u>2</u> . Additional |                                   |                             | <u>3</u> . Quantity | 4. History   | 5. Transactions | <u>6</u> . Orders |                                 |                   |  |  |  |
| Product Li                            | ine                               | WF&A 🔍 WI                   | ORKS                | TATION FUR   | N & ACCESS      | ٦                 | Unit of Measure<br>Standard EAC |                   |  |  |  |
| Product T                             | уре                               | Finished Good               | •                   | Weight       | 35              |                   | Purchases FT                    | 🔍 No              |  |  |  |
| Valuation                             |                                   | FIFO                        | -                   | Volume       | 0.0000          |                   | Sales EAC                       | H 🔍 No            |  |  |  |
| Procureme                             | ent                               | Buy                         | -                   | Inventory (  | Cycle B         |                   | Display on Dispatch             | Board 🔽           |  |  |  |

There is an option of creating new Task for an Item and a new dispatch for an existing Task.

| 🔓 Equipment Board-Default | Revision 001 (SMD) 6/11/2015                                                            |                                                                        |                                         |                                  |
|---------------------------|-----------------------------------------------------------------------------------------|------------------------------------------------------------------------|-----------------------------------------|----------------------------------|
| ( ⊕ #                     |                                                                                         |                                                                        |                                         |                                  |
|                           | 05/06/15                                                                                | 05/1                                                                   | 9/15                                    |                                  |
| 1001-HON-H252             | Task Number 0001014<br>Dispatch No:<br>Dispatch Status:<br>Customer No: ALLENAP         | Task Number 000<br>Dispatch No:<br>Dispatch Status:<br>Customer No: A\ | 1022<br><u>N</u> ew ♪<br><u>O</u> pen ♪ | <u>T</u> ask<br><u>D</u> ispatch |
| 1001-HON-H252             | Task Number 0001000<br>Dispatch No: 0001<br>Dispatch Status: Closed<br>Customer No: ABF |                                                                        |                                         | 4                                |

When creating new Task the selected Item is loaded into the Item Number field on the Task header. When creating Dispatch for a Task the Item number is loaded in the **Equipment No** field on the Dispatch Header.

The **Task's Scheduled Date/Due Date** and the **Dispatch's Starting/Ending Dates** as well as the Item No/Equipment No can be changed just by dragging/dropping the Task or Dispatch cell on the Board from one Date/Item to another.

# Lookup by Item/Serial Number

The **RMA**, **Invoice**, **Sales Order**, **Contract**, **Task** and **Dispatch Data Entry** programs have been modified to provide ability to lookup the contract number by item or serial number.

| 😎 * Sales Order Entry (SMD) 12/11/2014                                                                                            |                                                                                                    |
|----------------------------------------------------------------------------------------------------|----------------------------------------------------------------------------------------------------|
| Order Number         0000389         2, [1]         1         4         4           1. Header         2. Address         3. Lines | Copy from     Defaults     Customer     Credit     Tasks       4. Totals     5. Credit Card     User     Usering |
| Order Date 12/11/2014 🛅 Order T                                                                                                   | ype Standard Order 💌 Master/Repeating No.                                                                        |
| Customer No.<br>Contract No.                                                                                                    | Cust P0 Installation Order Management                                                                            |
| List Inventory Items by Contracts All Ship Date 12/11/2014                                                                        | Ship To Addr        Terms Code     00 Q       Ship Via     Q                                                     |
| Status New  Beason Whse 001  EAST WAREHOUSE                                                                                       | Confirm To                                                                                                    |
| Sales Tax<br>Schedule                                                                                                    | Comment       Salesperson       Split Comm.       No                                                             |
| Print Order  Print Pick Sheets No. of Ship Labels 1                                                                               | Work completed on                                                                                                |
| Quick Print Without Displaying Printing Window                                                                                    |                                                                                                    |
| Print Order Print Pick                                                                                                    | <u>Accept</u> <u>Cancel</u> <u>Delete</u>                                                                        |

Pressing the binoculars button added next to the Contract Number lookup will open the Items by Contract List allowing the user to select a Contract by Item.

| PItems by Contracts |                                 |             |                      |              |
|---------------------|---------------------------------|-------------|----------------------|--------------|
| Item Code           | ContractNo                      | Customer No | ∇ Lot/Serial No.     |              |
| GB-MD750            | 00000004                        | 02-ATOZ     | 239923923            |              |
| 2480-8-50           | 00000032                        | 02-AMERCON  |                      | 1            |
| 1001-HON-H252       | 00000001                        | 02-ALLENAP  |                      |              |
| 1001-HON-H252       | 00000001                        | 02-ALLENAP  |                      |              |
| 1001-HON-H252       | 00000013                        | 02-ALLENAP  |                      | · · · ·      |
| 1001-HON-H252       | 00000023                        | 02-ALLENAP  |                      |              |
| 1001-HON-H252       | 000000132                       | 02-ALLENAP  |                      | l            |
| 1001-HON-H252LK     | 00000023                        | 02-ALLENAP  |                      |              |
| 1001-HON-H254LK     | 000000130                       | 02-ALLENAP  |                      |              |
| 2480-8-50           | 00000001                        | 02-ALLENAP  | FEB-203              | ;            |
| 2480-8-50           | 00000001                        | 02-ALLENAP  | JAN-10               |              |
| 6655                | 00000001                        | 02-ALLENAP  |                      |              |
| 6655                | 00000023                        | 02-ALLENAP  |                      |              |
| D1000               | 00000013                        | 02-ALLENAP  |                      | :            |
| D1400               | 00000081                        | 02-ALLENAP  |                      | -            |
| •                   |                                 |             |                      | •            |
| Search Item Code    | <ul> <li>Begins with</li> </ul> | •           |                      | <u>F</u> ind |
|                     | Degins man                      |             | (                    | <u>T</u> ma  |
| Filters             |                                 |             |                      |              |
| C <u>u</u> stom     |                                 | ŝ           | elect <u>C</u> ancel | ₽0           |
| ound 179 records    |                                 |             |                      |              |

Here is the Items by Contracts lookup button added on the Task Data Entry screen.

| 🔓 Task Data Entry (SMD) 12/11/2014                                                                                                    |                                 |
|----------------------------------------------------------------------------------------------------|---------------------------------|
| Task No. 0001238 🗁 📑 📢 🔌 🕨 🚺                                                                                                    | Defaults                        |
| <u>1</u> . Header <u>2</u> . Address <u>3</u> . Dispatches User                                                                                                    | Useriig                         |
| Task Date 12/11/2014 📅 Task Time 12:22 PM <u>Task Type</u>                                                                                                    | । 🔍 🗁 Installation              |
|                                                                                                    | Cred <u>i</u> t Card            |
| Task Status E 🔍 Entered Salesperso                                                                                                    | n [                             |
| Contract No.                                                                                                    | Dflt Pymt Type NONE             |
| Job Site Code                                                                                                    |                                 |
| Job Site Contact                                                                                                    | Cust PO                         |
| Nature of Task                                                                                                    | Priority Code                   |
| Preferred Tech.                                                                                                    | Bill Freq Code                  |
| Preferred Mach.                                                                                                    |                                 |
| Item Number State State |                                 |
| Lot/Serial No. List Inventory Items by Contracts                                                                                                    | All                             |
| Tax Schedule                                                                                                    | Separate Invoice                |
| Default Misc Item SALESTAX 🔍 Nstallation Services                                                                                                    | Eguipment                       |
| Response Scheduled                                                                                                    | Date 12/11/2014 📅 Time 12:22 PM |
| Coverage Due Date                                                                                                    | 12/11/2014 📅 Time 12:22 PM      |
| Quote Amount .00 Quote Hour                                                                                                    | s 00.                           |
|                                                                                                    |                                 |
| Documents Path \\Gohar\Gohar_D\MAS\MAS510\SMP\MAS90\pdf\Tasks\                                                                                                    | .0001238 🕥 📔                    |
|                                                                                                    |                                 |
| Quick Print RMA Copy from Quick Email                                                                                                    | Accept Cancel Delete            |

| Items by Contracts |                          |                         |
|--------------------|--------------------------|-------------------------|
| Item Code          | △ ContractNo Customer No | Lot/Serial No.          |
| 1001-HON-H252      | 000000001 02-ALLENAP     |                         |
| 1001-HON-H252      | 000000001 02-ALLENAP     |                         |
| 1001-HON-H252      | 000000013 02-ALLENAP     | :                       |
| 1001-HON-H252      | 000000023 02-ALLENAP     |                         |
| 1001-HON-H252      | 00000026 01-ABF          | :                       |
| 1001-HON-H252      | 000000031 01-ABF         |                         |
| 1001-HON-H252      | 000000033 02-0RANGE      | 1                       |
| 1001-HON-H252      | 000000046 01-ABF         |                         |
| 1001-HON-H252      | 00000082 01-ABF          |                         |
| 1001-HON-H252      | 000000083 02-0RANGE      | :                       |
| 1001-HON-H252      | 000000128 01-ABF         |                         |
| 1001-HON-H252      | 000000129 01-ABF         | !                       |
| 1001-HON-H252      | 000000131 01-ABF         |                         |
| 1001-HON-H252      | 000000132 02-ALLENAP     | L                       |
| 1001-HON-H252      | 000000136 01-ABF         |                         |
| <b>↓</b>           |                          | •                       |
| Search Item Code   | Begins with              |                         |
| Search Item Code   | 💌 Begins with 💌          | <u> </u>                |
| Filters            |                          |                         |
| C <u>u</u> stom    | <u>S</u> elec            | ot <u>C</u> ancel 戻 🔒 🤇 |
| und 179 records    |                          |                         |

Here is the Items by Contracts lookup button added on the RMA Entry:

| RMA Entry (<br>MA Number<br><u>1</u> . Header | 5MD) 12/11/2014       0000039          2. Address       3. Lines | Defaults) Customer) Credit                                                                  |
|-----------------------------------------------|------------------------------------------------------------------|---------------------------------------------------------------------------------------------|
| RMA Date<br>Customer No.<br>Contract No.      |                                                                  |                                                                                             |
| RMA Status                                    | y Items by Contracts All New Expire Date 1/10/2015               |                                                                                             |
| <u>Return Via</u>                             | MAIL <u>Q Return To</u> 0000 Q D                                 | EFAULT RETURN TO ADDF Return Addr                                                           |
| <u>Ship To</u><br>Confirm To<br>Comment       | <br><br>                                                         | Inspect on Receipt                                                                          |
| E-mail<br>Fax No.                             | Batch Fax                                                        | Print Customer RMA     Image: Customer RMA       Print RMA Receiver     Image: Customer RMA |
| )uic <u>k</u> Print                           | M Xpress Sales Order                                             | Accept Cancel Delete 🔒 🕜                                                                    |

# **Dispatch Board**

In order to have the Dispatch Board working integrated with Map Point/ Map Quest it is necessary to purchase also the SMM5.10 (Map Point for SMP)/SMQ5.10 (Map Quest for SMP) enhancements.

#### Role Maintenance

The **Allow Maintaining Dispatch Board** security event has been added in the Role Maintenance to allow or restrict full access to dispatch Board:

| 🔓 Role Mair      | ntenance (SMD) 4/28/2014                                                                                                    |               |
|------------------|----------------------------------------------------------------------------------------------------|---------------|
| Role             | SUPER                                                                                                    | Copy Role     |
| Description      | Super role                                                                                                    |               |
| <u>1</u> . Task: | s 2. Security Events 3. Module Options 4. SData Security 5. 0                                                                                                    | )DBC Security |
|                  | teturn Merchandise Authorization<br>ales Order<br>ervice Management<br>☑ Allow Editing Credit Approved Check Box<br>☑ Allow Editing Ready for Installation Check Box<br>☑ Allow Maintain Contract/Task/Dispatch Text<br>☑ Allow Maintaining Dispatch Board<br>☑ Allow to Change Coverage Flag and Amount<br>☑ Allow to Change Coverage Flag and Amount<br>☑ Allow to Uncheck Change Order Check Box<br>☑ Allow to Uncheck In Production Check Box<br>imeCard<br>ïsual Integrator<br>/ork Order |               |
|                  |                                                                                                    |               |
|                  | <u>A</u> ccept <u>C</u> ancel <u>D</u> elete                                                                                                    |               |

If the **Allow Maintaining Dispatch Board** checkbox is selected for a Role assigned to user, the user can create new Dispatch Board view, new Task/Dispatch, open and modify the Task/Dispatch, change status; otherwise the user can access the Dispatch Board only in the inquiry mode.

#### **Dispatch Board Views**

The **Dispatch Board** displays tasks in cells with task dates and technicians placed vertically on the board or horizontally across the top of the board.

The **main menu** located in the upper left corner of the Dispatch Board screen, contains the following submenus.

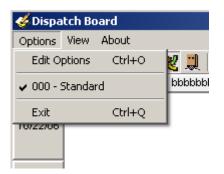

In the **Options** menu, you can select an existing **Options Type**, and **Edit Options** in the **Options for User** dialog box (described later). Current Options Type is indicated with a checkmark.

In the **View** menu, you can select to Show/Hide **Toolbar**, **Grid Lines**, **Fields**, **Blanks** (blank rows and columns), **Show History, Inactive Technicians**, **Refresh** the Dispatch Board view, and **Find** a specific Task or Dispatch on the Board.

| ≶ Dispa | tch Board                                                                                             |                                                |
|---------|----------------------------------------------------------------------------------------------------|------------------------------------------------|
| Options | View About                                                                                            |                                                |
| 03/28/  | <ul> <li>Toolbar</li> <li>Grid Lines</li> <li>Blanks</li> <li>Fields</li> <li>Show History</li> </ul> | Ctrl+T<br>Ctrl+L<br>Ctrl+B<br>Ctrl+D<br>Ctrl+H |
|         | Inactive Technicians                                                                                  | Ctrl+I                                         |
|         | MapPoint Map                                                                                          | Ctrl+M                                         |
| 03/29/  | Find<br>Refresh                                                                                       | Ctrl+F<br>Ctrl+R                               |

The **Toolbar** enables you to quickly **Exit** the Dispatch Board, **Refresh** the view, **Edit Options**, select **Options Type**, **Show/Hide Grid Lines**, **Blanks**, **Fields**, **Show/Hide History**, **Inactive Technicians**, **Find** Task/Dispatch. Current Options Type is unavailable (already selected).

| 🎸 Dispatch Board          |       |        |        |      |      |      |                                          |
|---------------------------|-------|--------|--------|------|------|------|------------------------------------------|
| Options View About        |       |        |        |      |      |      |                                          |
| 🛃 🔮 🕹 + 🔲 🎇 🥩 🐺 🛄 🗛 🗵 🗨 🔳 | ی 😸   | 1      | 4      |      | ltem | Info | Ready For Installation 🔲 Contract Number |
|                           | ·     | Oct    | ober 2 | 2014 |      |      |                                          |
|                           | Sun M | on Tue | e Wed  | Thu  | Fri  | Sat  |                                          |
|                           | 28 2  | 9 30   | 1      | 2    | 3    | 4    |                                          |
|                           | 5 1   | 57     | 8      | 9    | 10   | 11   |                                          |
|                           | 12 1  | 3 14   | 15     | 16   | 17   | 18   |                                          |
|                           | 19 2  | 0 21   | 22     | 23   | 24   | 25   |                                          |
|                           | 26 2  | 7 28   | 29     | 30   | 31   | 1    |                                          |
|                           | 2 3   | 3 4    | 5      | 6    | 7    | 8    |                                          |
|                           | 2     | oday:  | 57672  | 2015 |      |      |                                          |

**Find** allows searching a specific task/dispatch on the Board. When a task has dispatches you will be warned to enter also the dispatch number. A Task Number cannot be found and displayed when it doesn't exist or some options should be changed in order to display it.

| 🚧 Find          |          | X                         | J |
|-----------------|----------|---------------------------|---|
| SO Number       |          |                           |   |
| Ship To Address |          |                           |   |
| Task Number     |          |                           |   |
| Dispatch Number | <u>्</u> |                           |   |
|                 |          | <u>O</u> k <u>C</u> ancel |   |
|                 |          |                           |   |

The **Go To** button allows the user to easily locate the cell with respective date on the board. Upon clicking **Go To** button the calendar is opened with the dispatch board view starting date selected. A message will prompt the user to check the options in case the selected Go To date falls out of the View Date Range specified in the Board Options.

The **MapGoogle** button opens the Map-Dispatch Board allowing the user to see the Task adresses on the map and get respective directions.

The **MapPoint** and **Map Quest** buttons are available only if the SMM5.10 (Map Point for SMP) and SMQ5.10 (Map Quest for SMP) enhancements are installed and enabled in the Dispatch Board Options:

The **Print** button allows for running the **Task Dispatch Report** with the Dispatch View starting and ending dates selected as the **Scheduled Date** and **Dispatch Starting Date** ranges and the Technicians dispalyed on the board loded as selection range for **Task Technician** and **Dispatch Technician**.

| 🛻 Options for User -       | 'IIG'            |          | ×                    |
|----------------------------|------------------|----------|----------------------|
| Options Type 000           | Description Stan | dard     |                      |
| <u>F</u> ilters            | Fiel <u>d</u> s  | ⊻iew     | <u>M</u> aps         |
| Map Point 🔽<br>Map Quest 🔽 |                  |          |                      |
| Save as Default            | Show Defaults    | <u>k</u> | <u><u>C</u>ancel</u> |

Map Point and Map Quest fields become enabled after installing correspondingly SMM5.10 and SMQ5.10 enhancements. Refer to SMQ510.pdf for details about Map Quest-Dispatch Board.

-The Print button allows for printing the Task/Dispatch report from Dispatch Board: The **Contract No** field enables filtering of the records loaded in the board by the specified Contract number. If there is a Contract number selected/entered in this field only the Tasks associated with that Contract will be available on the Board.

User specified information for each task or dispatch is displayed in a cell or span of cells. Each type of data in the cell (e.g., Customer, Task Number, and Contract Number) can be color-coded for easier visibility. Also display names of data fields can be changed (for example, shortened). Color bars for Task/Dispatch Statuses can be displayed in each cell. Displaying the cell in a color different from other dispatches can highlight an Overdue Dispatch. The user can also filter the tasks by requesting only those tasks with data falling in certain ranges.

163

| 🎸 Dispatch                                                                    | Board                                                                                                    |                                                                    |                                                                                                |                                                                                     |                                     |                                                                                      |                              |                                                                                                  |          | _ 🗆 ×                      |
|-------------------------------------------------------------------------------|----------------------------------------------------------------------------------------------------|--------------------------------------------------------------------|------------------------------------------------------------------------------------------------|-------------------------------------------------------------------------------------|-------------------------------------|--------------------------------------------------------------------------------------|------------------------------|--------------------------------------------------------------------------------------------------|----------|----------------------------|
| Options <u>V</u> ie                                                           | w <u>A</u> bout                                                                                             |                                                                    |                                                                                                |                                                                                     |                                     |                                                                                      |                              |                                                                                                  |          |                            |
| 📶   🔮 🌏                                                                       | ) - 🔲 🔀 🥑 🐺 🕽                                                                                               | L 🕅 🗵                                                              | e, 🔜 🥶 🛤                                                                                       | 1 🎍                                                                                 | ltem Info                           | Ready For Installation                                                               |                              | ontract Number                                                                                   |          | ্                          |
|                                                                               | Wednesday 03/2                                                                                              | 25/15                                                              | MapGoogl                                                                                       |                                                                                     |                                     | Friday 03/27/15                                                                      |                              | Tuesday                                                                                          | 04/14/15 |                            |
| Adams<br>Arnold                                                               |                                                                                                    |                                                                    | <u>, 132 335 g</u>                                                                             |                                                                                     |                                     |                                                                                      |                              |                                                                                                  |          |                            |
| Brown John                                                                    |                                                                                                    |                                                                    |                                                                                                |                                                                                     |                                     |                                                                                      | Ci<br>Ta<br>Di               | ask No 0001015<br>ustomer No 01-AB<br>ask Status - Hold A/<br>ispatch No<br>hip To City/St - Rac | 'n       | ŀ                          |
| Santana Juan                                                                  | Task No 0000198<br>Customer No 01-ABF<br>Task Status - Entered<br>Dispatch No<br>Ship To City/St - Racine W |                                                                    | Task No0000959<br>Customer No01-A<br>Task Status -Entere<br>Dispatch No<br>Ship To City/St -Ra | BF<br>:d                                                                            | Custor<br>Task S<br>Dispat          | No0000981<br>ner No01 -ABF<br>Status -Entered<br>ch No<br>o City/St -Racine WI 53120 |                              | · ·                                                                                              |          |                            |
| Santana Juan                                                                  |                                                                                                    |                                                                    | Task No0000961<br>Customer No01-A<br>Task Status -Entere<br>Dispatch No<br>Ship To City/St -Ra | d                                                                                   | Custor<br>Task S<br>Dispat          | No0000982<br>ner No01-ABF<br>Status -Entered<br>ch No<br>o City/St -Racine WI 53120  |                              |                                                                                                  |          | •                          |
|                                                                               | •                                                                                                    |                                                                    |                                                                                                |                                                                                     |                                     | •                                                                                    |                              |                                                                                                  |          |                            |
| Task Number<br>0000959<br>SO Number<br>0000360<br>Nature of Ta<br>Disp. No. D | Pull Material       Task Type       Manufacturing       sk     Pref. Technician       SANT                  | Task Statu<br>Entered<br>Item Number<br>BEL2500<br>Je Dispatch Sta | Lot.                                                                                           | Entry Date<br>03/26/201<br>Customer Numb<br>D1-ABF<br>/Serial Number<br>e/Time Endi | 15 12:38 0<br>er Job Site<br>2<br>T | erritory Code Priority Code<br>RIZON                                                 | Taxable<br>Non Tax.<br>Total | Status Color<br>Approved<br>Closed<br>Done<br>Entered<br>Hold A/R<br>Late / Conflic              |          | Task I<br>NO USE<br>NO USE |

To see the details of a Task/Dispatch in the lower part of the screen, click on the cell containing that Task/Dispatch.

You can place technicians or dates horizontally across the top or vertically on the board. Also you can view duplicates of technician codes or dates if several tasks/dispatches have been assigned to the same technician and should be done on the same period of time.

You can also view the duration of each task. The span of the cells displays the Scheduled and Due Date/Time of the Task or the Starting and Ending Date/Time of the Dispatch.

You can change the width of the cells. Click anywhere between the names of Technicians at the top of the board, and drag the mouse to the right to increase the width or to the left to decrease it. The status bar displays the column count. All the columns will have equal widths when you release the mouse. The number of columns will remain unchanged when you resize the window, so you can adjust cell width by resizing window too. Rows will only have whole cells.

A cell can be dragged to another date or technician, and the system will update the corresponding dispatch. A tool tip displays the destination date and technician name while dragging. The cursor is changed, if the move is not allowed (closed dispatch, moving to the Unassigned Technician column, moving without Date change).

When dragging and dropping Tasks/Dispatches on the Board the Technician on the Dispatch labor line is changed.

Cells can be selected using keyboard Arrows, Page Up, Page Down keys.

Pressing Enter from the keyboard opens the selected task in the **Task Data Entry** screen. Pressing Enter when an empty cell is selected displays the **Task Data Entry** screen ready for new task entry.

Right-clicking on a cell (or using the Windows Application key on the keyboard) displays popup menu, from which you can quickly run some programs for the dispatch.

To pass focus to the cells part of the screen (for example, after using Refresh), press Ctrl+G. The left upper cell of the displayed cells will be selected.

| 🎸 Dispatch                             | Board                                                                                                    |                                                               |                 |                                             |                                                 |                                     | _ 🗆 🗡                        |
|----------------------------------------|----------------------------------------------------------------------------------------------------|---------------------------------------------------------------|-----------------|---------------------------------------------|-------------------------------------------------|-------------------------------------|------------------------------|
| Options Vie                            | -                                                                                                    |                                                               |                 |                                             |                                                 |                                     |                              |
| 🛃   🙆 💰                                | 🕽 - 🔲 🎇 🥵 😿 🚚 🛤 🗵 🗨 🔚 🍮 (                                                                                                    | ••••••••••••••••••••••••••••••••••••••                        | or Installation | ,,                                          | ্                                               |                                     |                              |
|                                        | Wednesday 05/06/15                                                                                                    | Thursday 05/07/15                                             |                 | Friday (                                    | 15/08/15                                        | Saturday 05/0                       | 9/15                         |
| Unassigned<br>Technician               |                                                                                                    |                                                               |                 |                                             |                                                 |                                     | <u> </u>                     |
| Adams<br>Arnold                        | Task No 0000969<br>Customer No 01-ABF<br>Task Status - Entered<br>Dispatch No 0002<br>Ship To City/St - Racine WI 53120         |                                                               |                 |                                             |                                                 |                                     |                              |
| Adams<br>Arnold                        | Task No 0000969<br>Customer No 01-ABF<br>Task Status - Entered<br>Dispatch No 0003<br>Ship To City/St - Racine WI 53120         | New Task                                                      |                 |                                             |                                                 |                                     |                              |
| Adams<br>Arnold                        | Task No 0001014<br>Customer No 02-ALLENAP<br>Task Status - Entered<br>Dispatch No<br>Ship To City/St - Fountain Valley CA 92875 | Open Task<br>Open Contract<br>New Dispatch                    |                 |                                             |                                                 |                                     |                              |
| Adams<br>Arnold                        | =                                                                                                    | Open Dispatch<br>Change Task Status<br>Change Dispatch Status | •<br>•          |                                             |                                                 |                                     |                              |
|                                        |                                                                                                    | Dispatch Date/Time                                            |                 |                                             |                                                 |                                     |                              |
| Task Numbe<br>0001014<br>S0 Number     | Task Type Task Status<br>Installation Entered                                                                                   | Copy Dispatch Ctrl+C<br>Paste Dispatch Ctrl+V                 | / ber           | Taxable Status Color<br>Approved<br>Closed  | Task Dispatch<br>NO USE NO USE<br>NO USE NO USE | Item Info Item Number 1001-HON-H252 | Task Dispatch Sales I<br>USE |
| Nature of Ta<br>PROGRAM<br>Disp. No. D | ADAM 1001-HON-H252                                                                                                    | Print Task<br>Print Dispatch<br>Send E-mail                   | y Code          | Total Done Entered Hold A/R Late / Conflict |                                                 | - IIG                               | SMD 05/06/2015 //            |
|                                        |                                                                                                    | MapQuest                                                      |                 |                                             |                                                 | j iiu j                             | one , caronzoro //           |
|                                        |                                                                                                    | Find                                                          |                 |                                             |                                                 |                                     |                              |
|                                        |                                                                                                    | MapGoogle                                                     |                 |                                             |                                                 |                                     |                              |

**New Task-** opens the **Task Data Entry** screen ready for new task entry. The **Next Task Number** is selected, and the **Scheduled Date/Time** is set equal to the selected cell Date/Time. The selected cell **Technician** is loaded after selecting the **Customer**.

**Open Task-** opens the Task Data Entry screen for the current task. You can also open the Task Data Entry screen by double clicking on the task cell. If there is a dispatch for current Task pressing the CTRL key and double clicking on the cell will open the **Dispatch Data Entry**.

**Open Contract** – opens the Contract associated with current Task.

**New Dispatch**- opens the Dispatch Data Entry screen ready for new dispatch entry for current task.

**Open Dispatch** displays the Dispatch Data Entry screen for the current dispatch. If the Dispatch Status is Closed, the Dispatch Inquiry screen is displayed instead.

You can **Change Task/Dispatch Status**. If the program cannot change the status, a message appears explaining the problem. (For example, you cannot close a task that has open dispatches.)

**Dispatch Date/Time** displays the **Change Dispatch Date/Time** dialog box where you can change starting and ending date and time of the dispatch.

Print Task and Print Dispatch open the Crystal Report Printing.

Send E-mail allows sending emails to Technician, Customer, or Both.

The **Dispatch Boar**d is automatically refreshed when Accepting changes in the Task and Dispatch Data Entries, Closing tasks, creating new tasks and dispatches.

To control which data fields appear in the cells (and their colors), select the **Edit Options** submenu from the **Options** menu.

#### Dispatch Board Default View

The "**Save as default**" button has been added on the Dispatch Board options screen to allow saving default view and creating new views for other users by copying from the Default View .

| 👶 Options for User - 'IIG'                                                                                                    |                                                                                                    | × |
|----------------------------------------------------------------------------------------------------|----------------------------------------------------------------------------------------------------|---|
| Options Type DEF  Description Description                                                                                                    | efault view                                                                                                    |   |
|                                                                                                    | View Maps                                                                                                    |   |
| Show on Startup<br>Toolbar Fields<br>Grid Lines Show History<br>Blanks Inactive Technicians<br>Show as<br>Column Technician                                           | View Date Range<br>Current Week<br>Number Of Days Before Current Date 900<br>Number Of Days After Current Date 1<br>Unassigned Technicians<br>Freeze |   |
| Row     Date     Our       Color     Use color for Tasks in Color Bars     S       Use color for Dispatches in Color Bars     S       Show Color Bars Over Text     S | Show despite the filtering Sort of the same duplicate by Task Number Days Of Week Date/Time Range Process more than one task at time                 |   |
| Save as Default Show Defaults                                                                                                    | <u>O</u> k <u>Cancel</u> Delete                                                                                                    |   |

For the newly added Options Type the **Save as Default** button is disabled until the record is created (OK is pressed).

| 뤘 Options for User - 'IIG' |                 |                   |                | ×               |
|----------------------------|-----------------|-------------------|----------------|-----------------|
| Options Type DEF* 💌        | Description Def | ault IIG Copy fro | m Default      |                 |
| Eilters DEF*               | Fiel <u>d</u> s | Y <u>V</u> iev    | v              | <u>M</u> aps    |
| Field Name                 | All Starti      | ng                | Ending         | 9               |
| Date                       | 01/01/1900      | ্                 | 12/31/2099     | <u>् ।</u>      |
| Fields                     | Starting        |                   | Ending         | <b>•</b>        |
| Date Date                  | 01/01/1900      |                   | 12/31/2099     |                 |
| 🛛 🗹 Technician Number      |                 |                   | ZZZZ           |                 |
| 🛛 🗹 Task Number            |                 |                   | 777777         |                 |
| Division - Customer Numl   | ber 00-         |                   | 99-ZZZZZZ      | z               |
| 🛛 🗹 Task Status            |                 |                   | Z              |                 |
| 🔽 Task Type                |                 |                   | Z              |                 |
| 🛛 🗹 Task Priority          |                 |                   | Z              |                 |
| Di Chie Te Cada            |                 |                   | 7777           | <u> </u>        |
| 🔲 Show Unchecked Lines     | Only            |                   |                |                 |
| Save as Default Sho        | ow Defaults     |                   | <u>C</u> ancel | D <u>e</u> lete |
|                            |                 |                   | IG SMD         | 04/28/2014      |

Select the **Show Defaults** checkbox to see only the Options Types saved as default. Default views are marked with "\*".

When new **Options Type** (new View) is created all settings are automatically copied from the current one.

#### Dispatch Board- Fields

Click the **Fields** tab in the displayed **Options for User** dialog box.

| \lambda Options for User - 'IIG' |      |            |                  | ×                  |
|----------------------------------|------|------------|------------------|--------------------|
| Options Type 000 💌 Description   | n St | andard     |                  |                    |
| <u>Filters</u>                   |      |            | ⊻iew             | <u>M</u> aps       |
| Task No Field Value1             | •    |            | Task Number      | - 🗹 🥸              |
| Customer No Field Value2         |      | Show       | Division - Custo | mer Number 💌 📝 😵 🛛 |
| Task Status - Field Value3       |      | Show       | Task Status      | 🖃 🛃 😵              |
| Dispatch No Field Va             |      |            | i                | म 💽 🛃 🝪            |
| SO Number - Field Valu           |      | <u>0</u> k | <u>D</u> efault  | Past Due Tasks 👸   |
| Interval None                    |      |            |                  |                    |
| Open Time 12:00:00 AM            |      |            |                  |                    |
| Close Time 12:00:00 AM           |      |            |                  |                    |
| Show Default                     |      | <u>0</u> k | <u>C</u> an      |                    |
|                                  |      |            | IIG              | SMD 04/28/2014     |

You can choose five data fields to be displayed in the cells of the board. Select fields from the drop-down lists, and see preview on the left.

You can hide fields if you do not need all five fields displayed. Uncheck the boxes next to fields that you do not want to be displayed.

Besides, you can change the display name of selected fields. Click the **Edit** button. An edit box is displayed, where you can type a shorter or more convenient name for the field. (You can even delete the name at all, if you have highlighted the field with color or simply remember which one it is.)

Click the **Default** button to reset the name to the default. Click **OK** to save the new display name.

To change the color of a field, click its **Color** button. Select color in the standard Windows **Color** dialog box.

| Color                   | <u>?</u> ×                         |
|-------------------------|------------------------------------|
| Basic colors:           |                                    |
|                         |                                    |
|                         |                                    |
|                         |                                    |
|                         |                                    |
|                         |                                    |
|                         | •                                  |
|                         |                                    |
|                         | Hu <u>e</u> : 140 <u>R</u> ed: 0   |
|                         | <u>S</u> at: 240 <u>G</u> reen: 64 |
| Define Custom Colors >> | ColorISolid Lum: 60 Blue: 128      |
| OK Cancel               | Add to Custom Colors               |

You can select a background color for **Past Due Tasks** cells. The cells representing dispatches with Ending Date earlier than current system date will be displayed with that color.

In the **Time** section you can enter the **Open Time** and **Close Time** and specify the Time Interval of tasks/dispatches. When no time interval is selected (**None** is selected in the **Interval** field), Open Time and Close Time fields will be disabled (tasks on the board will be shown only by Dates).

On the **Filters** tab, you may request to see only those task/dispatches meeting certain criteria.

Click the Technician Number line to set a range of technicians (or just one technician),

| <mark>ፁ Options for User - 'IIG</mark><br>Options Type 000 💌 | Description Sta | ndard    | X                |
|--------------------------------------------------------------|-----------------|----------|------------------|
| <u>F</u> ilters                                              | Fiel <u>d</u> s | View     | <br><u>M</u> aps |
| Field Name                                                   | All Startin     | ng En    | Iding            |
| Technician Number                                            | ADAM            |          | ् 日              |
| Fields                                                       | Starting        | Ending   | <b>•</b>         |
| Date                                                         | 01/01/1900      | 12/31/20 | 099              |
| Technician Number                                            |                 | ZZZZ     |                  |
| 🗹 Task Number                                                |                 | Z7777Z   |                  |
| 🗹 Division - Customer Nun                                    | nber 00-        | 99-ZZZZ  | 777              |
| 🗹 Task Status                                                |                 | Z        |                  |
| 🗹 Task Type                                                  |                 | Z        |                  |
| 🗹 Task Priority                                              |                 | Z        | -                |
| Shin To Code                                                 | s Only          | 7777     |                  |
|                                                              |                 | <u>k</u> | <u>C</u> ancel   |
|                                                              |                 | IIG SN   | 4D 06/06/2011    |

Enter the Starting and Ending **Technician Numbers** and click the **Save Change** icon to the right.

To undo the range selection, place a check in the box to the left of the field name. This checkbox means that all possible values of the field will be displayed on the board.

Repeat the process to select a range of data for any other fields you may wish to limit. Use the **OK** button when you are done.

Check the **Show Unchecked Lines Only** box to display only lines with limitations of range.

Go to the **View** tab.

| 춵 Options for User - 'IIG'                                                                             |                                                                                                    | ×     |
|----------------------------------------------------------------------------------------------------|----------------------------------------------------------------------------------------------------|-------|
| Options Type 000 💌 Description                                                                         | Standard                                                                                                    |       |
|                                                                                                    | <u>V</u> iew <u>M</u> aps                                                                                                    |       |
| Show on Startup<br>Toolbar Fields<br>Grid Lines Show History<br>Blanks Inactive Technicians<br>Show as | Unassigned Technicians                                                                                                    |       |
| Row Date Color<br>Color<br>Use color for Tasks in Color Bars Use color for Dispatches in Color Bars    | Duplicate     Freeze       Duplicate     Show despite the filtering       Sort of the same duplicate by     Task Number       Image: Days Of Week     Date/Time Range | ा र द |
| Show Color Bars Over Text                                                                              | Process more than one task at time <u>Qk</u> <u>Cancel</u> IIG         SMD         02/14/20                                                                           | )14   |

Check the corresponding boxes in the **Show on Startup** section to show **Toolbar**, **Grid Lines**, **Fields**, **Blanks**, **History**, **Inactive Technicians** each time the Dispatch Board starts. The **Show History** option enables displaying **Closed** tasks (with their dispatches) on the Dispatch Board.

Note: It is necessary to have the **Retain Task Entry History** option turned on in the SM Options so that the Closed tasks to be displayed on the Board.

The cells with closed tasks are viewed only; they cannot be changed or moved. The **Open Task, Open Dispatch** and **Print Task** commands from the drop-down menu will open correspondingly the **Task History Inquiry, Dispatch Inquiry** and the **Task History Printing** screens.

You can set the **Numbers Of Days Before** and **After Current Date**. This can be useful to locate tasks and dispatches more easily and also to shorten refresh time of the Board. If both are set to 0, all the Dates are displayed.

The **Current Week** checkbox is intended for displaying only the data of current week. If this checkbox is selected the display is from Sunday to Saturday of the current week based on the system date.

You can form the Board based on the **Show as Column** and **Show as Row** fields. Select what should be displayed on the top across the board (for instance, it can be technician or dates), and what should be displayed vertically. Select the **Duplicate** checkbox if you want

to see duplicated columns or rows (in case the same tasks are assigned to the same technician and should be done on the same period of time).

The **Unassigned Technicians** section is intended for displaying/hiding unassigned Technicians on the Dispatch Board.

The **Freeze** option allows freezing the **Unassigned Technician** row/column. If there is more than one **Unassigned Technician** row/column only the first one will be frozen. The **Show despite the filtering** checkbox provides an option of displaying the **Unassigned Technician** row/column on the Board regardless the filtering applied to the **Technician Number** field.

Check the **Use color for Tasks and Dispatches in Color Bars** boxes to display the color bars with the colors corresponding to the tasks and dispatches statuses. Check the **Show Color Bars Over Text** box to display the color bars over the text in cells, to view the colors more clearly.

| <b>SDispatch</b> I<br>Options Viev | Board (Copied 0000746/0003)                                                                     |                                                                                                    |                                                                                                  |                                     |                                                                                     | _ 🗆 ×            |
|------------------------------------|-------------------------------------------------------------------------------------------------|----------------------------------------------------------------------------------------------------|--------------------------------------------------------------------------------------------------|-------------------------------------|-------------------------------------------------------------------------------------|------------------|
| •                                  | - 🗏 🔀 😿 📜 🗛 🛐                                                                                   | 🔍 👔 🍓 🛛 Contract M                                                                                           | lumber                                                                                           | C                                   | 1                                                                                   |                  |
|                                    | Unassigned Technician                                                                           | Adams Arnold                                                                                                 | Brown Jo                                                                                         | ohn 🦳                               |                                                                                     | avis Arnold      |
| 03/29/10                           | Task No 0000590<br>Customer No 01-ABF<br>Task Status - Entered<br>Dispatch No<br>Disp. Status - | Task No 0000537<br>Customer No 02-0RANGE<br>Task Status - Entered<br>Dispatch No 0001<br>Disp. Status - Open | Task No 0000790<br>Customer No 01-BRES<br>Task Status - Entered<br>Dispatch No<br>Disp. Status - | SLIN                                | Task No 0000<br>Customer No 0<br>Task Status - Er<br>Dispatch No<br>Disp. Status -  | )1-ABF           |
| 03/29/10                           | Task No 0000784<br>Customer No 01-ABF<br>Task Status - Entered<br>Dispatch No<br>Disp. Status - | Task No 0000737<br>Customer No 01-DUKE<br>Task Status - Late / Conflict<br>Dispatch No<br>Disp. Status -     | Task No 0000804<br>Customer No 01-ABF<br>New Task<br>Open Task                                   |                                     | Task No 0000<br>Customer No 0<br>Task Status - Er<br>Dispatch No.<br>Disp. Status - | 11-ABF           |
| 03/29/10                           |                                                                                                 | Task No 0000746<br>Customer No 01-DUKE<br>Task Status - Hold A/R<br>Dispatch No 0001<br>Disp. Status - Open  | New Dispatch<br>Open Dispatch<br>Change Task Status                                              |                                     | Task No 0000<br>Customer No 0<br>Task Status - Er<br>Closed                         | 11-ABF           |
| 03/29/10                           |                                                                                                 | Task No 0000805<br>Customer No 01-ABF<br>Task Status - Entered<br>Dispatch No<br>Disp. Status -              | Change Dispatch Stati<br>Dispatch Date/Time<br>Copy Dispatch<br>Paste Dispatch                   |                                     | Done<br>Entered<br>Hold A/R<br>Late / Conflict<br>Open                              |                  |
|                                    | •                                                                                               |                                                                                                    | Print Task                                                                                       |                                     | Jpen<br>Waiting Permit                                                              |                  |
| ask Number<br>0000737              | Description                                                                                     | Entry D                                                                                                    | Print Dispatch<br>Send E-mail                                                                    | F<br>F                              | Reservation<br>Jpdated Rcpt.                                                        | Task Dispatch    |
| 60 Number                          | Task Type Task Stat                                                                             | nflict 01-DUKE .                                                                                             | Find                                                                                             |                                     | Wait. for Rcpt.<br>Completed Disp                                                   | NO USE NO USE    |
| Vature of Tas<br>Disp. No. Dis     | ADAM SBS002                                                                                     | Lot/Serial Number                                                                                            |                                                                                                  | ority Code Ente<br>Val Late<br>Oper | A/R<br>/ Conflict                                                                   | NO USE NO USE 🗸  |
|                                    |                                                                                                 |                                                                                                    |                                                                                                  |                                     | lig                                                                                 | SMD 07/19/2010 / |

Changing the status of the task/dispatch will change also the colors.

If you want to view the span of the cells, select the **Date/Time Range** checkbox. When this checkbox is selected, the **Duplicate** checkbox will be disabled for **Show Row/Column as Date** case.

In the **Sort of the same duplicate by** field select the field (Task Number, Priority Code, Scheduled or Start Time, Scheduled Time, Dispatch Start Time) based on which sorting within the same duplicates (for instance, Technicians or Dates) should be done. But in some cases, in order to avoid using extra spaces on the board, the sorting order may be contravened by inserting the tasks/dispatches (or span of tasks/ dispatches) in fitting free spaces.

Select the **Days of Week** checkbox to have the day of the week shown on the Dispatch Board Date column.

| 🎸 Dispatch              | Board                 |                                                                                                    |                                                                                                 |                                                                                                 |                         |                             |                 |
|-------------------------|-----------------------|----------------------------------------------------------------------------------------------------|-------------------------------------------------------------------------------------------------|-------------------------------------------------------------------------------------------------|-------------------------|-----------------------------|-----------------|
| Options <u>V</u> ie     | w <u>A</u> bout       |                                                                                                    |                                                                                                 |                                                                                                 |                         |                             |                 |
| 🛃   🔕 🌡                 | 🖌 📃 🔀 🥩 😿             | 📜 🖊 🛛 💽 🗨 🛛                                                                                               | 🗉 👹 🔰 🍓 🔽                                                                                       | ontract Number                                                                                  | ্                       |                             |                 |
|                         | Unassigned Technician | Adams Arnold                                                                                              | Adams Arnold                                                                                    | Adams Arnold                                                                                    | Adams Arnold            | Adams Arnold                | Adams Arnold    |
| Wednesday<br>02/12/14   |                       | Task No 0000832<br>Customer No 01-ABF<br>Task Status - Entered<br>Dispatch No<br>Disp. Status -           | Task No 0000833<br>Customer No 01-ABF<br>Task Status - Entered<br>Dispatch No<br>Disp. Status - | Task No 0000834<br>Customer No 01-ABF<br>Task Status - Entered<br>Dispatch No<br>Disp. Status - |                         |                             |                 |
| Thursday<br>02/13/14    |                       |                                                                                                    |                                                                                                 |                                                                                                 |                         |                             |                 |
| Friday<br>02/14/14      |                       |                                                                                                    |                                                                                                 |                                                                                                 |                         |                             |                 |
| Saturday<br>02/15/14    |                       | Task No 0000848<br>Customer No 01-ABF<br>Task Status - Entered<br>Dispatch No 0001<br>Disp. Status - Open |                                                                                                 |                                                                                                 |                         |                             | <b>_</b>        |
|                         | •                     |                                                                                                    |                                                                                                 |                                                                                                 |                         |                             | •               |
| Task Numbe<br>0000834   | r Description         | 02                                                                                                    |                                                                                                 | Entry Date/Time                                                                                 | Scheduled Date/Time     | Status Color                | Task Dispatch   |
| SO Number               | Task Type             | Task Status                                                                                               | Customer                                                                                        |                                                                                                 | Contract Number         | Closed                      | NO USE NO USE   |
|                         | Service Call          | Entered                                                                                                   | 01-ABF                                                                                          | 2                                                                                               | 00000024                | Done                        |                 |
| Nature of Ta            |                       |                                                                                                    | Lot/Serial Nu                                                                                   |                                                                                                 | y Code Priority Code    | Entered                     |                 |
| PROGRAM<br>Disp. No. Di | ADAM                  | 2480-8-50<br>Code Dispatch Status                                                                         | 101<br>Starting Date/Time                                                                       | ARIZO                                                                                           | )N  <br>spatch Interval | Hold A/R<br>Late / Conflict |                 |
|                         |                       | loue Dispatch Status                                                                                      |                                                                                                 |                                                                                                 | spaterrinterval         | Open                        | NO USE NO USE 💌 |
|                         |                       |                                                                                                    |                                                                                                 |                                                                                                 |                         | IIG                         | SMD 02/14/2014  |

The user can change the **Task Scheduled /Dispatch Starting** and **Task Due/ Dispatch Ending Dates/Times** by changing the size of the cell on the **Dispatch Board**. No need to change the date/time of the Task/Dispatch from the Task/Dispatch Data Entry when a technician is required to stay an extra day or has completed the task earlier. Click on the starting/ending edge of the cell and move the cursor to the desired Date Time. Cell resizing is available only if the **Date/Time Range** checkbox is selected and for the cells with active Tasks and Dispatches.

| 🎸 Dispatch Bo   |                                                                                                  |                      |                   |               |              |              |                |                                                                                          |       | <u>_ 0 ×</u>  |
|-----------------|--------------------------------------------------------------------------------------------------|----------------------|-------------------|---------------|--------------|--------------|----------------|------------------------------------------------------------------------------------------|-------|---------------|
| Options View    |                                                                                                  | M 🛛 🔍 🚦              |                   |               |              |              |                |                                                                                          |       |               |
|                 | Unassigned Tech                                                                                  | 1                    |                   | Davis Arnold  |              |              |                |                                                                                          | - (   | Newman Paul   |
| 09:00           | AM Task No 0000525<br>Customer No 01 - 4<br>Task Status - Enter<br>Dispatch No<br>Disp. Status - | BF                   | Amuu              | Davis Airiolu |              | ixon Mich    | Ta<br>Cu<br>Ta | Isk No 0000551<br>Istomer No 02JEL<br>Isk Status - Closed<br>Ispatch No<br>Isp. Status - |       |               |
| 11:00           | АМ                                                                                               |                      |                   |               |              |              |                |                                                                                          |       |               |
| 01:00           | PM                                                                                               |                      |                   |               |              |              |                |                                                                                          |       |               |
| 03:00           |                                                                                                  |                      |                   |               |              |              |                |                                                                                          |       |               |
|                 | •                                                                                                |                      |                   |               |              |              |                |                                                                                          |       | •             |
| Task Number     | Description                                                                                      |                      |                   | Entry Da      | ate/Time     | Schedul      | ed Date/Time   | Status Color —                                                                           |       |               |
| 0000529         | [                                                                                                |                      |                   |               | 2009 11:15   |              |                |                                                                                          |       | Task Dispatch |
| SO Number       | Task Type                                                                                        | Task Status          |                   |               | ob Site Code |              |                | Closed                                                                                   |       |               |
| 1               | Service Call                                                                                     | Entered              | 01-AE             |               |              | 000000       |                | Entered                                                                                  |       |               |
| Nature of Task  | Pref. Technician                                                                                 | Item Number<br>D1400 | Lot/Sena          | al Number     | EAST         | y Lode       | Priority Code  | Hold A/R<br>Open                                                                         |       |               |
| Disp. No. Disp. | Date Technician Co                                                                               | de Dispatch Status   | Starting Date/Tim | e Ending Date |              | spatch Int   | terval         | Updated Rcpt.                                                                            |       |               |
|                 |                                                                                                  |                      |                   |               |              | op a con mit |                | Wait. for Ropt.                                                                          |       | NO USE        |
|                 |                                                                                                  |                      |                   |               |              |              |                |                                                                                          | IG SM | ID 11/17/2009 |

The **Status Color** legend in the lower right hand corner next to the Task/Dispatch data displays the colors specified for corresponding Task/Dispatch statuses.

By default, the displayed fields, names, ranges and colors are saved for each user and each company separately under Options Type 000 Standard. You can create different views. Enter new **Options Type** and **Description**. Make your changes, and click **OK**. The view will be saved under current Options Type. Next time opening the dialog box you can select any of existing Options Types. Note that entering new Type code will clear all the settings to defaults.

#### Map Point-Dispatch Board

Note: In order to enable the Map Point button on the toolbar program, it is necessary to have IIG's SMM4.50 (Map Point for SMP) enhancement installed and enabled in the Dispatch Board Options.

It is necessary also to have the RouteTrack program installed, since vehicle and truck information set for each technician is taken from RouteTrack program database.

When trying to open the *Map-Dispatch Board* program without having installed RouteTrack program the following message is displayed:

| Dispatch | Board 🔀                    |
|----------|----------------------------|
| ♪        | RouteTrak is not Installed |
|          | OK                         |

In the opened **Map-Dispatch Board**, at the bottom of the window, the tree-control on the left lists the **Technicians** displayed in the Board.

| Map - Dispatch Board                                                                                                    |
|----------------------------------------------------------------------------------------------------|
|                                                                                                    |
| $\blacksquare \leftrightarrow \Rightarrow   Type place or address \qquad \blacksquare Find   \bigcirc \blacksquare \blacksquare \blacksquare \blacksquare \blacksquare \blacksquare \blacksquare \blacksquare \blacksquare \blacksquare \blacksquare \blacksquare \blacksquare \blacksquare \blacksquare \blacksquare \blacksquare \blacksquare$                                                                                                    |
| North America Countries-                                                                                                    |
| Edmonton       C       A       N       A       D       A       MapPoint:         Seattle       Calgar       Sask       Minnipeg       OutEBC       Moncton         Portland       MONT       N       Dak       OHTARIO       Montréal       Atlantic         OREGON       UNITED STATES       Viso       Toronto       Human       Atlantic         Sait-Lake       Vio       NEBR       Chicago       Peter       Ocean         CALIF       COUO       KAUS       Mo       Peter       Ocean         Pacific       San Diego       N. MEX       Memphi       Otheration       Ocean         VIO       NEBR       Chicago       Proteins       Ocean       Ocean         Pacific       San Diego       N. MEX       Memphi       Ocean       Ocean         MEXICO       NASSAU       Ocean       Ocean       Ocean       Ocean       Ocean         Mazatlán       Aguascalientes       CUBA       BAHANS       Santo       Domingo         Oraw + % + 2       %       C       C       E       A       A       E       E |
| □ Los V L C City Region Postal Code ✓                                                                                                    |
| Entry Fregion Postar Code >                                                                                                    |
| Davis An-                                                                                                    |
| E - 2 Dixon Mii<br>E - 2 Hill Andre - 1                                                                                                    |
|                                                                                                    |

When clicking a **Technician**, Tasks assigned to that technician are displayed on the right (as it is on the Board):

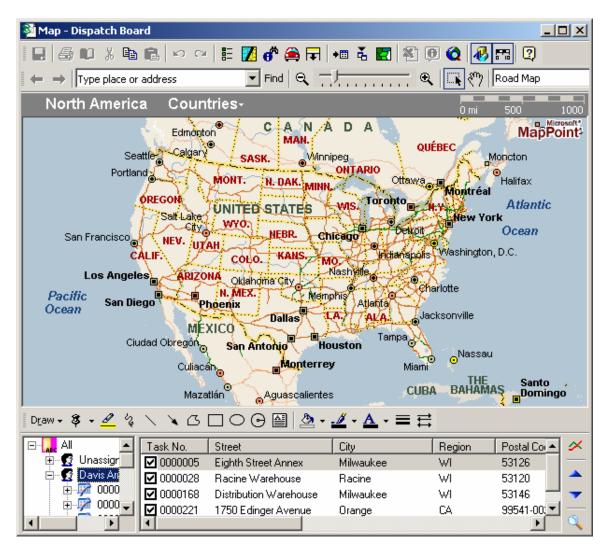

- D X 😼 Map - Dispatch Board E 🗾 💣 🚔 🖬 📲 🏅 📰 🖄 🔍 🔕 🚜 🖽 🔇 E 🕘 📭 👗 🖻 🖻 io or Find Q Road Map Type place or address Seventy Eighth Street School o MapPoint anino's Italian and Amer Restaurant HOHEY W<sup>--</sup>Mergan Ave W→Morgan Ave W Eden Pr ನ ĝ ы お й, /V\_Warniment\_Ave 76th ŵ 82nd S 79th 81st 78th St Zth St 0f 83rd σ W Wed S Q) 85th S Ø Ø ¢0 69th St Ū. Wilbur Ave 녌 U 86th tά Ś S Milwaukee õ ¢O ភ 60th A Crawford 75th VV Tripoli Ave W Tripoli Ave Ŵ Tripoli Ave S ŧО W Howard Ave Ling's Chinese staurar Й, ភ ភ S 68th St S 72md 84th 80th Greenfield Ŧ Restaurant ဖ္ဆ Ø Ś S 5 ↘᠘□○Θ찉 🆄 • <u>\_\_\_\_</u> + - **三** 르 Draw - 🖇 - <u>@</u> <u>A</u> ⊡…<mark>\_asc</mark> All Task No. Street City Region Postal Co 🔺 ϫ 🕀 🕵 Unassign 0000005 Eighth Street Annex Milwaukee WI 53126 🖻 😴 Davis Arr 0000028 Racine Warehouse Racine WI 53120 🗄 🧖 0000 0000168 Distribution Warehouse Milwaukee WI 53146 7 🗄 📝 0000 🖵 0000221 1750 Edinger Avenue Orange CA 99541-00; 💌 ۲ •

When selecting a task from the list, City map of the region is displayed.

🕺 Map - Dispatch Board i 🗄 🚺 💣 🚔 🖵 🗯 🐇 🛃 🖄 👰 🔕 🛷 🖽 😰 E 🕘 📭 👗 🖻 🖻 io or 🔽 Find 🔍 🕂 Find 🔍 🕅 Road Map Type place or address Seventy Eighth Street School Milwaukee o MapPoint anino's Italian and Amer Restaurant HOHEY W<sup>--</sup>Mergan Ave W→Morgan Ave W Eden Pr ನ ĝ ы お й, /V\_Warniment\_Ave 76th ŵ 82nd S 79th 81st 78th St Zth St °<sub>f</sub> 83rd σ W Wed S Q) 85th S Ø Ø ¢0 69th St Ū. Wilbur Ave 녌 U 86th ЬÓ Ś Ø Milwaukee õ ¢Ο ភ 60th 75th 🔊 Crawford VV Tripoli Ave W Tripoli Ave Tripoli Ave Ŵ S 60 W Howard Ave Ling's Chinese staurar Й, ភ ភ S 68th St S 72md 84th 80th Greenfield Ŧ Restaurant ဖ္ဆ Ø Ś S 5 - 〓 茊 Draw 🗸 💲 - *8* ×С ج 🖄 Δ ⊡…<mark>\_asc</mark> All Task No. Street City Postal Co 🔺 Region  $\sim$ 🕀 🕵 Unassign 0000028 W١ 53120 Racine Warehouse Racine 🖻 😴 Davis Arr 0000168 53146 **Distribution Warehouse** Milwaukee WI 🗄 🧖 0000 0000221 99541-00; 1750 Edinger Avenue Orange CA ~ 🗄 🦻 0000 🖕 0000207 2525 S. Main Street Santa Ana CA 92662 ۲ ►

If the program cannot find the place on the map, the checkmark is removed from that row:

| 🖥 Map - Dispatch Board |                                | _                                                |       |
|------------------------|--------------------------------|--------------------------------------------------|-------|
| II 🗇 O X 🖻 🖻           | မက 🗄 🚺 🖨 🚔 🗖                   | F) + 🖬 🐇 📰 🖄 🗊 🔕 🚜 🖽 😰 🗍                         |       |
| ← → Type place or addr | ess 💽 Find 🔍                   | 🔍 🗔 🕅 Road Map                                   |       |
| Route Planner X        |                                | nstruction                                       | ×     |
|                        | Summary: 52.4 miles (1 hou     | ur, 23 minutes)                                  |       |
| Type place or address  | Highway construction inform    | nation is out of date,Click this line to update, |       |
|                        | 09:00 AM 0.0                   | 1 Depart Seventy Eighth Street School (sch       | ool)  |
| Add to Route           | 09:01 AM 0.2 T                 |                                                  |       |
|                        | 09:01 AM 0.3 T                 | [urn RIGHT (South) onto CR-U [S 76th St]         | -     |
| Get Directions         | •                              |                                                  | ·     |
| 1 Seventy Eight 🛞      | United States VVisco           | onsin Cities+ 0 mi 5 10                          | 15    |
| 2 Racine Harbor        | Wales WISCONSIN                |                                                  | _     |
| 🛛 🔁 De la Rosa Au 🔤    | Genesee New Berlin             | T Lake Michigan                                  | Point |
|                        |                                | South Milwaukee                                  |       |
| ×                      | Eagle Muskege G                | ak Creek                                         |       |
| ×                      |                                | MILVAL REE                                       |       |
|                        | LO WARNESHA                    | Caledonia                                        |       |
| Outlining Change       | East Troy Waterford            | K Wind Point                                     |       |
| Optimize Stops         | Troy Waterford                 |                                                  |       |
| More Options           | 111 Eagle Lake Manor           | C 4 2                                            |       |
| Draw - 8 - 1 b         |                                |                                                  |       |
|                        | ▲ ଓ 🗆 ୦ 🖯 🔮 🖄                  |                                                  |       |
|                        | k No. Street                   | City Region Postal Co                            | - 🗡   |
|                        | 0000005 Eighth Street Annex    | Milwaukee WI 53126                               |       |
|                        | 0000028 Racine Warehouse       | Racine WI 53120                                  |       |
|                        | 0000168 Distribution Warehouse |                                                  |       |
|                        | 0000221 1750 Edinger Avenue    | Orange CA 99541-00.                              |       |
|                        |                                |                                                  |       |

The **Calculate** button can be used for route calculation.

The route is calculated for the tasks with checkmarks, and displayed on the map and in the summary.

The **arrows** in the right bottom of the window allow rearranging the rows order for more optimal route calculations.

181

The **Find** button opens the **Find** window:

| 🔍 Find : Results = 2                                                                                      | ×                           |
|----------------------------------------------------------------------------------------------------|-----------------------------|
| Country:                                                                                                  |                             |
| United States                                                                                             | •                           |
| Street address:                                                                                           |                             |
| Distribution Warehouse                                                                                    | •                           |
| City:                                                                                                    |                             |
| Milwaukee                                                                                                 | •                           |
| State:                                                                                                    | ZIP Code:                   |
| WI-Wisconsin 💌                                                                                            | 53146 💌                     |
| Type as much of the place name a<br>or type the name of your Pushpin.<br>Example: Burdette's Place, Remse |                             |
| Distribution Warehouse, Milwauke                                                                          | ee, WI, 53146, Uni 💌        |
| De la Rosa Automotive (vehicle s<br>Da-Mar Imports and Worldwide (v                                       |                             |
| Place Pushpin on selection                                                                                | <u>F</u> ind <u>C</u> ancel |

This window is always on-top.

If a **Task** is selected in the **Map** window, the address is automatically loaded in the **Find** window.

The **Place Pushpin on selection** box can be checked to place a Pushpin for the selected place.

| 💐 Map - Dispatch Board                   |                               |                                |                                                   | - D ×          |
|------------------------------------------|-------------------------------|--------------------------------|---------------------------------------------------|----------------|
|                                          | . L M M E 🗾                   | ♂ 🚔 🖬 📲 🕹 🖬                    | 7 🔊 🖲 🙆 🔬                                         |                |
| ← → Type place or ad                     |                               |                                |                                                   |                |
|                                          |                               |                                | 4 🛰 💽 X70                                         |                |
| Legend and Overvi 🗡                      |                               | ile Instruction                |                                                   | <u>×</u>       |
| WISCONSIN                                |                               | ) miles (54 minutes)           |                                                   | <u> </u>       |
| Glendale<br>West Allis                   | Highway constr                | uction information is out of ( | late. Click this line to upo                      | date.          |
| Berlin West Allis                        | 09:00 AM 0.                   | .0 1 Depart Sev                | venty Eighth Street So                            | chool (school) |
| Franklin Caledonia                       | 09:01 AM 0.                   | 2 Turn LEFT (East)             | onto W Howard Ave                                 |                |
| Pushpins                                 | 09:01 AM 0.                   | .3 Turn RIGHT (Sou             | th) onto CR-U [S 76th St                          | ]              |
| 3 My Pushpins                            |                               |                                |                                                   |                |
| E Populated Places                       | <ul> <li>Milwaukee</li> </ul> | Da-Mar Imports and V           | /orldwide 0 mi                                    | 1 2            |
| Boundaries                               |                               | 145                            |                                                   | Microsoft*)    |
|                                          |                               | 45                             | Da-Mar Imports and Wor<br>This is the address you |                |
| Parks and Reserves                       | - Menomonea                   | 100                            | selected!                                         |                |
| Points of Interest                       | - Falls                       | _ / = _ 41                     | 181                                               |                |
| National Park Facilities                 | VV                            |                                | W Silver®                                         | Spring Dr 📷 📟  |
| Miscellaneous                            | - YY                          |                                |                                                   | <b>3 3 3</b>   |
|                                          |                               |                                | Milwaukee                                         |                |
|                                          |                               | Butler                         | 41 10 145                                         |                |
|                                          | Brookfield                    |                                | (41) 6 (145)                                      |                |
| D <u>r</u> aw <b>→ ३ → <u>⊿</u> ′% ∖</b> | <u>\</u> G_00                 | ) 🖴 🖄 • 🔟 • 🗛                  |                                                   |                |
| 🖃 📕 All 🔺 T                              | ask No. Street                | City                           | Region                                            | Postal Co 🔺 🗡  |
|                                          | 0000005 Eighth Stre           | eet Annex Milwaukee            |                                                   | 53126          |
|                                          | 0000168 Distribution          | n Warehouse – Milwaukee        | e WI                                              | 53146          |
| 📩 🚾 LEILA under 🦳 🗌                      | 0000028 Racine W              |                                | WI                                                | 53120 🚽 🔽      |
|                                          | 0000221 1750 Edin             | gerAvenue Orange               | CA                                                | 99541-00:      |
|                                          |                               |                                |                                                   | <u> </u>       |

|                                             | tch Board             |                                                                                       |                                                                                         |                                                                                                    |                                                                        |                                                       |                                                                                                 |
|---------------------------------------------|-----------------------|---------------------------------------------------------------------------------------|-----------------------------------------------------------------------------------------|----------------------------------------------------------------------------------------------------|------------------------------------------------------------------------|-------------------------------------------------------|-------------------------------------------------------------------------------------------------|
|                                             | View Abo              | out<br>🔳 🥳 🔀 其                                                                        | M 🕅 🔍                                                                                   |                                                                                                    |                                                                        |                                                       |                                                                                                 |
|                                             | 2000   1              | Unassigned                                                                            | Adams Arnold                                                                            | Davis Arnold                                                                                         | Davis Arnold                                                           | Davis Arnold                                          | Davis Arnold                                                                                    |
|                                             | 09:00 AM              | Task No 00000<br>Customer No 01<br>Task Status - Ent<br>Dispatch No<br>Disp. Status - |                                                                                         |                                                                                                    |                                                                        |                                                       | <u> </u>                                                                                        |
| 11/20/08                                    | 11:00 AM              |                                                                                       | Task No 0000<br>Customer No 0<br>Task Status - St<br>Dispatch No 0<br>Disp. Status - Po | ar<br>O                                                                                              |                                                                        |                                                       |                                                                                                 |
| 11720700                                    | 03:00 PM              |                                                                                       |                                                                                         | Customer No 01<br>Task Status - Ent<br>Dispatch No 00                                                | Task Status - Ent<br>Dispatch No 00                                    | Customer No 01<br>Task Status - Pos<br>Dispatch No 00 | Task No 00001<br>Customer No 01<br>Task Status - Ent<br>Dispatch No 00<br>Disp. Status - Ope    |
|                                             | 05:00 PM              |                                                                                       | Customer No (<br>Task Status - Er<br>Dispatch No 0                                      | 1 Task No00001<br>1 Customer No01<br>nt Task Status -Hol<br>0 Dispatch No00<br>be Disp. Status -Clos | Task No 00001<br>Customer No 01<br>Task Status - Hol<br>Dispatch No 00 |                                                       |                                                                                                 |
|                                             |                       | •                                                                                     |                                                                                         |                                                                                                    |                                                                        |                                                       | <b>&gt;</b>                                                                                     |
| Task Nur<br>0000165<br>SO Numb<br>Nature of | i Ta<br>per Ta<br>Sa  | scription<br>ask for Job SMD11!<br>sk Type<br>ervice Call<br>Pref. Technician         | 50<br>Task Sta<br>Entered<br>Item Number                                                | Lo                                                                                                   |                                                                        | Job Site Code                                         | Scheduled Date/Time<br>11/20/2008 17:41<br>Contract Number<br>000000031<br>y Code Priority Code |
| Disp. No.                                   | Disp. Dat<br>11/20/20 | e Technician C<br>008 ADAM                                                            | ode Dispatch S<br>Open                                                                  | tatus Starting Da                                                                                    | ate/Time Ending<br>08 17:41 11/20                                      |                                                       | spatch Interval<br>O hours 6 minutes                                                            |
|                                             |                       |                                                                                       |                                                                                         |                                                                                                    |                                                                        | IIG SMD                                               | ) 11/27/2008 //                                                                                 |

The **Route Track** button launches the Route Track program.

#### Auto Generate Invoice Selection

The **Auto Invoice Generation** program can be used to easily create Invoices with automatic generation.

| ₽ Auto Generate Invoice                                                                                | Selection (SMD           | ) 5/6/2015         |              |               | >                     |
|----------------------------------------------------------------------------------------------------|--------------------------|--------------------|--------------|---------------|-----------------------|
| Bill Freq Code                                                                                         | Include Task             | s Without Contract |              | Batch         | 00031 🔊               |
| Contract Billing Typ<br>Time And Material<br>Fixed Upon Comple<br>Fixed Percent Comp<br>Fixed On Going | te 🗌                     |                    |              |               |                       |
| Select Field                                                                                           | Operand                  | Value              |              |               |                       |
| Customer Number                                                                                        | All 🔹                    |                    |              |               |                       |
| Contract No.                                                                                           | All 🔹                    |                    |              |               |                       |
| Task No                                                                                                | All 🔹                    |                    |              |               |                       |
| Dispatch Date                                                                                          | All 🔹                    |                    |              |               |                       |
| Dispatch Status                                                                                        | All 🔹                    |                    |              |               |                       |
| Contract Number                                                                                        | Task Number              | Dispatch No        | Customer Num | ber Include   | Dispatch [            |
| Clear Include                                                                                          | Grouped <u>B</u> y Contr | act                | (            | Proceed Cance | el <u>G</u> eneration |

You can choose to process all the customers and tasks or only the selected ones. Also you can select dispatches by date and status and by Bill Frequency Code of the Task.

Check the **Include Tasks without Contract** box to select the tasks not having contract assigned in addition to other selections.

After making selections, click the **Proceed** button to display the list of dispatches matching the selection criteria. The Proceed button adds newly selected dispatches to the list of already selected ones.

Click the **Clear** button, if you want to remove dispatches from the list according to the selections.

The **Cancel** button sets the Customer Number, Contract Number, Dispatch Date and Billing Type to default selections.

Place or remove checkmarks in the **Include** column of the list. Auto generation will generate invoices only for the dispatches marked as "Include". Use the Select All or Deselect All buttons to select/deselect all the dispatches loaded in the grid at once.

To start generating invoices, click the **Generation** button.

If the **Separate Invoice** flag is set on the Tasks separate invoices will be generated for each task during Auto Invoice Generation.

If the Separate Invoice flag is not set on the Tasks included in the Invoice generation, a single Invoice will be generated for all Tasks of the same Contract.

Separate invoice will be generated for the Tasks, irrespective of the Separate Invoice option if the Default Payment Type is not set to None on the Task Header.

If for some reason the program is not able to generate Invoice(s) for the selected dispatches, an error log is printed and the Dispatch remains open.

| 🕸 Invoice Generation Error Log                                                                                                    | <u>?</u> × |
|----------------------------------------------------------------------------------------------------|------------|
|                                                                                                    |            |
| SERVICE MANAGEMENT INVOICE GENERATION ERROR LOG                                                                                                    |            |
| WIGSERVER\HP LaserJet 1022     ▼                                                                                                    |            |
|                                                                                                    |            |
| See Invoice Generation Error Log         ▲       ▲       ●       ●       ●       ●       ●       ●       ●       ●       ●       ●       ●       ●       ●       ●       ●       ●       ●       ●       ●       ●       ●       ●       ●       ●       ●       ●       ●       ●       ●       ●       ●       ●       ●       ●       ●       ●       ●       ●       ●       ●       ●       ●       ●       ●       ●       ●       ●       ●       ●       ●       ●       ●       ●       ●       ●       ●       ●       ●       ●       ●       ●       ●       ●       ●       ●       ●       ●       ●       ●       ●       ●       ●       ●       ●       ●       ●       ●       ●       ●       ●       ●       ●       ●       ●       ●       ●       ●       ●       ●       ●       ●       ●       ●       ●       ●       ●       ●       ●       ●       ●       ●       ●       ●       ●       ●       ●       ●       ●       ●       ●       ●       ●       ● |            |
| Invoice Generation Error Log<br>SM Demo Company (SMD)                                                                                                    |            |
| Error Description                                                                                                    |            |
| Task Number: 0001218 Dispatch Number: 0001 Missing Tax Schedule on Customer Ship To Code.                                                                                                    | •          |
| Current Page No.: 1 Zoom Factor: 100%                                                                                                    |            |

After Invoice generation is completed the Auto Close Tasks Selection screen is popup allowing the user to close also the Tasks if needed.

| Select | Field               | Operand                          |        | Value                             |                        |                           |  |
|--------|---------------------|----------------------------------|--------|-----------------------------------|------------------------|---------------------------|--|
| Custom | er Number           | All                              | -      |                                   |                        |                           |  |
| Task N | 0                   | All                              | -      |                                   |                        |                           |  |
| Task T | уре                 | All                              | -      |                                   |                        |                           |  |
| Task S | tatus               | All                              | -      |                                   |                        |                           |  |
| 1      | Task No.<br>0001219 | Task Descrip<br>[Useriig9/30/201 |        | Customer Number<br>2:4 02-ALLENAP | Task Status<br>Entered | Contract No.<br>000000001 |  |
|        |                     |                                  |        |                                   |                        |                           |  |
|        |                     |                                  |        |                                   |                        |                           |  |
|        |                     |                                  | 4 02:3 |                                   |                        |                           |  |
| 2      | 0001220             | Implementation                   |        | 02-ALLENAP                        | Entered                | 000000001                 |  |
| 3      | 0001221             | Implementation                   |        | 02-ALLENAP                        | Entered                | 000000001                 |  |
| 4      | 0001222             | Get electrical                   |        | 01-ABF                            | Entered                |                           |  |
| 5      | 0001223             | Cabinet Work / h                 | oles   | 01-ABF                            | Entered                |                           |  |
| 6      | 0001225             | Get electrical                   |        | 01-ABF                            | Entered                |                           |  |
|        |                     |                                  |        |                                   |                        |                           |  |
|        |                     |                                  |        |                                   |                        |                           |  |
|        |                     |                                  |        |                                   |                        |                           |  |

#### Multi Contract Invoice Generation

There is also an option of generating multi contract Invoices for each processed task having several dispatches with different contracts assigned.

| Bill Freq I | Code        | Include Ta  | ask | s Without Contract | t 🗹    |            | Batch   | 00045      |
|-------------|-------------|-------------|-----|--------------------|--------|------------|---------|------------|
| Select F    | Field       | Operand     |     | Value              |        |            |         |            |
| Custom      | er Number   | All         | •   |                    |        |            |         |            |
| Task No     | 0           | Equal to    | •   | 0001234            |        |            | ٩,      |            |
| Dispate     | h Date      | All         | •   |                    |        |            |         |            |
| Dispate     | h Status    | All         | •   |                    |        |            |         |            |
|             | Task Number | Dispatch No | (   | Contract Number    | Custor | mer Number | Include | Dispatch [ |
|             | Task Number | Dispatch No | (   | Contract Number    | Custor | mer Number | Include | Dispatch [ |
|             | Task Number | Dispatch No | (   | Contract Number    | Custor | mer Number | Include | Dispatch [ |

The Contract Number shown on the generation screen is the Contract of the Task Header and not the Contract of the Dispatch:

Here is an example of Multi contract Invoice generated for a Task having 2 dispatches with different Contract numbers:

|         | Contract Billing Ty<br>Time And Material<br>Fixed Upon Comple<br>Fixed Percent Com<br>Fixed On Going | ete D       | C           |              |         |               |      |   |
|---------|----------------------------------------------------------------------------------------------------|-------------|-------------|--------------|---------|---------------|------|---|
| Select  | Field                                                                                                | Operand     | Value       |              |         |               |      | 7 |
| Custor  | ner Number                                                                                           | All         | •           |              |         | 9             |      |   |
| Contra  | ct No.                                                                                               | All         | •           |              |         |               |      |   |
| Task N  | lo                                                                                                   | All         | •           |              |         |               |      |   |
| Dispato | ch Date                                                                                              | All         | •           |              |         |               |      |   |
| Dispato | ch Status                                                                                            | All         | •           |              |         |               |      |   |
|         | Contract Number                                                                                      | Task Number | Dispatch No | ustomer Numb | Include | Dispatch Date | Disp |   |
| 1       | 000000196                                                                                            | 0001000     | 0001        | 01-ABF       | Z       | 5/6/2015      | 0    |   |
| 2       | 000000196                                                                                            | 0001000     | 0002        | 01-ABF       |         | 5/6/2015      | 0    |   |
| 41      |                                                                                                    |             |             |              |         |               | Þ    |   |

Her is the Multi Contract Invocie generated for the selected Task.

The **Multi Contract** checkbox added on the Header tab of the Invoice Data Entry is automatically checked indicating the Invoice contains lines for different Contracts.

|                        | <u>3</u> . Lines <u>4</u> . Total |                                                       |
|------------------------|-----------------------------------|-------------------------------------------------------|
|                        |                                   |                                                       |
| Customer No. 01-ABF    | Q [:'] 🞬                          | American Business Futures<br>Multi Contract 🗸 Cust PO |
|                        |                                   |                                                       |
| Order Status 1 Step    | Apply to Inv #                    | Print Invoice 🗹                                       |
| Ship Date 5/6/2015     |                                   | 2 American Business Futures                           |
| Due Date 6/5/2015      |                                   | 01 🔍 Net 30 Days                                      |
| Discount Date 5/6/2015 |                                   | UPS BLUE 🔍 FOB Tracking                               |
| Warehouse 001 🔍        | Confirm To                        | John Quinn 🔍                                          |
| EAST WAREHOUSE         | E-mail                            | artie@abf.com                                         |
| Sales Tax              | Fax No.                           | Batch Fax                                             |
| Schedule WI Q          | Comment                           |                                                       |
| Wisconsin              | Salesperson                       | 0100 🔍 Jim Kentley                                    |
| WISCONSIN              | Split Comm.                       | No Split Comm                                         |
|                        |                                   |                                                       |
|                        |                                   |                                                       |

For Multi Contract invoices the Contract number field on the Invocie Header is blank and disabled.

|                      | ader <u>2</u> . Address         | <u>3</u> . Lines | 4. Totals | 5. Credit Card |           |         |
|----------------------|---------------------------------|------------------|-----------|----------------|-----------|---------|
|                      |                                 |                  |           |                |           |         |
|                      | 📎 🔥 🖨 🖌 😵 -                     | Quick Row        | 1 💋       |                |           | 檀穀伯福豪   |
|                      | Item Code                       | Ordered          | Shipped   | Unit Price     | Extension | Comment |
| 1                    | 1001-HON-H254 🔍                 | 2.00             | 2.00      | 131.000        | 262.00    |         |
| 2                    | 1001-HON-H252                   | 2.00             | 2.00      | 74.000         | 148.00    |         |
| 3                    | 1001-HON-H252LK                 | 3.00             | 3.00      | 87.000         | 261.00    |         |
| 4                    |                                 | .00              | .00       | .000           | .00       |         |
|                      |                                 |                  |           |                |           |         |
| 1                    |                                 |                  |           |                |           |         |
| Ship                 | p Date 5/6/2015                 |                  | -         |                |           |         |
| Ship<br>Ta:          | sk No. 0001000                  |                  |           |                |           |         |
| Ship<br>Ta:          | sk No. 0001000<br>atch No. 0002 |                  | ×         |                |           |         |
| Ship<br>Tas<br>Dispa | sk No. 0001000                  |                  |           |                |           |         |

The Contract number field added to the lines grid dispalys the Contract number specified on the Dispatch header.

The Contract number field added to the **A/R Invoice History** lines grid is populated when the multi contract invoice is updated.

The **Invoice History Printing** program allows for printing the Contract number for the Invoice lines.

### Auto Generate e-Mail Selection

The **Auto E-mail Generation** program can be used to create and send emails easily to whom it may refer with the copy of the Task report attached.

| Auto Generation E-Mail | Selection (SMD | ) 4/26/2014      |             |             |                 | <u>_     ×</u>       |
|------------------------|----------------|------------------|-------------|-------------|-----------------|----------------------|
| Send To Customer 🛛 🔽   | Send To Con    | tact 🗹 Send to T | echnician 🔽 | ]           | Attach Re       | port 🗹               |
| Select Field           | Operand        | Value            |             |             |                 |                      |
| Customer Number        | All            |                  |             |             |                 |                      |
| Technician Code        | All 🔹          |                  |             |             |                 |                      |
| Task No                | All 🝷          |                  |             |             |                 |                      |
| Task Type              | All 🔹          |                  |             |             |                 |                      |
| Task Status            | All 🔹          |                  |             |             |                 |                      |
| Dispatch Status        | All 🔹          |                  |             |             |                 |                      |
| Dispatch Date          | All 🔹          |                  |             |             |                 |                      |
| Task Number            | Dispatch No    | Customer Number  | Task Type   | Task Status | Dispatch Status | Include Cus          |
|                        |                |                  |             |             |                 |                      |
|                        |                |                  |             |             |                 |                      |
|                        |                |                  |             |             |                 |                      |
|                        |                |                  |             |             |                 |                      |
| •                      |                |                  |             |             |                 | Þ                    |
| Clear                  |                |                  |             |             | Proceed Cance   | d <u>G</u> eneration |

You can choose to process all the customers, technicians and tasks or select only those with codes falling into the range set by starting and ending. Also you can select tasks and dispatches by Type and Status.

You can send emails to Contacts, Customers and Technicians.

Check the Attach Report box to send Task report (in a PDF format) attached to the emails.

Enter the E-mail addresses of Customers, Contacts, and Technicians in the corresponding columns.

The **Proceed** button adds newly selected dispatches to the list of already selected ones.

Click the **Clear** button, if you want to remove dispatches from the list according to the selections.

The **Cancel** button sets the selection criteria to defaults.

Place or remove checkmarks in the **Include** column of the list. Auto generation will generate e-mails only for checked dispatches.

To start generating emails, click the **Generation** button.

After generating emails, corresponding lines are removed from the list.

|                                        | Seneration                                                                           | E-Mail S                                                     | Selection (                                                                      | 5MD) (                                                          | 4/26/2                                                          | 2014                                                                                                    |                                           |         |                              |                                                                                                    |                                              |                     |
|----------------------------------------|--------------------------------------------------------------------------------------|--------------------------------------------------------------|----------------------------------------------------------------------------------|-----------------------------------------------------------------|-----------------------------------------------------------------|----------------------------------------------------------------------------------------------------|-------------------------------------------|---------|------------------------------|----------------------------------------------------------------------------------------------------|----------------------------------------------|---------------------|
| Gend To                                | o Customer                                                                           |                                                              | Send To                                                                          | Contac                                                          | :t                                                              |                                                                                                    | Send to Tech                              | nician  |                              |                                                                                                    | Attach Report                                | <ul><li>✓</li></ul> |
| Select                                 | Field                                                                                |                                                              | Operand                                                                          |                                                                 | alue/                                                           |                                                                                                    |                                           |         |                              |                                                                                                    |                                              |                     |
| Custom                                 | er Number                                                                            |                                                              | All                                                                              | -                                                               |                                                                 |                                                                                                    |                                           |         | 9                            |                                                                                                    |                                              |                     |
| Techni                                 | cian Code                                                                            |                                                              | All                                                                              | •                                                               |                                                                 |                                                                                                    |                                           |         |                              |                                                                                                    |                                              |                     |
| Task N                                 | 0                                                                                    |                                                              | All                                                                              | -                                                               |                                                                 |                                                                                                    |                                           |         |                              |                                                                                                    |                                              |                     |
| Task T                                 | уре                                                                                  |                                                              | All                                                                              | -                                                               |                                                                 |                                                                                                    |                                           |         |                              |                                                                                                    |                                              |                     |
| Task S                                 | tatus                                                                                |                                                              | All                                                                              | -                                                               |                                                                 |                                                                                                    |                                           |         |                              |                                                                                                    |                                              |                     |
| Dispato                                | ch Status                                                                            |                                                              | All                                                                              | •                                                               |                                                                 |                                                                                                    |                                           |         |                              |                                                                                                    |                                              |                     |
| Dispato                                | ch Date                                                                              |                                                              | All                                                                              | -                                                               |                                                                 |                                                                                                    |                                           |         |                              |                                                                                                    |                                              |                     |
|                                        |                                                                                      |                                                              |                                                                                  |                                                                 |                                                                 |                                                                                                    |                                           |         |                              |                                                                                                    |                                              |                     |
|                                        | Task Number                                                                          | ispatch                                                      | N:tomer Nurr                                                                     | ask Ty                                                          | plitch 9                                                        | Include                                                                                                    | :omerEmail Add                            | Include | hnician Email Add            | Include                                                                                                    | Contact Email Addre                          | ss 🛓                |
| 21                                     | Task Number<br>0000020                                                               | ispatch<br>0001                                              | N:tomer Num<br>01-ABF                                                            |                                                                 | plitch S<br>irt Ope                                             |                                                                                                    | :omerEmail Add<br>artie@abf.c             | Include | hnician Email Add            | Include                                                                                                    | Contact Email Addre                          | \$\$                |
| <mark>21</mark><br>22                  |                                                                                      | · · ·                                                        |                                                                                  | Suppo                                                           | ·                                                               | ☑                                                                                                    |                                           |         |                              |                                                                                                    |                                              | 88 <u>-</u>         |
|                                        | 0000020                                                                              | 0001                                                         | 01-ABF                                                                           | Suppo<br>Suppo                                                  | rt Ope                                                          | 3                                                                                                    | artie@abf.c                               | Z       | gohar_hov@hc                 | V                                                                                                    | john@abf.com                                 | SS _                |
| 22                                     | 0000020<br>0000020                                                                   | 0001                                                         | 01-ABF<br>01-ABF                                                                 | Suppo<br>Suppo<br>Suppo                                         | rt Ope<br>rt Ope                                                | <pre> X</pre>                                                                                                    | artie@abf.c<br>artie@abf.c                | 7<br>7  | gohar_hov@hc<br>GH@yahoo.com | 7<br>7                                                                                                    | john@abf.com<br>john@abf.com                 | \$\$                |
| 22<br>23                               | 0000020<br>0000020<br>0000020                                                        | 0001<br>0002<br>0003                                         | 01-ABF<br>01-ABF<br>01-ABF                                                       | Suppo<br>Suppo<br>Suppo<br>Suppo                                | nt Ope<br>nt Ope<br>nt Ope<br>nt Ope                            | V                                                                                                    | artie@abf.c<br>artie@abf.c<br>artie@abf.c | 2<br>2  | gohar_hov@hc<br>GH@yahoo.com | 1<br>1<br>1<br>1<br>1                                                                                                    | john@abf.com<br>john@abf.com<br>john@abf.com | SS                  |
| 22<br>23<br>24                         | 0000020<br>0000020<br>0000020<br>0000020                                             | 0001<br>0002<br>0003<br>0005                                 | 01-ABF<br>01-ABF<br>01-ABF<br>01-ABF<br>02-ORAN<br>02-ORAN                       | Suppo<br>Suppo<br>Suppo<br>Suppo<br>Servic<br>Servic            | nt Ope<br>nt Ope<br>nt Ope<br>nt Ope<br>e Ope<br>e Ope          |                                                                                                    | artie@abf.c<br>artie@abf.c<br>artie@abf.c |         | gohar_hov@hc<br>GH@yahoo.com | 1<br>1<br>1<br>1<br>1                                                                                                    | john@abf.com<br>john@abf.com<br>john@abf.com | \$\$                |
| 22<br>23<br>24<br>25<br>26<br>27       | 0000020<br>000020<br>000020<br>000020<br>000025<br>0000025<br>0000025                | 0001<br>0002<br>0003<br>0005<br>0001<br>0002<br>0003         | 01-ABF<br>01-ABF<br>01-ABF<br>01-ABF<br>02-ORAN<br>02-ORAN<br>02-ORAN            | Suppo<br>Suppo<br>Suppo<br>Servic<br>Servic<br>Servic           | nt Ope<br>nt Ope<br>nt Ope<br>nt Ope<br>e Ope<br>e Ope<br>e Ope |                                                                                                    | artie@abf.c<br>artie@abf.c<br>artie@abf.c |         | gohar_hov@hc<br>GH@yahoo.com | <ul> <li>N</li> <li>N</li> <li>N&lt;</li></ul> | john@abf.com<br>john@abf.com<br>john@abf.com | \$\$                |
| 22<br>23<br>24<br>25<br>26<br>27<br>28 | 0000020<br>0000020<br>0000020<br>0000020<br>0000025<br>0000025<br>0000025<br>0000025 | 0001<br>0002<br>0003<br>0005<br>0001<br>0002<br>0003<br>0005 | 01-ABF<br>01-ABF<br>01-ABF<br>01-ABF<br>02-ORAN<br>02-ORAN<br>02-ORAN<br>02-ORAN | Suppo<br>Suppo<br>Suppo<br>Servic<br>Servic<br>Servic<br>Servic | nt Ope<br>nt Ope<br>nt Ope<br>nt Ope<br>e Ope<br>e Ope<br>e Ope | <ul> <li>Y</li> <li>Y</li> <li>Y&lt;</li></ul> | artie@abf.c<br>artie@abf.c<br>artie@abf.c |         | gohar_hov@hc<br>GH@yahoo.com |                                                                                                    | john@abf.com<br>john@abf.com<br>john@abf.com | \$\$                |
| 22<br>23<br>24<br>25<br>26<br>27       | 0000020<br>000020<br>000020<br>000020<br>000025<br>0000025<br>0000025                | 0001<br>0002<br>0003<br>0005<br>0001<br>0002<br>0003         | 01-ABF<br>01-ABF<br>01-ABF<br>01-ABF<br>02-ORAN<br>02-ORAN<br>02-ORAN            | Suppo<br>Suppo<br>Suppo<br>Servic<br>Servic<br>Servic<br>Servic | nt Ope<br>nt Ope<br>nt Ope<br>nt Ope<br>e Ope<br>e Ope<br>e Ope |                                                                                                    | artie@abf.c<br>artie@abf.c<br>artie@abf.c |         | gohar_hov@hc<br>GH@yahoo.com | <ul> <li>2</li> <li>2</li> <li>3</li> <li>4</li> <li>5</li> <li>5</li> <li>6</li> <li>7</li> <li>7</li> <li>8</li> <li>7</li> <li>8</li> <li>7</li> <li>8</li> <li>8</li> <li>9</li> <li>9&lt;</li></ul> | john@abf.com<br>john@abf.com<br>john@abf.com | SS                  |

Emails will be sent to the addresses entered in the grid.

#### Auto Close Task Selection

The Close Task Selection program allows closing multiple tasks at once.

| Select                | Field                                                          | Operand                                                                                                    | V                         | alue                                                                                                    |                                                                |                                     |         |   |          |
|-----------------------|----------------------------------------------------------------|----------------------------------------------------------------------------------------------------|---------------------------|----------------------------------------------------------------------------------------------------|----------------------------------------------------------------|-------------------------------------|---------|---|----------|
| Custon                | ner Number                                                     | All                                                                                                    | -                         |                                                                                                    |                                                                |                                     |         |   |          |
| Task N                | ło                                                             | All                                                                                                    | -                         |                                                                                                    |                                                                |                                     |         |   |          |
| Task T                | уре                                                            | All                                                                                                    | -                         |                                                                                                    |                                                                |                                     |         |   |          |
| Task S                | Status                                                         | All                                                                                                    | -                         |                                                                                                    |                                                                |                                     |         |   |          |
|                       |                                                                |                                                                                                    |                           |                                                                                                    |                                                                |                                     |         | _ |          |
|                       |                                                                |                                                                                                    |                           |                                                                                                    |                                                                |                                     |         |   |          |
|                       | Task No                                                        | Lask Descripti                                                                                                 | on                        | Customer Number                                                                                                    | Task Status                                                    | Contract No                         | Include |   |          |
| 1                     | Task No.                                                       | Task Descripti                                                                                                 |                           | Customer Number                                                                                                    | Task Status<br>Entered                                         | Contract No.                        | Include | • |          |
| 1                     | 0001219                                                        | Useriig9/30/2014                                                                                               |                           | 4 02-ALLENAP                                                                                                    | Entered                                                        | 000000001                           |         | • | <b>V</b> |
| 2                     | 0001219<br>0001220                                             | Useriig9/30/2014<br>Implementation                                                                             |                           | 02-ALLENAP<br>02-ALLENAP                                                                                                    | Entered<br>Entered                                             | 000000001<br>000000001              |         | • |          |
| 2                     | 0001219<br>0001220<br>0001221                                  | [Useriig9/30/2014<br>Implementation<br>Implementation                                                          |                           | 02-ALLENAP<br>02-ALLENAP<br>02-ALLENAP                                                                                                    | Entered<br>Entered<br>Entered                                  | 000000001                           |         | • |          |
| 2<br>3<br>4           | 0001219<br>0001220<br>0001221<br>0001222                       | [Useriig9/30/2014<br>Implementation<br>Implementation<br>Get electrical                                        | 02:32:-                   | 02-ALLENAP<br>02-ALLENAP<br>02-ALLENAP<br>01-ABF                                                                                                    | Entered<br>Entered<br>Entered<br>Entered                       | 000000001<br>000000001              |         |   |          |
| 2                     | 0001219<br>0001220<br>0001221                                  | [Useriig9/30/2014<br>Implementation<br>Implementation                                                          | 02:32:-                   | 02-ALLENAP<br>02-ALLENAP<br>02-ALLENAP                                                                                                    | Entered<br>Entered<br>Entered                                  | 000000001<br>000000001              |         |   |          |
| 2<br>3<br>4<br>5      | 0001219<br>0001220<br>0001221<br>0001222<br>0001223            | [Useriig9/30/2014<br>Implementation<br>Implementation<br>Get electrical<br>Cabinet Work / ho                   | 02:32:-                   | 02-ALLENAP<br>02-ALLENAP<br>02-ALLENAP<br>01-ABF<br>01-ABF<br>01-ABF                                                                                                   | Entered<br>Entered<br>Entered<br>Entered<br>Entered            | 000000001<br>000000001              |         |   |          |
| 2<br>3<br>4<br>5<br>6 | 0001219<br>0001220<br>0001221<br>0001222<br>0001223<br>0001223 | [Useriig9/30/2014<br>Implementation<br>Implementation<br>Get electrical<br>Cabinet Work / ho<br>Get electrical | 02:32:-<br>les<br>11:42:1 | <ul> <li>02-ALLENAP</li> <li>02-ALLENAP</li> <li>02-ALLENAP</li> <li>01-ABF</li> <li>01-ABF</li> <li>01-ABF</li> <li>01-ABF</li> <li>01-ABF</li> <li>01-ABF</li> </ul> | Entered<br>Entered<br>Entered<br>Entered<br>Entered<br>Entered | 000000001<br>000000001<br>000000001 |         |   |          |

Tasks can be selected by Customer Number, Task Number, Task Date and Task Status.

Only tasks not having active dispatches are displayed in the grid.

Select Include checkbox for the tasks you want to close, and click the Close button.

#### Auto Generate Contract Sales Documents

The Auto Generate Contract Sales Documents program may be used to easily generate Invoices, Standard Orders and Price Quotes for the items of Contracts. Tasks of the contract are not taken into account.

| <b>sep:</b> Auto G | ienerate Contra | ct Sales Documei | nts (SMD) 5/6/ | 2015        |          | _ 0                              | ×      |
|--------------------|-----------------|------------------|----------------|-------------|----------|----------------------------------|--------|
| Bill Freq          | Code            | Control Date f   | or Renewal     |             |          |                                  |        |
| Select F           | Field           | Operand          | Value          |             |          |                                  |        |
| Custome            | er Number       | All 🔹            |                |             |          |                                  |        |
| Contrac            | t No            | All 🔹            |                |             |          |                                  |        |
|                    |                 |                  |                |             |          |                                  |        |
|                    |                 |                  |                |             |          |                                  |        |
|                    |                 |                  |                |             | _        |                                  |        |
|                    | Contract No.    | Customer No.     | Freq Code      | Amount From | Document | Total Amount                     | P      |
|                    |                 |                  |                |             |          | L.                               | $\cup$ |
|                    |                 |                  |                |             |          |                                  |        |
|                    |                 |                  |                |             |          |                                  |        |
|                    |                 |                  |                |             |          |                                  |        |
|                    |                 |                  |                |             |          |                                  |        |
|                    |                 |                  |                |             |          |                                  |        |
|                    |                 |                  |                |             |          | Þ                                |        |
|                    |                 |                  |                |             |          |                                  | 2      |
| Clear              |                 |                  |                |             | Proceed  | <u>Cancel</u> <u>G</u> eneration | on]    |

You can choose to process all the customers and contracts or select only those with numbers falling into the range set by starting and ending. Also you can select by Bill Frequency Code.

The **Control Date for Renewal** field allows for specifying the date for Contract renewal. This date should be greater than the **Contract Item Ending Date** in order to have the Contract Item selected for renewal. For contract renewals it is necessary to generate the Invoice with Amount From option set to Items.

After making selections, click the **Proceed** button to display the list of contracts matching these selections. The Proceed button adds newly selected contracts to the list of already selected ones.

Click the **Clear** button, if you want to remove contracts from the list according to the selections.

The **Cancel** button sets the selections to defaults.

Place or remove checkmarks in the **Include** column of the list. Auto generation will generate invoices only for checked contracts.

|        | t Field      | Operand                | Value   |                  |                    |                       |         |  |
|--------|--------------|------------------------|---------|------------------|--------------------|-----------------------|---------|--|
|        | mer Number   | All 🔹                  |         |                  |                    |                       |         |  |
| Contra | act No       | All 🝷                  |         |                  |                    |                       |         |  |
|        |              |                        |         |                  |                    |                       |         |  |
|        | Contract No. | Customer No.           | reg Coo | Amount From      | Document           | Total Amount          | Include |  |
| 1_     | 000000001    | 02-ALLENAP             |         | Items            | Invoice            | 280.00                | 1       |  |
|        |              |                        |         | Items            | Invoice            | 340.00                |         |  |
| 2      | 00000006     | 02-ORANGE              |         |                  |                    |                       |         |  |
| 2<br>3 | 000000006    | 01-RSSUPPL             |         | Header           | Invoice            | 1,500.00              | 2       |  |
|        | -            |                        |         | Header<br>Header | Invoice<br>Invoice | 1,500.00<br>65,000.00 |         |  |
| 3      | 00000008     | 01-RSSUPPL             |         |                  |                    |                       |         |  |
| 3<br>4 | 000000008    | 01-RSSUPPL<br>02-CAPRI |         | Header           | Invoice            | 65,000.00<br>770.00   | 1<br>1  |  |

To start generating invoices, click the **Generation** button.

### Payroll Batch Entry

Select the **Payroll Batch Entry** program under the **Service Management Main** menu.

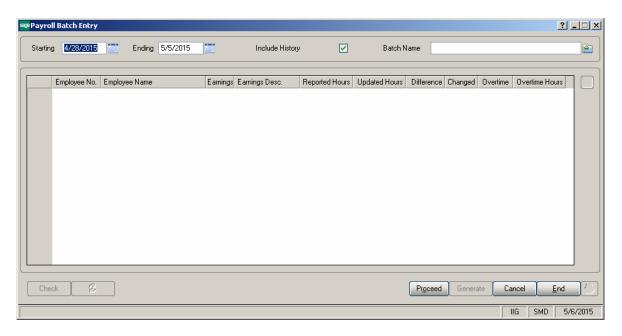

To create new batch, enter **Starting** and **Ending** Dates or use calendar clicking the **Calendar** buttons. When selecting the **Starting** date, the **Ending** date is automatically calculated by adding a week to the **Starting** date. The **Ending** date can be changed after that, if needed. When the screen is opened first, the dates are set to define the last week, that is, the **Ending** date is set to a day before the current system date, and the **Starting** date is calculated respectively.

Click the **Proceed** button.

The program will load the Labor lines of the dispatches meeting the following conditions:

- > **Dispatch Staring Date** falls in the selected time interval.
- The Technician on the Dispatch Labor line has an employee code assigned in the Technician Code Maintenance.
- The Dispatch line Labor has the Regular and Overtime Earning Codes specified on the Labor Code Maintenance.

Check the **Include History** box to search for labor lines of current period in history too. By default this setting will be the same as the **Include History in Payroll Batch** in the **Service Management Options** screen, and can be changed for the current batch.

To open an existing batch, click the **Open Batch** button, and select the previously saved batch.

The **Updated Hours** field displays the information from the Labors for the dispatches and cannot be changed. When trying to change or delete a Labor line already included in a Payroll Batch, from the Dispatch Data Entry program, a warning message is displayed to confirm the change.

The **Reported Hours** fields in the list can be modified. If the batch is already saved, it can be opened for reviewing and modifying the entered Reported Hours.

**Difference Hours** fields display differences between **Reported** and **Updated** Hours. Difference is displayed in blue if it is negative and in red if it is positive.

| tarting | g 1/28/2015  | Ending 5/6/2015 |          | Include Hist   | ory 🗹          | Batch N       | lame 050   | 52015SMD |          |                |     |
|---------|--------------|-----------------|----------|----------------|----------------|---------------|------------|----------|----------|----------------|-----|
|         | Employee No. | Employee Name   | Earnings | Earnings Desc. | Reported Hours | Updated Hours | Difference | Changed  | Overtime | Overtime Hours | ] [ |
| 1       | 11-0000100   | THOMAS JERRY A. | 01       | Regular        | 12.00          | 12.00         | 0.00       |          |          | 0.00           |     |
| 2       | 12-0000220   | HADLEY ROBERT   | 01       | Regular        | 3.75           | 4.00          | 0.25-      |          |          | 0.00           |     |
| 3       | 55-0000430   | LEWIS JOHN      | 01       | Regular        | 5.50           | 5.00          | 0.50       |          |          | 0.00           |     |
|         |              |                 |          |                |                |               |            |          |          |                |     |
|         |              |                 |          |                |                |               |            |          |          |                |     |

For a new batch, enter the **Batch Name** and click the **Generate** button. The batch is generated and saved.

| En     | nployee No. | Employee Name   | Earnings | Earnings Desc. | Reported Hours | Updated Hours | Difference | Changed | Overtime | Overtime Hours |  |
|--------|-------------|-----------------|----------|----------------|----------------|---------------|------------|---------|----------|----------------|--|
| 1 11-1 | 0000100     | THOMAS JERRY A. | 01       | Regular        | 12.00          | 12.00         | 0.00       | ×       |          | 0.00           |  |
| 2 12-1 | 0000220     | HADLEY ROBERT   | 01       | Regular        | 3.75           | 4.00          | 0.25       | ×       |          | 0.00           |  |
| 3 55-1 | 0000430     | LEWIS JOHN      | 01       | Regular        | 5.50           | 5.00          | 0.50       |         |          | 0.00           |  |
|        |             |                 |          |                |                |               |            |         |          |                |  |

For a previously entered batch, click the **Check** button to find out if the Labor lines in dispatches have been changed, added or removed since the entry of the batch.

The following message displays the numbers of changed or deleted, and added lines.

| see Sage | 100 ERP                                                     | × |
|----------|-------------------------------------------------------------|---|
| į)       | Changed 2 line(s)<br>Deleted 0 line(s)<br>Added: 6 line(s). |   |
|          | <u> </u>                                                    |   |

Click the **Refresh** button to reflect the changes.

|   | Employee No. | Employee Name   | Earnings | Earnings Desc. | Reported Hours | Updated Hours | Difference | Changed | Overtime | Overtime Hours | ) ٦ |
|---|--------------|-----------------|----------|----------------|----------------|---------------|------------|---------|----------|----------------|-----|
| 1 | 11-0000100   | THOMAS JERRY A. | 01       | Regular        | 25.00          | 25.00         | 0.00       |         |          | 13.00          |     |
| 2 | 11-0000100   | THOMAS JERRY A. | 02       | Overtime       | 6.81           | 6.81          | 0.00       |         | ×        | 0.00           |     |
| 3 | 11-0000100   | THOMAS JERRY A. | 03       | Doubletime     | 6.19           | 6.19          | 0.00       |         | ×        | 0.00           |     |
| 4 | 12-0000220   | HADLEY ROBERT   | 01       | Regular        | 16.00          | 16.00         | 0.00       |         |          | 6.00           |     |
| 5 | 12-0000220   | HADLEY ROBERT   | 02       | Overtime       | 5.14           | 5.14          | 0.00       |         | ×        | 0.00           |     |
| 6 | 12-0000220   | HADLEY ROBERT   | 03       | Doubletime     | 0.86           | 0.86          | 0.00       |         | ×        | 0.00           |     |
| 7 | 55-0000430   | LEWIS JOHN      | 01       | Regular        | 5.00           | 5.00          | 0.00       |         |          | 0.00           |     |
|   |              |                 |          |                |                |               |            |         |          |                |     |

When a Payroll Batch is used in the Payroll Data Entry, the Updated Hours are payable.

Select a line and click the **Drill Down** button to see the details of hours for the selected Employee.

| 🔓 Employee Drill Down                                                                                                    | ? _ 🗆 🗙                                                                                                    |
|----------------------------------------------------------------------------------------------------|----------------------------------------------------------------------------------------------------|
| Employee No. 11-0000100 THOMAS JERRY A.<br>Earn CD 01 Regular                                                                                                    | Updated Hours 25.00<br>Overtime Hours 13.00                                                                       |
| Task-Disp. No         Date         △         Labor           0000190-0001         03/24/2015         0002190                                                                                                    | Hours Status<br>9.00 Open                                                                                         |
| 0000190-0001 03/24/2015 INSTALL<br>0000190-0002 03/24/2015 BUILD<br>0000190-0001 03/24/2015 INSTALL<br>0000957-0001 03/26/2015 INSTALL<br>0000969-0001 04/29/2015 INSTALL<br>0000969-0002 05/06/2015 INSTALL<br>0000969-0002 05/06/2015 INSTALL | 6.83 Open<br>2.00 Open<br>3.17 Open<br>1.00 Closed (in hist.)<br>5.00 Closed (in hist.)<br>3.00 Closed (in hist.) |
|                                                                                                    |                                                                                                    |
|                                                                                                    | IIG SMD 5/11/2015                                                                                                 |

200

Click the **Print** button in the **Employee Drill Down** screen. Here is an example of Drill Down information printout:

| AYROLL DRILL DOWN |            |                 | 11-0000100 TI | HOMAS JERRY A.    | 01 Regul |
|-------------------|------------|-----------------|---------------|-------------------|----------|
| FASK-DISPATCH №.  | DATE       | LABOR           | HOURS         | STATUS            |          |
| 1000190-0001      | 03/24/2015 | 0002190         | 9.00          | Open              |          |
| 000190-0001       | 03/24/2015 | INSTALL         | 6.83          | Open              |          |
| 000190-0002       | 03/24/2015 | BUILD           | 2.00          | Open              |          |
| 000957-0001       | 03/26/2015 | INSTALL         | 8.00          | Open              |          |
| 1000969-0001      | 04/29/2015 | INSTALL         | 1.00          | Closed (in hist.) |          |
| 1000969-0002      | 05/06/2015 | INSTALL         | 5.00          | Closed (in hist.) |          |
| 000190-0001       | 03/24/2015 | INSTALL         | 3.17          | Open              |          |
| 000969-0002       | 05/06/2015 | INSTALL         | 3.00          | Closed (in hist.) |          |
|                   |            | =<br>REGULAR:   | 25.00         |                   |          |
|                   |            | OVERTIME:       | 13.00         |                   |          |
|                   |            | REPORTED HOURS: | 25.00         |                   |          |

In the Payroll Batch Entry screen, click the Print button.

When printing the Payroll Batch a prompt appears about printing all the lines or only those with non-zero Difference Hours:

| see Sage | e 100 ERP                  | X |
|----------|----------------------------|---|
| 2        | What do You Want to Print? |   |
|          | All Records                |   |

Here is an example of printout:

|              |                                              |                                        |                               |                      |                      | ,                  | BATCH NAME | :05052015smd_(All Record |
|--------------|----------------------------------------------|----------------------------------------|-------------------------------|----------------------|----------------------|--------------------|------------|--------------------------|
| EMPLOYEE N   | o.                                           | EARN CD                                |                               | HRS. REP.            | HRS. UPD.            | NOT TURNED IN      | OVERTIME   |                          |
| 11-0000100 1 | THOMAS JERRY A.                              | 01 Regular                             |                               | 25.00                | 25.00                | 0.00               | 13.00      |                          |
|              | TASK-DISPATCH No.                            | DATE                                   | LABOR                         | HOURS                | STA                  | TUS                |            |                          |
|              | 0000190-0001<br>0000190-0001<br>0000190-0002 | 03/24/2015<br>03/24/2015<br>03/24/2015 | 0002190<br>INSTALL<br>BUILD   | 9.00<br>6.83<br>2.00 | Oper<br>Oper<br>Oper | n                  |            |                          |
|              | 0000957-0001<br>0000969-0001<br>0000969-0002 | 03/26/2015<br>04/29/2015<br>05/06/2015 | INSTALL<br>INSTALL<br>INSTALL | 8.00<br>1.00<br>5.00 | Oper<br>Close        |                    |            |                          |
|              | 0000190-0001<br>0000969-0002                 | 03/24/2015<br>05/06/2015               | INSTALL<br>INSTALL            | 3.17<br>3.00         | Oper<br>Close        | n<br>ed (in hist.) |            |                          |
|              |                                              |                                        |                               | 38.00                |                      |                    |            |                          |
| 11-0000100 1 | THOMAS JERRY A.                              | 02 Overtime                            |                               | 6.81                 | 6.81                 | 0.00               | YES        |                          |
| 11 0000100 7 | THOMAS JERRY A.                              | 03 Doubletin                           |                               | 6.19                 | 6.19                 | 0.00               | YES        |                          |

In the **Payroll Batch Entry**, click the **Update** button to save changes in the file.

The Dispatch line will not be selected if it is saved in some batch once.

### The Inquiries Menu

#### Task Inquiry

The **Task Inquiry** program enables viewing the active tasks in a read only mode.

| 🔓 Task Data Inqu  | iry (SMD) 6/27/2014                      |                                       |
|-------------------|------------------------------------------|---------------------------------------|
| Task No. 0000833  | 3 🖂 🖂 🕼 🔌 🕨 System In:                   | stallation 🦻 🛒                        |
| <u>1</u> . Header | <u>2</u> . Address <u>3</u> . Dispatches | User useriig                          |
| Task Date 3/5/    | 2013 Task Time 12:30 PM                  | Task Type                             |
| Customer No. 01   | -ABF 📃 🖓 📑 🛍 🖉                           | American Business Futures Credit Card |
| Task Status       | 0 🦂 Open                                 | Salesperson 0200 Shelly Westland      |
| Contract No.      | 000000024 🔛 🧱 Shipping                   | Dflt Pymt Type NONE                   |
| Job Site Code     | 2 American Business Futures              |                                       |
| Job Site Contact  | John Quinn                               | Cust PO                               |
| Nature of Task    | PROGRAM 🔄 🚰 Install Program              | Priority Code                         |
| Preferred Tech.   | ROBI - Robinson Christohper              | Bill Freq Code                        |
| Item Number       | 2480-8-50                                | [승 ] [ ] [ ] 이 DESK FILE 8" CAP 50    |
| Lot/Serial No.    | 1020 Territory                           | ARIZON 🤤 Region Arizona               |
| Tax Schedule      | WI 🖓 Wisconsin                           | Separate Invoice                      |
| Response E        | MG Emergency Response                    | Schedule Date 3/6/2014 Time 12:52 PM  |
| Coverage H        | ISRV 🦾 Work hours for services           | Due Date 3/7/2014 Time 11:52 AM       |
| Quote Amount      | 1,200.00                                 | Quote Hours .00                       |
| L                 |                                          |                                       |
| Documents Path    | D:\MAS\MAS500\SMP\MAS90\pdf              |                                       |
| Quick Print       |                                          |                                       |

The Address tab displays the Address information and the Dispatches are shown on the Dispatches Tab:

| M | 🖁 Task Data Ind              | quir <b>y (SMD)</b> 11/2                             |                              |                                                              |                                    |         |               |
|---|------------------------------|------------------------------------------------------|------------------------------|--------------------------------------------------------------|------------------------------------|---------|---------------|
|   | Task No. 00008               |                                                      |                              | System Installatio                                           | n                                  | ₽       |               |
|   | <u>1</u> . Header            | <u>2</u> . Address                                   | <u>3</u> . Dispatches        |                                                              | User                               | useriig |               |
|   |                              |                                                      |                              |                                                              |                                    |         |               |
|   | Dispatch No.                 | Dispatch Date                                        | Technician                   | Technician Name                                              | Status                             |         |               |
|   | 0001<br>0002<br>0003<br>0004 | 10/30/2013<br>10/30/2013<br>10/30/2013<br>10/30/2013 | SANT<br>SANT<br>SANT<br>SANT | Santana Juan<br>Santana Juan<br>Santana Juan<br>Santana Juan | Closed<br>Closed<br>Closed<br>Open |         |               |
|   |                              |                                                      |                              |                                                              |                                    |         |               |
|   |                              |                                                      |                              |                                                              |                                    |         |               |
|   |                              |                                                      |                              |                                                              |                                    |         |               |
|   |                              |                                                      |                              |                                                              |                                    |         |               |
|   |                              |                                                      |                              |                                                              |                                    |         |               |
| ļ |                              |                                                      |                              |                                                              |                                    |         |               |
|   | E                            | <u>}</u> MA                                          |                              |                                                              |                                    |         | <u>o</u> k ]: |

#### Task History Inquiry

The Task History Inquiry screen is used to locate and view tasks that have been closed.

| 🔓 Task History In   | quir <b>y (S</b> MD) 6/27/2014         |                                |            |
|---------------------|----------------------------------------|--------------------------------|------------|
| Task No. 0000864    | 4. <sup>1</sup> -1, <b>14. 4. 6 61</b> | ₽ 🖷                            |            |
| <u>1</u> . Header   | 2. Address 3. Dispatches               | User useriig                   |            |
| Task Date 2/28      | 5/2014 Task Time 05:14 PM              | Task Type S 4, Service Call    |            |
| Customer No. 01     | -ABF 🔛 🗁 🛗 Ameri                       | can Business Futures           |            |
| Task Status         | C Closed                               | Salesperson 0100 Jim Kentley   |            |
| Contract No.        | 000000026 📕 🛗 Routine repairs          |                                |            |
| Job Site Code       | 2 American Business Futures            | Cust PO                        |            |
| Job Site Contact    | John Quinn                             | Priority Code                  |            |
| Nature of Task      |                                        | Bill Freq Code                 |            |
| Preferred Tech.     | ADAM 🔄 Adams Arnold                    | Close Date                     |            |
| Item Number         | 1001-HON-H252                          | NON 2 DRAWER LETTER FLE W/O LK | (          |
| Lot/Serial No.      | Territory 7                            | ARIZON 🦳 Region Arizona        |            |
| Tax Schedule        | CA California                          | Separate Invoice               |            |
| Response            |                                        | Schedule Date 2/26/2014 Time 0 | 5:14 PM    |
| <u>Coverage</u>     |                                        | Due Date 2/26/2014 Time 0      | 5:14 PM    |
| Quote Amount        | .00                                    | Quote Hours .00                |            |
| Quic <u>k</u> Print |                                        | [                              | <u>0</u> K |

#### **Contract Inquiry**

The **Contract Inquiry** is used to locate and view Contracts in the view. Mode:

| 👫 Contract Data Inquiry (SMD) 3/21/2013              |                                           |                 |
|------------------------------------------------------|-------------------------------------------|-----------------|
| Contract No. 00000003 🖓 📑 NTC 📢 🕔                    | 🛭 🕨 🕅 Preventive Maint - Commercial 🤛     | Customer Credit |
| <u>1. Header</u> <u>2</u> . Address <u>3</u> . Lines | 4. Tasks 5. JC History                    |                 |
| Contract Date 6/25/2012                              |                                           |                 |
| Customer No. 01-ABF                                  | American Business Futures                 |                 |
| Contract Type Fixed Hours                            | Job Site Code 2 American Business Futures |                 |
| Contract Status New                                  | Confirm To John Quinn                     |                 |
| Start Date 6/25/2012                                 | Comment                                   |                 |
| 0/20/2010                                            | Fax No.                                   |                 |
| Billing Type Fixed Upon Compl.                       | E-mail artie@abf.com                      |                 |
| Generation<br>Document None                          | PM Code                                   |                 |
| Contract Amount From Header                          | Number of Days 0 Last Task Gen. Date      |                 |
| Bill Freq Code                                       |                                           |                 |
|                                                      | Nature of Task                            |                 |
| All Materials Are Covered                            | Total Fixed Hours 120 Used Hours 7:00     |                 |
| All Labors Are Covered                               |                                           |                 |
| Contract Items                                       | Total Amount .00                          |                 |
|                                                      |                                           | <u></u> K;;     |

From the **Contract Inquiry Tasks tab** there is an option of drill down to Task Inquiry.

| 鷉 | Contract D        | ata Inquiry (9     | MD) 3/21/2013      |            |                  |                   |      | _ <b>_ _</b> ×      |
|---|-------------------|--------------------|--------------------|------------|------------------|-------------------|------|---------------------|
| C | Contract No.      | 00000003           | , 🔄 итс 🚺 🤞        | 1 D DI     | Preventive M     | aint - Commercial |      | Customer Credit     |
|   | <u>1</u> . Header | <u>2</u> . Addres: | s <u>3</u> . Lines |            | s <u>5</u> .JCI  | History           |      |                     |
|   |                   |                    |                    | -          | 1 -              |                   |      | 1                   |
|   | Active            |                    | History            | <b>v</b>   |                  |                   |      |                     |
|   | Task No 🛆         | Task Status        | Nature of Task     | Pref Tech. | Active/Hist      |                   |      |                     |
|   | 0000032           | Entered            | CALIB              | BK         | Active           |                   |      | Task Inquiry, Alt-Z |
|   | 0000051           | Entered<br>Entered | FILTER             |            | Active<br>Active |                   |      |                     |
|   | 0000055           | Entered            | FILTER             |            | Active           |                   |      |                     |
|   |                   |                    |                    |            |                  |                   |      |                     |
|   |                   |                    |                    |            |                  |                   |      |                     |
|   |                   |                    |                    |            |                  |                   |      |                     |
|   |                   |                    |                    |            |                  |                   |      |                     |
|   |                   |                    |                    |            |                  |                   |      |                     |
|   |                   |                    |                    |            |                  |                   |      |                     |
|   |                   |                    |                    |            |                  |                   |      |                     |
|   |                   |                    |                    |            |                  |                   |      |                     |
|   |                   |                    |                    |            |                  |                   |      |                     |
|   |                   |                    |                    |            |                  |                   |      |                     |
|   |                   |                    |                    |            |                  |                   |      |                     |
|   |                   |                    |                    |            |                  |                   | <br> |                     |
|   |                   |                    |                    |            |                  |                   |      |                     |
| _ |                   |                    |                    |            |                  |                   |      |                     |
|   |                   |                    |                    |            |                  |                   |      | <u> </u>            |

### **Dispatch Inquiry**

The **Dispatch Inquiry** is used to view detailed information of Dispatches:

| Dispatc                | h Data I | (nquiry (SMD)                        | 6/27/2014        |                    |             |              | _ 🗆 ×      |
|------------------------|----------|--------------------------------------|------------------|--------------------|-------------|--------------|------------|
| Fask No.<br>Dispatch I |          | 000833 (L-),<br>001 (L-), <u>[-1</u> | 14 4 <b>D</b> DI | System Installatio | n           | <b>•</b>     |            |
| <u>1</u> . Head        | der )    | <u>2</u> . Lines                     |                  |                    | User userii | ig           |            |
|                        | [1653]   | •                                    | Quick Row        | 2 🛃                | <b>P</b>    | [월립](남성      |            |
|                        | lte      | em Code                              | Ordered          | Unit Price         | Extension   | Comment      |            |
| 1                      | 1001-HC  | )N-H252LK                            | 2.00             | 87.000             | 174.00      |              |            |
| 2                      | 1001-HC  | )N-H254                              | 1.00             | 131.000            | 131.00      |              |            |
| •                      |          |                                      |                  |                    |             |              | Þ          |
| Desc                   | ription  | HON 4 DRAW                           | ER LETTER FLE    | W/0 LK 🔺           |             |              |            |
| Ware                   | house    | 000                                  |                  |                    |             |              |            |
| Unit Of                | Measure  | EACH                                 |                  |                    |             |              |            |
| Price                  | Level    | 1                                    |                  | -                  |             |              |            |
|                        |          |                                      |                  |                    |             | Total Amount | 305.00     |
| )uic <u>k</u> Prin     | it       |                                      |                  |                    |             | Labor        | <u>0</u> K |

The **Quick Print** button allows for printing Dispatch report for current dispatch:

| 📪 Crystal Dispatch F | Printing             | ×                                           |
|----------------------|----------------------|---------------------------------------------|
| Dispatch Form Code   | STANDARD             | Save -                                      |
| Description          | Dispatch Quick Print |                                             |
|                      |                      |                                             |
| Number of Copies     | 1 Collated           |                                             |
| Adobe PDF            | ✓ <u>Alignment</u>   | <u>Print</u> Pre <u>v</u> iew <u>S</u> etup |

| patch Printing<br>🗿 🖹   (?) 🗄<br>Report                                      | B   K - 4                       | ( ) )      | 1 /1 22                 | æ,           | •                                                                                                    |                                                                                                    |                   | _           |
|------------------------------------------------------------------------------|---------------------------------|------------|-------------------------|--------------|----------------------------------------------------------------------------------------------------|----------------------------------------------------------------------------------------------------|-------------------|-------------|
| Dispatch Printi                                                              | ng                              |            |                         |              |                                                                                                    | SM                                                                                                    | Demo Cor          | npany (SMD) |
|                                                                              | Number:<br>ask Date:<br>Number: | 3/5/2013   |                         |              |                                                                                                    | Preferred Tech:<br>Task type:<br>Nature of Task:<br>Task Status:<br>Task Priority:<br>ontract Number: | I<br>PROGRAM<br>O | 4           |
| American Busines<br>Racine Warehous<br>5411 Kendrick Pla<br>Racine, WI 5312( | e<br>ce                         |            |                         | 2<br>S<br>A  | imerican Business Futures<br>1131 N. 14th Street<br>iuite 100<br>iccounting Department<br>filwaukee, WI 53205-1204 |                                                                                                    |                   |             |
| Task Desc                                                                    | ription: Sy                     | stem Insta | llation                 |              |                                                                                                    |                                                                                                    |                   |             |
| Dispatch No .                                                                | Dispatch                        | Date       | Dispatch Tech.          |              |                                                                                                    |                                                                                                    |                   |             |
| 0001                                                                         | 6/27/201                        | 4          | Robinson Christohper    |              |                                                                                                    |                                                                                                    |                   |             |
| 1001-HON-H25                                                                 | 2LK                             |            | N 2 DRAWER LETTER FLE V | v /          | 2.00                                                                                                    | 87.000                                                                                                | 0.000             | 174.00      |
| 1001-HON-H25                                                                 | 4                               |            | V 4 DRAWER LETTER FLE V | v <i>i</i> o | ) 1.00                                                                                                    | 131.000                                                                                               | 0.000             | 131.00      |
| 0002200                                                                      |                                 | LK<br>Rep  | laced                   |              | 2.00                                                                                                    | 35.000                                                                                                | 0.000             | 70.00       |
|                                                                              |                                 |            |                         |              |                                                                                                    | Dispatcl                                                                                              | h Total :         | 375.00      |
|                                                                              |                                 |            |                         |              |                                                                                                    | Taxable A                                                                                             | mount :           | 305.00      |
|                                                                              |                                 |            |                         |              |                                                                                                    | Nontaxable A                                                                                          | mount :           | 70.00       |
|                                                                              |                                 |            |                         |              |                                                                                                    | Document                                                                                              | t Total :         | 397.11      |
| t Page No.: 1                                                                |                                 |            | Total Page No.: 1       | _            |                                                                                                    | Zoom Factor: 10                                                                                       | 00/               |             |

### The Reports Menu

#### Task/Dispatch Report

The Task/Dispatch Report program enables you to print various reports on tasks and dispatches information. The information to be displayed can be filtered using the selection options. Each field can be set to be Begins with, Ends with Contains, Less than, Greater than, Range, Equal to values. Alternatively, you can set a Range with Starting and Ending values for a field.

| eport Setting STAND    | ARD            |     | Q                     | S <u>a</u> ve r    |
|------------------------|----------------|-----|-----------------------|--------------------|
| escription Task D      | ispatch Report |     |                       |                    |
| Setting Options        |                |     |                       |                    |
| Type Public            | -              | Pri | int Report Settings   | Number of Copies 1 |
| Default Report 🛛 🗹     |                | T٢  | ree Hole Punch        | Collated 🗹         |
| Selections             |                |     |                       |                    |
| Select Field           | Operand        |     | Value                 |                    |
| Customer Number        | All            | -   |                       |                    |
| Contract No.           | All            | -   |                       |                    |
| Task No.               | All            | -   |                       |                    |
| Task Date              | All            | -   |                       |                    |
| Task Technician        | All            | -   |                       |                    |
| Task Type              | All            | •   |                       |                    |
| Task Status            | All            | •   |                       |                    |
| Nature Of Task         | All            | -   |                       |                    |
| Dispatch No.           | All            | •   |                       |                    |
| Dispatch Starting Date | All            | -   |                       |                    |
| Dispatch Technician    | All            | -   |                       |                    |
| Dispatch Status        | All            | -   |                       |                    |
| Line Technician        | All            | -   |                       |                    |
| Labor Code             | All            | •   |                       | <b>T</b>           |
|                        |                |     | eep Window Open After |                    |

Here is an example of printout for Task Dispatch report printed for a specified Contract:

|                          |                                |                   |                  | 1           |
|--------------------------|--------------------------------|-------------------|------------------|-------------|
| Task Dispatch Report     |                                |                   | SM Demo Con      | npany (SMD) |
| Task No. 0000032         | System Inspection              | BELC              | :0 50+           |             |
| Contract No. : 000000003 | Task Technician BK             | Kingm an Bob      |                  |             |
| Dispatch No. 0001        | Dispatch Date 3/20/2013        | Dispatch Tech. BK | Kingm an Bob     |             |
| 1001-H 0 N-H252          | HON 2 DRAWER LETTER FLE W/O LK | 2.00              | 120.000 0.000    | 240.00      |
|                          |                                |                   | Dispatch Total : | 240.00      |
| Dispatch No. 0002        | Dispatch Date 3/20/2013        | Dispatch Tech. BK | Kingm an Bob     |             |
| TRAVEL                   | Travel                         | 2.30              | 55.000 0.000     | 126.50      |
|                          |                                |                   | Dispatch Total : | 126.50      |
| Dispatch No. 0003        | Dispatch Date 3/21/2013        | Dispatch Tech. BK | Kingm an Bob     |             |
| 1001-H 0 N-H252          | HON 2 DRAWER LETTER FLE W/O LK | 2.00              | 84.000 0.000     | 168.00      |
| 1001-HON-H252LK          | HON 2 DRAWER LETTER FLE W/ LCK | 2.00              | 87.000 0.000     | 174.00      |
| 4886-18-14-3             | PAPER CADDY 18"W 14"D 3"H      | 1.00              | 45.000 0.000     | 45.00       |
| /C                       | Default Item Code /C           | 0.00              | 0.000 000.0      | 0.00        |
| INSTAL                   | Installation                   | 5.00              | 55.000 0.000     | 275.00      |
| TRAVE L                  | Travel                         | 1.00              | 55.000 0.000     | 55.00       |
| TRAVE L                  | Travel                         | 1.00              | 0.000 0.000      | 0.00        |
|                          |                                |                   | Dispatch Total : | 717.00      |
| Dispatch No. 0004        | Dispatch Date 3/21/2013        | Dispatch Tech. BK | Kingm an Bob     |             |
| 1001-H 0 N-H254          | HON 4 DRAWER LETTER FLE W/O LK | 1.00              | 131.000 0.000    | 131.00      |
|                          |                                |                   | Dispatch Total : | 131.00      |
| Dispatch No. 0005        | Dispatch Date 3/21/2013        | Dispatch Tech. BK | Kingman Bob      | 101.00      |

### Technician Dispatch History Report

This Report allows the user to get information about the Tasks/Dispatches by technician:

| 👫 Technician Dispa            | atch Histo | ory Report (        | SM    | 0) 3/21/2013                            |                                | <u> </u>        |
|-------------------------------|------------|---------------------|-------|-----------------------------------------|--------------------------------|-----------------|
| Report Setting<br>Description | STANDA     | RD<br>In Dispatch H | istor |                                         |                                | S <u>a</u> ve 🔻 |
| - Setting Options -           | Technicia  | in Dispateri n      | istol |                                         |                                |                 |
| Туре                          | Public     | <b>T</b>            | Pri   | nt Report Settings                      | Number of Copies               | 1               |
| Default Report                |            |                     | Th    | ree Hole Punch                          | Collated                       |                 |
| - Selections                  |            |                     |       |                                         |                                |                 |
| Select Field                  |            | Operand             |       | Value                                   |                                |                 |
| Customer Number               |            | All                 | •     | Q,                                      |                                |                 |
| Dispatch Technic              | ian        | All                 | •     |                                         |                                |                 |
| Contract No.                  |            | All                 | •     |                                         |                                |                 |
| Task No.                      |            | All                 | •     |                                         |                                |                 |
| Task Type                     |            | All                 | •     |                                         |                                |                 |
| Dispatch No.                  |            | All                 | •     |                                         |                                |                 |
|                               |            |                     |       |                                         |                                |                 |
|                               |            |                     |       |                                         |                                |                 |
| Adobe PDF                     |            | •                   |       | Keep Window Open After<br>Print Preview | <u>P</u> rint Pre <u>v</u> iew | <u>S</u> etup   |

<u>210</u>

Here is an example of printout:

| < ► H                        | 1 / 1+            | 100% 🔽                    |                          |              |                  |                | B               |
|------------------------------|-------------------|---------------------------|--------------------------|--------------|------------------|----------------|-----------------|
| Fechnician Disp              | oatch History     | Report                    |                          |              | S                | M Demo Con     | npany (SMD)     |
| Technician                   | AB                | Bergman Al                |                          |              |                  |                |                 |
| Dispatch Date                | 2/17/2012         |                           |                          |              |                  |                |                 |
| Dispatch No.<br>Contract No. | 0001              | Task No.<br>Customer Numb | 0000001<br>er 01-ABF     | System dow   |                  | Business Futu  | res             |
| WARSRV                       |                   | Warranty Service          |                          | 3.00         | 125.000          | 0.000          | 375.00          |
|                              |                   |                           |                          |              | Dispa            | itch Total :   | 375.00          |
|                              |                   |                           |                          | То           | tal for AB :     |                | 375.00          |
| l echnician                  | ВК                | Kingm an Bob              |                          |              |                  |                |                 |
| Dispatch Date                | 3/17/2012         |                           |                          |              |                  |                |                 |
| Dispatch No.<br>Contract No. | 0001              | Task No.<br>Customer Numb | 0000006<br>er 01-BRESLIN | Installation | Breslin Pa       | ints Supply    |                 |
| FLDSRV                       |                   | Field Service             |                          | 4.00         | 95.000           | 0.000          | 380.00          |
| Dispatch Date                | 3/20/2013         |                           |                          |              | Dispa            | itch Total :   | 380.00          |
| Dispatch No.<br>Contract No. | 0002<br>000000003 | Task No.<br>Customer Numb | 0000032<br>er 01-ABF     | System Insp  |                  | Business Futu  | res             |
| TRAVEL                       |                   | Travel                    |                          | 2.30         | 55.000           | 0.000          | 126.50          |
| Dispatch No.                 | 0003<br>000000003 | Task No.<br>Customer Numb | 0000032                  | System Insp  | ection           | itch Total :   | 126.50          |
| Contract No.                 | 00000003          |                           | er UI-ABF                |              |                  | Business Futu  |                 |
| IN STAL<br>TRAVE L           |                   | Installation<br>Travel    |                          | 5.00<br>1.00 | 55.000<br>55.000 | 0.000<br>0.000 | 275.00<br>55.00 |

Both open and closed Dispatches are included in the report.

#### Customer Billing History Report

The Customer Billing History Report allows the user to get detail information about the Tasks and dispatches created for the selected Customer(s).

| 👫 Customer Billing            | History I          | Report (SMI           | ) 3 | /21/2013                                |   |                  |                 |
|-------------------------------|--------------------|-----------------------|-----|-----------------------------------------|---|------------------|-----------------|
| Report Setting<br>Description | STANDA<br>Customer | RD<br>Billing History | Rep | <b>Q</b><br>port                        |   | (                | S <u>a</u> ve 🔻 |
| - Setting Options -           |                    |                       |     |                                         |   |                  |                 |
| Туре                          | Public             | <b>V</b>              | Pri | nt Report Settings                      |   | Number of Copies | 1 🕂             |
| Default Report                |                    |                       | Th  | ree Hole Punch                          |   | Collated         |                 |
| - Selections                  |                    |                       |     |                                         |   |                  |                 |
| Select Field                  |                    | Operand               |     | Value                                   |   |                  |                 |
| Customer Number               |                    | All                   | •   |                                         |   |                  |                 |
| Task No.                      |                    | All                   | •   |                                         |   |                  |                 |
| Dispatch No.                  |                    | All                   | •   |                                         |   |                  |                 |
| Dispatch Date                 |                    | All                   | •   |                                         |   |                  |                 |
|                               |                    |                       |     |                                         |   |                  |                 |
|                               |                    |                       |     |                                         |   |                  |                 |
|                               |                    |                       |     |                                         |   |                  |                 |
|                               |                    |                       |     |                                         |   |                  |                 |
| Adobe PDF                     |                    | •                     |     | Keep Window Open After<br>Print Preview | E | ?rint Pre⊻iew    | <u>S</u> etup   |

Here is an example of printout:

| Customer Billing History Report |                    |             |                                                 |              | SM Demo Company (SMD) |                |                  |  |  |
|---------------------------------|--------------------|-------------|-------------------------------------------------|--------------|-----------------------|----------------|------------------|--|--|
| Customer Numb                   | er: 01-ABF         |             | American Business Futures                       |              |                       |                |                  |  |  |
| Task No. 000                    | 0001               | System dowr | 1                                               |              |                       |                |                  |  |  |
| 2/17/2012 AB<br>2/17/2012 AB    | 1001-HON<br>WARSR∨ | -H252       | HON 2 DRAWER LETTER FLE W/(<br>Warranty Service | 2.00<br>3.00 | 84.000<br>125.000     | 0.000<br>0.000 | 168.00<br>375.00 |  |  |
|                                 |                    |             |                                                 |              | Task 1                | otal :         | 543.00           |  |  |
| Task No. 000                    | 0032               | System Insp | ection                                          |              |                       |                |                  |  |  |
| 3/20/2013 BK                    | 1001-HON           | -H252       | HON 2 DRAWER LETTER FLE W/C                     | 2.00         | 120.000               | 0.000          | 240.00           |  |  |
|                                 |                    |             |                                                 |              | Task 1                | otal :         | 240.00           |  |  |
| Task No. 000                    | 0032               | System Insp | ection                                          |              |                       |                |                  |  |  |
| 3/20/2013 BK                    | TRAVEL             |             | Travel                                          | 2.30         | 55.000                | 0.000          | 126.50           |  |  |
|                                 |                    |             |                                                 |              | Task T                | otal :         | 126.50           |  |  |
| Task No. 000                    | 0032               | System Insp | ection                                          |              |                       |                |                  |  |  |
| 3/21/2013 BK                    | 1001-HON           | -H252       | HON 2 DRAWER LETTER FLE W/C                     | 2.00         | 84.000                | 0.000          | 168.00           |  |  |
| 3/21/2013 BK                    | 1001-HON           |             | HON 2 DRAWER LETTER FLE W/                      | 2.00         | 87.000                | 0.000          | 174.00           |  |  |
| 3/21/2013 BK                    | 4886-18-1          | 4-3         | PAPER CADDY 18"W 14"D 3"H                       | 1.00         | 45.000                | 0.000          | 45.00            |  |  |
| 3/21/2013 BK                    | /C                 |             | Default Item Code /C                            | 0.00         | 0.000                 | 0.000          | 0.00             |  |  |
| 3/21/2013 BK                    | INSTAL             |             | Installation                                    | 5.00         | 55.000                | 0.000          | 275.00           |  |  |
| 3/21/2013 BK                    | TRAVEL             |             | Travel                                          | 1.00         | 55.000                | 0.000          | 55.00            |  |  |
| 3/21/2013 BK                    | TRAVEL             |             | Travel                                          | 1.00         | 0.000                 | 0.000          | 0.00             |  |  |
| <b>T I N</b> 000                | 0000               |             |                                                 |              | Task T                | otal :         | 717.00           |  |  |
| Task No. 000                    | 0032               | System Insp | ection                                          |              |                       |                |                  |  |  |
| 3/21/2013 BK                    | 1001-HON           | -H254       | HON 4 DRAWER LETTER FLE W/C                     | 1.00         | 131.000               | 0.000          | 131.00           |  |  |
|                                 |                    |             |                                                 |              | Task 1                | otal :         | 131.00           |  |  |
| Task No. 000                    | 0032               | System Insp | ection                                          |              |                       |                |                  |  |  |
| 3/21/2013 BK                    | 1001-HON           | -H252LK     | HON 2 DRAWER LETTER FLE W/                      | 2.00         | 87.000                | 0.000          | 174.00           |  |  |
| 3/21/2013 BK                    | 1001-HON           | -H252LK     | HON 2 DRAWER LETTER FLE W/                      | 2.00         | 87.000                | 0.000          | 174.00           |  |  |

### Productivity by Territory Report

This Report enables tracking the actual Hours/Amount for each Technician by the Territory code.

The Territory Code and Dispatch Technician selections are available.

| 窳 | Productivity by   | Territroy | Report (SMI      | D): | 3/21/2013                               |             |                     |                 |
|---|-------------------|-----------|------------------|-----|-----------------------------------------|-------------|---------------------|-----------------|
| R | eport Setting     | STANDA    | RD               |     | Q                                       |             | (                   | S <u>a</u> ve 💌 |
| D | escription        | Productiv | ity by Territroy | Re  | port                                    |             |                     |                 |
| C | Setting Options — |           |                  |     |                                         |             |                     |                 |
|   | Туре              | Public    | -                | Pri | nt Report Settings                      |             | Number of Copies    | 1               |
|   | Default Report    |           |                  | Th  | ree Hole Punch                          |             | Collated            |                 |
|   | Selections        |           |                  |     |                                         |             |                     |                 |
|   | Select Field      |           | Operand          |     | Value                                   |             |                     |                 |
|   | Territory Code    |           | All              | •   |                                         |             |                     |                 |
|   | Dispatch Technic  | ian       | All              | •   |                                         |             |                     |                 |
|   |                   |           |                  |     |                                         |             |                     |                 |
|   |                   |           |                  |     |                                         |             |                     |                 |
|   |                   |           |                  |     |                                         |             |                     |                 |
|   |                   |           |                  |     | Kana Miladam Oram Attas                 |             |                     |                 |
| Α | dobe PDF          |           | -                |     | Keep Window Open After<br>Print Preview | <u>P</u> ri | nt Pre <u>v</u> iew | <u>S</u> etup   |
|   |                   |           |                  |     |                                         |             | ^                   | .::             |

Here is an example of printout:

|                                                                            | 100% 💌                                      |                                       |           |                  |                   | Busine                 |
|----------------------------------------------------------------------------|---------------------------------------------|---------------------------------------|-----------|------------------|-------------------|------------------------|
| Productivity by Territory Ro                                               | eport                                       |                                       |           |                  | SM Demo Co        | mpany (SMD)            |
| Region: CALIF Cali                                                         | ifornia                                     |                                       |           |                  |                   |                        |
| Technician: JW                                                             | Workman Jim                                 |                                       |           |                  |                   |                        |
| Customer No.                                                               | Hours                                       | Amount                                | Days      | Hours %          | Avg H/Day         | Avg \$/Day             |
| 01-BRESLIN                                                                 | 3.00                                        | \$285.00                              | 1         | 100.00           |                   |                        |
| Technician Totals:                                                         | 3.00                                        | \$285.00                              | 1         |                  | 3.00              | \$285.00               |
|                                                                            |                                             |                                       |           |                  |                   |                        |
| Regional Total                                                             | 3.00                                        | \$285.00                              |           |                  |                   |                        |
| Regional Total<br>Region: NEAST NE                                         |                                             | \$285.00                              |           |                  |                   |                        |
|                                                                            |                                             | \$285.00                              |           |                  |                   |                        |
| Region: NEAST NE                                                           | ast                                         | \$285.00<br>Amount                    | Days      | Hours %          | Avg H/Day         | Avg \$/Day             |
| Region: NEAST NE<br>Technician: BK                                         | ast<br>Kingman Bob                          | -                                     | Days<br>2 | Hours %<br>30.08 | Avg H/Day         | Avg \$VDay             |
| Region: NEAST NE<br>Technician: BK<br>CustomerNo.                          | ast<br>Kingman Bob<br>Hours                 | Amount                                | -         |                  | Avg H/Day         | Avg \$/Day             |
| Region: NEAST NE<br>Technician: BK<br>Customer No.<br>01-BRESLIN           | ast<br>Kingman Bob<br>Hours<br>4.00         | <b>Amount</b><br>\$380.00             | 2         | 30.08            | Avg H/Day<br>3.33 | Avg \$/Day<br>\$209.13 |
| Region: NEAST NE<br>Technician: BK<br>Customer No.<br>01-BRESLIN<br>01-ABF | ast<br>Kingman Bob<br>Hours<br>4.00<br>9.30 | <b>Amount</b><br>\$380.00<br>\$456.50 | 2         | 30.08            |                   |                        |

### **Contract Job Code Reports**

#### Contract Job Code Posting History Report

The **Contract Job Code Posting History Report** has been added under the Service Management Reports menu to allow printing contract history information broken out by Job Code.

|                   |                                                                                                    | BC) 10/3/2013                           |          |                                |
|-------------------|----------------------------------------------------------------------------------------------------|-----------------------------------------|----------|--------------------------------|
|                   | STANDARD                                                                                                 | <b>Q</b>                                |          | S <u>a</u> ve 💌                |
|                   | Contract Job Code Post                                                                                   | ing History                             |          |                                |
| Setting Options — |                                                                                                    | Dirk Darash Californi                   |          |                                |
|                   | Public 🔽                                                                                                 | Print Report Settings                   | <u> </u> | lumber of Copies 1             |
| Default Report    |                                                                                                    | Three Hole Punch                        |          | Collated 🔽                     |
| - Salastiana - U  | Contract Number<br>contract Number<br>cb Code<br>Customer Number<br>Customer Number<br>All<br>All<br>All | Value Value                             | <b>Q</b> |                                |
| Year              | All                                                                                                    | -                                       |          |                                |
| Period            | All                                                                                                    | -                                       |          |                                |
| Adobe PDF         |                                                                                                    | Keep Window Open After<br>Print Preview | Print    | Pre <u>v</u> iew <u>S</u> etup |

Sorting is provided by Contract Number, Job Code and Customer Number.

The following selection criteria may be applied: **Contract No, Job Code, Customer Number, Year** and **Period.** 

Here is an example of the report printed sorted by Job Code:

| Contract Job Code Posting Hist<br>Sorted By Job Code      | ory Report      |                               |          |               |                 |           |
|-----------------------------------------------------------|-----------------|-------------------------------|----------|---------------|-----------------|-----------|
| -                                                         |                 |                               |          | ABC Distribut | ion and Service | Corp. (AB |
| Job Code/Description<br>Contract Nun Contract Description | Customer Number | Customer Name                 | Quantity | Cost Billed   | Dollars Billed  | Pro       |
| 455-000-000 Freight Insurance<br>0000000080               | 01-AB F         | American Business Futures     | 0.00     | 0.00          | 0.00            | 0.0       |
|                                                           |                 | Job Code 455-000-000 Totals - | 0.00     | 0.00          | 0.00            | 0.0       |
| 500-000-000 Installation Labor<br>000000080               | 01-AB F         | American Business Futures     | 2.00     | 1,032.50      | 9,500.00        | 8,467.5   |
|                                                           |                 | Job Code 500-000-000 Totals - | 2.00     | 1.032.50      | 9.500.00        | 8.467.    |
| OPT-ION-000 Job Opt<br>000000080                          | 01-AB F         | American Business Futures     | 13.00    | 907.50        | 28,050.00       | 27,142.5  |
|                                                           |                 | Job Code OPT-ION-000 Totals - | 13.00    | 907.50        | 28.050.00       | 27.142.   |
|                                                           |                 | Report Totals -               | 15.00    | 1.940.00      | 37.550.00       | 35.610.   |
|                                                           |                 |                               |          |               |                 |           |
|                                                           |                 |                               |          |               |                 |           |

#### Contract Job Code Transaction History

#### The Contract Job Code Transaction History Report added under the Service

**Management** provides information about all transactions from Contracts posted to jobs. The report provides a complete, detailed history of activity for the job, including the Invoice Number, Transaction Date, Vendor Number and the Cost.

| 👫 Contract Job Coe | de Transaction Histo        | ory (ABC) 10/3/2013                     |                    |                                | × |
|--------------------|-----------------------------|-----------------------------------------|--------------------|--------------------------------|---|
| Report Setting     | STANDARD                    | Q                                       |                    | S <u>a</u> ve 💌                |   |
| Description        | Contract Job Code Tra       | nsaction History                        |                    |                                |   |
| - Setting Options  |                             |                                         |                    |                                |   |
| Туре               | Public 💌                    | Print Report Settings                   |                    | Number of Copies 1 📩           |   |
| Default Report     |                             | Three Hole Punch                        |                    | Collated 🔽                     |   |
|                    |                             |                                         |                    |                                |   |
| Sort Report By (   | Contract Number             | •                                       |                    |                                |   |
|                    | Contract Number             |                                         |                    |                                | 1 |
| Selections         | lob Code<br>Customer Number |                                         |                    |                                |   |
|                    |                             | Value                                   |                    |                                |   |
| Contract No.       | All                         | -                                       |                    |                                |   |
| Jobe Code          | All                         | -                                       |                    |                                |   |
| Customer Number    | All                         | •                                       |                    |                                |   |
| Transaction Date   | All                         | -                                       |                    |                                |   |
| Year               | All                         | -                                       |                    |                                |   |
| Period             | All                         | •                                       |                    |                                |   |
|                    |                             |                                         |                    |                                |   |
|                    |                             | Kasa Mündanı Osarı Ağas                 |                    |                                |   |
| Adobe PDF          | <b>.</b>                    | Keep Window Open After<br>Print Preview | r<br><u>P</u> rint | Pre <u>v</u> iew <u>S</u> etup |   |
|                    |                             |                                         |                    |                                |   |

Sorting is provided by Contract Number, Job Code and Customer Number. The following selection criteria may be applied: **Contract No, Job Code, Customer Number, Transaction Date, Year** and **Period.** 

Here is an example of the report printed sorted by Job Code:

| 🚮 Contract Job Co | de Transact  | ion History (A   | BC)             | 10/3/2013                        |              | <u>_</u> _×                      |
|-------------------|--------------|------------------|-----------------|----------------------------------|--------------|----------------------------------|
| Report Setting    | STANDARD     |                  | 2               |                                  |              | S <u>a</u> ve 💌                  |
| Description       | Contract Job | ) Code Transacti | saction History |                                  |              |                                  |
| - Setting Options |              |                  |                 |                                  |              |                                  |
| Туре              | Public       | Prin             | t Rep           | port Settings                    |              | Number of Copies 👘 1 🚍           |
| Default Report    |              | Thre             | ee H            | ole Punch                        |              | Collated 🔽                       |
| Sort Report By    | Job Code     | <b>Y</b>         |                 |                                  |              |                                  |
| Select Field      |              | Operand          |                 | Value                            |              |                                  |
| Contract No.      |              | All              | •               |                                  |              |                                  |
| Jobe Code         |              | Equal to         | •               | 50000000                         |              |                                  |
| Customer Number   |              | All              | •               |                                  |              |                                  |
| Transaction Date  |              | All              | •               |                                  |              |                                  |
| Year              |              | Equal to         | -               | 2013                             |              |                                  |
| Period            |              | Range            | •               | 05                               |              | 10                               |
| Adobe PDF         |              | Kee<br>Vir       |                 | ′indow Open After<br>Preview 🔲 🌘 | <u>P</u> rin | t Pre <u>v</u> iew <u>S</u> etup |

Here is an example of printout:

| Contract Job Code                                        | Trans History Report                       |                                    |                                  |                              |                           |                       |                  |             |
|----------------------------------------------------------|--------------------------------------------|------------------------------------|----------------------------------|------------------------------|---------------------------|-----------------------|------------------|-------------|
| Sorted By Job Code                                       | •                                          |                                    |                                  |                              |                           |                       |                  |             |
|                                                          |                                            |                                    |                                  |                              | ABC                       | Distribution a        | and Service      | Corp. (ABC) |
| Job Code/Description<br>Contract Number Con<br>Item Code | tract Description Cust<br>Item Description | omer Number<br>Transaction<br>Date | Customer M<br>Rel<br>Type Number | lame<br>lerence<br>Date      | Vendor Number<br>Quantity | Year Peri<br>UnitCost | od<br>Unit Price | Extension   |
| 500-000-000 Installation                                 | Labor                                      |                                    |                                  |                              |                           |                       |                  |             |
| 000000080                                                | 01-A                                       | BF                                 | American B                       | usiness Futures              |                           | 2013 10               |                  |             |
| SAGE 100ERP                                              | SAge 100 ERP Standard                      | 10/3/2013                          | SO 0100131-IN                    | 10/3/2013                    | 1.00                      | 82.50                 | 8,000.00         | 8,000.00    |
| 000000080<br>MCONTB                                      | 01-A<br>Monthly Maintenance Billing        | 3F<br>10/3/2013                    | American B<br>SO 0100131-IN      | usiness Futures<br>10/3/2013 | 1.00                      | 2013 10<br>950.00     | 1.500.00         | 1.500.00    |
| 000000080                                                | Monthly Maintenance billing<br>01-A        |                                    |                                  | usiness Futures              | 1.00                      | 2013 10               | 1,500.00         | 1,300.00    |
| IIG_MAINTENANCE                                          | SAge 100 ERP Standard                      | 10/3/2013                          | SO 0100131-IN                    | 10/3/2013                    | 0.00                      | 0.00                  | 500.00           | 0.00        |
|                                                          |                                            | Job Co                             | de 500-000-000 T                 | otals -                      | 2.00                      |                       |                  | 9,500.00    |
|                                                          |                                            |                                    | Report T                         | otals -                      | 2.00                      |                       |                  | 9,500.00    |

# Standard Modules and Programs Modified for Service Management

#### Item Maintenance

The **Track Customer Site Inventory** and **Generate Multiple Contracts** fields have been added to the **Additional** tab of the **Item Maintenance** screen.

| 🔓 Item Maintenance (5MD) 3/27/2015                                                                                                    |                                                                                                    |
|----------------------------------------------------------------------------------------------------|----------------------------------------------------------------------------------------------------|
| Description HON 2 DRAWER LETTER FLE W/O LK                                                                                                    | Id     Image: More and More and |
| Confirm Cost Increase in Receipt of Goods         Print Receipt Labels         Yes         Explode Kit Items         Prompt         Next Lot/Serial Number         Commission Method         Standard         Commission Rate | Sales Tax Class       TX       Taxable         Purchases Tax Class       TX       Taxable         Routing No.       Taxable         Buyer Code       Q         Planner Code       Q         Image       abc_1001-hon-h252.jpg                                                                                                    |
| Allow Returns                                                                                                    | Inactive Item                                                                                                    |
| Restocking Charge Method None  Restocking Charge Rate .000%                                                                                                    | Allow Trade Discount  Generate Multiple Contracts Allocate Landed Cost                                                                                                    |
| Categories<br>COLOR BLACK<br>SIZE 29×15×18<br>STYLE MODERN<br>CATALOGUE REF# P0011-0007                                                                                                    | Job Code 412-000-000<br>Contract No. 000000174<br>Installation Support                                                                                                    |
|                                                                                                    | Accept Cancel Delete 🔒 🕢                                                                                                    |

Check the **Track Customer Site Inventory** box to be able to track the Inventory sold to the Customer when entering item for the task.

If the **Generate Multiple Contracts** box is selected you may enter/select a **Contract** number to be used as template when contracts are generated for current Item during **Daily Sales Reports/Updates.** Separate contracts are generated for each unit sold.

Use the **Job Code** field to enter the desired Job Code for a given item. Whenever the item is sold against a contract, appropriate costing and billing information will be posted to the contract file, organized by Job Code.

The **Contract** button added to the **More** menu buttons allows opening the **Contract Item Pricing Change** screen and update the Contract Item Price if needed.

| se Item Mainte                                                    | nance <b>(SMD)</b> 3/27/                                | 2015                                    |                                            |                                   |                                            |                              |                                              |                       |
|-------------------------------------------------------------------|---------------------------------------------------------|-----------------------------------------|--------------------------------------------|-----------------------------------|--------------------------------------------|------------------------------|----------------------------------------------|-----------------------|
|                                                                   | 1-HON-H252                                              |                                         | <u>-</u> 2,3 k                             |                                   | •                                          | Copy <u>F</u> rom            | Renum <u>b</u> er                            | More                  |
| Description HO                                                    | N 2 DRAWER LETTER                                       | R FLE W/O LK                            | -                                          |                                   |                                            |                              |                                              | <u>V</u> endors       |
| <u>1</u> . Main                                                   | 2. Additional                                           | <u>3</u> . Quantity                     | 4. History                                 | ) <u>5</u> . Tran:                | sactions                                   | <u>6</u> . Orders            | 7. Cost Detail                               | <u>A</u> lias         |
|                                                                   | 1 - 1                                                   |                                         |                                            | Unit of N                         | 4                                          |                              |                                              | Alternate             |
| Product Line                                                      |                                                         | KSTATION FUR                            | N & ACCESS                                 | Standar                           |                                            | Q                            |                                              | <u>R</u> eorder       |
|                                                                   |                                                         |                                         | 35                                         |                                   |                                            | _                            |                                              | Pricing               |
| Product Type                                                      | Finished Good 💌                                         | 4 7 1                                   |                                            |                                   |                                            | 🔍 No.of E                    | ACH                                          | Pr <u>i</u> ce Lookup |
| Valuation                                                         | FIFO                                                    | Volume                                  | 0.0000                                     | Sales                             | EACH                                       | 🔍 No.of E                    | ACH                                          | Sales Promotion       |
| Procurement                                                       | Buy 💌                                                   | Inventory (                             | Cycle B                                    |                                   |                                            |                              |                                              | L <u>o</u> t / Serial |
|                                                                   |                                                         |                                         |                                            | Display or                        | n Dispatch Boa                             | ard 🔽                        | Display on                                   | <u>C</u> ontract tem  |
| Price Code                                                        | STD 🔍 STAND                                             | ARD QUANTIT                             | Y PRIC Prim                                | ary Vendor                        |                                            | Q 📎                          |                                              | ľ                     |
| Default Whse                                                      | V                                                       | AL WAREHOUS                             |                                            | ranty Code 3                      |                                            | 🔍 30 days fr                 | om shinment                                  |                       |
|                                                                   |                                                         |                                         |                                            |                                   | UDAI                                       | × · ·                        | om snipment                                  |                       |
| -Sales                                                            |                                                         |                                         | chases                                     |                                   |                                            | -Last Costs-                 |                                              |                       |
| Retail Price                                                      | 84.00                                                   | 10 🗐 🛛 Sta                              | ndard Cost                                 | 3                                 | 2.750 🗐                                    | Item                         | 2                                            | 9.575                 |
| Standard Price                                                    | 84.00                                                   | 10 🗐 🛛 Avi                              | erage Cost                                 | 3                                 | 2.305                                      | Allocated                    |                                              | .000 🔜 📗              |
| Last Sold                                                         | 3/27/20                                                 | 15 📅 🛛 La:                              | t Receipt                                  | 5/28                              | /2009 📷                                    | Total                        | 2                                            | 9.575 🗐               |
| <br>Quantities                                                    |                                                         |                                         |                                            |                                   |                                            | L                            |                                              |                       |
| Quantities                                                        |                                                         |                                         |                                            |                                   |                                            |                              |                                              |                       |
| L Marce Deer                                                      |                                                         |                                         | 0~001                                      |                                   | Committed                                  | On Task I                    |                                              |                       |
|                                                                   | cription On Hand                                        |                                         | <u> </u>                                   | On Bk Ord                         | Committed<br>88.00                         |                              | Reg for T                                    |                       |
| 000 CEN                                                           | ription   On Hand<br>[RAL 133.00<br>[ WA 94.00          | 11.00                                   | On SO<br>88.00<br>248,556.00               | <u>On Bk Ord</u><br>.00<br>.00    | Committed<br>88.00<br>248,556.00           | <u>On Task</u><br>.00<br>.00 | .00<br>25,070.00                             | 2                     |
| 000 CEN<br>001 EAS<br>002 WES                                     | TRAL 133.00<br>TWA 94.00<br>TWA 11.00                   | 11.00<br>112.00<br>12.00                | 88.00<br>248,556.00<br>12.00               | .00<br>.00<br>10.00               | 88.00<br>248,556.00<br>22.00               | 00.<br>00.<br>00.            | .00<br>25,070.00<br>.00                      | 2                     |
| 000 CEN<br>001 EAS1<br>002 WES<br>097 RET                         | FAL 133.00<br>FWA 94.00<br>TWA 11.00<br>JRNS00          | ) 11.00<br>) 112.00<br>) 12.00<br>) .00 | 88.00<br>248,556.00<br>12.00<br>.00        | .00<br>.00<br>10.00<br>.00        | 88.00<br>248,556.00<br>22.00<br>.00        | 00.<br>00.<br>00.<br>00.     | .00<br>25,070.00<br>.00<br>.00               | 2                     |
| 000 CEN<br>001 EASI<br>002 WES<br>097 RETI<br>098 SCR/            | RAL 133.00<br>TWA 94.00<br>TWA 11.00<br>JRNS00<br>APW00 | ) 11.00<br>) 112.00<br>) 12.00<br>) .00 | 88.00<br>248,556.00<br>12.00<br>.00<br>.00 | .00<br>.00<br>10.00<br>.00<br>.00 | 88.00<br>248,556.00<br>22.00<br>.00<br>.00 | .00.<br>.00<br>.00<br>.00    | .00<br>25,070.00<br>.00<br>.00<br>.00        | 2.                    |
| 000 CEN<br>001 EASI<br>002 WES<br>097 RETI<br>098 SCR/            | FAL 133.00<br>FWA 94.00<br>TWA 11.00<br>JRNS00          | ) 11.00<br>) 112.00<br>) 12.00<br>) .00 | 88.00<br>248,556.00<br>12.00<br>.00        | .00<br>.00<br>10.00<br>.00        | 88.00<br>248,556.00<br>22.00<br>.00        | 00.<br>00.<br>00.<br>00.     | .00<br>25,070.00<br>.00<br>.00               | 2.                    |
| 000 CEN<br>001 EAST<br>002 WES<br>097 RETI<br>098 SCR/<br>099 REP | RAL 133.00<br>TWA 94.00<br>TWA 11.00<br>JRNS00<br>APW00 | ) 11.00<br>) 112.00<br>) 12.00<br>) .00 | 88.00<br>248,556.00<br>12.00<br>.00<br>.00 | .00<br>.00<br>10.00<br>.00<br>.00 | 88.00<br>248,556.00<br>22.00<br>.00<br>.00 | .00.<br>.00<br>.00<br>.00    | .00<br>25,070.00<br>.00<br>.00<br>.00        | 2                     |
| 000 CEN<br>001 EAST<br>002 WES<br>097 RETI<br>098 SCR/<br>099 REP | RAL 133.00<br>TWA 94.00<br>TWA 11.00<br>JRNS00<br>APW00 | ) 11.00<br>) 112.00<br>) 12.00<br>) .00 | 88.00<br>248,556.00<br>12.00<br>.00<br>.00 | .00<br>.00<br>10.00<br>.00<br>.00 | 88.00<br>248,556.00<br>22.00<br>.00<br>.00 | .00.<br>.00<br>.00<br>.00    | .00<br>25,070.00<br>.00<br>.00<br>.00<br>.00 |                       |

| ·      |              |               | id Va       | alue                          | e                 |          |        |           |              |  |
|--------|--------------|---------------|-------------|-------------------------------|-------------------|----------|--------|-----------|--------------|--|
| Custo  | mer Number   | All           | -           |                               |                   |          |        |           |              |  |
| Contra | act Number   | All           | •           |                               |                   |          |        |           |              |  |
|        | Customer No. | Starting Date | Ending Date | e Description                 | Item Lot/SerialNo | Quantity | Price  | New Price | Include      |  |
| 1      | 02-ALLENAP   | 2/26/2002     | 2/26/2016   | 3rd Party on-site mixed devic |                   | 1.00     | 75.00  | 84.00     | ⊻            |  |
| 2      | 02-ALLENAP   | 2/26/2002     | 2/26/2016   | 3rd Party on-site mixed devic |                   | .00      | .00    | 84.00     | ☑            |  |
| 3      | 02-ALLENAP   | 2/26/2002     | 4/26/2019   | Support Plan - 20 Hours       |                   | 1.00     | 80.00  | 84.00     | ✓            |  |
| 4      | 01-ABF       | 2/14/2014     | 2/14/2019   | Installation Support          |                   | 2.00     | 104.00 | 84.00     | ☑            |  |
| 5      | 02-CUSTOM    | 3/26/2015     | 3/26/2020   | Install                       |                   | 3.00     | 300.00 | 84.00     | ☑            |  |
| 6      | 01-AVNET     | 3/27/2015     | 3/26/2020   | Installation Support          |                   | 1.00     | 84.00  | 84.00     |              |  |
| 7      | 01-AVNET     | 3/27/2015     | 3/26/2020   | Installation Support          |                   | 1.00     | 84.00  | 84.00     | ☑            |  |
| 8      | 01-AVNET     | 3/27/2015     | 3/26/2020   | Installation Support          |                   | 1.00     | 84.00  | 84.00     | $\checkmark$ |  |
| 9      | 01-AVNET     | 3/31/2014     | 4/3/2024    | Support Plan - 20 Hours       |                   | 2.00     | .00    | 84.00     | ✓            |  |
| •      |              |               |             |                               |                   |          |        |           |              |  |

After making the required selections click **Proceed** to load corresponding records in the grid.. Enter the **New Price** and select the **Include** checkbox. Click **Update** to apply the **New Price**.

| Select | Field        | Operar       | nd V        | alue           |                         |                   | Also Expired Contracts |        |           |              |
|--------|--------------|--------------|-------------|----------------|-------------------------|-------------------|------------------------|--------|-----------|--------------|
| Custom | er Number    | All          | -           |                |                         |                   |                        |        |           |              |
| Contra | et Number    | All          | •           |                |                         |                   |                        |        |           |              |
|        |              |              |             |                |                         |                   |                        |        |           |              |
|        |              |              |             |                |                         |                   |                        |        |           |              |
|        | Contract No. | Customer No. | Starting Da | te Ending Date | Description             | Item Lot/SerialNo | Quantity               | Price  | New Price | Include      |
| 1      | 000000001    | 02-ALLENAP   | 2/26/2002   | 2/26/2016      | 3rd Party on-site mixed |                   | 1.00                   | 75.00  | 80.00     |              |
| 2      | 000000001    | 02-ALLENAP   | 2/26/2002   | 2/26/2016      | 3rd Party on-site mixed |                   | .00                    | .00    | 84.00     |              |
| 3      | 000000023    | 02-ALLENAP   | 2/26/2002   | 4/26/2019      | Support Plan - 20 Hou   |                   | 1.00                   | 80.00  | 100.00    | $\checkmark$ |
| 4      | 000000174    | 01-ABF       | 2/14/2014   | 2/14/2019      | Installation Support    |                   | 2.00                   | 104.00 | 84.00     |              |
| 5      | 000000191    | 02-CUSTOM    | 3/26/2015   | 3/26/2020      | Install                 |                   | 3.00                   | 300.00 | 84.00     |              |
| 6      | 000000193    | 01-AVNET     | 3/27/2015   | 3/26/2020      | Installation Support    |                   | 1.00                   | 84.00  | 84.00     |              |
| 7      | 000000194    | 01-AVNET     | 3/27/2015   | 3/26/2020      | Installation Support    |                   | 1.00                   | 84.00  | 84.00     |              |
| 8      | 000000195    | 01-AVNET     | 3/27/2015   | 3/26/2020      | Installation Support    |                   | 1.00                   | 84.00  | 84.00     |              |
| 9      | AVNET        | 01-AVNET     | 3/31/2014   | 4/3/2024       | Support Plan - 20 Hou   |                   | 2.00                   | .00    | 84.00     | $\checkmark$ |
|        |              |              |             |                |                         |                   |                        |        |           |              |
|        |              |              |             |                |                         |                   |                        |        |           |              |
|        |              |              |             |                |                         |                   |                        |        |           |              |
|        |              |              |             |                |                         |                   |                        |        |           |              |
|        |              |              |             |                |                         |                   |                        | Clear  | Cancel    | Update       |

|       | t Field      | Operar       |          | Valu | e           |                         |                   | Also Expired Contracts |        |           |        |
|-------|--------------|--------------|----------|------|-------------|-------------------------|-------------------|------------------------|--------|-----------|--------|
|       | mer Number   | All          | •        |      |             |                         |                   |                        |        |           |        |
| ,onua | act Number   | AI           |          |      |             |                         |                   |                        |        |           |        |
|       | Contract No. | Customer No. | Starting | Date | Ending Date | Description             | Item Lot/SerialNo | Quantity               | Price  | New Price | Incluc |
| 1     | 000000001    | 02-ALLENAP   | 2/26/20  | 102  | 2/26/2016   | 3rd Party on-site mixed |                   | 1.00                   | 80.00  | 80.00     | 4      |
| 2     | 000000001    | 02-ALLENAP   | 2/26/20  | 102  | 2/26/2016   | 3rd Party on-site mixed |                   | .00                    | .00    | 84.00     |        |
| 3     | 000000023    | 02-ALLENAP   | 2/26/20  | 102  | 4/26/2019   | Support Plan - 20 Hou   |                   | 1.00                   | 100.00 | 100.00    |        |
| 4     | 000000174    | 01-ABF       | 2/14/20  | 14   | 2/14/2019   | Installation Support    |                   | 2.00                   | 104.00 | 84.00     |        |
| 5     | 000000191    | 02-CUSTOM    | 3/26/20  | 15   | 3/26/2020   | Install                 |                   | 3.00                   | 300.00 | 84.00     |        |
| 6     | 000000193    | 01-AVNET     | 3/27/20  | 15   | 3/26/2020   | Installation Support    |                   | 1.00                   | 84.00  | 84.00     |        |
| 7     | 000000194    | 01-AVNET     | 3/27/20  | 15   | 3/26/2020   | Installation Support    |                   | 1.00                   | 84.00  | 84.00     |        |
| 8     | 000000195    | 01-AVNET     | 3/27/20  | 15   | 3/26/2020   | Installation Support    |                   | 1.00                   | 84.00  | 84.00     |        |
| 9     | AVNET        | 01-AVNET     | 3/31/20  | 14   | 4/3/2024    | Support Plan - 20 Hou   |                   | 2.00                   | 84.00  | 84.00     |        |
| 1     |              |              |          |      |             |                         |                   |                        |        |           |        |

After Update the **Prcie** field is updated with the New Price:

#### Product Line Maintenance

Use the **Job Code** field to enter the desired Job Code for a given product line. Whenever items from this product line will be sold against a contract, appropriate costing and billing information will be posted to the Contract File, organized by Job Code.

| see Product Line Maintenance (SMD) 3/27/2015                                                                                                    |                                                                                                    |
|----------------------------------------------------------------------------------------------------|----------------------------------------------------------------------------------------------------|
| Product Line     C&A     Id     I     III       Description     CABLES & ACCESSORIES       1. Main     2. Accounts                                                                                                    | Apply                                                                                                    |
| Product Type       Finished Good         Valuation       Standard Cost         Procurement       Buy         Inventory Cycle       C         Allow Back Orders       ✓         Allow Trade Discount       ✓         Inactive Item       □         Explode Kit Items       Prompt         Commission Method       Standard         Commission Rate       0.000%         Base Commission       .00         Confirm Cost Increase in Receipt of Goods       □         Allocate Landed Cost       ✓ | Unit of Measure   Standard   EACH   Purchases   EACH   No. of   Sales   EACH   No. of   Sales   EACH   No. of   Sales   EACH   No. of   EACH   No. of   EACH   No. of   EACH   No. of   EACH   No. of   EACH   No. of   EACH   No. of   EACH   Price   Code   STD   STANDARD   Quantity   Price   Code   STD   STANDARD   Quantity   Price   Code   STD   STANDARD   Quantity   Price   Code   STD   STANDARD   Quantity   Price   Code   STD   STANDARD   Quantity   Price   Code   Standard   None   Image: Code   Quantity   Price   Code   Allow Returns   Restocking Charge Method   None   Job   Code   400-000-000   Cancel   Delete |
|                                                                                                    | Accept Cancel Delete 😝 🕜                                                                                                    |

The program will search for Job Codes based on priorities. It will search first in the Inventory Master File, then in the Product Line Master File. If the system fails to find Job Codes in either of these master files, then it will use a **Material Job Code** from the **Service Management Options** program.

#### Bill of Materials Maintenance

The **Routing Number** is used in the manufacturing/repair/installation of current Bill. The user can enter it manually or select from the Routing Numbers list opened through the Lookup button. The Routing Numbers that are set up in the **SM Routing Maintenance** will be listed here.

| Bill of Materials Maintena                     | nce (SMD) 3/27/2015 |        |                       |        |               |            |
|------------------------------------------------|---------------------|--------|-----------------------|--------|---------------|------------|
| Bill NumberBEL2500Revision000Bill TypeStandard |                     | S Term | ् <b>। । ।</b><br>nal |        | Copy From     | More       |
| <u>1</u> . Header <u>2</u> . Lines             | ]                   |        |                       |        |               |            |
|                                                |                     | n (−0p | tion Categori         | es     |               |            |
| Drawing Number POS INS                         | TALLATION           | 1      | Display Pole          | e      |               | Required   |
| Drawing Revision                               |                     | 2      | Signature P           | ad     |               | Required   |
| Routing Number POS INS                         |                     | 3      |                       |        |               | Required   |
| Current Revision 000 🔍                         | 5                   | 4      |                       |        |               | Required   |
| Date Last Used                                 |                     | 5      |                       |        |               | Required   |
| Maximum Lot Size                               | 0                   | 6      |                       |        |               | Required   |
|                                                |                     | 7      |                       |        |               | Required   |
| Print Components                               |                     | 8      |                       |        |               | Required   |
| Bill Has Options 🛛 🔽                           |                     | 9      |                       |        |               | Required   |
| L                                              |                     |        |                       |        |               | ]          |
|                                                |                     |        |                       |        |               |            |
|                                                |                     |        |                       |        |               |            |
|                                                |                     |        |                       |        |               |            |
|                                                |                     |        |                       |        |               |            |
|                                                |                     |        |                       | Accept | <u>Cancel</u> | lete 👌 🕜 ; |

Note: In order to have the WO Routing Numbers listed in the lookup, if the Work Order module is installed; it is necessary to have those Routing Numbers setup also in the SM.

#### Customer Maintenance

#### Main Tab

The **Territory Code** field and the **Hours** button have been added under on the **Main** tab of the **Customer Maintenance** screen.

| 🔓 Customer Maii          | ntenance (5MD) 3/27/2015                                                                                                    |
|--------------------------|----------------------------------------------------------------------------------------------------|
|                          | ABF                                                                                                    |
| <u>1</u> . Main <u>2</u> | Additional <u>3</u> . Statistics <u>4</u> . Summary <u>5</u> . History <u>6</u> . Invoices <u>7</u> . Transactions <u>8</u> . S/Os <u>9</u> . S/Ms                                                                                                    |
| Address                  | 2131 N. 14th Street     Image: Code     01 Q Net 30 Days       Suite 100     Primary Contact     ARTIE JOHN Q Artie Johnson       Accounting Department     Ship Code     UPS BLUE                                                                                                    |
| ZIP Code                 | Sizestimate         Sizestimate         Sizestimate |
| City                     | Milwaukee State WI                                                                                                    |
| Country                  | USA 🔍 United States of America Tax Schedule WI MILMIL Q                                                                                                    |
| Residential Addr         |                                                                                                    |
| Salesperson              | 0100 Q Jim Kentley Split Comm Calculate taxes on Labor Items                                                                                                    |
| Telephone                | (414) 655-4787 Ext 219 Credit Hold                                                                                                    |
| Fax                      |                                                                                                    |
| Territory Code           | ARIZON 🔍 Region Arizona                                                                                                    |
| E-mail Address           | artie@abf.com Mours Paperjess                                                                                                    |
| URL Address              | www.abf.com                                                                                                    |
|                          | Accept Cancel Delete 🔒 😱                                                                                                    |

The **Territory Code** can be entered from the **Main** tab when the customer does not have several **Ship To Addresses.** The **Territory Code** can be entered also in the **Customer Ship To Address Maintenance** screen. Together with the **Territory Code** in the **Technician Master File**, this code can be used to filter out the tasks that can be dispatched to a given technician.

The "Calculate taxes on Labor item" checkbox is available on the Main tab of the Customer Maintenance if the "Calculate taxes on Labor based on" option is not set to None in the S/M options. Check this box to use the Tax Classes on Dispatch Lines.

Use the **Hours** button to launch the **Customer Hours Maintenance** screen to maintain the daily opening and closing times for the customer.

| sa | ዋ Customer Hours Maii | ntenance  |                           | × |
|----|-----------------------|-----------|---------------------------|---|
|    | Customer No. 01-ABF   |           | American Business Futures |   |
|    |                       |           |                           |   |
|    |                       | Open Time | Close Time                |   |
|    | Monday                | 9:00AM    | 6:00PM                    |   |
|    | Tuesday               | 9:00AM    | 6:00PM                    |   |
|    | Wednesday             | 9:00AM    | 6:00PM                    |   |
|    | Thursday              | 9:00AM    | 6:00PM                    |   |
|    | Friday                | 9:00AM    | 5:00PM                    |   |
|    | Saturday              | 9:00AM    | 2:00PM                    |   |
|    | Sunday                |           |                           |   |
|    |                       |           | <u> </u>                  |   |

These hours can be viewed during Task Data Entry and Dispatch Data Entry.

The **Territory Code** field has been added to the **Customer Ship To Address Maintenance** screen. In conjunction with the **Territory Code** in the **Technician Master File**, this code can be used to filter out the tasks that can be dispatched to a given technician.

| Seperation Customer Ship- | To Address Maintenance ?                             |
|---------------------------|------------------------------------------------------|
| Location Code<br>Name     | 2 - , 14 4 D DI<br>American Business Futures Primary |
| Name                      | American business rutures                            |
| Address                   | Racine Warehouse 🔗 Residential Address 🗌             |
|                           | 5411 Kendrick Place                                  |
|                           |                                                      |
| ZIP Code                  | 53120                                                |
| City                      | Racine State WI                                      |
| Country                   | USA 🔍 United States of America                       |
| Telephone                 | (414) 995-4319 Ext                                   |
| Fax                       | Batch Fax                                            |
| E-mail Address            |                                                      |
| Contact                   | JOHN QUINN 🔍 John Quinn                              |
| Warehouse                 | 001 🔍 EAST WAREHOUSE                                 |
| Salesperson               | 0100 🔍 Jim Kentley                                   |
| Territory Code            | ARIZON 🔍 Region Arizona                              |
|                           |                                                      |
| Cales Tax                 |                                                      |
| Tax Schedule              | WI 🔍 Wisconsin Exemptions                            |
| Calculate taxes on        |                                                      |
|                           | Accept Cancel Delete 😝 🕢                             |

Use the **Hours** button to launch the **Customer Ship to Hours Maintenance** screen to maintain the daily opening and closing times for the customer job site. These hours can be viewed during **Task Data Entry** and **Dispatch Data Entry**.

| 🔓 Customer Ship to Ho | urs Maintei  | nance                     | × |
|-----------------------|--------------|---------------------------|---|
| Customer No. 01-ABF   |              | American Business Futures |   |
| Ship To 2             | American Bus | iness Futures             |   |
|                       | Open Time    | Close Time                |   |
| Monday                | 8:00AM       | 5:00PM                    |   |
| Tuesday               | 8:00AM       | 6:00PM                    |   |
| Wednesday             | 8:00AM       | 6:00PM                    |   |
| Thursday              | 9:00AM       | 6:00PM                    |   |
| Friday                | 9:00AM       | 5:00PM                    |   |
| Saturday              | 9:00AM       | 2:00PM                    |   |
| Sunday                | 12:00AM      | 12:00AM                   |   |
|                       |              | <u>D</u> K <u>C</u> ancel |   |

Check the **Calculate taxes on Labor** box to use the **Tax Classes** on Dispatch Lines, when the Ship to Address is selected for the task. This option is unavailable if the "**Calculate taxes on Labor based on**" option is set to "**None**" in the **S/M options**.

#### Additional Tab

| 🔓 Customer Maintenance (SMD) 6/18/2014                                                                                                    |                                                                                                    |
|----------------------------------------------------------------------------------------------------|----------------------------------------------------------------------------------------------------|
| Customer No. 01-ABF 2. [1] Normal American Business Futures                                                                                                    | Copy From     Renumber                                                                                                    |
| <u>1</u> . Main <u>2. Additional</u> <u>3</u> . Statistics <u>4</u> . Summary <u>5</u> . H                                                                                                    | istory <u>6</u> . Invoices <u>7</u> . Transactions <u>8</u> . S/Os <u>9</u> . S/Ms                                                                                                    |
| Comment       Call Ed for credit approval.         Open Item Customer       Internet Enabled         Customer Status       Active         Inactive Reason       Imactive Reason         Default Task No.       0000100         Data Entry       Bill Freq Code         Price Level       1         Bill Freq Code       1         Dit Pymt Type       CREDIT CARD         Discount Rate       .000 %         Fin Charge Rate       1.500%         Item Code       WIDGET         8" x 10" Widgets | Printing         Sort       AMER       Statement Cycle       M         Customer Type       A2       Print Dun Message       Image: Contract is Required for Task         Batch Fax       Image: Contract is Required for Task       Image: Contract is Required for Task       Image: Contract is Required for Task         Contract is Required for Task       Image: Contract is Required for Task       Image: Contract is Required for Task       Image: Contract is Required for Task         Primary Credit Card Information       Image: Contract is Required for Task       Image: Contract is Required for Task       Image: Contract is Required for Task         Primary Credit Card Information       Image: Contract is Required for Task       Image: Contract is Required for Task       Image: Contract is Required for Task         Payment Type       MC       MC       MC Card       Cardholder Name       Cardholder Name       Cardholder Name       Image: Contract is Required for Task       Image: Contract is Required for Task       Image: Contract is Required for Task       Image: Contract is Required for Task       Image: Contract is Required for Task       Image: Contract is Required for Task       Image: Contract is Required for Task       Image: Contract is Required for Task       Image: Contract is Required for Task       Image: Contract is Required for Task       Image: Contract is Required for Task       Image: Contract is Required for Task       Image: Contract is Required for Task |
|                                                                                                    | Accept Cancel Delete 🔒 🕢                                                                                                    |

Enter a letter or number for the **Bill Frequency Code** to denote a scheme of Billing Frequency.

Select the **Contract is Required for Task** and **Customer PO Number is Required for Task** check boxes if you want the Tasks for current Customer to be always created with Contract and Customer PO Number specified.

When one of the boxes is checked, the program will not accept Task Entries without **Contract number** or **Customer PO** specified.

You can select the **Default Task Number** to be displayed automatically when selecting the customer in the **Quick Dispatch Line Entry** program.

#### <u>228</u>

#### S/Ms Tab

The **S/Ms** tab represents a list box, which displays all **Contracts** and **Tasks** for current Customer. Contract and Task Nos display all Contracts and Tasks sequentially. The Contract's **Total Amount** is displayed in the **Amount** field.

| lustomer No.      | 01-ABF        |                       |              |                    | 🕅 📋 Сору                          | From Renum             | i <u>b</u> er More ▼ |
|-------------------|---------------|-----------------------|--------------|--------------------|-----------------------------------|------------------------|----------------------|
| lame              | American Bus  | iness Futures         |              |                    |                                   |                        |                      |
| <u>1</u> . Main ] | 2. Additional | <u>3</u> . Statistics | 4. Summary   | <u>5</u> . History | <u>6</u> . Invoices <u>7</u> . Ti | ransactions <u>8</u> . | S/Os <u>9</u> . S/Ms |
| Contract No       | . Start Date  | End Date              | Туре         | Status             | Billing Type                      | Amount De              | escription 🔺 🙀       |
| 000000014         | 2/26/2002     |                       | Prev. Maint. | New                | Fixed Percent Compl.              | 950.00 Bu              | ilding 🚽 😽           |
| 000000016         | 2/26/2002     |                       | Service      | New                | Time and Material                 | 2,000.00 Gu            |                      |
| 000000018         | 2/26/2002     |                       | Service      | New                | Time and Material                 | 1,500.00 Fu            | niture repair. 🛛 🔯   |
| 000000024         | 5/27/2002     |                       | Service      | New                | Time and Material                 | 600.00 CTask           | Data Entry, Alt-T    |
| 000000025         | 2/27/2002     |                       |              | New                | Time and Material                 | I,UUU.U <b>L</b>       |                      |
| 000000026         | 2/14/2014     |                       | Prev. Maint. | New                | Time and Material                 |                        | utine repairs        |
| 000000031         | 8/24/2004     |                       | Service      | New                | Time and Material                 | 500.00 Ab              | -17th Floor E        |
| •                 |               |                       |              |                    |                                   |                        | •                    |
| Task No.          | Entry Date    | Contract No           | Туре         | Status             | Nature of Task                    | Pref. Tech             | Territory            |
| 0000020           | 2/26/2002     | 000000014             | Support Call | Entered            | BUILDING                          | WILL                   |                      |
| 0000031           | 8/13/2004     | 000000026             | Service Call | Entered            | PROGRAM                           | DAVI                   |                      |
| 0000099           | 11/20/2008    | 000000035             | Service Call | Entered            | PROJECT                           | ADAM                   |                      |
| 0000103           | 11/20/2008    | 000000035             | Service Call | Open               | PROJECT                           | WILL                   |                      |
| 0000105           | 11/20/2008    | 000000036             | Service Call | Hold A/R           | PROJECT                           | HILL                   |                      |
| 0000108           | 11/20/2008    | 000000036             | Service Call | Entered            | PROJECT                           | BRN                    |                      |
| 0000111           | 11/20/2008    | 000000036             | Service Call | Hold A/R           | PROJECT                           | HILL                   |                      |
| •                 |               |                       |              |                    |                                   |                        | •                    |
|                   |               |                       |              |                    |                                   |                        |                      |

Use the Search button located to the right of the list box to search for Contracts/Tasks by applying additional selection filters.

| search for SMs              |                   |                  |                   | ? ×                      |
|-----------------------------|-------------------|------------------|-------------------|--------------------------|
| Contract Types to View -    |                   |                  |                   | ]                        |
| All Types 🔽 Se              | rvice 🔽           | Prev. Maint. 🛛 🔽 | Fixed Hours       | 2                        |
| Contract Billing Types to V | iew               |                  |                   |                          |
| All Billing Types 🔽         | Time and Material | 🔽 Fi             | ed Percent Compl. |                          |
|                             | Fixed Upon Compl. | 🗹 Fi             | ed On Going       |                          |
| Contract Statuses to View   |                   |                  |                   |                          |
| All Statuses 🔽 Ho           | ld 🗹 New          | 🗹 🖸 Oper         | Closed            |                          |
| View Tasks by Contract      | _ Activ           | ve 🔽 Histo       | IV 🗌              |                          |
| Select Field                | Operand           | Value            |                   |                          |
| Contract Number             | All 🔹             |                  |                   |                          |
| Contract Starting Date      | All 🔹             |                  |                   |                          |
| Contract Ending Date        | All 🔹             |                  |                   |                          |
|                             |                   |                  |                   |                          |
|                             |                   |                  |                   | <u>OK</u> <u>C</u> ancel |

Select the **View Tasks by Contract** to load in the list box only the Tasks associated with the selected Contract.

| ustomer No.                                                                                      | 01-ABF                                                                      |                                                                                   | [-1, [_1] (K                                                                                  | a a d di                                                       | 📋 Сору                           | From Renu                                    | m <u>b</u> er More.                                      | ·· 1 |
|--------------------------------------------------------------------------------------------------|-----------------------------------------------------------------------------|-----------------------------------------------------------------------------------|-----------------------------------------------------------------------------------------------|----------------------------------------------------------------|----------------------------------|----------------------------------------------|----------------------------------------------------------|------|
| ame                                                                                              | American Bus                                                                | siness Futures                                                                    |                                                                                               |                                                                |                                  |                                              |                                                          |      |
| <u>1</u> . Main ]                                                                                | <u>2</u> . Additional                                                       | <u>3</u> . Statistics                                                             | 4. Summary                                                                                    | <u>5</u> . History                                             | <u>6</u> . Invoices <u>7</u> . T | ransactions <u>8</u> .                       | . S/Os <u>9</u> . S                                      | 6/Ms |
| Contract No                                                                                      |                                                                             |                                                                                   | Туре                                                                                          |                                                                | ling Type                        | Amount D                                     | escription                                               | H    |
| 000000026                                                                                        | 2/14/2014                                                                   | 4 2/14/2016                                                                       | Prev. Maint.                                                                                  | New Tin                                                        | ne and Material                  | 0.00 R                                       | outine repairs                                           | 8    |
|                                                                                                  |                                                                             |                                                                                   |                                                                                               |                                                                |                                  |                                              |                                                          |      |
|                                                                                                  |                                                                             |                                                                                   |                                                                                               |                                                                |                                  |                                              |                                                          |      |
|                                                                                                  |                                                                             |                                                                                   |                                                                                               |                                                                |                                  |                                              |                                                          |      |
|                                                                                                  |                                                                             |                                                                                   |                                                                                               |                                                                |                                  |                                              |                                                          |      |
|                                                                                                  |                                                                             |                                                                                   |                                                                                               |                                                                |                                  |                                              |                                                          |      |
|                                                                                                  |                                                                             |                                                                                   |                                                                                               |                                                                |                                  |                                              |                                                          |      |
|                                                                                                  |                                                                             |                                                                                   |                                                                                               |                                                                |                                  |                                              |                                                          |      |
| •                                                                                                |                                                                             |                                                                                   |                                                                                               |                                                                |                                  |                                              | F                                                        |      |
| •                                                                                                |                                                                             |                                                                                   |                                                                                               |                                                                |                                  |                                              | Þ                                                        |      |
| ✓ Task No.                                                                                       | Entry Date                                                                  | Contract No                                                                       | Туре                                                                                          | Status                                                         | Nature of Task                   | Pref. Tech                                   | ►<br>Territory                                           |      |
|                                                                                                  | Entry Date<br>8/13/2004                                                     | Contract No                                                                       | Type<br>Service Call                                                                          | Status<br>Entered                                              | Nature of Task                   |                                              | ►<br>Territory                                           |      |
| Task No.<br>0000031                                                                              | 8/13/2004                                                                   | 000000026                                                                         | Service Call                                                                                  | Entered                                                        |                                  | DAVI                                         |                                                          |      |
| Task No.<br>0000031<br>0000840                                                                   | 8/13/2004<br>10/30/2013                                                     | 000000026<br>000000026                                                            | Service Call<br>Service Call                                                                  | Entered<br>Entered                                             |                                  | DAVI<br>SANT                                 | ARIZON                                                   |      |
| Task No.<br>0000031<br>0000840<br>0000845                                                        | 8/13/2004<br>10/30/2013<br>11/6/2013                                        | 000000026<br>000000026<br>000000026                                               | Service Call<br>Service Call<br>Installation                                                  | Entered<br>Entered<br>Entered                                  |                                  | DAVI<br>SANT<br>SANT                         | ARIZON                                                   |      |
| Task No.<br>0000031<br>0000840<br>0000845<br>0000846                                             | 8/13/2004<br>10/30/2013<br>11/6/2013<br>11/6/2013                           | 000000026<br>000000026<br>000000026<br>000000026                                  | Service Call<br>Service Call<br>Installation<br>Service Call                                  | Entered<br>Entered<br>Entered<br>Entered                       |                                  | DAVI<br>SANT<br>SANT<br>SANT                 | ARIZON<br>ARIZON<br>ARIZON                               |      |
| Task No.<br>0000031<br>0000840<br>0000845<br>0000845<br>0000846<br>0000847                       | 8/13/2004<br>10/30/2013<br>11/6/2013<br>11/6/2013<br>11/6/2013              | 000000026<br>000000026<br>000000026<br>000000026<br>000000026<br>000000026        | Service Call<br>Service Call<br>Installation<br>Service Call<br>Manufacturing                 | Entered<br>Entered<br>Entered<br>Entered<br>Entered            |                                  | DAVI<br>SANT<br>SANT<br>SANT<br>SANT         | ARIZON<br>ARIZON<br>ARIZON<br>ARIZON<br>ARIZON           |      |
| Task No.<br>0000031<br>0000840<br>0000845<br>0000846<br>0000846<br>0000847<br>0000848            | 8/13/2004<br>10/30/2013<br>11/6/2013<br>11/6/2013<br>11/6/2013<br>11/6/2013 | 000000026<br>00000026<br>00000026<br>00000026<br>00000026<br>00000026<br>00000026 | Service Call<br>Service Call<br>Installation<br>Service Call<br>Manufacturing<br>Service Call | Entered<br>Entered<br>Entered<br>Entered<br>Entered<br>Entered | PROGRAM                          | DAVI<br>SANT<br>SANT<br>SANT<br>SANT<br>SANT | ARIZON<br>ARIZON<br>ARIZON<br>ARIZON<br>ARIZON           |      |
| Task No.<br>0000031<br>0000840<br>0000845<br>0000845<br>0000846<br>0000847<br>0000848<br>0000849 | 8/13/2004<br>10/30/2013<br>11/6/2013<br>11/6/2013<br>11/6/2013              | 000000026<br>000000026<br>000000026<br>000000026<br>000000026<br>000000026        | Service Call<br>Service Call<br>Installation<br>Service Call<br>Manufacturing                 | Entered<br>Entered<br>Entered<br>Entered<br>Entered<br>Entered |                                  | DAVI<br>SANT<br>SANT<br>SANT<br>SANT         | ARIZON<br>ARIZON<br>ARIZON<br>ARIZON<br>ARIZON<br>ARIZON |      |
| Task No.<br>0000031<br>0000840<br>0000845<br>0000846<br>0000846<br>0000847<br>0000848            | 8/13/2004<br>10/30/2013<br>11/6/2013<br>11/6/2013<br>11/6/2013<br>11/6/2013 | 000000026<br>00000026<br>00000026<br>00000026<br>00000026<br>00000026<br>00000026 | Service Call<br>Service Call<br>Installation<br>Service Call<br>Manufacturing<br>Service Call | Entered<br>Entered<br>Entered<br>Entered<br>Entered<br>Entered | PROGRAM                          | DAVI<br>SANT<br>SANT<br>SANT<br>SANT<br>SANT | ARIZON<br>ARIZON<br>ARIZON<br>ARIZON<br>ARIZON           |      |

The Active checkbox is selected by default to view Active Tasks. Select the **History** checkbox to view also the Tasks from History (with status "Closed").

By default **All Types**, **All Billing Types** and **All Statuses** are selected for **Contracts** to view.

Use the solutions located to the right to access correspondingly the **Contract** Maintenance and Task Data Entry.

The **S/Ms** list box has been provided also in the **Customer Inquiry**. From the S/Ms tab of the **Customer Inquiry** drill down to the **Task Inquiry** is available

#### **Customer Sales History**

The **Sales History** button added under the **More...** drop down menu allows for viewing the Sales History of current Customer for the Items having the **Track Customer Site Inventory** option selected on the **Additional** tab of **Item Maintenance**.

| SP Customer Maintenance (SMD) 7/6/2015                                    |                                            |                               |                                                                                             |
|---------------------------------------------------------------------------|--------------------------------------------|-------------------------------|---------------------------------------------------------------------------------------------|
| Customer No. 01-ABF                                                       | 5. Et 14 🔺 🕨 🖬 📋 👘                         | Copy From                     | Sal. <u>H</u> ist                                                                           |
| Name American Business Futures                                            |                                            | Customer Credit Limit Is E    | Contacts                                                                                    |
| <u>1</u> . Main <u>2</u> . Additional <u>3</u> . Statistics <u>4</u> . Su | mmary <u>5</u> . History <u>6</u> . Invoid | ces 7. Transactions 8. S/Os   | Items<br>Ship To Address                                                                    |
| Address 2131 N. 14th Street                                               | Terms Cod                                  | 🖢 🛛 🔍 Net 30 Days             | I <u>T</u> Customer                                                                         |
| Suite 100                                                                 | Primary Co                                 | ntact 🛛 ARTIE JOHN 🔍 Art      | I <u>n</u> voices Inquiry<br><u>R</u> MA Inquiry                                            |
| Accounting Department                                                     | Ship Code                                  | UPS BLUE                      | S <u>a</u> les History                                                                      |
| ZIP Code 53205-1204                                                       | Primary Shi                                | i <u>p To</u> 2 🔍 American Bu | usiness Future                                                                              |
| City Milwaukee                                                            | State WI                                   |                               |                                                                                             |
| Country USA 🔍 United States of Am                                         | erica <u>Tax Sched</u>                     | ule 🛛 WEMILMIL 🔍              |                                                                                             |
| Residential Addr                                                          |                                            | Milwaukee E <u>x</u>          | emptions                                                                                    |
| Salesperson 0100 🔍 Jim Kentley                                            | Split Comm Calculate ta                    | axes on Labor Items 🛛 🔽 💆     |                                                                                             |
| Telephone (414) 655-4787 Ext                                              | 219 Credit Hold                            | i 🔲 🧰                         |                                                                                             |
| Fax                                                                       | Credit Limi                                |                               | 1                                                                                           |
| Territory Code ARIZON 🔍 Region Arizona                                    | ] [                                        |                               |                                                                                             |
| E-mail Address artie@abf.com                                              |                                            | Hours                         |                                                                                             |
| URL Address www.abf.com                                                   |                                            |                               |                                                                                             |
| L                                                                         |                                            |                               |                                                                                             |
|                                                                           |                                            | Accept Cancel Delete          | -<br>-<br>-<br>-<br>-<br>-<br>-<br>-<br>-<br>-<br>-<br>-<br>-<br>-<br>-<br>-<br>-<br>-<br>- |

Upon pressing **Sales History** button, the **Customer Item Sales History** screen is opened loaded with respective information about the Item, Invoice number, Invoice Date, Sold Date and Warranty Expiration Date.

The Sold Date field displays the Ship Date from Invoice Header.

| Item Code 🛛 🛆 | Description         | Lot   | Invoice No. | Inv Date   | Sold Date  | Warr. Exp          | 🔁 🔼   |
|---------------|---------------------|-------|-------------|------------|------------|--------------------|-------|
| 1001-HON-H252 | HON 2 DRAWER LETTE  |       | 0100250     | 3/24/2014  | 3/24/2014  | 4/22/2014          |       |
| 1001-HON-H252 | HON 2 DRAWER LETTE  |       | 0100254     | 4/2/2014   | 4/2/2014   | 5 Invoice History, | Alt-Z |
| 1001-HON-H252 | HON 2 DRAWER LETTE  |       | 0100265     | 4/28/2015  | 4/28/2015  | 5/28/2015          |       |
| 1001-HON-H254 | HON 4 DRAWER LETTE  |       | 0100184     | 9/10/2013  | 9/10/2013  | 11/9/2013          |       |
| 1001-HON-H254 | HON 4 DRAWER LETTE  |       | 0100211     | 9/10/2013  | 9/10/2013  | 11/9/2013          |       |
| 1001-HON-H254 | HON 4 DRAWER LETTE  |       | 0100225     | 9/10/2013  | 9/10/2013  | 11/9/2013          |       |
| 2480-8-50     | DESK FILE 8" CAP 50 | JAN10 | 0100064     | 2/27/2002  | 2/27/2002  |                    |       |
| 2480-8-50     | DESK FILE 8" CAP 50 | 11    | 0100087     | 1/13/2003  | 1/13/2003  |                    |       |
| 2480-8-50     | DESK FILE 8" CAP 50 | JAN10 | 0100110     | 11/20/2008 | 11/20/2008 | 1/19/2009          |       |
| 2480-8-50     | DESK FILE 8" CAP 50 | JAN10 | 0100119     | 11/20/2008 | 11/20/2008 | 1/19/2009          |       |
| 2480-8-50     | DESK FILE 8" CAP 50 | JAN10 | 0100265     | 4/28/2015  | 4/28/2015  | 6/27/2015          |       |
| 6655          | PRINTER STAND W/ BA |       | 0100132     | 3/12/2009  | 3/12/2009  |                    |       |
| D1400         | Door Installation   |       | 0100129     | 2/25/2009  | 2/25/2009  |                    | _     |
|               |                     |       |             |            |            |                    | -     |

There is an option for drill down to the Invoice History.

#### Sales Order Entry

Use the **Contract No.** field to enter a **Contract Number** in order to sell items against that contract. Any existing contract can be selected using the **Lookup** button (the Template contracts are not displayed in the lookup).

| 🔓 Sales Order Entry (SMD) 3/27/2015                                                              |                                                                                                    |
|--------------------------------------------------------------------------------------------------|----------------------------------------------------------------------------------------------------|
| Order Number 0000367 🦾 [ 🖌 📢 📢                                                                   | Copy from Defaults Customer Credit Tasks -                                                                                                    |
| <u>1</u> . Header <u>2</u> . Address <u>3</u> . Lines                                            | 4. Totals 5. Credit Card User Useriig                                                                                                    |
| Order Date 3/27/2015 🛅 Order T                                                                   | ype Standard Order 💌 Master/Repeating No.                                                                                                    |
| Customer No. 01-ABF<br>Contract No. 000000174 🔍 🎊 📺 In:                                          | Image: Stallation Support     Installation Order     Management                                                                                                    |
| Ship Date 3/27/2015                                                                              | Ship To Addr       2       American Business Futures         Terms Code       01       Net 30 Days         Ship Via       UPS BLUE       FOB         Confirm To       John Quinn       Image: Common Common Co |
| Print Order  Print Pick Sheets No. of Ship Labels Quick Print Without Displaying Printing Window | Docs Path                                                                                                    |
| Print <u>O</u> rder Print Pic <u>k</u> 🤔 Recalc Price                                            | Accept Cancel Delete 😝 🕜                                                                                                    |

You can also create a new contract based on a template Contract clicking the **Next Contract No.** button.

| 🔓 Template Con                                                     | tract Number I                                          | ist                                                                                                    |                                                                                                    |      |
|--------------------------------------------------------------------|---------------------------------------------------------|----------------------------------------------------------------------------------------------------|----------------------------------------------------------------------------------------------------|------|
| Contract No. A<br>T00000006<br>T00000007<br>T00000008<br>T00000009 | Customer No<br>02-CUSTOM<br>01-ABF<br>02-ATOZ<br>01-ABF | Bill To Name<br>Custom Craft Products<br>Orange Door & Window Co.<br>A To Z Carpet Supply<br>American Business Futures | ContractDescription<br>Install<br>POS Terminal Warranty<br>Door Installation template<br>Preventive Maintenance |      |
| Search Contra<br>Filters<br>Custom                                 | ict No.                                                 | ▼ Begins with ▼                                                                                                    | ect <u>C</u> ancel 🔀                                                                                            | Find |

The Contract Options screen is opened to allow setting the All Materials Are Covered, All Labor Is Covered options and enter Contract Total Amount.

| 🔓 Contract Options        | ×                            |
|---------------------------|------------------------------|
| All Materials Are Covered | Contract Total Amount 900.00 |
|                           | Proceed Cancel               |

Note that attached contract can be changed in the Lines tab for each item separately. If the **Item contract instead of Order Contract** box is checked in the **Service Management Options** program, items will have asigned the contracts specified for them in the **Inventory Maintenance** program.

Select a line on the **Lines** tab of the **Sales Order Entry** screen. Click in the **Unit Price** field to see the **Average Cost** information in the status line at the bottom of the screen.

| <u>1</u> . Hea                 | imber 0000367<br>ader <u>2</u> . Addre | ]-\_<br>ss ] | 14             |              | Copy <u>f</u> rom<br><u>5</u> . Credit Card |                 | stomer Credil | t Tasks 🔻 |
|--------------------------------|----------------------------------------|--------------|----------------|--------------|---------------------------------------------|-----------------|---------------|-----------|
|                                |                                        |              |                |              |                                             |                 |               |           |
|                                | 🏷 (H) (H) - 🕈                          | 2            | Quick Row      | 1            | ₽□\                                         | í               | 🖄 👯           | 往往尋・      |
|                                | Item Code                              |              | Ordered        | Back Ordered | Unit Price                                  | Create Contract | Extension     |           |
| 1                              | 1001-HON-H252                          | .К           | 2.00           | .00          | 87.000 🗟                                    |                 | 174.00        |           |
| 2                              |                                        |              | .00            | .00          | .000                                        |                 | .00           |           |
|                                |                                        |              |                |              |                                             |                 |               |           |
| <u>دا</u>                      |                                        |              |                |              |                                             |                 |               | Þ         |
| Desc                           |                                        | RAWE         | R LETTER FLE V | W/LCK        |                                             |                 |               | Þ         |
| Desc<br>Ware                   | ehouse 001                             | RAWE         | R LETTER FLE V | W/LCK        |                                             |                 | _             | •         |
| Desc<br>Ware<br>Unit Of        | ehouse 001<br>Measure EACH             | )RAWE        | R LETTER FLE V |              |                                             |                 |               |           |
| Desc<br>Ware<br>Unit Of<br>Shi | ehouse 001                             | PRAWE        | R LETTER FLE V | .00          |                                             |                 |               |           |

#### Installation Order Management

The **Installation Order** checkbox added on the Header tab of Sales Order Entry allows for enabling installation management process. The **Management** button is enabled upon selecting the **Installation Order** checkbox. Upon pressing the button Installation Management screen is opened with respective checkboxes intended for tracking installation management:

| Sales Order Entry (SMD) 3/27/2015                                                                                                    |                                                                                                    |
|----------------------------------------------------------------------------------------------------|----------------------------------------------------------------------------------------------------|
| 0000367 🖓 🚺 📢                                                                                                    | Copy from Defaults Customer Credit Tasks 💌                                                                                                    |
| <u>1</u> . Header <u>2</u> . Address <u>3</u> . Lines                                                                                                    | s 👌 4. Totals 👌 5. Credit Card User Useriig                                                                                                    |
| Order Date 3/27/2015 🛅 Ord                                                                                                    | ler Type Standard Order 💌 Master/Repeating No.                                                                                                    |
| Customer No.         01-ABF           Contract No.         000000196         🔍 🎊 📸 🎬                                                                                                    | American Business Futures Cust PO                                                                                                    |
| Ship Date 3/27/2015 Tatus New Reason Status New EAST WAREHOUSE Sales Tax                                                                                                    | Ship To Addr       2       American Business Futures         Terms Code       01       Net 30 Days         Ship Via       UPS BLUE       FOB         Confirm To       John Quinn       Q         E-mail       artie@abf.com       M         Fax No.       Batch Fax       Comment         Salesperson       0100       Q       Jim Kentley |
| Wisconsin                                                                                                    | Split Comm. No 💌 Split Comm                                                                                                    |
|                                                                                                    |                                                                                                    |
| Wisconsin Print Order Print Pick Sheets No. of Ship Labels Quick Print Without Displaying Printing Windo                                                                                                    | ow Docs Path                                                                                                    |
| Wisconsin<br>Print Order<br>Print Pick Sheets<br>No. of Ship Labels<br>Quick Print Without Displaying Printing Windo<br>rint Order Print Pick<br>Recalc Price                                                                         | ow Docs Path                                                                                                    |
| Wisconsin Print Order Print Pick Sheets No. of Ship Labels 1 Quick Print Without Displaying Printing Windo int Order Print Pick Recalc Price Installation Management                                                                  | ow Docs Path                                                                                                    |
| Wisconsin Print Order Print Pick Sheets No. of Ship Labels Quick Print Without Displaying Printing Windo int Order Print Pick Recalc Price Installation Management Order Review                                                       | ow Docs Path                                                                                                    |
| Wisconsin Print Order Print Pick Sheets No. of Ship Labels Quick Print Without Displaying Printing Windo int Order. Print Pick Recalc Price Installation Management Order Review Ready for Installation                               | ow Docs Path                                                                                                    |
| Wisconsin Print Order Print Pick Sheets No. of Ship Labels Quick Print Without Displaying Printing Windo int Order Print Pick Recalc Price Installation Management Order Review Ready for Installation Credit Approved                | ow Docs Path                                                                                                    |
| Wisconsin Print Order Print Pick Sheets No. of Ship Labels Quick Print Without Displaying Printing Windo int Order. Print Pick Recalc Price Installation Management Order Review Ready for Installation Credit Approved In Production | ow Docs Path                                                                                                    |

Some of these checkboxes are set automatically.

Order Review – this field should be checked manually.

**Ready for Installation** –when checked indicates that inventory is available for installation. This checkbox should be set manually by inventory manager if inventory is in stock for all items.

**In Production** – shows that the Production Task has been generated and being produced. Is automatically checked when a Production Task is generated.

The following message appears upon selecting a Sales Order for which Production Task has been generated:

| 👫 Sage | ERP MAS 90                                | × |
|--------|-------------------------------------------|---|
| į      | This Installation Order is In Production. |   |

All checkboxes except of **In Production** (if the user has respective security enabled in the Role Maintenance) in the Installation Management screen become disabled:

| 👫 Installation Management | ? _ 🗆 🗙 |
|---------------------------|---------|
| Order Review              |         |
| Ready for Installation    |         |
| Credit Approved           |         |
| In Production             |         |
| Installation In Process   |         |
| Installation Completed    |         |
| Change Order              |         |

**Installation in process** – indicates that the Installation Task has been generated and item is being prepared to be installed. This checkbox is set automatically when an Installation Task is generated.

**Installation Completed** – this checkbox is set automatically when the installation task is closed. It will be disabled if the routing assigned to the sales order doesn't contain an installation type task (setup in the Sales Order Setup Options program). This checkbox can be setup manually if needed.

**Change Order** – this flag is automatically set when changes are made to any of the following information on the order:

- changes to price after order review flag is set;
- changes to quantity ordered after Inventory Ready for Installation flag is set;
- adding/deleting items from the order with the Order Review checkbox selected.

Once the checkbox is set, only authorized user may clear it. It is managed by a security role.

**Credit Approved** – this checkbox is automatically set if the **Credit Approve All Orders** checkbox is selected in the Sales Order Options and the Sales Order is Accepted for the Customers with Credit Hold flag turned off in the Customer Maintenance.

If the **Credit Approve All Orders** checkbox is not selected in the Sales Order Options the **Credit Approved** setting becomes role based and only authorized users are allowed to set this flag.

The **Ready for Installation**, **Change Order** and **In Production** settings are also role based and only authorized users are allowed changing these options manually:

| 🔓 Role Main                          | tenance (SMD) 3/27/2015                                                                                                    |
|--------------------------------------|----------------------------------------------------------------------------------------------------|
| Role                                 | Admin 🔄 🖬 🌒 🕨 Copy Role                                                                                                    |
| Description                          | Admin                                                                                                    |
| <u>1</u> . Tasks                     | 2. Security Events 3. Module Options 4. SData Security 5. ODBC Security                                                                                                    |
| t ⊻ Pa<br>t ⊻ Pu<br>t ⊻ Re<br>t ⊻ Sa | orary Master perless Office prchase Order eturn Merchandise Authorization eturn Merchandise Authorization eturn Merchandise Authorization                                                                                                    |
|                                      | Allow Editing Credit Approved Check Box Allow Editing Ready for Installation Check Box Allow Maintain Contract/Task/Dispatch Text Allow Maintaining Dispatch Board Allow to Change Coverage Flag and Amount Allow to Uncheck Change Order Check Box Allow to Uncheck In Production Check Box |
|                                      | <u>Accept</u> <u>D</u> elete                                                                                                    |

The Installation Task cannot be dispatched if the **Order Review**, **Credit Approved** and **Ready for Installation** flags are not set.

#### Sales Order Memo

For installation orders a record is automatically added to the Sales Order memo with a time stamped comment for each change made.

When a change is made in the installation order, upon accepting the Order a new Sales Order Memo Code (IM\_Changes) is automatically added to the Sales Order memos with respective comments about the changes stamped with User ID and the time.

| Sales Order Entry (SMD) 3/27/2015           Order Number         00000367           1. Header         2. Address           3. Lines                       |                                                                                                    |
|----------------------------------------------------------------------------------------------------|----------------------------------------------------------------------------------------------------|
| Order Date         3/27/2015         Order 1           Customer No.         01-ABF           Contract No.         000000196         7/2         Example 1 | Type     Standard Order     Master/Repeating No.       Image: Standard Order     Image: Standard Order     Image: Standard Order       Image: Standard Order     Image: Standard Order     Image: Standard Order       Image: Standard Order     Image: Standard Order     Image: Standard Order                                                                |
| Ship Date 3/27/2015 The asson and a status New Reason and a status New Status New EAST WAREHOUSE Sales Tax<br>Schedule WI Q<br>Wisconsin                  | Ship To Addr       2       American Business Futures         Terms Code       01       Net 30 Days         Ship Via       UPS BLUE       FOB         Confirm To       John Quinn       FOB         E-mail       artie@abf.com       Image: Comment         Comment       Salesperson       0100       Jim Kentley         Split Comm.       No       Split Comm |
| Print Order<br>Print Pick Sheets<br>No. of Ship Labels<br>Quick Print Without Displaying Printing Window<br>Print Order Print Pick<br>Print Order         | Docs Path 🗠 😒                                                                                                    |

| 🔓 Sales Order M                              | emo Maintenance (SN                                                                                                  | MD) 3/27/2015                            | <u>?</u> ×                      |
|----------------------------------------------|----------------------------------------------------------------------------------------------------|------------------------------------------|---------------------------------|
|                                              | L_CHANGES 🗐 🗐 📢                                                                                                    |                                          | <u>S</u> ettings<br><b>Copy</b> |
| Memo Date<br>Expiration Date<br>Auto Display | 3/27/2015                                                                                                    | Reminder Start Date<br>Reminder End Date |                                 |
| Attachment                                   |                                                                                                    |                                          |                                 |
| Changed Unit P<br>Changed Unit P             | e.[Useriig 3/27/2015 01:5<br>rice.[Useriig 3/27/2015 03<br>rice.[Useriig 3/27/2015 03<br>ity Ordered.[Useriig 3/27/2 | 3:08:51 PM]<br>3:09:51 PM]               |                                 |
|                                              |                                                                                                    | <u>Accept</u>                            | Delete                          |

New stamped comments are added in the following cases:

Qty ordered is changed for some line Unit Price is changed A line is Added/Deleted

#### Sales Order Tracking Dashboard

The **Sales Order Tracking Dashboard** has been added under the Sales Order Main menu to enable management of open orders easily. This program allows for displaying the orders matching the selections made.

The following options are available:

- > Order Review
- Ready for Installation
- > In Production
- Installation In Process
- Installation Completed
- Change Order
- > Credit Approved

| 5/0 Order Tra                                                         | acking Das | shboard  |                                      |                  |                                                             |         |      | ?                                | _ 🗆                                                                                                    |
|-----------------------------------------------------------------------|------------|----------|--------------------------------------|------------------|-------------------------------------------------------------|---------|------|----------------------------------|----------------------------------------------------------------------------------------------------|
| Order Review<br>Ready for Insta<br>In Production<br>Installation In P |            |          | Ignore<br>Ignore<br>Ignore<br>Ignore | ><br>><br>><br>> | Installation C<br>Change Orde<br>Credit Approv<br>Ship Date | er      |      | ] Ignore<br>] Ignore<br>] Ignore | <ul><li></li><li></li></ul> |
| Select Field                                                          |            | Opera    | nd                                   | Value            |                                                             |         |      |                                  |                                                                                                    |
| Sales Order Nu                                                        | umber      | All      | -                                    |                  | ٩                                                           |         |      |                                  |                                                                                                    |
| Sales Order Da                                                        | ate        | All      | -                                    |                  |                                                             |         |      |                                  |                                                                                                    |
| Customer Num                                                          | ber        | All      | -                                    |                  |                                                             |         |      |                                  |                                                                                                    |
|                                                                       |            |          |                                      |                  |                                                             |         |      |                                  | ·                                                                                                    |
| Sales                                                                 | Order No.  | Customer | No.                                  | Name             |                                                             | Order D | )ate | Ship Date                        | ·                                                                                                    |
| Sales                                                                 | Order No.  | Customer | No.                                  | Name             |                                                             | Order D | )ate | Ship Date                        | ·`                                                                                                    |
| Sales                                                                 | Order No.  | Customer | No.                                  | Name             |                                                             | Order E | )ate | Ship Date                        |                                                                                                    |
| Sales                                                                 | Order No.  | Customer | No.                                  | Name             |                                                             | Order E | )ate | Ship Date                        |                                                                                                    |
| Sales                                                                 | Order No.  | Customer | No.                                  | Name             |                                                             | Order C | )ate | Ship Date                        |                                                                                                    |
| Sales                                                                 | Order No.  | Customer | No.                                  | Name             |                                                             | Order D | )ate | Ship Date                        |                                                                                                    |
| Sales                                                                 | Order No.  | Customer | No.                                  | Name             |                                                             | Order C | )ate | Ship Date                        |                                                                                                    |
| Sales                                                                 | Order No.  | Customer | No.                                  | Name             |                                                             | Order C | )ate | Ship Date                        |                                                                                                    |
| Clear                                                                 | Order No.  | Customer | No.                                  | Name             |                                                             | Order D |      |                                  | ancel                                                                                                    |

By this program the user can view:

- All the new installation orders that are added to the system,
- All installation orders that are entered, inventory is checked and purchase orders are ordered as needed

This program allows also for entry of **Ship Date** as a selection option. This selection option allows the users to view past due orders/tasks (requiring actions).

It is necessary to press scan after making the necessary selections:

| 5/0 Ord                          | der Tracking Da            | ishboard                  |                                                |                         | ? _ 🗆                                              |
|----------------------------------|----------------------------|---------------------------|------------------------------------------------|-------------------------|----------------------------------------------------|
| Order Re<br>Ready fo<br>In Produ | or Installation            | Ignore                    | Installation (     Change Ord     Credit Appro | ler                     | Ignore     ✓       Ignore     ✓       Ignore     ✓ |
| Installatio                      | on In Process              | Ignore                    | Ship Date                                      |                         | 5/1/2015                                           |
| Select f                         | Field                      | Operand                   | Value                                          |                         |                                                    |
|                                  | )rder Number               | All 🔹                     |                                                |                         |                                                    |
|                                  | )rder Date                 | All 🔹                     |                                                |                         |                                                    |
| Custom                           | ier Number                 | All 🔹                     |                                                |                         |                                                    |
|                                  | <u></u>                    | C                         | [                                              | 0.1.0.1                 | Shi Zoom, Alt-Z                                    |
|                                  | Sales Order No.<br>0000111 | Customer No.<br>02-JELLCO | Name<br>Jellco Packing                         | 0rder Date<br>3/25/2015 |                                                    |
|                                  | 0000112                    | 02-CUSTOM                 | Custom Craft Products                          | 3/3/2015                | 3/28/2015                                          |
|                                  | 0000112                    | 01-ABF                    | American Business Futures                      | 5/18/2015               |                                                    |
|                                  |                            |                           |                                                |                         |                                                    |
|                                  |                            |                           |                                                |                         |                                                    |

In our example the program loaded only the Orders, which are Reviewed and have a Ship Date equal or less than the Ship Date: 5/1/2015 specified on the screen. All other checkboxes have been ignored.

The Zoom button allows the user to open the selected Sales Order.

| 🔓 Sales Order Entry (SMD) 3/26/2015                                                                                                    | ×                                                                                                    |
|----------------------------------------------------------------------------------------------------|----------------------------------------------------------------------------------------------------|
| Order Number 0000112 🖓 [ 1 📢 📢                                                                                                    | Copy from Defaults Customer Credit Tasks -                                                                                                    |
| 1. Header 2. Address 3. Lines                                                                                                    | 4. Totals 5. Credit Card User Useriig                                                                                                    |
| Order Date 3/3/2015 🛅 Order 1                                                                                                    | Type Standard Order 💌 Master/Repeating No.                                                                                                    |
| Customer No. 02-CUSTOM                                                                                                    | 🔍 🔄 📺 Custom Craft Products Cust PO VERBAL                                                                                                    |
| Contract No.                                                                                                    | Installation Order 🔽 Management                                                                                                    |
| Ship Date     3/28/2015       Status Open     Reason       Whse 001     EAST WAREHOUSE       Sales Tax     Schedule       Schedule     CA       California     CA | Ship To Addr       Q         Terms Code       02 Q       2% Ten Days, Net 30 Days         Ship Via       UPS BLUE       Q       FOB         Confirm To       Rex Anderson       Q         E-mail       Image: Comment Call Rex prior to shipping       Image: Comment Call Rex prior to shipping         Salesperson       0300       Q       Harvey Earlwright         Split Comm.       No       Image: Split Comm. |
| Print Order  Print Pick Sheets No. of Ship Labels Quick Print Without Displaying Printing Window                                                                  | 🗖 Docs Path 🔗 🏷                                                                                                    |
| Print Order Print Pick 🐢 Recalc Price                                                                                                    | Accept Cancel Delete                                                                                                    |

#### Sales Order Options

The Allow Transfer Lines From Template Contract To Sales Order checkbox has been added on the Entry tab of Sales Order Options screen to allow for transferring the desired Items/plans from template Contract Items to the Sales Order lines.

**Credit Approve All Orders** – this option is intended for Sales Order Installation Management. If checked, the **Credit Approved** flag in the Installation Management screen is automatically set while accepting an Order entered for the Customer with Credit Hold flag turned off in the Customer Maintenance.

If the **Credit Approve All Orders** checkbox is not selected the Credit Approved flag is disabled and only authorized users are allowed to set it manually.

| 🕸 Sales Order Options (SMD) 3/26/2015                                                                                                    | ? <u>-</u>                                                                                                    |
|----------------------------------------------------------------------------------------------------|----------------------------------------------------------------------------------------------------|
| 1. Main 2. Entry 3. Line Entry 4. Forms                                                                                                    | 5. Printing 6. Quick Print 7. History 8. Job Cost                                                                                                    |
| Batch Processing           Description         Enable         Next Batch           Invoice Data Entry         00024                                                                                                    | Commissions<br>Split Commissions Between Salespersons<br>Customer Split Commission to Override Ship-To Salesperson                                                                                                    |
| Next Automatic Sales Order Number         0000363           Next Automatic Invoice/Shipping Number         0100260                                                                                                    | Default Warehouse for Order/Invoice Header     001     001       Use Shipping Code to Calculate Freight     Yes     Image: Code to Calculate Freight       Allow Transfer Lines From Template Contract to Sales Order     Image: Code to Calculate Freight |
| Files to Check for Duplicate Customer PO Numbers         Check Sales Order Entry         Check Sales Order Invoice Data Entry         Check Sales Order History         Check Accounts Receivable Invoice Data Entry         Check Accounts Receivable Invoice History | Installation Management     Credit Approve All Orders                                                                                                    |
| Task Types For<br>Production                                                                                                    | ]                                                                                                    |
|                                                                                                    |                                                                                                    |

The **Task Types for** options allow specifying Task types to be used when generating Task for Sales Order Header.

#### Creating Sales Order Based on Template Contract

If the Allow Transfer Lines From Template Contract To Sales Order checkbox is selected in the Sales Order options, while creating a Sales Order the user may create a new Contract based on the template contract or select an existing Contract and add additional Items from the template Contract:

Upon pressing the Next Contract button the list of Template Contract Numbers is opened to allow selecting the desired template contract to load the Items from:

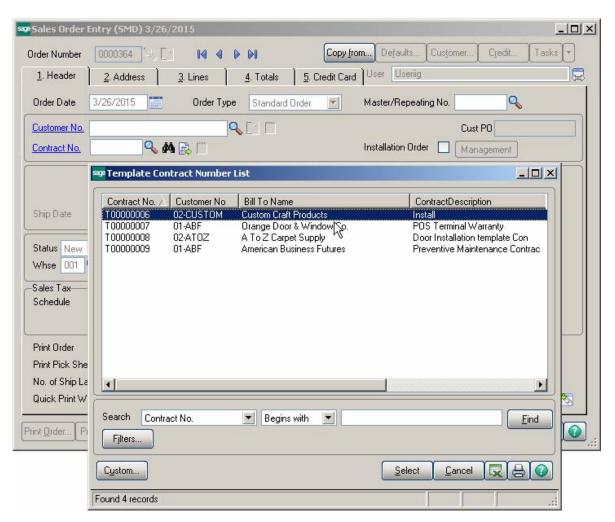

|                                                               | <u>1364</u>              |                                                  |              | C <u>r</u> edit |         |
|---------------------------------------------------------------|--------------------------|--------------------------------------------------|--------------|-----------------|---------|
| <u>1</u> . Header <u>2</u> . ,                                | Address <u>3</u> , Lines | 4. Totals <u>5</u> . Credit Card <sup>User</sup> | senig        |                 |         |
| Order Date 3/26/                                              | 2015 📅 Order Ty          | pe Standard Order 🛒 Master/R                     | epeating No. | Q               |         |
| Customer No. 02-CL                                            | ISTOM                    | 🔍 [ 🖞 🛗 Custom Craft Products                    | С            | ust PO          |         |
| Contract No. 00000                                            | 00191 🔍 🥂 📑 Irist        | all Installation                                 | n Order 🔲 🕅  | lanagement      |         |
| 500 C (                                                       | ontract Items            |                                                  |              |                 |         |
|                                                               |                          |                                                  |              |                 |         |
| Cor                                                           | ntract No. T0000006      |                                                  |              |                 |         |
| Ship Date                                                     |                          |                                                  |              |                 |         |
|                                                               | Item Code                | Description                                      | Orderd       | Amount          | Include |
| Status New                                                    | GB-MD789                 |                                                  | 1            | 70              |         |
| Whse 001 I                                                    | 1001-HON-H252LK          | HON 2 DRAWER LETTER FLE W/ LCM                   | 2            | 80              |         |
| Sales Tax                                                     | 1001-HON-H252            | HON 2 DRAWER LETTER FLE W/O LF                   | 3            | 100             |         |
| Schedule                                                      | 2480-8-50                | DESK FILE 8" CAP 50                              | 2            | 50              | ☑       |
|                                                               | TESTBILL                 | POS Terminal                                     | 1            | 120             |         |
| California                                                    |                          |                                                  |              |                 |         |
|                                                               |                          |                                                  |              |                 |         |
| California                                                    |                          |                                                  |              |                 |         |
| California                                                    |                          |                                                  |              |                 |         |
| California<br>Print Order<br>Print Pick She                   |                          |                                                  |              |                 |         |
|                                                               |                          |                                                  |              |                 |         |
| California<br>Print Order<br>Print Pick She<br>No. of Ship La |                          |                                                  |              |                 |         |

All the lines marked as **Included** are loaded in the Sales Order lines with respective quantity Ordered and Amount:

|                   | der <u>2</u> . Address                                    | <u>3</u> . Lines | <u>4</u> . Totals | 5. Credit Card U | ton ottoning    |           |         |
|-------------------|-----------------------------------------------------------|------------------|-------------------|------------------|-----------------|-----------|---------|
|                   | 🗞 H) H) • 🐼 •                                             | Quick Row        | 2 🔛               | <b>P</b> IU-     |                 |           | 2 G 🛼 • |
|                   | Item Code                                                 | Ordered          | Back Ordered      | Unit Price       | Create Contract | Extension |         |
| 1                 | GB-MD789                                                  | 1.00             | .00               | 70.000           | <b>V</b>        | 70.00     |         |
| 2                 | 1001-HON-H252LK 🔍                                         | 2.00             | .00               | 80.000           | <b>⊻</b>        | 160.00    |         |
| 3                 | 1001-HON-H252                                             | 3.00             | .00               | 100.000          | <b>⊻</b>        | 300.00    |         |
| 4                 | 2480-8-50                                                 | 2.00             | .00               | 50.000           | <b>⊻</b>        | 100.00    |         |
| 5                 | TESTBILL                                                  | 1.00             | .00               | 120.000          | <b>⊻</b>        | 120.00    |         |
| 6                 |                                                           | .00              | .00               | .000             |                 | .00       |         |
| Dispal<br>Startin | k No.<br>tch No.<br>ng Date 3/26/2015<br>g Date 3/26/2020 |                  |                   |                  |                 |           | F       |

The **Starting Date** and **Ending Date** for each Sales Order line Item is calculated based on the Order Date and the Starting-Ending dates interval from Template Contract. So if the Contract duration for an Item was 5 year in the Template Contract the Starting- Ending Dates in the Sales Order will be set so that to have the same 5 year duration. In our example the Starting Date in the Template Contract was 2/26/2010 and ending Date was 2/27/2015. After the line is loaded in the Sales Order its Starting Date is set equal to Order Date: 3/26/2015 and the Ending Date is 3/26/2020.

The Sales Order Header Contract is defaulted to the lines Item Contract field. The **Create Contract** check box allows for transferring lines into the Contract Items Maintenance during Daily Sales Update.

If the **Create Contract** checkbox is selected for an Item in the Sales Order lines, the Item will be added to respective Contract after the Sales Order is invoiced and the Sales Journal updated.

Here is the Contract items grid for the Contract created bsed on the Template Contract while entering the Sales Order:

| ustomer No.<br>ontract Number                            | 02-CUSTOM<br>000000191 | Cu               | stom Craft Products |               |               |                         |
|----------------------------------------------------------|------------------------|------------------|---------------------|---------------|---------------|-------------------------|
| Component)                                               | Labor/Skill            |                  | 모님이                 | Quick Row     | 10   ‡        | ∃⊒(∃(⊒ <mark>⊳</mark> • |
|                                                          | Item Code              | Lot/Serial Numbe | r DI Quantity       | Amount<br>.00 | Starting Date | Ending Date             |
|                                                          |                        |                  |                     |               |               |                         |
| 4                                                        |                        |                  |                     |               |               |                         |
| Description                                              |                        |                  |                     | 1             |               | <b>)</b>                |
| Description<br>Coverage Code                             |                        |                  |                     |               |               |                         |
| Description<br>Coverage Code<br>Response Code            |                        |                  |                     |               |               | L                       |
| Description<br>Coverage Code                             |                        |                  |                     | 1             |               |                         |
| Description<br>Coverage Code<br>Response Code<br>Ship To |                        |                  |                     |               |               |                         |

There are no Contract items.

|                       |           | 0260 - [           |                  |                   | Batch 00024    |           |             |  |
|-----------------------|-----------|--------------------|------------------|-------------------|----------------|-----------|-------------|--|
| <u>1</u> . Hea        | ader      | <u>2</u> . Address | <u>3</u> . Lines | <u>4</u> . Totals | 5. Credit Card |           | 5           |  |
|                       | 🇞 (K      | ) 🙌 - 😒 -          | Quick Row        | 1 🖉               | <b>P</b>       |           | 2 1 4 2 5 • |  |
|                       |           | tem Code           | Ordered          | Shipped           | Unit Price     | Extension | Comment 📐   |  |
| 1                     | GB-MD     | 789                | 1.00             | 1.00              | 70.000         | 70.00     |             |  |
| 2                     | 1001-H    | ON-H252LK          | 2.00             | 2.00              | 80.000         | 160.00    |             |  |
| 3                     | 1001-H    | ON-H252            | 3.00             | 3.00              | 100.000        | 300.00    |             |  |
| 4                     | 2480-8-   | -50                | 2.00             | 2.00              | 50.000         | 100.00    |             |  |
| 5                     | TESTB     | ILL                | 1.00             | 1.00              | 120.000        | 120.00    |             |  |
| 6                     | 6655      |                    | 2.00             | 2.00              | 179.000        | 358.00    |             |  |
| 7                     | 8971      |                    | 3.00             | 3.00              | 2.350          | 7.05      |             |  |
| . 8                   |           |                    | .00              | .00               | .000           | .00       |             |  |
| •                     |           |                    |                  |                   |                |           | <u> </u>    |  |
| Des                   | cription  |                    |                  |                   |                |           |             |  |
|                       | ehouse    | 001                |                  |                   |                |           |             |  |
| Unit Ol               | f Measure | EACH               |                  |                   |                |           |             |  |
| Back Ordered          |           |                    |                  | .00               |                |           |             |  |
| Deia                  | -         | 1                  |                  |                   |                |           |             |  |
| Total Amount 1,115.05 |           |                    |                  |                   |                |           |             |  |

Here is the Contract populated with respective Items after the Invoice is updated:

| ustomer<br>ontract l | No. 02-CUSTOM<br>Number 000000191 | Cust              | om Crai  | ft Products |           |               |                                                                                                    |
|----------------------|-----------------------------------|-------------------|----------|-------------|-----------|---------------|----------------------------------------------------------------------------------------------------|
| Compo                | onent)                            | )                 | ₽        |             | Quick Row | 2 🔀 🕴         | 2 <b>- 1</b> - <b>1</b> - <b>1</b> |
|                      | Item Code                         | Lot/Serial Number | DI       | Quantity    | Amount    | Starting Date | Ending Date 🔺                                                                                                    |
| 1                    | GB-MD789                          | 300-1788          | Ø        | 1.00        | 70.00     | 3/26/2015     | 7/11/2018                                                                                                    |
| 2                    | 1001-HON-H252LK                   |                   |          | 2.00        | 160.00    | 3/26/2015     | 3/26/2020 📅                                                                                                    |
| 3                    | 1001-HON-H252                     |                   |          | 3.00        | 300.00    | 3/26/2015     | 3/26/2020                                                                                                    |
| 4                    | 2480-8-50                         | JAN10             |          | 2.00        | 100.00    | 3/26/2015     | 3/26/2020                                                                                                    |
| 5                    | TESTBILL                          |                   |          | 1.00        | 120.00    | 3/26/2015     | 3/26/2020                                                                                                    |
| 6                    | 6655                              |                   |          | 2.00        | 358.00    | 3/26/2015     | 3/26/2020                                                                                                    |
| 7                    | 8971                              | JAN10             |          | 3.00        | 7.05      | 3/26/2015     | 3/26/2020                                                                                                    |
|                      |                                   |                   |          |             |           |               |                                                                                                    |
| PM                   | Code                              |                   | <b>•</b> | 1           |           | Accept        | Cancel Delete                                                                                                    |

#### Task Generation from Sales Order

There are the following options of generating Tasks from Sales Order:

Generate Task from Sales Order header by the Generate button under the Tasks menu button.

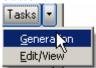

Generate a Task (s) from Sales Order line for, Special, Misc. Items and for a Bill Item

| Sales Order Entry (SMD) 3/26/2015                                                    |                                         |                                                                                                    |  |  |  |  |
|--------------------------------------------------------------------------------------|-----------------------------------------|----------------------------------------------------------------------------------------------------|--|--|--|--|
| Order Number 00000365                                                                | 5 (-), [-] <b>IQ Q D DI</b>             | Copy from Defaults Customer Credit Tasks -                                                                                                    |  |  |  |  |
| <u>1</u> . Header <u>2</u> . Addr                                                    | ress <u>3</u> . Lines <u>4</u> . Totals | 5. Credit Card User Useriig Generation                                                                                                    |  |  |  |  |
| Order Date 3/26/2019                                                                 | 5 🛅 Order Type Standard                 |                                                                                                    |  |  |  |  |
| Customer No. 01-ABF                                                                  | 🔍 [:' 📋 )                               | American Business Futures Cust PO                                                                                                    |  |  |  |  |
| Contract No. 00000001                                                                | 14 🔍 🖾 🛃 🛗 Building                     | Installation Order Management                                                                                                    |  |  |  |  |
| Status New 💌 Reas                                                                    | T WAREHOUSE Fax No.<br>Comment          | 2 American Business Futures<br>01 Net 30 Days<br>UPS BLUE FOB<br>John Quinn<br>artie@abf.com<br>Batch Fax<br>0100 Jim Kentley<br>No Split Comm |  |  |  |  |
| Print Order<br>Print Pick Sheets<br>No. of Ship Labels<br>Quick Print Without Displa | <u></u>                                 | s Path 🔊 😪 🖄                                                                                                    |  |  |  |  |

Press the Generation button to generate a Task for Sales Order Header.

The Generate Tasks screen is opened. When generating Task for Sales Order Header the Routing and Bill Number fields can be left blank. If the **Routing Number** is specified, tasks will be generated for those steps of that routing, which have the **Generate Task** checked in the **Routing Maintenance**.

| 🔓 Generate Tasks | <u></u>                        | × |
|------------------|--------------------------------|---|
| - Task Fields    |                                |   |
| Next Task Number | 0000963                        |   |
| Routing Number   | Q                              |   |
| Bill Number      | Q.                             |   |
| Options          |                                | ز |
| TaskType         | Q                              |   |
| Nature of Task   |                                |   |
|                  |                                |   |
|                  |                                |   |
|                  | <u>G</u> enerate <u>C</u> ance | : |

Press Generate button:

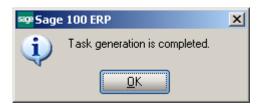

You can view the generated Task(s) by the **Edit/View** button:

| s | 9 Sales ( | )rder Tasks (SMI | 0) 3/26/2015     |             |                                     |                |        |
|---|-----------|------------------|------------------|-------------|-------------------------------------|----------------|--------|
|   | Sales Ord | der No. 0000365  |                  |             |                                     |                |        |
|   |           |                  | Quick Row        | 0 💋         | Taali Zaara Ali Z                   | 3              |        |
|   |           | Task Number      | Task Description | Task Date   | Task Zoom, Alt-Z<br>Technician Lode | Task Typ       | e      |
|   | 1         | 0000963          |                  | 3/26/2015 🧰 | SANT 🔍                              | 🔍 Service Call |        |
|   |           |                  |                  |             |                                     |                |        |
|   |           |                  |                  |             |                                     |                |        |
|   |           |                  |                  |             |                                     |                |        |
|   | •         |                  |                  |             |                                     |                |        |
|   |           |                  |                  |             |                                     | Accept         | Cancel |

The Task Zoom button allows for drill down to Task Data Entry:

| 📪 Task Data Entry              | r (SMD) 3/26/2015                      | >                                        |
|--------------------------------|----------------------------------------|------------------------------------------|
| Task No. 0000963               |                                        | Defaults                                 |
| <u>1</u> . Header              | 2. Address 3. Dispatches               | User Useriig                             |
| Task Date 3/26                 | 72015 Task Time 03:37 PM               | Task Type S 🔍 💭 Service Call             |
| Customer No. 01                | -ABF 🔤 🖓 📑 💼                           | American Business Futures Credit Card    |
| Task Status                    | E 🔍 Entered                            | Salesperson 0100 Q Jim Kentley           |
| Contract No.                   | 000000014 🔍 📋 🔄 Building               | Dflt Pymt Type CHECK                     |
| Job Site Code                  | 2 🔍 American Business Futures          | Sales Order No 0000365                   |
| Job Site Contact               | John Quinn 🔍                           | , Cust PO                                |
| Nature of Task                 | <b>Q</b>                               | Priority Code                            |
| Preferred Tech.                | SANT 🔍 🔍 Santana Juan                  | Bill Freq Code                           |
| Preferred Mach.                | <b>Q</b>                               |                                          |
| Item Number                    | Q                                      | , 🗞 🕅 🐼 🗞 🖄                              |
| Lot/Serial No.                 | Territory                              | ARIZON 🔍 Region Arizona                  |
| Tax Schedule                   | WI 🔍 Wisconsin                         | Separate Invoice 🔲                       |
| Default Misc Item              | Q                                      | Eguipment                                |
|                                | Q                                      | Scheduled Date 3/26/2015 📅 Time 03:37 PM |
| Coverage                       | Q                                      | Due Date 3/26/2015 🛅 Time 03:37 PM       |
| Quote Amount                   | .00 🗐                                  | Quote Hours .00 🗐                        |
| Documents Path                 | C:\Documents and Settings\IIG\My Docum | ents\Tasks\0000963                       |
| Quic <u>k</u> Print <u>B</u> M | A Copy from Quick <u>E</u> mail        | Accept Cancel Delete                     |

Once a task has been generated for Sales Order Header the following message will appear when trying to generate another Task from the Sales Order header:

| see Sage | : 100 ERP                                                                                | × |
|----------|------------------------------------------------------------------------------------------|---|
| ?        | There is/are task(s) already generated for this order.<br>Do you want to generate again? |   |
|          | Yes No                                                                                   |   |

Upon selecting Yes a new Task will be generated for the Sales Order Header.

On the **Lines** tab, tasks generation is available only for order lines with Miscellaneous, Special and Bill Items.

The **Task Generation** button is enabled only if the selected line contains Misc Item, Special Item or Bill Item.

| rder Nur<br><u>1</u> . Hea |                                 | [] [4] 4<br>[3. Lines [] | ▶ ▶ 🗂 📋 🖸              | opy <u>f</u> rom De <u>f</u> au<br>User useriig | lts Cus <u>t</u> omer | Credit Tasks             |
|----------------------------|---------------------------------|--------------------------|------------------------|-------------------------------------------------|-----------------------|--------------------------|
| 1.1100                     |                                 | I - I                    | <u>_</u> . , or and [] |                                                 |                       |                          |
|                            | 🗞 (H) (H) 🔹 🛄 -                 | Quick Row                | 2 💋                    |                                                 |                       | <b>.</b> G (3 <b>.</b> • |
|                            | Item Code                       | Ordered                  | Back Ordered           | Task Generatio                                  | n<br>Extension        | Co                       |
| 1                          | 1001-HON-H252LK                 | 2.00                     | .00                    | 87.000                                          | 174.00                |                          |
| 2                          | /NCBFLDSRV                      | 2.00                     | .00                    | 95.000                                          | 190.00                |                          |
| ~                          |                                 | .00                      | .00                    | .000                                            | .00                   |                          |
| 3                          |                                 |                          |                        |                                                 |                       |                          |
| 3                          |                                 |                          |                        |                                                 |                       |                          |
| ↓<br>Desc                  | cription Field Service          |                          |                        |                                                 |                       |                          |
| ✓ Desc<br>Ware             | ehouse                          |                          |                        |                                                 |                       |                          |
| ✓ Desc<br>Ware<br>Unit Of  | ehouse<br>Measure EACH          |                          |                        |                                                 |                       |                          |
| ✓ Desc<br>Ware<br>Unit Of  | ehouse<br>Measure EACH<br>ipped |                          | .00                    |                                                 |                       |                          |

1. Generating task for Misc or Special Item

Press the **Task Generation** button to open the Generate Tasks screen. The Routing Number or Bill Number is required when Task is generated from SO line.

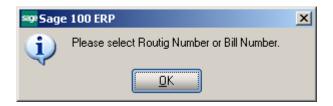

Select a Routing Number or a Bill Number:

| 🔓 Generate Tasks |                  |                                 |
|------------------|------------------|---------------------------------|
| - Task Fields    |                  | ]                               |
| Next Task Number | 0000965          |                                 |
| Routing Number   | POS INSTALLATION | Q                               |
| Bill Number      |                  | Q                               |
| Options          |                  |                                 |
| L                |                  |                                 |
|                  |                  | <u>G</u> enerate <u>C</u> ancel |

When the **Routing Number** is specified, tasks are generated for the steps of the routing, with the **Generate Task** checkbox selected in the **Routing Maintenance**. Here are the Tasks generated for the selected Routing number:

|   |             | <u>Q</u> uick Ro | W  | 0 🎾          |             |                |          |         |          | 2            |  |
|---|-------------|------------------|----|--------------|-------------|----------------|----------|---------|----------|--------------|--|
|   | Task Number | Technician Code  |    | Task Type    | Task Status | Nature Of Task | Jote Hou | ote Amo | pa Ge    | nerated From |  |
| 1 | 0000963     | SANT             | Q, | Service Call | Entered     |                | .00      | .00     | 🗌 Header |              |  |
| 2 | 0000964     | SANT             | Q, | Service Call | Entered     |                | .00      | .00     | 🗌 Header |              |  |
| 3 | 0000965     | SANT             | Q, | Service Call | Entered     |                | .00      | .00     | 🗌 Line 2 |              |  |
| 4 | 0000969     | SANT             | Q, | Service Call | Entered     |                | .00      | .00     | Line 2   |              |  |
|   |             |                  |    |              |             |                |          |         |          |              |  |

2. Task Generation for a Bill Item (available if the **Present Sales Kit as a Set of Regular Items** option is turned off in the **Service Management Options**):

| <u>і</u> . неа             | ader <u>2</u> . Address              | <u>3</u> . Lines | <u>4</u> . Totals | 5. Credit Card                | ser Useriig     |           |                 |
|----------------------------|--------------------------------------|------------------|-------------------|-------------------------------|-----------------|-----------|-----------------|
|                            | > 10 11 - 😒 -                        | Quick Row        | 1 🛃               | 🖗 [] 👼 -                      |                 |           | (d <b>G 🛼 •</b> |
|                            | Item Code                            | Ordered          | Back Ordered      | Task Generation<br>Unit Price | Create Contract | Extension |                 |
| 1                          | BEL2500                              | 2.00             | .00               | 600.000                       |                 | 1,200.00  |                 |
| 2                          | *ANNUALMAINT                         | 1.00             | .00               | 1.200                         |                 | 1.20      |                 |
| 3                          | /TRAING-BRN-                         | 1.00             | .00               | 45.000                        |                 | 45.00     |                 |
| 4                          | r                                    | .00              | .00               | .000                          |                 | .00       |                 |
|                            |                                      |                  |                   |                               |                 |           |                 |
| •                          | cription POS Terminal                |                  |                   |                               |                 |           | Þ               |
| •  <br>Des                 | cription POS Terminal<br>rehouse 001 |                  |                   |                               |                 |           | Þ               |
| •  <br>Des<br>War          |                                      |                  |                   |                               |                 |           | Þ               |
| ●<br>Des<br>War<br>Jnit Of | ehouse 001                           |                  | .00               |                               |                 |           | Þ               |
| Des     War Jnit 01 Sh     | ehouse 001<br>f Measure EACH         |                  |                   |                               |                 |           | F               |

If the selected Bill Number has options, the **Options Selection** screen will be displayed, where you can change options.

The Generate Tasks screen is opened with the Bill number selected and disabled:

| 🔓 Generate Tasks |                | _ 🗆 🗙              |
|------------------|----------------|--------------------|
| - Task Fields    |                |                    |
| Next Task Number | 0000975        |                    |
| Routing Number   |                |                    |
| Bill Number      | BEL2500        | 그, []              |
| Options          | 01,Y           | ا ن.               |
| L                |                |                    |
|                  | <u>G</u> enera | ate <u>C</u> ancel |
|                  |                |                    |

For the steps having **Mfg** checkbox selected in the Routing Maintenance Dispatches will be automatically created under the Task. If in the Miscellaneous Item Maintenance there is Miscellaneous Charge type Item setup that matches the Labor Code, a Labor Charge line will be added for the Step of the Routing having that **Labor Code and Technician** specified.

If there is Routing Number (with respective steps for Task generation) assigned to the Bill Option Code additional tasks are generated for that option code by the same logic.

| Task 1<br>4 0000963<br>5 0000973 |        | ask Description     | Task Date | Technician Code |    |               |             |                |                          |            |        |         |
|----------------------------------|--------|---------------------|-----------|-----------------|----|---------------|-------------|----------------|--------------------------|------------|--------|---------|
|                                  | 9 LCa  |                     |           | recinician code |    | Task Type     | Task Status | Nature Of Task | te H <mark>ite An</mark> | n Dispatch | Ge     | enera 📥 |
| E 000007                         | ~ 100  | abinet Work / ho    | 3/26/2015 | 🔟 SANT          | Q, | Service Call  | Entered     |                | 00.00                    |            | Line 2 |         |
| 2 000034                         | '5 Pu  | ull Material        | 3/26/2015 | 📰 SANT          | Q, | Manufacturing | Entered     |                | 00 .00                   |            | Line 1 |         |
| 6 000097                         | '6 As  | ssembly Unit        | 3/26/2015 | I SANT          | Q, | Manufacturing | Entered     |                | 00 .00                   |            | Line 1 |         |
| 7 000097                         | '7 Te  | est Unit            | 3/26/2015 | 📰 SANT          | Q, | Service Call  | Entered     |                | 00.00                    |            | Line 1 |         |
| 8 000097                         | '8 Ge  | et electrical       | 3/26/2015 | 📰 SANT          | Q, | Service Call  | Entered     |                | 00 .00                   |            | Line 1 |         |
| 9 000097                         | '9 Ca  | abinet Work / ho    | 3/26/2015 | 🔟 SANT          | Q, | Service Call  | Entered     |                | 00 .00                   |            | Line 1 |         |
| 10 000098                        | 10 Ins | stallation of softw | 3/26/2015 | SANT            | Q, | Service Call  | Entered     | TRAINING       | 00. 00                   |            | Line 1 |         |

Here is an example of Manufacturing Dispatch generated for the selected Bill number:

| 🕮 Task Data Entry (SMD) 3/26/2015                                                                     |                      | ĸ  |
|----------------------------------------------------------------------------------------------------|----------------------|----|
| Task No. 0000980                                                                                      | De <u>f</u> aults    |    |
| <u>1</u> . Header <u>2</u> . Address <u>3</u> . Dispatches User User                                  | eriig                |    |
|                                                                                                    |                      |    |
| Dispatch No. Dispatch Date Technician Technician Name Status<br>0001 3/26/2015 ADAM Adams Arnold Open |                      |    |
| odon ovzovzono Advini Addinis Antolo open                                                             |                      |    |
|                                                                                                    |                      |    |
|                                                                                                    |                      | П  |
|                                                                                                    |                      | П  |
|                                                                                                    |                      | П  |
|                                                                                                    |                      | П  |
|                                                                                                    |                      | Π  |
|                                                                                                    |                      | Π  |
|                                                                                                    |                      | П  |
|                                                                                                    |                      | П  |
|                                                                                                    |                      | П  |
|                                                                                                    |                      | П  |
|                                                                                                    |                      | П  |
|                                                                                                    |                      | П  |
|                                                                                                    |                      |    |
| Quick Print <u>B</u> MA Copy from Quick <u>E</u> mail                                                 | Accept Cancel Delete | ]. |

The Bill Item is exploded in the generated Dispatch:

| Dispato<br>ask No.        |               | Entry (SMD) 3<br>000980 🖓        |                  | allation of software |               | ₽ 🖷          |                  |          | _ 🗆 |
|---------------------------|---------------|----------------------------------|------------------|----------------------|---------------|--------------|------------------|----------|-----|
| ispatch<br><u>1</u> . Hea |               | 001 [-+, [-1<br><u>2</u> . Lines | 3. Credit Card   |                      | er Use        |              |                  |          |     |
| -                         |               |                                  |                  |                      |               |              |                  |          |     |
|                           | 🔊 🕅           | ⁵.                               | Quick Row        | 1 🖉 🛛 🖗 🖗            | 3             | ç            | <b>⊠ ∾</b> (∃ (∃ | <b>~</b> |     |
|                           | Ite           | em Code                          | De               | cription             |               | Ordered      | Unit Price       |          |     |
| 1                         | BEL250        | 0 🔍                              | POS Terminal     |                      |               | 2.00         | 600.000          |          |     |
| 2                         | 1001-HC       | DN-H252                          | HON 2 DRAWER LE  | TTER FLE W/O LK      |               | 20.00        | 78.120           |          |     |
| 3                         | 4886-18       | -14-3                            | PAPER CADDY 18'V | / 14''D 3''H         |               | 2.00         | 45.000           |          |     |
| 4                         | 6655          |                                  | PRINTER STAND W  | / BASKET             |               | 4.00         | 179.000          |          |     |
| 5                         |               |                                  |                  |                      |               | .00          | .000             |          |     |
| •                         |               |                                  |                  |                      |               |              |                  | •        |     |
| Ware                      | ehouse        | 001                              |                  | ۹. –                 |               |              |                  |          |     |
|                           | Measure       |                                  |                  |                      |               |              |                  |          |     |
|                           | e Level       | 1                                |                  |                      |               |              |                  |          |     |
|                           | : Class       | TX                               |                  | -                    |               |              |                  |          |     |
| 104                       |               | 10                               |                  |                      |               |              |                  |          |     |
|                           |               |                                  |                  |                      |               | Total Amount | 3,5(             | 68.40    |     |
|                           |               |                                  |                  |                      |               |              | · · · ·          |          |     |
|                           |               |                                  |                  |                      |               |              |                  |          |     |
|                           |               |                                  |                  |                      |               |              |                  |          |     |
|                           |               |                                  |                  |                      |               |              |                  |          |     |
|                           |               |                                  |                  |                      |               |              |                  |          |     |
| uic <u>k</u> Prir         | nt <u>B</u> M |                                  | Manufacturing    |                      | Labo <u>r</u> | Accept       | <u>C</u> ancel   | Delete   |     |
| <u></u> 1 11              |               | <u> </u>                         |                  |                      | 23201         |              |                  |          |     |

Here is the Labor charge line added:

| Labor Charge D   | ata Entry (SM     | D) 3/26/2015    |         |                |              | _ 🗆                          |
|------------------|-------------------|-----------------|---------|----------------|--------------|------------------------------|
| Task No. 000098  | 0 Dispal          | ch No. 0001     | Dispato | h Date 3/26/20 | 15 Starting  | 3/26/2015 04:58 PM           |
|                  |                   |                 |         |                | Ending       | 3/26/2015 04:58 PM           |
| Start            |                   | Quick Row       | 1 🔁     |                |              |                              |
| Labo             | or/Skill Code     | Technician Code |         | Hours Spent    | Billing Rate | Extension                    |
| 1 INSTAL         | L 🔍               | ADAM            | Q       | .00            | 55.000       | .00                          |
| 2                |                   |                 | Q       | .00            | .000         | .00                          |
|                  |                   |                 |         | 7              |              |                              |
| Description      | Installation Serv | ices            |         | 4              |              |                              |
| Tax Class        | ΤX                |                 |         |                |              |                              |
| Disc %           |                   | 0.0             | 000     |                |              |                              |
| Over, Start Date | 3/26/2015         |                 |         | -              |              |                              |
| Over, Start Time | 04:58 PM          |                 |         |                | Total Amou   | int .00                      |
|                  |                   |                 | 1 50    |                | rotarAmot    | .00                          |
|                  |                   |                 |         |                | Accept       | <u>Cancel</u> <u>D</u> elete |

#### **Production Generation when Closing Manufacturing Dispatch**

When Manufacturing Dispatch is Closed, the program generates Production with the Bill number and Quantity loaded.

| 🔓 B/M Production Entry Batch                                                                                                    |
|----------------------------------------------------------------------------------------------------|
| Batch Number       Q       Q       Image: Additional state in the state in the state in th |
| Status     Created By       Entries     0       Modified By         Accept       Delete                                                                                                    |
|                                                                                                    |
| Production Entry (SMD) 3/27/2015                                                                                                    |
| Production Number         0000004           Batch         00004          Defaults           1. Header         2. Lines                                                                                                    |
| Production Date 3/27/2015                                                                                                    |
| Bill Number     BEL2500     POS Terminal       Bill Type     Standard                                                                                                    |
| Revision     000       Option Code        Quantity     2.00       Unit of Measure     EACH                                                                                                    |
| Parent Warehouse       001       Q       EAST WAREHOUSE         Component Warehouse       001       Q       EAST WAREHOUSE         Explode Sub-Assemblies                                                                                                    |
| Accept Cancel Delete                                                                                                    |

Specify the **Lot/Serial Number**, if the Bill number represents a Lot/Serial Item, then go to the **Lines** tab, make distribution for Lot/Serial items, if any, and finish creating Production entry with the **Accept** button.

If Production is generated for a Bill **Number** with Lot/Serial component the Quantity/Bill is set to 0. The **Comment** field indicates the Quantity/Bill, which the user may enter and distribute manually.

|                      | n Number | ry (5MD) 3/22/2013<br>r 0000001 [], [_1] [1] [1] [1]<br>2. Lines | 0 01    | Batch (    |                                         | _ □      |
|----------------------|----------|------------------------------------------------------------------|---------|------------|-----------------------------------------|----------|
|                      | • 😒      | Quick Row                                                        | 3 🎾     |            |                                         | <b>-</b> |
|                      |          | Component Item Code                                              | Extende | d Quantity | Comment                                 |          |
| 1                    | 1001-H0  | DN-H252LK                                                        |         | 4.00       |                                         |          |
| 2                    | 1001-H0  | DN-H254LK                                                        |         | 2.00       |                                         |          |
| 3                    | 2480-8-5 | 50                                                               |         | .00        | Quantity/Bill - 1 ( Generation from S/M | I)       |
| 4                    | 4886-18  | -14-3                                                            |         | 2.00       |                                         |          |
| 5                    | 6650-26  | -16-11                                                           |         | 2.00       |                                         |          |
| 6                    |          |                                                                  |         | .00        |                                         |          |
| •                    |          |                                                                  |         |            |                                         | •        |
|                      | ription  | DESK FILE 8" CAP 50                                              | -       |            |                                         |          |
|                      | ehouse   | 001                                                              |         |            |                                         |          |
| Unit Of Measure EACH |          |                                                                  |         |            |                                         |          |
| Costing              |          | •                                                                |         |            |                                         |          |
|                      |          |                                                                  |         |            |                                         |          |
| _                    |          |                                                                  |         |            | ccept <u>C</u> ancel <u>D</u> elete     |          |

# No **Sales Order** or **Invoice** is generated for **Manufacturing Dispatches** during Dispatch **Closing**.

For Bill number, which represents Lot/Serial Item the Lot/Serial number specified on the Production header will be carried over to the corresponding Contract Header during the Production Register/Update in case no Lot/Serial number is specified on the Contract being generated during Task generation in the Sales Order Entry.

#### S/O Invoice Data Entry

Enter the **Contract Number** to sell items against that contract. Any existing contract can be selected using the **Lookup** button (the Template contracts are not displayed in the lookup).

| 張 5/0 Invoice Data Entry (SMD) 3/22/2013 |                                       |                          |  |  |  |  |
|------------------------------------------|---------------------------------------|--------------------------|--|--|--|--|
| Invoice No. 0100067 - 5 1 1 4            | ▶ ▶ 1 (11)<br>Lines <u>4</u> . Totals | Defaults Customer Credit |  |  |  |  |
| Invoice Date 3/22/2013 🛅 In              | woice Type Standard Invoice 💌         | Sales Order Number       |  |  |  |  |
| Customer No. 01-ABF                      | 🔍 🛃 🛛 American Bu                     | siness Futures           |  |  |  |  |
|                                          | M Installation Costing                | Cust PO                  |  |  |  |  |
| Order Status 1 Step                      | Apply to Inv #                        | Print Invoice 🔽          |  |  |  |  |
| Ship Date 3/22/2013                      | Ship To Addr 2 🔍 Ameri                | can Business Futures     |  |  |  |  |
| Due Date 4/21/2013 🛅                     | Terms Code 01 🔍 Net 30 Da             | iys                      |  |  |  |  |
| Discount Date 3/22/2013                  | Ship Via UPS BLUE                     | 🔍 FOB 🛛 🛛 Tracking       |  |  |  |  |
| Warehouse 001 🔍                          | Confirm To John Quinn                 |                          |  |  |  |  |
| EAST WAREHOUSE                           | E-mail artie@abf.com                  |                          |  |  |  |  |
| - Sales Tax                              | Fax No.                               | Batch Fax                |  |  |  |  |
| Schedule VI 🔍                            | Comment                               |                          |  |  |  |  |
| Wisconsin                                | <u>Salesperson</u> 0100 🔍 Jim         | Kentley                  |  |  |  |  |
|                                          | Split Comm. No 💌 Split                | Comm                     |  |  |  |  |
|                                          |                                       |                          |  |  |  |  |
|                                          |                                       |                          |  |  |  |  |
|                                          |                                       |                          |  |  |  |  |
|                                          |                                       |                          |  |  |  |  |
| Quick Print 🚯 🛛 🕹 🖓                      |                                       |                          |  |  |  |  |

Select Contract Memo for current Contract.

If the **Use Item contract instead of Order contract** box is selected in the **Service Management Options**, the contracts set for the items in the **Inventory Maintenance** program for the items will be used instead of the contract of the Sales Order (or Invoice) to generate contracts during invoice update.

The **Create Contract**, **Generate Multiple Contracts**, and **Item Contract** fields work similar to the corresponding fields in the Sales Order Entry program.

| 5/0 Invoice Data Entry (5MD) 3/22/2013          woice No.       0100067         Customer       Credit |                                                |           |         |             |              |                        |
|----------------------------------------------------------------------------------------------------|------------------------------------------------|-----------|---------|-------------|--------------|------------------------|
| <u>1</u> . Header <u>2</u> . Address <u>3</u> . Lines <u>4</u> . Totals                               |                                                |           |         |             |              |                        |
|                                                                                                    | » 🕅 🕅 • 🕾 •                                    | Quick Row | 1       | <b>9</b> 00 |              | <b>≈</b> ∉4 <b>₽</b> • |
|                                                                                                    | Item Code                                      | Ordered   | Shipped | Unit Price  | Extension    | C                      |
| 1                                                                                                    | 1001-HON-H252                                  | 2.00      | 2.00    | 84.000      | 168.00       |                        |
| 2                                                                                                    |                                                | .00       | .00     | .000        | .00          |                        |
|                                                                                                    |                                                |           |         |             |              |                        |
| •                                                                                                    |                                                |           |         |             |              | Þ                      |
|                                                                                                    | Code 170-000-000                               |           |         |             |              | Þ                      |
| Job                                                                                                   | Code 170-000-000                               |           |         |             |              |                        |
| Job<br>Create<br>Gen. M                                                                               | Contract                                       | <br>☑     |         |             |              | •                      |
| Job<br>Create<br>Gen. M<br>Item I                                                                     | Contract<br>lult. Contr.<br>Contract 000000003 |           |         |             |              |                        |
| Job<br>Create<br>Gen. M<br>Item I                                                                     | Contract                                       |           |         |             | Total Amount | 168.00                 |

#### **Return Merchandise Authorization**

#### RMA Entry

The **Contract No.** field with its **Contract Memo** has been added to the **Header** tab of **RMA Entry** screen. The user may select an existing Contract or just create a new Contract during Return Entry.

| see RMA Entry (SMD) 3/27/2015                                                                                              |                                        |
|----------------------------------------------------------------------------------------------------|----------------------------------------|
| RMA Number     00000032     1     I     I     I       1. Header     2. Address     3. Lines                                | Defaults) Customer) Credit             |
| RMA Date         3/27/2015           Customer No.         Q         1           Contract No.         Q         4         2 |                                        |
| RMA Status New Expire Date 4/26/2015                                                                                       | !                                      |
| Return Via MAIL & Return To 0000 & DEF                                                                                     | FAULT RETURN TO ADDF Return Addr       |
| Ship To                                                                                                    | Inspect on Receipt                     |
| E-mail<br>Fax No. Batch Fax                                                                                                | Print Customer RMA  Print RMA Receiver |
| Quick Print 🛞 🖄 press Sales Order                                                                                          | Accept Cancel Delete 🖨 🕢               |

Upon pressing the Next Contract button the Template Contract Number List is opened allowing the user to select a template and create new Contract based on it.

| 😎 Template Contract Number L                                                                                                    | ist                                                                                                    |                                                                                                    |
|----------------------------------------------------------------------------------------------------|----------------------------------------------------------------------------------------------------|----------------------------------------------------------------------------------------------------|
| Contract No.         Customer No           T00000006         02-CUSTOM           T00000007         01-ABF           T00000008         02-ATOZ           T00000009         01-ABF | Bill To Name<br>Custom Craft Products<br>Orange Door & Window Co.<br>A To Z Carpet Supply<br>American Business Futures | ContractDescription<br>Install<br>POS Terminal Warranty<br>Door Installation template Con<br>Preventive Maintenance Contrac |
|                                                                                                    |                                                                                                    |                                                                                                    |
| Search Contract No.<br>Filters                                                                                                    | Begins with                                                                                                    | <u>Eind</u>                                                                                                    |
| Custom                                                                                                    | <u>S</u> el                                                                                                    | ect <u>C</u> ancel 戻 🔒 🕢                                                                                                    |
| Found 4 records                                                                                                    |                                                                                                    | .::                                                                                                    |

Click on the Contract field hyperlink to open the Contract Data Entry screen.

| see RMA Entry (SMD) 3/27/2015                                                                                                    |                                        |
|----------------------------------------------------------------------------------------------------|----------------------------------------|
| RMA Number     00000032     Image: Image: Im | Defaults Customer Credit               |
| RMA Date         3/27/2015           Customer No.         02-CUSTOM         Custom Cractic Contract No.           Contract No.         000000197         Custom Cractic Contract No.         Custom Cractic Contract No.                                                                                                    | ft Products                            |
| RMA Status New 💌 Expire Date 4/26/2015                                                                                                    |                                        |
| Return Via MAIL S Return To 0000 S DEF                                                                                                    | AULT RETURN TO ADDF Return Addr        |
| Ship To     Q       Confirm To     Rex Anderson       Comment                                                                                                    | Inspect on Receipt                     |
| E-mail<br>Fax No. Batch Fax                                                                                                    | Print Customer RMA  Print RMA Receiver |
| Quick Print 🥐 Apress Sales Order                                                                                                    | sccept Cancel Delete 🔒 🕢               |

If the new Contract is created based on the Template Contract with Contract Items, those Items are loaded into the newly created Contract:

| Contract Data Entry (SMD) 3/27/2015  Contract No. 000000197 [-+, [-], [-] NTC                                                                                | La A A A A A A A A A A A A A A A A A A A                                                                                                    |  |  |  |  |
|----------------------------------------------------------------------------------------------------|----------------------------------------------------------------------------------------------------|--|--|--|--|
| <u>1</u> . Header <u>2</u> . Address <u>3</u> . Lines                                                                                                    | 4. Tasks <u>5</u> . JC History <u>6</u> . Transactions                                                                                                    |  |  |  |  |
| Contract Date 3/27/2015                                                                                                    |                                                                                                    |  |  |  |  |
| Customer No. 02-CUSTOM                                                                                                    | 🔍 💭 🔟 Custom Craft Products                                                                                                    |  |  |  |  |
| Contract Type     Service       Contract Status     New       Start Date     3/27/2015       End Date     3/27/2020       Billing Type     Time and Material | Job Site Code       21       Custom Craft Products         Confirm To       Rex Anderson       Comment         Fax No.       E-mail       Image: Comment mail to be a comment mail to be a comment mail to be a |  |  |  |  |
| Generation Document None Contract Amount From Header Bill Freq Code  Tech All Materials Are Covered All Labors Are Covered                                   | PM Code       Image: Constraint of Constraints         Number of Days       Image: Constraints         TaskType       Image: Constraints         Nature of Task       Image: Constraints         Total Fixed Hours       Image: Constraints         Documents Path       C:\Documents and Settings\IIG\My Docume                                                                                                    |  |  |  |  |
| Contract Items                                                                                                    | Total Amount 900.00                                                                                                    |  |  |  |  |
| Quick Print Generation Copy from                                                                                                    | <u>Accept</u> <u>Cancel</u> elete                                                                                                    |  |  |  |  |

While generating express Sales Order from RMA Entry, the Contract Number selected on the RMA Header is transferred to the generated Sales Order:

| 🔓 Sales Order Entry (SMD) 3/27/2015                                                                                                    |                                                                                                    |
|----------------------------------------------------------------------------------------------------|----------------------------------------------------------------------------------------------------|
| Order Number 0000370                                                                                                    | 📺 Copy from Defaults Customer Credit Tasks 💌                                                                                                    |
| 1. Header 2. Address 3. Lines                                                                                                    | 4. Totals 5. Credit Card User Useriig                                                                                                    |
| Order Date 3/27/2015 🛅 Order                                                                                                    | Type Standard Order 💌 Master/Repeating No.                                                                                                    |
| Customer No. 02-CUSTOM<br>Contract No. 000000197 🔍 🏠 🚉 📺 Ir                                                                                                    | Custom Craft Products     Cust PD       Installation Order     Management                                                                                                    |
| Ship Date 3/27/2015<br>Status New Reason<br>Whse 001 Status EAST WAREHOUSE<br>Sales Tax<br>Schedule CA Schedule CA Schedule Schedule CA Schedule Schedule CA Schedule Schedule CA Schedule Schedule CA Schedule Schedule | Ship To Addr       Image: Constraint of the second second se |
| Print Order<br>Print Pick Sheets<br>No. of Ship Labels 1<br>Quick Print Without Displaying Printing Window                                                                                                    |                                                                                                    |
| Print <u>O</u> rder Print Pic <u>k</u> 🤔 Recalc Price                                                                                                    | Accept Cancel Delete 🖶 🕢                                                                                                    |

#### RMA Receipts Entry

The **Contract No.** field with its **Contract Memo** has been added to the **Header** tab of **RMA Entry** screen:

| 🚡 RMA Receip                                               | ts Entry (5MD) 10/11/2013                                                   |                                 |
|------------------------------------------------------------|-----------------------------------------------------------------------------|---------------------------------|
| RMA No. 00000<br><u>1</u> . Header                         | 074 [-4, [-4] <b>[-4] [-4] ● ●</b> ●<br><u>2</u> . Address <u>3</u> . Lines | Defaults Customer Credit        |
| Receipt Date<br><u>Customer No.</u><br><u>Contract No.</u> | 10/11/2013 📺<br>01-ABF 🔍 🚺 American B                                       | usiness Futures                 |
| RMA Date                                                   | 10/11/2013 🛅 RMA Status 1 Step                                              |                                 |
|                                                            | MAIL <u>Q Return To</u> 0000 Q DEF                                          | AULT RETURN TO ADDF Return Addr |
| Ship To<br>Confirm To<br>Comment                           | 2 American Business Futures<br>John Quinn Q<br>Call Ed for credit approval. | Inspect on Receipt              |
| E-mail<br>Fax No.                                          | artie@abf.com                                                               |                                 |
|                                                            |                                                                             | Accept Cancel Delete 🔒 📀        |

The user can select a **Contract No** from the Contract lookup list while entering RMA Receipt.

While generating transactions the Contract number is transferred to the generated sales documents: Sales Order and Credit Memo type Invoice:

|                                                                                                    | Lines <u>4</u> . Totals Voice Type Credit Memo Sales Order Number                                                                                                    |  |  |  |  |
|----------------------------------------------------------------------------------------------------|----------------------------------------------------------------------------------------------------|--|--|--|--|
| Customer No.     01-ABF     Q     Image: American Business Futures       Contract No.     000000243     Q     Cust PD                                           |                                                                                                    |  |  |  |  |
| Order Status 1 Step<br>Ship Date 10/11/2013 1<br>Due Date 110/11/2013 1<br>Discount Date 111<br>Warehouse 001 4<br>EAST WAREHOUSE<br>Sales Tax<br>Schedule CA 4 | Apply to Inv # 0100247       RMA No.       0000074       Print Invoice         Ship To Addr       2       American Business Futures         Terms Code       01       Net 30 Days         Ship Via       UPS BLUE       F0B       Tracking         Confirm To       John Quinn       Image: Comment Call Ed for credit approval.       Image: Comment Call Ed for credit approval.         Salesperson       0100       Jim Kentley       Split Comm |  |  |  |  |
| luick Print (?)                                                                                                    |                                                                                                    |  |  |  |  |

#### **Job Cost Integration**

#### Job Masterfile Maintenance

The **Contract No.** field has been replaced with the S/M **Contract No.** field on the **Job Masterfile Maintenance** screen.

| 🚮 Job Masterfil             | e Maintenance                              |                       |                                     | ? <u> </u>                 |  |
|-----------------------------|--------------------------------------------|-----------------------|-------------------------------------|----------------------------|--|
| Job No. S                   | MD1151 🔍 Description ABF-                  | 17 th Floor Buildo    | ut                                  |                            |  |
| <u>1</u> . Main             | <u>2</u> . Job Status <u>3</u> . Change Or | rders <u>4</u> . Bill | ing History                         |                            |  |
| Customer No.<br>Job Address | 01-ABF                                     | American Busin        | ess Futures                         | Cost Code <u>R</u> enumber |  |
| JOD Address                 |                                            | _                     | Job Status                          | Open 💌                     |  |
| Contact                     | Artie Johnson                              | ٩,                    | Status Date<br>Estimated Start Date | 03/22/2013                 |  |
| Phone                       | (414) 555-4787 Extension 219               |                       | Estimated Completion Date           |                            |  |
| Comment                     |                                            |                       | Actual Start Date                   |                            |  |
| Estimator                   | Manager                                    |                       |                                     |                            |  |
| L                           |                                            | ]                     | Retain Transaction Detail           |                            |  |
| Job Type                    | 000 🔍 STANDARD JOB TYPE                    |                       | Unit of Measure                     | SQUARE FT                  |  |
| Acctg Method                | Percentage of Completion 💌                 |                       | Total SQUARE FT                     | 0                          |  |
| Bill Method                 | Fixed   Retention %                        | .00%                  | Calculate Sales Tax                 |                            |  |
| Contract No.                | 00000014                                   |                       |                                     |                            |  |
|                             | Accept     Delete                          |                       |                                     |                            |  |
|                             |                                            |                       |                                     | IIG SMD 10/8/2013          |  |

When entering a **Job**, you can select a Contract from the Contract Number lookup. When a contract is selected in the **Contract No.** field, click the Contract hyperlink to open the selected contract.

| Contract Data Entry (SMD) 10/8/2013<br>Contract No. 000000014 - [1] NTC 🚺 |                                                                      |  |  |  |
|---------------------------------------------------------------------------|----------------------------------------------------------------------|--|--|--|
| <u>1</u> . Header <u>2</u> . Address <u>3</u> . Lines                     | 4. Tasks 5. JC History                                               |  |  |  |
| Contract Date 7/1/2013                                                    |                                                                      |  |  |  |
|                                                                           |                                                                      |  |  |  |
| Customer No. 01-ABF                                                       | 🔍 💫 American Business Futures                                        |  |  |  |
| Contract Type Prev. Maint.                                                | Job Site Code 🛛 🔍 American Business Futures                          |  |  |  |
| Contract Status New                                                       | Job Site Code Z American Business Futures<br>Confirm To John Quinn Q |  |  |  |
| Start Date 7/1/2013                                                       | Comment                                                              |  |  |  |
| End Date 7/1/2014                                                         | Fax No.                                                              |  |  |  |
| Billing Type Time and Material                                            | E-mail artie@abf.com                                                 |  |  |  |
|                                                                           |                                                                      |  |  |  |
| Generation<br>Document None                                               | PM Code M Q Monthly                                                  |  |  |  |
| Contract Amount From Header                                               | Number of Days 30 Last Task Gen. Date 7/1/2013                       |  |  |  |
| Bill Freq Code                                                            | TaskType                                                             |  |  |  |
|                                                                           | Nature of Task                                                       |  |  |  |
| All Materials Are Covered                                                 | Total Fixed Hours 0 Used Hours 0:00                                  |  |  |  |
| All Labors Are Covered                                                    |                                                                      |  |  |  |
|                                                                           | Documents Path 🔊 🖄                                                   |  |  |  |
| Contract Items                                                            | Total Amount .00                                                     |  |  |  |
| luic <u>k</u> Print Generation                                            | Accept Cancel Delete                                                 |  |  |  |

You can select any existing Contract from the lookup.

#### Cost Code Maintenance

The S/M Job Code field has been added on the Cost Code Maintenance screen under the Job Cost Setup menu.

| 🚮 Cosl                 | t Code Mai      | ntenance                 |                 |                         |                        |      |                 |      |                            | ? _ 🗆 🗙       |
|------------------------|-----------------|--------------------------|-----------------|-------------------------|------------------------|------|-----------------|------|----------------------------|---------------|
| Cost C<br><u>S/M J</u> |                 | 02-122-003<br>00-000-000 | 🔍 De<br>🔍 Field | escription<br>Service L | Installation-<br>.abor | Cond | crete Co        | ring |                            | App <u>ly</u> |
|                        | <u>1</u> . Main | <u>2</u> .               | Expense Acc     | ounts                   |                        |      |                 |      |                            |               |
| Cost<br>Type           | Descriptior     | 1                        |                 | U/M                     | Bill<br>Method         |      | Comple<br>Methe |      | Unit Cost                  | Bill Rate     |
| L                      | Labor           |                          | 🖌 Active        | HOUR                    | Unit price             | •    | Units           | -    | 25.00                      | 25.00         |
| м                      | Material        |                          | 🖌 Active        | FEET                    | Non-billable           | •    | Cost            | •    | 0.00                       | .00%          |
| S                      | Subcontra       | ot                       | Active          |                         | Non-billable           | -    | Cost            | -    | 0.00                       | .00%          |
| 0                      | Overhead        |                          | Active          |                         | Non-billable           |      | Cost            | -    | 0.00                       | .00%          |
| В                      | Burden          |                          | Active          |                         | Non-billable           |      | Cost            | -    | 0.00                       | .00%          |
| E                      | Equipment       |                          | Active          |                         | Non-billable           | -    | Cost            | -    | 0.00                       | .00%          |
|                        |                 |                          |                 |                         |                        |      |                 |      |                            |               |
| N                      |                 | M                        |                 |                         |                        |      | Accep           | ot   | <u>C</u> ancel <u>D</u> el | lete 🔒 🕜      |
|                        |                 |                          |                 |                         |                        |      |                 |      | lig s                      | MD 10/8/2013  |

Click the **S/M Job Code** hyperlink to open the **Job Code Maintenance**:

| 🚮 Job Code  | Maintenance (SMD) 10/8/2013 🛛 📍 💶 🗙 |
|-------------|-------------------------------------|
| Job Code    | 400-000-000                         |
| Description | Field Service Labor                 |
|             | Accept Cancel Delete                |

#### A/P Invoice Data Entry

The **Contract No.** field has been added to the **A/P Invoice Data Entry Header** screen. This Contract will be used as default for the invoice lines entered for Job Numbers not having S/M Contract specified.

| 🚮 A/P Invoice                                                 | e Data Entry (S                        | MD) 10/8/2          | 2013 |                                                                        |                                  |                |
|---------------------------------------------------------------|----------------------------------------|---------------------|------|------------------------------------------------------------------------|----------------------------------|----------------|
| Vendor No.<br>Name<br>Invoice No.<br><u>1</u> . Header        | 01-AIRWAY<br>Airway Property<br>011111 | <u>_</u> , <b> </b> |      | ]                                                                      | ۲<br>۲                           | <u>(</u> endor |
| Invoice Date<br>Invoice Amor<br>Subject to Di<br>Prepaid Invo | unt<br>iscount                         | 10/8/2013           | .00  | Terms Code<br>Invoice Due Date<br>Discount Due Date<br>Discount Amount | 03 🔍 NET END OF MON              |                |
| Comment                                                       |                                        |                     |      | Form None                                                              | 00014 🔍 📺 Separate Cher          |                |
|                                                               |                                        |                     |      |                                                                        | ot <u>C</u> ancel <u>D</u> elete |                |

The **Contract Memo** button has been added near the **Contract No.** field to allow entering Memo for current Vendor.

The lines can be displayed either with GLs or with JC (dependent which one of Integrate with **General Ledger** or **Job Cost** check boxes is selected in the **Accounts Payable Options**).

The Contract Number and Job Code fields have been added to the Lines tab:

|                        | 01-AIRW               | AY 🖓           | 14 4 🕨   | DI 📋            |          |                                              | Vendor    |
|------------------------|-----------------------|----------------|----------|-----------------|----------|----------------------------------------------|-----------|
| ame                    | Airway Pr             | operty         |          |                 |          |                                              |           |
| voice No.              | 011111                | - <u>-</u> , " | "        |                 |          |                                              |           |
| 1. Header              | <u>2</u> . Lines      |                |          |                 |          |                                              |           |
|                        |                       | 8              | uick Row | 1               |          | 2 <b>2</b> 2 2 2 2 2 2 2 2 2 2 2 2 2 2 2 2 2 | : (:: 🛃 • |
| Jo                     | b Number              | Cost Code      | Туре     | Unit Cost       | Units    | Amount                                       |           |
| 1 SN                   | MD1151                | 002-122- 🔍     | Labor 🔹  | 25.00           | 2.00     | 50.00                                        |           |
| 2                      |                       |                | -        | .00             | .00      | .00                                          |           |
| Contract Nu<br>Job Cod | umber 0000<br>de 123- | 000014         |          | Q               |          |                                              | Þ         |
|                        |                       |                | Distr    | ibution Balance | 1,150.00 | Total                                        | 50.00     |

**Contract Number** and **Job Code** are provided for lines also in the Crystal Reports' work files of AP Invoice.

If **Integrate with General Ledger** option is enabled in the **Accounts Payable Options**, the **A/P Invoice Data Entry** screen will be displayed as follows:.

| <b>A/P Invoi</b> a<br>/endor No. | ce Data Entry (SMD                | ) 3/21/2013 |           |         |        | ſ            | <u> </u> |
|----------------------------------|-----------------------------------|-------------|-----------|---------|--------|--------------|----------|
| Name                             | Airway Property                   |             | ]         |         |        |              |          |
| nvoice No.                       |                                   | 5 🔳         | -         |         |        |              |          |
| <u>1</u> . Header                | <u>2</u> . Lines                  |             |           |         |        |              |          |
|                                  |                                   | Quick Row   | 1 🔁       |         | 2      | <b>.</b> (1) | := 🔜 🔹   |
|                                  | G/L Account                       | Amount      |           | Comment |        |              |          |
| 1 55                             | 5-00-03                           | 250.00      |           |         |        |              |          |
| 2                                |                                   | .00         |           |         |        |              |          |
| Contract Ni<br>Job Coo           | umber 000000009<br>de 420-000-000 |             | <b>Q</b>  |         |        |              |          |
|                                  |                                   | Distributio | n Balance | 0.00    | Total  |              | 250.00   |
|                                  |                                   |             |           | Accept  | Cancel | Delete       | A        |

Cost information of invoice line is stored on the **S/M Contract** specified on the **Job Number** and **S/M Job Code** specified on the **Cost Code** selected for that line.

If the invoice line's **Job Number** does not have **S/M Contract** specified, default values of the Invoice **Header** will be used.

If **Job Cost** is selected in the **Accounts Payable Options**, the **A/P Invoice Data Entry** screen will be displayed by the following way.

| A/P Invoic                | e Data En        | liny (SMD) 3  | /21/2013<br>↓ 14   ♦   ♦   € | > (           |        |                             | _□,<br>Vendor |
|---------------------------|------------------|---------------|------------------------------|---------------|--------|-----------------------------|---------------|
| Name                      | Allclimate       | e Maintenance |                              |               |        |                             |               |
| nvoice No.                | 001233           | [-], [        |                              |               |        |                             |               |
| <u>1</u> . Header ]       | <u>2</u> . Lines |               |                              |               |        |                             |               |
|                           |                  | 8             | Quick Row                    | 1             |        |                             | : (::: 🛃 •    |
| Jol                       | b Number         | Cost Code     | Туре                         | Unit Cost     | Units  | Amount                      |               |
| 1 SM                      | ID1150           | 002-122 🔍     | Material 💌                   | .00           | .00    | 500.00                      |               |
| 2                         |                  |               | -                            | .00           | .00    | .00                         |               |
| ✓ Contract Nut<br>Job Cod |                  | 000006        |                              | Q.<br>V       |        |                             | Þ             |
|                           |                  |               | Distrib                      | ution Balance | 0.00   | Total                       | 500.00        |
| -                         |                  |               |                              |               | Accept | <u>Cancel</u> <u>D</u> elet |               |

If the selected **Cost Code** has Job Code specified, then by selecting Cost Code, its Job Code will be populated in the corresponding field.

The A/P information is displayed on the J/Code Hist. tab of Contract Entry.

|        |          |                   |               |                |      | <br>        |
|--------|----------|-------------------|---------------|----------------|------|-------------|
| ob Coo | ie 400-( | 000-000 🔍 Field   | Service Labor |                |      |             |
| Period | Ending   | Quantity Postings | Cost Billed   | Dollars Billed | <br> | <br>2013 💌  |
| 01     | Jan 31   | .00               | .00           | .00            |      | 1           |
| 02     | Feb 28   | .00               | .00           | .00            |      |             |
| 03     | Mar 31   | .00               | .00           | .00            |      | J.C. Total: |
| 04     | Apr 30   | .00               | .00           | .00            |      | <u> </u>    |
| 05     | May 31   | .00               | .00           | .00            |      | Year Total  |
| 06     | June 30  | .00               | .00           | .00            |      |             |
| 07     | July 31  | .00               | .00           | .00            |      |             |
| 08     | Aug 31   | .00               | .00           | .00            |      |             |
| 09     | Sept 30  | .00               | .00           | .00            |      |             |
| 10     | Oct 31   | 20.00             | .00           | 500.00         |      |             |
| 11     | Nov 30   | .00               | .00           | .00            |      |             |
| 12     | Dec 31   | .00               | .00           | .00            |      |             |
|        | Total    | 20.00             | .00           | 500.00         |      |             |

Click the **Transaction Zoom** drill down button to view the details of Job Code Transaction.

| 👫 Job Code Transaction Inc              | luiry            |                          |                    | <u>_ 0 ×</u>            |
|-----------------------------------------|------------------|--------------------------|--------------------|-------------------------|
| Job Code 400-000-000                    | Year 2013        | Period 10                |                    |                         |
| Transaction Date △ Type<br>10/8/2013 AP | Ref No. Ite 1233 | G/L Account<br>155-00-00 | Quantity<br>20.00- | Unit Cost Ext<br>25.000 |
| 10/0/2013 Al                            | -1200-           | 133 00 00                | 20.00              | 23.000                  |
|                                         |                  |                          |                    |                         |
|                                         |                  |                          |                    |                         |
|                                         |                  |                          |                    |                         |
| •                                       |                  |                          |                    | Þ                       |
|                                         |                  |                          |                    | к                       |
|                                         |                  |                          |                    |                         |

#### Job Masterfile Inquiry

The **Contract No.** field on the **Job Masterfile Inquiry** screen shows the S/M **Contract No.** field.

| 🚮 Job Masterfil | e Inquiry                                      |                           | ? <u> </u> |
|-----------------|------------------------------------------------|---------------------------|------------|
| Job No. S       | MD1151 🔍 Description ABF-17 th Floor           | Buildout                  | ["""       |
| <u>1</u> . Main | <u>2</u> . Job Status <u>3</u> . Change Orders | 4. Billing History        |            |
| Customer No.    | 01-ABF American B                              | usiness Futures           | Cost Code  |
| Job Address     |                                                | Job Status                | Open       |
| Contact         | Artie Johnson                                  | Status Date               | 03/22/2013 |
| Phone           | (414) 555-4787 Extension 219                   | Estimated Start Date      |            |
| Comment         |                                                | Estimated Completion Date |            |
|                 |                                                | Actual Start Date         |            |
| Estimator       | Manager                                        | SORT FIELD                |            |
| Contract No.    | 000000014 Date                                 | Retain Transaction Detail |            |
| Job Type        | 000 STANDARD JOB TYPE                          | Unit of Measure           | SQUARE FT  |
| Acctg Method    | Percentage of Completion                       | Total SQUARE FT           | 0          |
| Bill Method     | Fixed Retention % .00%                         | Calculate Sales Tax       |            |
|                 | M 🚯                                            |                           | UK ()      |
|                 |                                                |                           | 10/0/2013  |

#### Job Posting Entry

The **Import** button has been added to the **Job Posting Entry** screen. To enable this button, select **Direct Cost** as **Posting type**, specify the **Batch No**. and **Credit G/L Account** numbers.

| 🚮 Job Posting Entry         |              |                              |                              |                          | ?_□×         |
|-----------------------------|--------------|------------------------------|------------------------------|--------------------------|--------------|
| Posting Type Direct Co      | st 💌 Batch N | o. 0000002 🔍 (               | Credit Account 11            | 1-00-00                  | <b>Q</b>     |
| Job No.                     | Сору         | Cost Code                    | Cost Type                    | Vendo                    | or No.       |
| Reference                   | Posting Date | G/L A                        | count                        | <br>                     |              |
| Posting Comment             | U/M          | Unit Cost                    | Units                        | Extension                |              |
|                             |              | 0.00                         | 0.00                         | .00                      | <u>U</u> ndo |
| Line Job No.<br>Posting Cor |              | Type Vendor No. R<br>U/M Uni | eference Date<br>t Cost Unit | G/L Account<br>s Extensi | on           |
|                             |              |                              |                              |                          |              |
| I <u>ns</u> D <u>e</u> l    |              | Batch Total                  |                              | .0                       | ם            |
|                             |              | ort                          |                              | ancel <u>D</u> elete     | 80           |
|                             |              |                              |                              | IIG SMD                  | 10/8/2013    |

Click the **Import** button. The **Import Dispatch Lines** screen will be displayed, where it is possible to specify the selection criteria: range of customer numbers, contract numbers, task and dispatch numbers, dates, and labor codes.

| Select Field    | Operand |   | Value |  |
|-----------------|---------|---|-------|--|
| Customer Number | All     | - |       |  |
| Contract No.    | All     | - |       |  |
| Task No.        | All     | - |       |  |
| Dispatch No.    | All     | - |       |  |
| Dispatch Date   | All     | - |       |  |
| Labor Code      | All     | - |       |  |
|                 |         |   |       |  |
|                 |         |   |       |  |

After making the selection and clicking the **Proceed** button, the Service Management information (Customer, Contract, Task, Dispatch, Date and Labor information) will be processed and loaded as **Job Posting Entry** lines.

| 🚮 Job Posting Entry                                     |                                        |                                  | ? _ 🗆 🗙         |
|---------------------------------------------------------|----------------------------------------|----------------------------------|-----------------|
| Posting Type Direct Cost 💽 Batch I                      | No. 0000004 🔍 📋                        | Credit Account 111-00-00         | <b>Q</b>        |
| Job No.<br>SMD1151 🔍 때 Copy                             | Cost Code<br>002-122-003               | Cost Type 🕚                      | Vendor No.      |
| ABF-17 th Floor Buildout                                | Installation-Concrete                  | Coring                           |                 |
| Reference 10/8/2013 Posting Date<br>Posting Comment U/M | 10/31/2013 G/L Accor<br>Unit Cost      | unt 101-01-00<br>Units Extension |                 |
| 0000143/0001/AB FEET                                    | 80.00                                  | 10.00 800.0                      | )0 <u>U</u> ndo |
| Posting Comment                                         | t Type Vendor No. Refer<br>U/M Unit Co | ist Units Ex                     | it<br>xtension  |
| 1 SMD1151 002-122-003<br>0000143/0001/AB                | M 10/8/<br>FEET 80.0                   |                                  | 800.00          |
|                                                         |                                        |                                  |                 |
|                                                         | Batch Total                            |                                  | 300.00          |
|                                                         | port                                   | Accept Cancel De                 | elete 🔒 🕜       |
|                                                         |                                        | IIG S                            | MD 10/8/2013    |

The Unit Cost is set to the Labor Cost (for a given technician) entered in the Technician Code Maintenance, and the Units is set to the Hours Spent of the line. When substituted Cost Code doesn't exist, the Cost Type will be grayed out and U/M will be set to L (Labor).

The **Cost Type** is set to **Material**, if it is **Active** for the substitute **Cost Code**. If the **Post to G/L for Work in Process** option is not selected in the **Job Cost Options**, and there is **G/L Account** specified for the Material **Cost Type** of the substitute **Cost Code**, it will be set for the imported line.

If there is no G/L Account specified for the Material Cost Type of the substitute Cost Code, the Def G/L Acct for Job Posting Entry specified in the Service Management Options will be used.

If the **Post to G/L for Work in Process** option is selected in the **Job Cost Options**, the **Def G/L Acct for Job Posting Entry** will be used.

If the substituted **Job** is **Closed**, Dispatch will not be imported.

#### **Payroll Integration**

#### Payroll Data Entry

Select **Payroll Data Entry** under the **Payroll Main** menu. The **Pay Cycle** screen is opened.

| See Payroll I<br>Employee<br>Entry No.<br><u>1</u> . H |                                                                       | Pay Cycle Pay Method                                                                                                    |
|--------------------------------------------------------|-----------------------------------------------------------------------|----------------------------------------------------------------------------------------------------|
| Days W<br>Weeks                                        | Vorked 0 Auto Ded Bank                                                | ?×                                                                                                    |
| Print Cl<br>Pay Cł<br>Hours                            | Pay CycleWeeklyPeriod Ending Date01/01/2015Deduction/Earnings Period1 | <u>SM Hours</u> <u>Iabs</u><br><u>Auto Pay</u><br><u>Clear</u>                                                                                |
|                                                        | Days Worked 10<br>Weeks Worked 2                                      | <ul> <li>Manual Taxes</li> <li>OD</li> <li>Auto Deductions</li> <li>✓ Auto Earnings</li> <li>✓ Print Checks</li> <li>Print Decesit</li> </ul> |
| 14 4                                                   | Standard Earnings Code 01 🔍 Regular                                   | Direct Deposit                                                                                                    |

Select Weekly in the Pay Cycle field and click the SM Hours button.

This feature allows user to fill in the hours from the **Payroll Batch** entered in the **Service Management** module. (See the **Payroll Batch Entry** section in this manual.)

| see SM Payroll Batch Pay |             | ×         |
|--------------------------|-------------|-----------|
| Starting Date            | Ending Date |           |
| Batch Name               |             | OK Cancel |

<u>283</u>

Click the **Open Batch** button.

Select the batch created in the **Payroll Batch Entry.** 

| 🔓 SM Payrol  | l Batch Pay   |             | ×                 |
|--------------|---------------|-------------|-------------------|
| Starting Dat | te 01/28/2015 | Ending Date | 05/06/2015        |
| Batch Nam    | e 05052015SMD | <b>``</b>   | <u>OK C</u> ancel |

Click **OK** to generate **Payroll Data Entries** for the Employees in the batch.

| 🔓 Payroll Data Entry                |                                |                           | ? _ 🗆 🗙                                                |
|-------------------------------------|--------------------------------|---------------------------|--------------------------------------------------------|
| Employee No. 11-0000100 🔍           | 💫 🛃 🛛 THOMAS, JE               | BRY A.                    |                                                        |
| Entry No. 1                         | Soc. Sec. No<br>986-53-1239    |                           | Method<br>urly                                         |
| <u>1</u> . Header <u>2</u> . Lin    | es 🛛                           |                           |                                                        |
| Type Code<br>Earning 💌 01 🔍 Regula  | r WI 🔍 Local<br>Rate<br>13.850 | 11 🔍 0000001 🔍 Hours Amou | //C Code<br><u>QK</u><br>unt<br><u>U</u> ndo<br>110.80 |
| Line E/D Cd ST Loc Dept<br>E/D Desc | Labor<br>Description           | W/C Code<br>Rate Hours    | Amount                                                 |
| 1 E 01 WI 11                        | 0000001                        |                           |                                                        |
| Regular<br>2 E 02 WI 11             | Warehouseperson<br>0000001     | 13.850 8.00               | 110.80                                                 |
| 0vertime<br>3 E 03 WI 11            | Warehouseperson<br>0000001     | 20.775 11.65              | 242.03                                                 |
| Doubletime                          | Warehouseperson                | 27.700 1.34               | 37.12                                                  |
| Ins Del                             | Recalc Deductions              |                           |                                                        |
| Hours Earnings<br>20.99 389.95      | Vol Deduct Taxe                | s<br>.00                  | Net Amount<br>389.95                                   |
|                                     | Pay Cycl <u>e</u>              | Accept Cancel             |                                                        |
|                                     |                                | IIG                       | SMD 5/11/2015                                          |

If the generated Payroll Data Entries are **Cleared** in the **Pay Cycle** program (by the Clear button), corresponding batch (es) will be restored from the history.

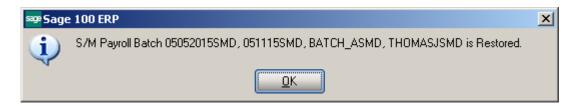

If a Payroll Data Entry is deleted the following message appears and the line is restored in the S/M Payroll Batch:

| se Sage | 2 100 ERP                                            | x |
|---------|------------------------------------------------------|---|
| į       | Line is Restored in S/M Payroll Batch - 05052015SMD. |   |

## **Business Insights Explorer**

#### A/R Explore

The **SM Contracts** and **SM Tasks** items have been added to the **Preview** and **Explore** navigation panes of the **AR Customer View** program.

| 🕸 Sage ERP MAS 90 Business Insi         | ghts Explo                                                                                                    | rer - Custome              | er                                                       |                  |                                         |                 |                  |                            |
|-----------------------------------------|----------------------------------------------------------------------------------------------------|----------------------------|----------------------------------------------------------|------------------|-----------------------------------------|-----------------|------------------|----------------------------|
| Eile Edit View Data Preview             | Expl <u>o</u> re                                                                                                 | Tas <u>k</u> s <u>T</u> oo | ls <u>H</u> elp                                          |                  |                                         |                 |                  |                            |
| i 🕲 Back 🔹 🔘 🕶 🔯 i 😒 🖉 📜 i Sa           | etting 💾 S                                                                                                    | Standard                   | - 📰 🖾 🖵                                                  | XIAD             |                                         |                 |                  |                            |
| 21 XI VI VI V V V                       |                                                                                                    |                            |                                                          |                  |                                         |                 |                  |                            |
|                                         |                                                                                                    | <u>e</u> 6 8               | F                                                        |                  |                                         |                 |                  |                            |
| Navigation Pane 🏾 🕮 🗙                   |                                                                                                    |                            |                                                          |                  |                                         |                 |                  |                            |
| Preview                                 | Look For:                                                                                                    |                            | Search In (All Co                                        | lumns)           | ▼ Find Next ▼                           |                 |                  | ×                          |
| O Customer Sales History by Period      | Custo                                                                                                    | mer                        |                                                          |                  |                                         |                 |                  |                            |
| <ul> <li>Customer Contacts</li> </ul>   | Data Grid                                                                                                    | d Chart                    |                                                          |                  |                                         |                 |                  |                            |
| O Customer Memos                        |                                                                                                    |                            |                                                          |                  |                                         |                 |                  |                            |
| O Customer Payments                     |                                                                                                    |                            |                                                          |                  |                                         |                 |                  |                            |
| <ul> <li>History Invoices</li> </ul>    | ⊞ Div                                                                                                    | ▼ Customer                 | <ul> <li>Name</li> </ul>                                 | ▼ Hold ▼         | 🗸 Current Balance 🛛 🔻 A                 |                 |                  | Aging 4 💌 Salesperson 💌    |
| Open Invoices                           | 01                                                                                                    | 0000001                    | IIG                                                      | No               | \$0.00                                  |                 | 0.00 \$0.00      | \$0.00 Jim Kentley         |
| <ul> <li>Repetitive Invoices</li> </ul> | ▶ 01                                                                                                    | ABF                        | American Business Future                                 |                  | \$5,732.36                              | 1               | 0.00 \$0.00      | \$0.00 Jim Kentley         |
| Sales Orders                            | 01                                                                                                    | AVNET                      | Avnet Processing Corp                                    | No               | \$7,377.37                              |                 | 0.00 \$0.00      | \$0.00 Shelly Westland     |
| Open RMAs                               | 01                                                                                                    | BRESLIN                    | Breslin Parts Supply                                     | No               | \$11,828.26                             |                 | 0.00 \$0.00      | \$0.00 Jim Kentley         |
| RMA History                             | 01                                                                                                    | HILLSB                     | Hillsboro Service Center                                 | No               | \$2,902.86                              |                 | 0.00 \$0.00      | \$0.00 Shelly Westland     |
| <ul> <li>SM Contracts</li> </ul>        | 01                                                                                                    | MAVRK                      | Maverick Papers                                          | No               | \$194.46                                |                 | 0.00 \$0.00      | \$0.00 Susan Maye          |
| ○ SM Tasks                              | 01                                                                                                    | PROS                       | SageCRM Prospects                                        | No               | \$0.00                                  |                 | 0.00 \$0.00      | \$0.00 Jim Kentley         |
|                                         | 01                                                                                                    | RSSUPPL                    | R & S Supply Corp.                                       | No               | \$12,074.24                             |                 | 0.00 \$0.00      | \$0.00 Shelly Westland     |
|                                         | 01                                                                                                    | SHEPARD                    | Shepard Motorworks                                       | No               | \$513,339.95                            |                 | 0.00 \$0.00      | \$0.00 Shelly Westland     |
|                                         | 02                                                                                                    | ALLENAP                    | Allen's Appliance Repair                                 | No               | \$645.51                                |                 | 0.00 \$0.00      | \$0.00 Ginny Hernandez     |
|                                         | 02                                                                                                    | AMERCON                    | American Concrete Servi                                  |                  | \$13,743.80                             |                 | 0.00 \$0.00      | \$0.00 Ginny Hernandez     |
|                                         | 02                                                                                                    | ATOZ                       | A To Z Carpet Supply                                     | No               | \$8,732.40                              | \$0.00 \$       | 0.00 \$0.00      | \$0.00 Ginny Hernandez     |
|                                         | <filter b<="" is="" td=""><td></td><td></td><td></td><td></td><td></td><td></td><td>Filter Builder</td></filter> |                            |                                                          |                  |                                         |                 |                  | Filter Builder             |
| Select Preview Setting                  | •                                                                                                    |                            |                                                          |                  |                                         |                 |                  |                            |
|                                         | SM Co                                                                                                    | ontracts                   |                                                          |                  |                                         |                 |                  |                            |
| Preview                                 |                                                                                                    |                            | <ul> <li>Contract Date</li> <li>Contract Date</li> </ul> | act Description  | <ul> <li>Contract Start Date</li> </ul> | Contract End Da | te 🔻 AR Division | Number 🔽 Customer Number 🔺 |
| Explore                                 | > 000000                                                                                                    |                            |                                                          |                  | ommer 6/25/2012                         | 6/25/2013       | 01               | ABF                        |
|                                         | 000000                                                                                                    |                            |                                                          | nstallation Cost |                                         | 3/21/2013       | 01               | ABF                        |
|                                         | 000000                                                                                                    |                            |                                                          | nstallation Cost |                                         | 3/21/2014       | 01               | ABF                        |
| »<br>*                                  | • ****                                                                                                    | 010                        |                                                          | nctallation Cost |                                         | 3/22/2013       | 01               | ARE F                      |
| Customer                                | useri                                                                                                    | ig                         | SMD 19 rows                                              | 5 n              | ows                                     |                 |                  |                            |

| <b>Sage ERP MAS 90 Business I</b><br>File Edit View Data Prev | nsights Exploi<br>/iew Explore                                                                                                    |                                               | Help                                  |                 |                              |                                   |         |                       | 2                      |          |  |
|---------------------------------------------------------------|----------------------------------------------------------------------------------------------------|-----------------------------------------------|---------------------------------------|-----------------|------------------------------|-----------------------------------|---------|-----------------------|------------------------|----------|--|
|                                                               |                                                                                                    |                                               |                                       |                 |                              |                                   |         |                       |                        | i.       |  |
| 🕒 Back 🔹 🌑 🔹 🔀 🛛 🛃                                            | Setting 💾 S                                                                                                    |                                               | - 🖃 🖾 🖵 🕽                             |                 | -                            |                                   |         |                       |                        |          |  |
| 2 I X I 🛯 🖬 🏋 🏹 🐻 🞯                                           | - C - C                                                                                                    | 🖹 🛛 🛬 •                                       | ÷                                     |                 |                              |                                   |         |                       |                        |          |  |
| Vavigation Pane 🏾 🕮                                           | ×                                                                                                    |                                               | _                                     |                 |                              |                                   |         |                       |                        |          |  |
| Explore                                                       | Look For:                                                                                                    |                                               | Search In (All Colu                   | umns)           | ▼ Find Next ▼                |                                   |         |                       |                        | ×        |  |
| 🗉 📴 Customer Sales History by F                               | Peri Custor                                                                                                    | Customer                                      |                                       |                 |                              |                                   |         |                       |                        |          |  |
| E is Customer Payments                                        |                                                                                                    |                                               |                                       |                 |                              |                                   | _       |                       |                        |          |  |
| <ul> <li>History Invoices</li> <li>Open Invoices</li> </ul>   | Data Grid                                                                                                    | Chart                                         |                                       |                 |                              |                                   |         |                       |                        | _        |  |
| E 2 Open Invoices E 2 Repetitive Invoices                     | Drag a co                                                                                                    |                                               |                                       |                 |                              |                                   |         |                       |                        | <b>^</b> |  |
| 🗄 📴 Sales Orders                                              | :≣ Div                                                                                                    | <ul> <li>Customer</li> </ul>                  | ▼ Name                                | ▼ Hold ▼ C      | urrent Balance 💌 A           | aina 1 💌 Aaina                    | 2 🔻 A   | aina 3 🔻 Aaina        | 4 <b>v</b> Salesperson | -        |  |
| 🗄 📴 Open RMAs                                                 | := DIV                                                                                                    | <ul> <li>Customer</li> <li>0000001</li> </ul> | <ul> <li>Name</li> <li>IIG</li> </ul> | No No           | Urrent Balance • 4<br>\$0.00 | ging 1  Aging  \$0.00             | 2 ▼ A   | ging 3   Aging \$0.00 | \$0.00 Jim Kentley     | <b>•</b> |  |
| T RMA History     SM Contracts                                | > 01                                                                                                    | ABE                                           | American Business Future              |                 | \$5,732.36                   | \$0.00                            | \$0.00  | \$0.00                | \$0.00 Jim Kentley     |          |  |
| Standard                                                      | 01                                                                                                    | AVNET                                         | Avnet Processing Corp                 | No              | \$7,377,37                   | \$0.00                            | \$0.00  | \$0.00                | \$0.00 Shelly Westla   | nd       |  |
| i Scalida d                                                   | 01                                                                                                    | BRESLIN                                       | Breslin Parts Supply                  | No              | \$11,828.26                  | \$0.00                            | \$0.00  | \$0.00                | \$0.00 Jim Kentley     |          |  |
| 📓 Private                                                     | 01                                                                                                    | HILLSB                                        | Hillsboro Service Center              | No              | \$2,902.86                   | \$0.00                            | \$0.00  | \$0.00                | \$0.00 Shelly Westla   | nd       |  |
| 🗉 🛅 SM Tasks                                                  | 01                                                                                                    | MAVRK                                         | Maverick Papers                       | No              | \$194.46                     | \$0.00                            | \$0.00  | \$0.00                | \$0.00 Susan Maye      |          |  |
| E Standard                                                    | 01                                                                                                    | PROS                                          | SageCRM Prospects                     | No              | \$0.00                       | \$0.00                            | \$0.00  | \$0.00                | \$0.00 Jim Kentley     |          |  |
| Public                                                        | 01                                                                                                    | RSSUPPL                                       | R & S Supply Corp.                    | No              | \$12,074.24                  | \$0.00                            | \$0.00  | \$0.00                | \$0.00 Shelly Westla   | nd –     |  |
| A Private                                                     | 01                                                                                                    | SHEPARD                                       | Shepard Motorworks                    | No              | \$513,339.95                 | \$0.00                            | \$0.00  | \$0.00                | \$0.00 Shelly Westla   | nd       |  |
|                                                               | 02                                                                                                    | ALLENAP                                       | Allen's Appliance Repair              | No              | \$645.51                     | \$0.00                            | \$0.00  | \$0.00                | \$0.00 Ginny Hernan    | dez      |  |
|                                                               | 02                                                                                                    | AMERCON                                       | American Concrete Servic              | e No            | \$13,743.80                  | \$0.00                            | \$0.00  | \$0.00                | \$0.00 Ginny Hernan    | dez      |  |
|                                                               | 02                                                                                                    | ATOZ                                          | A To Z Carpet Supply                  | No              | \$8,732.40                   | \$0.00                            | \$0.00  | \$0.00                | \$0.00 Ginny Hernan    | idez     |  |
|                                                               | <filter b<="" is="" td=""><td></td><td></td><td></td><td></td><td></td><td></td><td></td><td>Filter Builde</td><td>•r 🗸</td></filter> |                                               |                                       |                 |                              |                                   |         |                       | Filter Builde          | •r 🗸     |  |
|                                                               |                                                                                                    |                                               |                                       |                 |                              |                                   |         |                       |                        | ۱.       |  |
| Preview                                                       | SM Ta                                                                                                    | sks                                           |                                       |                 |                              |                                   |         |                       |                        |          |  |
| FIEVIEW                                                       | Task Nu                                                                                                    | umber 🔻 Tas                                   | k Date 🔻 Task Description             | n 🔻 Task Typ    | e 🔻 Task Status              | <ul> <li>Contract Numb</li> </ul> | er 🔻 Al | R Division Number     | Customer Numbe         | er [ 🔺   |  |
| Explore                                                       | ≥ 000000                                                                                                    |                                               | 7/2012 System down                    | Service         | Entered                      |                                   | 01      |                       | ABF                    | -        |  |
|                                                               | - 000000                                                                                                    | 9 6/2                                         | 5/2012 Customer called                | there a Service | Entered                      |                                   | 01      | L                     | ABF                    |          |  |
| a Tasks                                                       | 000001                                                                                                    | 0 6/2                                         | 5/2012 Site Survey                    | Managem         | ient Entered                 |                                   | 01      | L                     | ABF                    |          |  |
|                                                               | » • • • • • • • • • • • • • • • • • • •                                                                                               | 1 6/2                                         | 5/2012 Deview Mat / O                 | rder Ma Manadem | ent Entered                  |                                   | 01      |                       | ARE                    | •        |  |
| ustomer                                                       |                                                                                                    | a                                             | SMD 19 rows                           | 61 rows         |                              |                                   |         |                       |                        |          |  |

#### S/O Explore

The **Contract** column has been added to the main data view of the **Sales Orders View** explore and the **SM Tasks** item has been added to the **Preview** and **Explore** navigation panes to allow displaying tasks that have been generated from Sales Order.

| see ERP MAS 90 Business Insig | ghts Explorer                                                                                                    | - Sales Orders                 |         |                |                |           |               |        |                                 |                 |                                          | _ 🗆 ×           |
|-------------------------------|----------------------------------------------------------------------------------------------------|--------------------------------|---------|----------------|----------------|-----------|---------------|--------|---------------------------------|-----------------|------------------------------------------|-----------------|
| Eile Edit View Data Preview   | Explore I                                                                                                    | <u>f</u> ools <u>H</u> elp     |         |                |                |           |               |        |                                 |                 |                                          | F               |
| 🕴 🕜 Back 🔹 🌍 🔹 🐯 📄 📑 🧕        | etting 💾 Star                                                                                                    | ndard                          | - 18    |                | K   🖨 🗖        | 0         |               |        |                                 |                 |                                          |                 |
|                               | 2                                                                                                    | T & *z • 📮                     |         |                |                |           |               |        |                                 |                 |                                          |                 |
| Navigation Pane 🏻 🕮 🗙         |                                                                                                    |                                |         |                |                |           |               |        |                                 |                 |                                          |                 |
| Preview                       | Look For:                                                                                                    |                                | Searc   | h In (All Colu | umns)          | ▼ F       | ind Next 🚽    | r      |                                 |                 |                                          | ×               |
| O Line Items                  | Sales Or                                                                                                    | ders                           |         |                |                |           |               |        |                                 |                 |                                          |                 |
| O Backorders                  | Data Grid                                                                                                    | "hart                          |         |                |                |           |               | _      |                                 |                 |                                          |                 |
| O Backordered Line Items      |                                                                                                    |                                |         |                |                |           |               |        |                                 |                 |                                          |                 |
| Quotes                        | Drag a colum                                                                                                    |                                |         |                |                |           |               |        |                                 |                 |                                          | _               |
| O Master Orders               | 🔳 Order 📑                                                                                                    | <ul> <li>Order Date</li> </ul> | ▼ Type  | T Div          | Customer       | 💌 Bill To | Name 💌        | Status | <ul> <li>Salesperson</li> </ul> | Contract 🔽      | 💌 Te ms 🔍                                | Tax Schedule    |
| Repeating Orders              | ▶ 0000186                                                                                                    | 03/21/2013                     | S       | 01             | ABF            | Ameri     | tan Business  | N      | Jim Kentley                     | 00000000        | No. 30 Days                              | WI              |
| History Orders                | 0000189                                                                                                    | 03/22/2013                     | S       | 01             | ABF            | Ameri     | tan Business  | N      | Jim Kentley                     | 00000009        | Net 30 Days                              | WI              |
| History Invoices              | 0000190                                                                                                    | 03/22/2013                     | S       | 01             | ABF            | Ameri     | tan Business  | N      | Jim Kentley                     | 00000009        | Net 30 Days                              | WI              |
| SM Tasks                      | 0000187                                                                                                    | 03/21/2013                     | S       | 01             | ABF            | Ameri     | tan Business  | N      | Jim Kentley                     | 80000000        | Net 30 Days                              | WI              |
| 0.000                         | 0000181                                                                                                    | 06/25/2012                     | S       | 01             | AVNET          | Avnel     | Processing (  | N      | Shelly Westlan                  | d 00000006      | Net 30 Days                              | CA              |
|                               | 0000183                                                                                                    | 03/21/2013                     | S       | 01             | ABF            |           | tan Business  |        | Jim Kentley                     | 00000003        | Net 30 Days                              |                 |
|                               | 0000103                                                                                                    | 05/31/2010                     | R       | 02             | ORANGE         | Orang     | e Door & Wir  | н      | Harvey Earlwri                  | -               | 2% Ten Day                               | CA              |
|                               | 0000104                                                                                                    | 04/20/2010                     | R       | 02             | ATOZ           |           | Carpet Supp   |        | Ginny Hernand                   |                 | Net 30 Days                              |                 |
|                               | 0000105                                                                                                    | 04/20/2010                     | М       | 01             | AVNET          |           | Processing C  |        | Shelly Westlan                  |                 | Net 30 Days                              |                 |
|                               | 0000111                                                                                                    | 05/01/2010                     | В       | 02             | JELLCO         |           |               | 0      | Harvey Earlwri                  |                 | Net 30 Days                              |                 |
|                               | 0000112                                                                                                    | 05/03/2010                     | S       | 02             | CUSTOM         |           | m Craft Prodi |        | Harvey Earlwri                  | ght             | 2% Ten Day                               |                 |
|                               | 0000115                                                                                                    | 05/18/2010                     | S       | 01             | ABF            | Ameri     | an Business   | N      | Jim Kentley                     |                 | Net 30 Days                              | WI MILMIL       |
|                               | <filter emp<="" is="" td=""><td></td><td></td><td></td><td></td><td></td><td></td><td></td><td></td><td></td><td></td><td>Filter Builder</td></filter> |                                |         |                |                |           |               |        |                                 |                 |                                          | Filter Builder  |
| Select Preview Setting        | •                                                                                                    |                                |         |                |                |           |               |        |                                 |                 | L. L. L. L. L. L. L. L. L. L. L. L. L. L |                 |
| Preview                       | SM Task                                                                                                    | s                              |         |                |                |           |               |        |                                 |                 |                                          |                 |
|                               | Task Numb                                                                                                    | oer 💌 Task Da                  | te 💌 T. | ask Descriptio | n 💌 Task 1     | уре 💌     | Task Status   | ; 🔻 C  | ontract Number 🛛 🗖              | AR Division Nur | nber 💌 Cust                              | omer Number 🛛 🔺 |
| Explore                       | € 0000057                                                                                                    | 3/21/20                        | 13 Si   | ite Survey     | Manag          | ement     | Entered       | 0      | 0000009                         | 01              | ABF                                      |                 |
|                               | 0000058                                                                                                    | 3/21/20                        | 13 R    | eview Mat / O  | rder Ma Manaç  | ement     | Entered       | 0      | 0000009                         | 01              | ABF                                      |                 |
| 😑 Tasks                       | 0000059                                                                                                    | 3/21/20                        | 13 SI   | tage Products  | / Test Install | ation     | Entered       | 0      | 0000009                         | 01              | ABF                                      |                 |
| *                             | 10000060                                                                                                    | 3/21/20                        | 13 Tr   | stallation     | Toctal         | ation     | Fotored       | 0      | onnnna                          | 01              | ARE                                      | ►<br>►          |
| Sales Orders                  | useriig                                                                                                    | SMD                            |         | 29 rows        | 10 rd          | WS        |               |        |                                 |                 |                                          |                 |

| 🔓 Sage ERP MAS 90 Business Insig                                                                                                    | ghts Explorer - Sale             | es Orders                 |                      |                    |                   |                   |                      |
|----------------------------------------------------------------------------------------------------|----------------------------------|---------------------------|----------------------|--------------------|-------------------|-------------------|----------------------|
| Eile Edit View Data Preview                                                                                                    | Expl <u>o</u> re <u>T</u> ools   | Help                      |                      |                    |                   |                   | ÷                    |
|                                                                                                    | etting 🎬 Standard                |                           | 🖆 🖾 😓 🗙              | 🖶 🖻 😧 💂            |                   |                   |                      |
| 21 X1 🖓 🏆 🏹 🔞 😋                                                                                                    | 🚰 🖃 🖉 🛛                          | ° <u>≥</u> - <sub>=</sub> |                      |                    |                   |                   |                      |
| Navigation Pane $~~$ ${f \mu}$ $	imes$                                                                                                    |                                  |                           |                      |                    |                   |                   |                      |
| Explore                                                                                                    | Look For:                        | Sea                       | arch In (All Columns | ) 🔹                | Find Next 👻       |                   | ×                    |
| Backorders      Backordered Line Items                                                                                                    | Sales Orders                     | i                         |                      |                    |                   |                   |                      |
| Quotes                                                                                                    | Data Grid Chart                  |                           |                      |                    |                   |                   |                      |
| 🕀 📴 Master Orders                                                                                                    | Duran a salumat                  |                           |                      |                    |                   |                   | <b>•</b>             |
| Provide Content Field Content Field Con | Drag a column head               |                           | nat column           |                    |                   |                   |                      |
| History Invoices                                                                                                    | 🗏 Order 💌 Ord                    | der Date 🛛 💌 Type         | 💌 Div 🔍 Ci           | ustomer 🛛 💌 Bill T | o Name 🛛 💌 Status | 🔹 💌 Salesperson 💽 | Contract 🗸 💌 🚺       |
| 🖃 📴 SM Tasks                                                                                                    | ▶ 0000186 03/                    | 21/2013 5                 | 01 AB                | 3F Ame             | rican Business N  | Jim Kentley       | 000000009 r          |
| 🛗 Standard                                                                                                    | 0000189 03/                      | 22/2013 5                 | 01 A8                | 3F Ame             | rican Business N  | Jim Kentley       | 00000009 1           |
| 🔆 Public                                                                                                    | 0000190 03/                      | 22/2013 5                 | 01 A8                | BF Ame             | rican Business N  | Jim Kentley       | 1 000000000 r        |
| 🙈 Private                                                                                                    | 0000187 03/                      | 21/2013 5                 | 01 A8                | 3F Ame             | rican Business N  | Jim Kentley       | 1 800000000 r        |
|                                                                                                    | 0000181 06/                      | 25/2012 5                 | 01 A\                | /NET Avne          | et Processing ( N | Shelly Westland   | 00000006 ľ           |
|                                                                                                    | 0000183 03/                      | 21/2013 5                 | 01 A8                | BF Ame             | rican Business N  | Jim Kentley       | 000000003 r          |
|                                                                                                    | 0000103 05/                      | 31/2010 R                 | 02 OI                | RANGE Oran         | nge Door & Wir H  | Harvey Earlwrigh  | t î                  |
|                                                                                                    |                                  |                           |                      |                    | 26 16 0           |                   |                      |
|                                                                                                    | <filter empty="" is=""></filter> |                           |                      |                    |                   |                   | Filter Builder       |
|                                                                                                    | •                                |                           |                      |                    |                   |                   | Þ                    |
| Preview                                                                                                    | SM Tasks                         |                           |                      |                    |                   |                   |                      |
| Ficale*                                                                                                    | Task Number                      | 🔻 Task Date 💌             | Task Description     | ▼ Task Type        | 🔻 Task Status 💌   | Contract Number   | AR Division Number 🔺 |
| Explore                                                                                                    | ▶ 0000057                        |                           | Site Survey          | Management         | Entered           | 00000009          | 01 🗌                 |
|                                                                                                    | 0000058                          |                           | Review Mat / Order   | -                  | Entered           | 000000009         | 01                   |
| Tasks                                                                                                    | 0000059                          | 3/21/2013                 | Stage Products / Te: | st Installation    | Entered           | 00000009          | 01                   |
| »<br>*                                                                                                    | 10000060                         | 3/21/2013                 | Installation         | Installation       | Entered           | 0000000           | •1 ▼                 |
| Sales Orders                                                                                                    | useriig                          | SMD                       | 29 rows              | 10 rows            |                   |                   |                      |

### S/M Explore

The **Explore** menu with **Contract** and **Dispatch Views** has been added to the **Service Management** module.

The **Data View** grid is used to filter, sort, group, and summarize data. The columns can also be modified in the grid by showing and hiding columns, changing the column order, changing the column names, and formatting the data that appears in the columns. Changes to the Data View grid can be saved to a setting. The information in the Data View grid can also be printed and saved to a report.

The **Navigation pane** is used to explore data related to the selected view. The main groups on the Navigation pane are: **Explore, Preview**, and **Tasks**. In this pane select the **SM Tasks, SM Contract Details, Sales Order, History Invoices, SM Contract Job Code Posting** or **SM Contract Job Code Transaction** radio button to display corresponding data in the Preview pane.

The **Preview pane** is used to view related data from the Data View grid. The data in the Preview pane is filtered by the selected row in the Data View grid and by the option selected in the Preview group on the Navigation pane.

| see Sage 100 ERP Business Insights                                |                                  |                                   |                                 |                               |                     |                                       |                                        |                                     | <u>- 0 ×</u> |
|-------------------------------------------------------------------|----------------------------------|-----------------------------------|---------------------------------|-------------------------------|---------------------|---------------------------------------|----------------------------------------|-------------------------------------|--------------|
| Eile Edit View Data Preview                                       | Expl <u>o</u> re <u>T</u> ools   | Help                              |                                 | _                             |                     |                                       |                                        |                                     | F            |
| 🗄 🚱 Back 🔹 🌍 🔹 📉 🖉 💂 🗄 Se                                         | tting 🎬 Standard                 | - 1                               | 🛯 🖾 🖵 🗙                         | 🚔 🖉   🚱                       |                     |                                       |                                        |                                     |              |
| 2 I XI 🔨 🖳 🏹 🐻 😨 📜                                                | 2 2 2                            | *z • -                            |                                 |                               |                     |                                       |                                        |                                     |              |
| Navigation Pane 🛛 🕺 🗙                                             |                                  | 2                                 |                                 |                               |                     |                                       |                                        |                                     |              |
| Preview                                                           | SM Contracts                     | ;                                 |                                 |                               |                     |                                       |                                        |                                     |              |
| ⊙ SM Tasks                                                        | Data Grid Chart                  |                                   |                                 |                               |                     |                                       |                                        |                                     |              |
| SM Contract Details                                               |                                  |                                   |                                 |                               |                     |                                       |                                        |                                     |              |
| History Invoices                                                  | 🗏 Contract Number                | <ul> <li>Contract Date</li> </ul> | <ul> <li>Contract De</li> </ul> | escription 💌                  | Contract Start Date | <ul> <li>Contract End Date</li> </ul> | <ul> <li>AR Division Numb</li> </ul>   | er 🛛 💌 Customer Numb                | er           |
| SM Contract Job Code Posting                                      | > 000000001                      | 2/26/2002                         | 3rd Party o                     | n-site mixed dev              | 2/26/2002           | 2/26/2016                             | 02                                     | ALLENAP                             |              |
| SM Contract Job Code Posting     SM Contract Job Code Transaction | 000000004                        | 2/26/2002                         | Install drive                   | r                             | 2/26/2002           | 4/26/2011                             | 02                                     | ATOZ                                |              |
| SM Contract Job Code Transaction                                  | 00000006                         | 2/26/2002                         | Installation                    | of software                   | 2/26/2002           | 2/6/2017                              | 02                                     | ORANGE                              |              |
|                                                                   | 00000008                         | 2/26/2002                         | Replacemen                      | it                            | 2/26/2009           | 11/26/2014                            | 01                                     | RSSUPPL                             |              |
|                                                                   | 00000009                         | 2/26/2002                         | Install drive                   | r                             | 2/26/2012           | 2/26/2015                             | 02                                     | CAPRI                               |              |
|                                                                   | 00000010                         | 2/26/2002                         | Warranty li                     | e                             | 2/26/2002           | 4/26/2015                             | 02                                     | JELLCO                              |              |
|                                                                   | 000000011                        | 2/26/2002                         | Training                        |                               | 5/26/2002           | 3/10/2012                             | 02                                     | ORANGE                              |              |
|                                                                   | 00000012                         | 2/26/2002                         | Initial upgra                   | ide and downloa               | 2/26/2002           | 2/26/2016                             | 02                                     | JELLCO                              |              |
|                                                                   | 00000013                         | 2/26/2002                         | Inspection                      |                               | 4/26/2002           | 2/26/2010                             | 02                                     | ALLENAP                             |              |
|                                                                   | 00000014                         | 2/26/2002                         | Building                        |                               | 2/26/2002           | 2/26/2018                             | 01                                     | ABF                                 |              |
|                                                                   | 000000014                        | 2/26/2002                         | Cuprophose                      | Warranki                      | 2/26/2002           | 2/26/2016                             | 01                                     | ADE                                 |              |
|                                                                   | <filter empty="" is=""></filter> |                                   |                                 |                               |                     |                                       |                                        | Filter Builde                       | er 👻         |
|                                                                   | <b>▲</b>                         |                                   |                                 |                               |                     |                                       |                                        |                                     | Þ            |
| Select Preview Setting                                            | SM Tasks                         |                                   |                                 |                               |                     |                                       |                                        |                                     |              |
|                                                                   |                                  | 🔻 Task Date 💌                     | Task Description                | <ul> <li>Task Type</li> </ul> | 💌 Task Status       | <ul> <li>Contract Number</li> </ul>   | <ul> <li>AR Division Number</li> </ul> | <ul> <li>Customer Number</li> </ul> | ▼ Bill       |
| Preview                                                           | ▶ 0000411                        |                                   | Eustomer called to f            |                               | Entered             | 00000001                              | 02                                     | ALLENAP                             | Alle         |
|                                                                   | 0000825                          | 10/16/2013                        |                                 | Service Call                  | Entered             | 00000001                              | 02                                     | ALLENAP                             | Alle         |
| Explore                                                           | 0000843                          |                                   | Brd Party on-site mi            |                               | Entered             | 00000001                              | 02                                     | ALLENAP                             | Alle         |
|                                                                   | 0000891                          | 4/3/2014                          |                                 | Installation                  | Entered             | 00000001                              | 01                                     | ABF                                 | Am           |
|                                                                   | 0000981                          | 7/31/2014                         |                                 | Installation                  | Entered             | 00000001                              | 02                                     | ALLENAP                             | Alle         |
| »<br>*                                                            | •                                |                                   |                                 |                               |                     |                                       |                                        |                                     | Þ            |
| SM Contracts                                                      | Useriia                          | SMD                               | 135 rows                        | 5 rows                        |                     |                                       |                                        |                                     |              |

#### Dispatch View

Run the Dispatch View to view the SM Dispatches detail information. Select the SM Dispatch Line to view the line information and select the SM Labor Charge Lines to view the Labor Charge Data Entry lines

| Sage 100 ERP Business Insights      | -                                |                                           |                                        |                  |                                   |                                    |                                   |                              |                 |
|-------------------------------------|----------------------------------|-------------------------------------------|----------------------------------------|------------------|-----------------------------------|------------------------------------|-----------------------------------|------------------------------|-----------------|
|                                     | v Expl <u>o</u> re <u>T</u> ools |                                           | _                                      |                  |                                   |                                    |                                   |                              | Ŧ               |
|                                     | etting 🎦 Standard                |                                           | 🛯 🖾 🖵 🗶 🚔 🖉                            | 😧 💂              |                                   |                                    |                                   |                              |                 |
| i 21 XI 💁 🗹 🎖 🐻 😋                   | E 🕜 🖃 🕅 🛛                        | Σ <sup>19</sup> 2 • 2                     |                                        |                  |                                   |                                    |                                   |                              |                 |
| Navigation Pane $\mathbf{\mu}	imes$ |                                  | 10                                        |                                        |                  |                                   |                                    |                                   |                              |                 |
| Preview                             | SM Dispate                       | hes                                       |                                        |                  |                                   |                                    |                                   |                              |                 |
|                                     | Data Grid Charl                  |                                           |                                        |                  |                                   |                                    | _                                 | _                            |                 |
| 5M Dispatch Lines                   |                                  |                                           |                                        |                  |                                   |                                    |                                   |                              |                 |
| SM Labor Charge Lines               |                                  |                                           |                                        |                  |                                   |                                    |                                   |                              |                 |
|                                     | 🗏 Task Number                    | <ul> <li>Dispatch Number</li> </ul>       | <ul> <li>AR Division Number</li> </ul> | Customer Number  | <ul> <li>Dispatch Date</li> </ul> | <ul> <li>Dispatch Statu</li> </ul> | 💌 Start Date                      | <ul> <li>End Date</li> </ul> | Technician      |
|                                     | 0000017                          | 0005                                      | 02                                     | ORANGE           | 9/8/2009                          | Closed                             | 2/26/2002                         | 9/8/2009                     | ADAM            |
|                                     | 0000017                          | 0006                                      | 02                                     | ORANGE           | 10/13/2009                        | Open                               | 2/26/2002                         | 10/13/2009                   | ADAM            |
|                                     | 0000017                          | 0007                                      | 02                                     | ORANGE           | 9/10/2013                         | Closed                             | 2/26/2002                         | 9/10/2013                    | ADAM            |
|                                     | 0000017                          | 0008                                      | 02                                     | ORANGE           | 9/10/2013                         | Closed                             | 2/26/2002                         | 9/10/2013                    | ADAM            |
|                                     | 0000017                          | 0009                                      | 02                                     | ORANGE           | 9/10/2013                         | Closed                             | 2/26/2002                         | 9/10/2013                    | ADAM            |
|                                     | 0000017                          | 0010                                      | 02                                     | ORANGE           | 9/10/2013                         | Closed                             | 2/26/2002                         | 9/10/2013                    | ADAM            |
|                                     | 0000020                          | 0001                                      | 01                                     | ABF              | 2/26/2002                         | Open                               | 2/26/2002                         | 2/26/2002                    | WILL            |
|                                     | 0000020                          | 0002                                      | 01                                     | ABF              | 2/26/2002                         | Open                               | 2/26/2002                         | 2/28/2002                    | ROBI            |
|                                     | ▶ 0000020                        | 0003                                      | 01                                     | ABF              | 2/25/2009                         | Open                               | 1/14/2010                         | 1/14/2010                    | SANT            |
|                                     | 0000020                          | 0004                                      | 01                                     | ABF              | 2/25/2009                         | Closed                             | 2/25/2009                         | 2/25/2009                    | WILL            |
|                                     | 0000020                          | 0005                                      | 01                                     | ABF              | 1/27/2010                         | Open                               | 2/26/2002                         | 1/27/2010                    | ADAM            |
|                                     | <filter empty="" is=""></filter> |                                           |                                        |                  |                                   |                                    |                                   |                              | Filter Builder  |
|                                     | •                                | _                                         |                                        | _                |                                   |                                    |                                   | L                            | ▼<br>▶          |
| Select Preview Setting              | SM Dispate                       | h Lines                                   |                                        |                  | ,                                 |                                    |                                   |                              |                 |
| Select Preview Setting              | Item Code                        | <ul> <li>Item Code Description</li> </ul> | on 💌 Commissionable                    | ▼ Warehouse Code | Unit Of Measure                   | <ul> <li>Tax Class</li> </ul>      | <ul> <li>Line Discount</li> </ul> | Percent 🔻 Ui                 | nit Price 🔻 C 🔺 |
| Preview                             | » /C                             |                                           |                                        |                  |                                   |                                    |                                   | 0.000%                       | \$0.00          |
| Preview                             | > D1400                          | // KIT ITEM ENTERE                        | D Door Installation                    |                  |                                   |                                    |                                   |                              |                 |
| Explore                             |                                  | GH BOOK BIN W/FLUOR                       |                                        | 000              | EACH                              | TX                                 |                                   | 0.000%                       | \$130.00        |
|                                     | D1000-LHDS                       | DESK DRAWER SET -                         | LEFT H4 Yes                            | 000              | EACH                              | TX                                 |                                   | 0.000%                       | \$140.00        |
|                                     | D1000-LOCK                       | LOCK SET FOR D100                         | 0 DRAW Yes                             | 000              | EACH                              | TX                                 |                                   | 0.000%                       | \$30.00         |
|                                     | D1000-RHDS                       | DESK DRAWER SET -                         | RIGHT FYes                             | 000              | FACH                              | TX                                 |                                   | 0.000%                       | \$140.00        |
| ÷                                   | •                                |                                           |                                        |                  |                                   |                                    |                                   |                              | Þ               |
| SM Dispatches                       | Useriig                          | SMD                                       | 275 rows 9                             | rows             |                                   |                                    |                                   |                              | //              |

| 👐 Sage 100 ERP Business Insights | -                                |                                     |                                 |                                 |                                              |                                    |                                |                              | _ <b>_</b> _×                      |
|----------------------------------|----------------------------------|-------------------------------------|---------------------------------|---------------------------------|----------------------------------------------|------------------------------------|--------------------------------|------------------------------|------------------------------------|
| Eile Edit ⊻iew Data Preview      | Explore <u>T</u> ools            |                                     |                                 |                                 |                                              |                                    |                                |                              |                                    |
| 🛛 🕘 Back 🔹 🔘 🔹 📉 🖉 🖉 🖉 💆         | tting 💾 Standard                 | -                                   | 🖾 🖵 🗶 🖨 🖉                       | 1 🕜 📱                           |                                              |                                    |                                |                              |                                    |
|                                  | 2 <u>2</u> 2                     |                                     | -                               |                                 |                                              |                                    |                                |                              |                                    |
| Navigation Pane 🛛 🕺 🗙            |                                  |                                     |                                 |                                 |                                              |                                    |                                |                              |                                    |
| Preview                          | SM Dispatch                      | es                                  |                                 |                                 |                                              |                                    |                                |                              |                                    |
| SM Dispatch Lines                | Data Grid Chart                  |                                     |                                 |                                 |                                              |                                    |                                |                              |                                    |
| SM Labor Charge Lines            |                                  |                                     |                                 |                                 |                                              |                                    |                                |                              | -                                  |
|                                  | ≣ Task Number                    | <ul> <li>Dispatch Number</li> </ul> | AR Division Number              | <ul> <li>Customer Nu</li> </ul> | mber 💌 Dispatch Date                         | <ul> <li>Dispatch Statu</li> </ul> | <ul> <li>Start Date</li> </ul> | <ul> <li>End Date</li> </ul> | Technician                         |
|                                  | 0000017                          | 0010                                | 02                              | ORANGE                          | 9/10/2013                                    | Closed                             | 2/26/2002                      | 9/10/2013                    | ADAM                               |
|                                  | 0000020                          | 0001                                | 01                              | ABF                             | 2/26/2002                                    | Open                               | 2/26/2002                      | 2/26/2002                    | WILL                               |
|                                  | 0000020                          | 0002                                | 01                              | ABF                             | 2/26/2002                                    | Open                               | 2/26/2002                      | 2/28/2002                    | ROBI                               |
|                                  | 0000020                          | 0003                                | 01                              | ABF                             | 2/25/2009                                    | Open                               | 1/14/2010                      | 1/14/2010                    | SANT                               |
|                                  | 0000020                          | 0004                                | 01                              | ABF                             | 2/25/2009                                    | Closed                             | 2/25/2009                      | 2/25/2009                    | WILL                               |
|                                  | 0000020                          | 0005                                | 01                              | ABF                             | 1/27/2010                                    | Open                               | 2/26/2002                      | 1/27/2010                    | ADAM                               |
|                                  | 0000020                          | 0006                                | 01                              | ABF                             | 9/10/2013                                    | Closed                             | 2/26/2002                      | 9/10/2013                    | WILL                               |
|                                  | 0000020                          | 0007                                | 01                              | ABF                             | 9/10/2013                                    | Closed                             | 2/26/2002                      | 9/10/2013                    | WILL                               |
|                                  | 0000020                          | 0008                                | 01                              | ABF                             | 9/10/2013                                    | Closed                             | 2/26/2002                      | 9/10/2013                    | WILL                               |
|                                  | 0000025                          | 0001                                | 02                              | ORANGE                          | 2/26/2002                                    | Open                               | 2/26/2002                      | 2/27/2002                    | ROBI                               |
|                                  | 0000025                          | 0002                                | 02                              | ORANGE                          | 2/26/2002                                    | Open                               | 2/26/2002                      | 2/26/2002                    | WILS                               |
|                                  | <filter empty="" is=""></filter> |                                     |                                 |                                 |                                              |                                    |                                | f                            | ilter Builder 💂                    |
|                                  |                                  |                                     |                                 |                                 |                                              |                                    |                                | -                            | Þ                                  |
| Select Preview Setting           | SM Labor Ch                      | narge Lines                         |                                 |                                 |                                              |                                    |                                |                              |                                    |
|                                  | Labor/Skill Code                 | <ul> <li>Technician Code</li> </ul> | <ul> <li>Description</li> </ul> | ▼ Tax Class                     | <ul> <li>Overtime A &lt; Hours Sp</li> </ul> | ient 💌 Billing Ra                  | te 💌 Discoun                   | t%                           | <ul> <li>Overtime Facto</li> </ul> |
| Preview                          | BUILD                            | ROBI                                | Building Services               |                                 | No                                           | 5.00                               | \$35.00                        | 0.000                        | %                                  |
|                                  | BUILD                            | WILS                                | Building Services               |                                 | No                                           | 20.00                              | \$18.00                        | 0.000                        | %                                  |
| Explore                          |                                  |                                     |                                 |                                 |                                              |                                    |                                |                              |                                    |
|                                  |                                  |                                     |                                 |                                 |                                              |                                    |                                |                              |                                    |
| »<br>*                           | •                                |                                     |                                 |                                 |                                              |                                    |                                |                              | Þ                                  |
| 5M Dispatches                    | Useriig                          | SMD                                 | 275 rows 2                      | 2 rows                          |                                              |                                    |                                |                              |                                    |

#### Contract View

The **SM Contract Job Code Posting** and **SM Contract Job Code Transaction** views have been added to the **Business Insights Explorer Contracts** view to allow the user to get information about the transactions from Contracts posted to jobs without printing reports.

| 🔓 Sage ERP MAS 200 Business Insi                            | ghts Explorer - SM (                    | Contract <del>s</del>             |                                |                                   |                     |                                       |                                     | × |
|-------------------------------------------------------------|-----------------------------------------|-----------------------------------|--------------------------------|-----------------------------------|---------------------|---------------------------------------|-------------------------------------|---|
| <u>File E</u> dit <u>V</u> iew <u>D</u> ata <u>P</u> review | Expl <u>o</u> re <u>T</u> ools <u>I</u> | telp                              |                                |                                   |                     |                                       |                                     | 5 |
| i 🕒 Back 🔹 🔘 🔹 📉   🕾 💂 i Se                                 | tting 🎬 Standard                        | -                                 | 1 🖾 🖵 🗙                        | 800                               | -                   |                                       |                                     |   |
| 21 XI 🐚 🔨 🏹 🐻 😨 📮                                           | 2 2 2 2                                 |                                   | _                              |                                   | <i>•</i>            |                                       |                                     |   |
| Navigation Pane 🛛 🗸 🗙                                       |                                         | 2                                 |                                |                                   |                     |                                       |                                     |   |
| Preview                                                     | Look For:                               | Sear                              | ch In (All Colum               | ns) 🔻                             | Find Next 🔻         |                                       |                                     | × |
| ⊖ SM Tasks                                                  | SM Contracts                            |                                   |                                |                                   |                     |                                       |                                     |   |
| SM Contract Details                                         | Data Grid Chart                         |                                   |                                |                                   |                     |                                       |                                     |   |
| 🔾 Sales Orders                                              |                                         |                                   |                                |                                   |                     |                                       |                                     |   |
| History Invoices                                            |                                         |                                   |                                |                                   |                     |                                       |                                     |   |
| <ul> <li>SM Contract Job Code Posting</li> </ul>            | ≣ Contract Number                       | <ul> <li>Contract Date</li> </ul> | <ul> <li>Contract I</li> </ul> | Description 💌                     | Contract Start Date | <ul> <li>Contract End Date</li> </ul> | <ul> <li>AR Division Num</li> </ul> | 1 |
| SM Contract Job Code Transaction                            | 00000075                                | 9/28/2013                         |                                |                                   | 9/28/2013           | 9/28/2014                             | 01                                  |   |
|                                                             | 00000077                                | 10/1/2013                         | Template                       | Contract                          | 10/1/2013           | 10/1/2015                             | 01                                  |   |
|                                                             | 00000078                                | 10/1/2013                         | Template                       | Contract                          | 10/1/2013           | 10/1/2015                             | 01                                  |   |
|                                                             | 000000080                               | 10/2/2013                         |                                |                                   | 10/2/2013           | 10/15/2015                            | 01                                  |   |
|                                                             | 00000083                                | 10/3/2013                         |                                |                                   | 10/3/2013           | 10/3/2013                             | 01                                  |   |
|                                                             | <filter empty="" is=""></filter>        |                                   |                                |                                   |                     |                                       | Filter Builder                      | Ļ |
|                                                             | •                                       |                                   |                                |                                   |                     |                                       | Þ                                   |   |
| Select Preview Setting                                      | SM Contract J                           | ob Code Posti                     | ng                             |                                   |                     |                                       |                                     |   |
|                                                             | Contract Number                         | 🔽 Job Code 🖉                      | • Fiscal Year                  | <ul> <li>Fiscal Period</li> </ul> | 💌 Quantity Postir 🗖 | 🔹 Cost Billed 💌 Doll                  | ars Billed 💌                        |   |
| Preview                                                     | 000000080                               | 455000000                         | 2013                           | 10                                |                     | 0 0                                   | 0                                   |   |
|                                                             | 080000000                               | 50000000                          | 2013                           | 10                                |                     | 2 1032.5                              | 9500                                |   |
| Explore                                                     | 00000080                                | OPTION000                         | 2013                           | 10                                | 1:                  | 3 907.5                               | 28050                               |   |
| Tasks                                                       |                                         |                                   |                                |                                   |                     |                                       |                                     |   |
| »<br>•                                                      |                                         |                                   |                                |                                   |                     |                                       |                                     |   |
| 5M Contracts                                                | useriig                                 | ABC                               | 74 rows                        | 3 rows                            |                     |                                       |                                     |   |

### Items by Technician and Territory

Select the **Items by Technician and Territory** view to easily get information about the S/M Items by the **Ship To Country Code**, **Territory Code**, **Technician** and **Salesperson**.

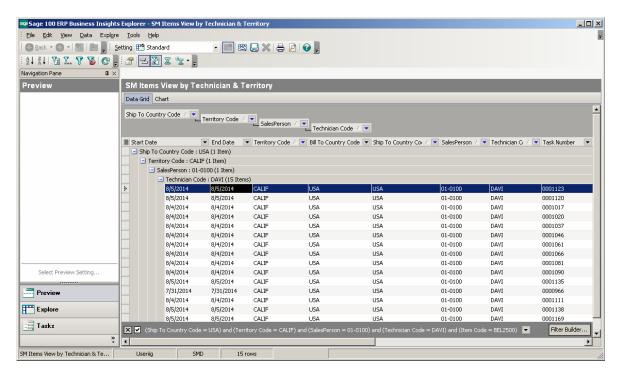

## Examples

Sales Order Entry (example from SM Options; Sales Kit Item Number)

Example:

| rder Number                               | 0000383 []          |                  |                   | Copy from.     |              | Customer Credit Tasks 💌 |
|-------------------------------------------|---------------------|------------------|-------------------|----------------|--------------|-------------------------|
| <u>1</u> . Header                         | <u>2</u> . Address  | <u>3</u> . Lines | <u>4</u> . Totals | 5. Credit Card | Jser Useriig |                         |
| 8                                         |                     | Quick Row        | 1                 | QUU-           |              | 162662*                 |
|                                           | Bill of Materials S |                  |                   |                |              |                         |
|                                           | Item Code           | Urdered          | Back Ordered      | Unit Price     | Extension    | Comment                 |
| 1                                         | ٩                   | .00              | .00               | .000           | .00          |                         |
|                                           |                     |                  |                   |                |              |                         |
| •                                         |                     |                  |                   |                |              | <b>&gt;</b>             |
| Description                               | _                   |                  |                   |                |              | <b>}</b>                |
| Description<br>Warehouse                  |                     |                  |                   |                |              |                         |
| Description<br>Warehouse<br>Unit Of Measu |                     |                  |                   |                |              | <b>&gt;</b>             |
| Description<br>Warehouse                  |                     |                  | .00               |                |              | <b>&gt;</b>             |

Click the **Bill of Materials Search** button to select a kit.

| 🔓 Bill Of Materials List                                                                                        |                                                                                                    | _0>                         | [ |
|----------------------------------------------------------------------------------------------------|----------------------------------------------------------------------------------------------------|-----------------------------|---|
| Bill Number         △           BEL2500         BEL2850           D1400         D1500           D1700         □ | Description<br>POS Terminal<br>Printer Unit<br>POS Register<br>DESK ENSEMBLE<br>SECRETARY DESK ENSEMBLE |                             |   |
| Search Bill Number<br>Filters<br>Custom                                                                         | Begins with                                                                                             | Eind<br>Select Cancel 戻 🖨 📀 |   |
| Found 5 records                                                                                                 |                                                                                                    |                             |   |

The following message box will be displayed.

| see Sage | 2 100 ERP                                                                                                    | × |
|----------|----------------------------------------------------------------------------------------------------|---|
| ?        | The quantity available in this warehouse is 6.00-EACH. Do you want to order this sales kit from stock?<br>Click Yes to order this as a kit from stock. Click No to explode the lines to order by component. |   |
|          | Yes No                                                                                                    |   |

Click No.

Enter Quantity Ordered and click OK.

| <u>1</u> . He | ader <u>2</u> . Address     | <u>3</u> . Lines | <u>4</u> . Totals | 5. Credit Card | Jser Useriig |                    |
|---------------|-----------------------------|------------------|-------------------|----------------|--------------|--------------------|
|               | 🔊 🔊 🖓 📢 🗸 😵 🗸               | Quick Row        | 1 🗗               | - 🗟 🗆 🤜        | 2            | ◎◎◎白白忌・            |
|               | Item Code                   | Ordered          | Back Ordered      | Unit Price     | Extension    | Comment 🔺          |
| 1             | D1400                       | 2.00             | .00               | 1,700.000      | 3,400.00     |                    |
| 2             | D1000-BBW/LIGHT             | 4.00             | .00               | .000           | .00          |                    |
| 3             | D1000-LHDS                  | 2.00             | .00               | .000           | .00          |                    |
| 4             | D1000-LOCK                  | 4.00             | .00               | .000           | .00          |                    |
| 5             | D1000-RHDS                  | 2.00             | .00               | .000           | .00          |                    |
| 6             | D2000                       | 2.00             | .00               | .000           | .00          |                    |
| 7             | D2000-C                     | 4.00             | .00               | .000           | .00          |                    |
| 8             | D2000-CD                    | 2.00             | .00               | .000           | .00          |                    |
| Des           | scription Door Installatio  | n                |                   |                |              |                    |
|               | rehouse 001                 |                  |                   |                |              |                    |
| Jnit O        | )f Measure EACH             |                  |                   |                |              |                    |
|               | hipped                      |                  | .00               |                |              |                    |
|               |                             |                  | -                 |                |              |                    |
| لحاندت        | ble Quantity in this Wareho | use is -15 EACH  |                   |                | Tot          | al Amount 3,400.00 |

When the **Present Sales Kit as a Set of Regular Items** checkbox in **Service Management Options** is unchecked, a Sales Kit Item is loaded as a line item with its appropriate unit price and line extension.

If the **Present Sales Kit as a Set of Regular Items** checkbox in the **Service Management Options** is checked, a Sales Kit Item is replaced with a comment line item, indicating sales kit item number and description.

| <u>1</u> . Hea | ader Ì                                   | 2. Address                                        | <u>3</u> . Lines | <u>4</u> . Totals | 5. Credit Card | Jser Useriig |                           |
|----------------|------------------------------------------|---------------------------------------------------|------------------|-------------------|----------------|--------------|---------------------------|
|                |                                          | •                                                 |                  |                   |                |              |                           |
|                | 🇞 🕅                                      | ) <b>() • · · · ·</b> · · · · · · · · · · · · · · | Quick Row        | 1 🔁               |                |              | - <b>25</b> € <b>25</b> • |
|                | I                                        | tem Code                                          | Ordered          | Back Ordered      | Unit Price     | Extension    | Comment 🔺                 |
| 1              | /C                                       | ٩                                                 | .00              | .00               | .000           | .00          | D1400 // KIT ITEM ENTERED |
| 2              | D1000-                                   | BBW/LIGHT                                         | 4.00             | .00               | 130.000        | 520.00       |                           |
| 3              | D1000-                                   | LHDS                                              | 2.00             | .00               | 140.000        | 280.00       |                           |
| 4              | D1000-                                   | LOCK                                              | 4.00             | .00               | 30.000         | 120.00       |                           |
| 5              | D1000-                                   | RHDS                                              | 2.00             | .00               | 140.000        | 280.00       |                           |
| 6              | D2000                                    |                                                   | 2.00             | .00               | 1,250.000      | 2,500.00     |                           |
| 7              | D2000-                                   | -C                                                | 4.00             | .00               | 800.000        | 3,200.00     |                           |
| 8              | D2000-                                   | CD                                                | 2.00             | .00               | 40.000         | 80.00        | ▼<br>►                    |
| War<br>Unit O  | cription<br>ehouse<br>f Measure<br>ipped | Default Item Co                                   | ode /C           | .00               |                |              |                           |
|                |                                          |                                                   |                  |                   |                | To           | otal Amount 7,148.00      |

All the kit components are loaded as regular line items with appropriate price and extension information.

#### Auto Generate Task Based on PM Schedule

#### Contract Data Entry

Here is an example of PM Contract with a schedule (2-nd Tuesday of each month) created for preventative maintenance tasks. Based on this schedule preventive maintenance tasks will be generated each month on the 2-nd Tuesday.

| Contract Data                                                          |                    |                  | P PI 🗐 🗌                 |                                                       |                                 | _ 🗆 🗵                |
|------------------------------------------------------------------------|--------------------|------------------|--------------------------|-------------------------------------------------------|---------------------------------|----------------------|
| <u>1</u> . Header                                                      | <u>2</u> . Address | <u>3</u> . Lines | 4. Tasks                 | 5. JC History                                         | 6. Transaction                  | s                    |
| Contract Date 2                                                        | 2/17/2014          |                  |                          |                                                       |                                 |                      |
| Customer No. 0                                                         | )1-ABF             |                  | <b>Q</b> [1]             | American Business                                     | Futures                         | Cred <u>i</u> t Card |
| Contract Type                                                          | Prev. Maint.       |                  | Job Site Code            | 2 🔍 Ame                                               | rican Business Fu               | itures               |
| Contract Status                                                        | New                |                  | Confirm To               | John Quinn                                            |                                 | Q                    |
| Start Date                                                             | 2/17/2014          |                  | Comment                  |                                                       |                                 |                      |
| End Date                                                               | 2/17/2016          |                  | Fax No.                  |                                                       |                                 |                      |
| Billing Type                                                           | Time and Mater     | ial 💌            | E-mail                   | artie@abf.com                                         |                                 |                      |
| Generation<br>Document<br>Contract Amount<br>Bill Freq Code            | None<br>From Items | edule            | PM Code<br>Number of Day |                                                       | PM Schedule<br>t Task Close Dat |                      |
| Tech. ADAM<br>All Materials Are<br>All Labors Are Co<br>Contract Items | 0.00               | ite 2/17/2014    | ः 🖸 ।                    | Everymonthon<br>1ondayThu<br>1uesdayFrid<br>Vednesday | ırsday 📃 Satu                   | rday<br>day          |
| Quic <u>k</u> Print Gene                                               | eratic             |                  |                          |                                                       | <u>O</u> K <u>C</u> an          | cel <u>D</u> elete   |

Upon selecting the "PM" code on the Contract Item, the PM Schedule created for the Contract Header is copied to the Contract Item and may be changed for particular Item.

| ustomer No.<br>ontract Number                                             | 01-ABF<br>000000175 | ·                          | American Busines  | :s Futu                   | res       |                      |               |         |
|---------------------------------------------------------------------------|---------------------|----------------------------|-------------------|---------------------------|-----------|----------------------|---------------|---------|
| Component                                                                 |                     |                            |                   | 8                         | Quick Row | 1                    | <b>₩</b>      | (= 🌄 🗸  |
| 12                                                                        | Item Code           | PM Code                    | Lot/Serial Number | DI                        | Quantity  | Amount               | Starting Date | Ending  |
| 1 1001-H                                                                  | 0N-H252LK 🔍         | 00                         |                   |                           | 3.00      | .00                  | 2/17/2014     | 2/17/20 |
| 2                                                                         |                     |                            |                   |                           | .00       | .00                  |               |         |
|                                                                           |                     |                            |                   |                           |           |                      |               |         |
| <ul> <li>↓  </li> <li>Description</li> </ul>                              |                     | t Date 2/17.<br>Date 2/17. | /2016 🗹 Tu        | onday<br>Iesday<br>ednesi |           | day 📃 Satu<br>📃 Suno |               | Þ       |
| Description                                                               | HON :               |                            | /2016 🗹 Tu        | iesday                    | day       | Sund                 | Jay           | ŀ       |
| Description<br>Coverage Code                                              | HON :               |                            | /2016 🗹 Tu        | iesday                    | day       |                      | Jay           | •       |
| ✓ Description<br>Description<br>Coverage Code<br>Response Code<br>Ship To | HON :               |                            | /2016 🗹 Tu        | iesday                    | day       | Sund                 | Jay           | •       |
| Description<br>Coverage Code<br>Response Code                             | HON :               |                            | /2016 🗹 Tu        | iesday                    | day       | Sund                 | Jay           | •       |

Run the Auto Generate Tasks Selection program and select the Contract:

| 🖥 Auto Generate Tasks Se                   | lection (SM | D) 2, | /18/2014  | ? _ 🗆 ×                                      |
|--------------------------------------------|-------------|-------|-----------|----------------------------------------------|
| Generate Tasks for all Contr<br>Up To Date | act Items   | 2/18  | )/2015    | Generate Dispatches for all Contract Items 🗹 |
| Select Field                               | Operand     |       | Value     |                                              |
| PM Code                                    | All         | -     |           |                                              |
| Contract No.                               | Equal to    | •     | 000000175 | ٩,                                           |
| Customer Number                            | All         | •     |           |                                              |
| Item Code                                  | All         | •     |           |                                              |
| Nature Of Task                             | All         | •     |           |                                              |
|                                            |             |       |           |                                              |
|                                            |             |       |           |                                              |
| Clear                                      |             |       |           | Proceed Cancel                               |

If you're running the Task generation program with the "PM Task generate Based on Task Close Date" option turned on in the SM Options, you'll see only 1 task generated for Header and one for Contract Item. The next Task will be generated only after the last Task generated for current Contract is closed:

| <b>3</b>   1 | н н н              |                    | Selection |                    |                           |                 |                 | BusinessObject  |
|--------------|--------------------|--------------------|-----------|--------------------|---------------------------|-----------------|-----------------|-----------------|
| ew           |                    | ,                  |           |                    |                           |                 |                 |                 |
|              |                    | _                  |           |                    |                           |                 |                 |                 |
|              |                    |                    |           |                    |                           |                 |                 |                 |
| A            | Auto Gen           | erate <sup>-</sup> | Fasks Sel | ection Listing     |                           |                 |                 |                 |
|              |                    |                    |           |                    |                           |                 | SM              | Demo Company (S |
|              | Contract<br>Iumber | PM<br>Code         | Task Date | Customer<br>Number | Name                      | item Code       | Lot/Serial No . | Record 1        |
|              | 00000175           |                    | 3/11/2014 |                    | American Business Futures |                 |                 | Header          |
| 0            | 00000175           | 00                 | 3/11/2014 | 01-ABF             | American Business Futures | 1001-HON-H252LK |                 | ltem            |
|              |                    |                    |           |                    |                           |                 |                 |                 |
|              |                    |                    |           |                    |                           |                 |                 |                 |
|              |                    |                    |           |                    |                           |                 |                 |                 |
|              |                    |                    |           |                    |                           |                 |                 |                 |
|              |                    |                    |           |                    |                           |                 |                 |                 |
|              |                    |                    |           |                    |                           |                 |                 |                 |
|              |                    |                    |           |                    |                           |                 |                 |                 |
|              |                    |                    |           |                    |                           |                 |                 |                 |
|              |                    |                    |           |                    |                           |                 |                 |                 |
|              |                    |                    |           |                    |                           |                 |                 |                 |
|              |                    |                    |           |                    |                           |                 |                 |                 |

Here is the list of Tasks to be generated for the same Contract (if the "PM Task Generate Based on Task Close Date" option is turned off in the SM Options):

|                    | -          | _          |                    |                           |                 |                 |                 |
|--------------------|------------|------------|--------------------|---------------------------|-----------------|-----------------|-----------------|
|                    |            |            |                    |                           |                 |                 |                 |
| Auto Ge            | nerate     | Tasks Sel  | ection Listing     |                           |                 | SM              | Demo Company (S |
| Contract<br>Number | PM<br>Code | Task Date  | Customer<br>Number | Name                      | item Code       | Lot/Serial No . | Record          |
| 000000175          | 00         | 3/11/2014  | 01-ABF             | American Business Futures |                 |                 | Header          |
| 000000175          | 00         | 4/8/2014   | 01-ABF             | American Business Futures |                 |                 | Header          |
| 000000175          | 00         | 5/13/2014  | 01-ABF             | American Business Futures |                 |                 | Header          |
| 000000175          | 00         | 6/10/2014  | 01-ABF             | American Business Futures |                 |                 | Header          |
| 000000175          | 00         | 7/8/2014   | 01-ABF             | American Business Futures |                 |                 | Header          |
| 000000175          | 00         | 8/12/2014  | 01-ABF             | American Business Futures |                 |                 | Header          |
| 000000175          | 00         | 9/9/2014   | 01-ABF             | American Business Futures |                 |                 | Header          |
| 000000175          | 00         | 10/14/2014 | 01-ABF             | American Business Futures |                 |                 | Header          |
| 000000175          | 00         | 11/11/2014 | 01-ABF             | American Business Futures |                 |                 | Header          |
| 000000175          | 00         | 12/9/2014  | 01-ABF             | American Business Futures |                 |                 | Header          |
| 000000175          | 00         | 1/13/2015  | 01-ABF             | American Business Futures |                 |                 | Header          |
| 000000175          | 00         | 2/10/2015  | 01-ABF             | American Business Futures |                 |                 | Header          |
| 000000175          |            | 3/11/2014  |                    | American Business Futures | 1001-HON-H252LK |                 | ltern           |
| 000000175          | 00         | 4/8/2014   | 01-ABF             | American Business Futures | 1001-HON-H252LK |                 | ltern           |
| 000000175          |            | 5/13/2014  |                    | American Business Futures | 1001-HON-H252LK |                 | ltern           |
| 000000175          |            | 6/10/2014  |                    | American Business Futures | 1001-HON-H252LK |                 | ltem            |
| 000000175          |            |            | 01-ABF             | American Business Futures | 1001-HON-H252LK |                 | ltem            |
| 000000175          |            |            | 01-ABF             | American Business Futures | 1001-HON-H252LK |                 | ltem            |
| 000000175          |            |            | 01-ABF             | American Business Futures | 1001-HON-H252LK |                 | ltem            |
| 000000175          |            | 10/14/2014 |                    | American Business Futures | 1001-HON-H252LK |                 | ltem            |
| 000000175          |            | 11/11/2014 |                    | American Business Futures | 1001-HON-H252LK |                 | ltem            |
| 000000175          |            | 12/9/2014  |                    | American Business Futures | 1001-HON-H252LK |                 | ltem            |
| 000000175          |            | 1/13/2015  |                    | American Business Futures | 1001-HON-H252LK |                 | ltem            |
| 000000175          |            | 2/10/2015  |                    | American Business Futures | 1001-HON-H252LK |                 | ltern           |

All the Tasks being generated are scheduled respectively for the 2-nd Tuesday of each month: 03/1/2014, 4/8/2014, 5/13/2014, etc. Here is the first Task generated:

| 🔚 Task Data Entry (SMD) 2/18/2014                                                                                                    |
|----------------------------------------------------------------------------------------------------|
| Task No. 0000855 🗁 📑 🚑 📢 🗳 🕨 🕅 💭 🐺 📴 🛛 Defaults                                                                                                    |
| <u>1</u> . Header <u>2</u> . Address <u>3</u> . Dispatches User useriig                                                                                          |
| Task Date 2/18/2014 Task Time 05:07 PM Task Type I 🔍 🍂 Installation                                                                                              |
| Customer No. 01-ABF Credit Card                                                                                                    |
| Task Status     E     Q     Entered     Salesperson     0100     Q     Jim Kentley       Contract No.     000000175     Q     ""     100     100     100     100 |
| Job Site Code 2 Q American Business Futures Cust PD                                                                                                    |
| Job Site Contact John Quinn Q Priority Code                                                                                                    |
| Nature of Task PROGRAM 🔍 🚰 Install Program Bill Freq Code 1                                                                                                    |
| Preferred Tech. ADAM 🔍 Adams Arnold                                                                                                    |
| Item Number                                                                                                    |
| Lot/Serial No ARIZON 🔍 Region Arizona                                                                                                    |
| Tax Schedule WI 🔍 Wisconsin Separate Invoice 🗌                                                                                                    |
| Response       Schedule Date       3/11/2014       Time       05:07 PM         Coverage       Quote Amount       .00       00       00       00                  |
| Quick Print RMA Accept Cancel Delete                                                                                                    |

The Scheduled Date is set to the 2-nd Tuesday: 3/11/2013 of March.

Here is the Dispatch created during Task Generation:

|                              | Entry (SMD) 2/18/2014                                                                                                    |                                   |
|------------------------------|----------------------------------------------------------------------------------------------------|-----------------------------------|
|                              | 000856 🖓, 14 4 🕨 🕅 💭                                                                                                    |                                   |
| <u>1</u> . Header            | <u>2</u> . Lines User useriig                                                                                                 |                                   |
| Dispatch Date                | 2/18/2014 Dispatch Status 0 Q Open                                                                                            |                                   |
| Starting Date<br>Ending Date | 3/11/2014         Image: Starting Time         05:07 PM ▼           3/11/2014         Image: Starting Time         05:07 PM ▼ | Commit Quantity 🔽                 |
| <u>Technician</u>            | ADAM 🔍 Adams Arnold                                                                                                    |                                   |
|                              |                                                                                                    |                                   |
|                              |                                                                                                    |                                   |
|                              |                                                                                                    |                                   |
| Quic <u>k</u> Print          | Labor Acc                                                                                                    | ept <u>C</u> ancel <u>D</u> elete |

The Components assigned to the Contract item in the Contract Entry are loaded into the Dispatch Lines:

| <u>1</u> . Header )      | 0001 [, []<br><u>2</u> . Lines |                   |            | User userii | g       |
|--------------------------|--------------------------------|-------------------|------------|-------------|---------|
| 8                        | ) 😒 -                          | Quick Row         | 1 🛃        |             |         |
|                          | Item Code                      | Ordered           | Unit Price | Extension   | Comment |
| 1 4886-1                 | 8-14-3 🔍                       | 2.00              | 45.000     | 90.00       |         |
| 2 6655                   |                                | 1.00              | 179.000    | 179.00      |         |
| 3                        |                                | .00               | .000       | .00         |         |
|                          |                                |                   |            |             |         |
| •                        |                                |                   |            |             |         |
| Description              |                                | Y 18'W 14"D 3"H   |            |             |         |
| Description<br>Warehouse | 000                            | Y 18'W 14''D 3''H |            |             |         |
| Description              | 000                            | 7 18'W 14''D 3''H |            |             |         |

#### Custom Office

The following **SM Module** tables are available in the **User-Defined Field and Table Maintenance:** 

| 🔓 User-Defined Field and Table Maintenance (SMD) 8/23/2014                                                                                                    | - O ×    |
|----------------------------------------------------------------------------------------------------|----------|
| To add or modify user-defined fields, double-click the corresponding module and table<br>a user-defined table, right-click on the UDT module. To maintain or delete a user-defining<br>right-click on the UDT. |          |
|                                                                                                    |          |
| 📴 Service Management                                                                                                    | <b>_</b> |
| 🖬 SM Auto Generate Sales Docs From Contract                                                                                                    | 88       |
| 🔚 SM Contract Header                                                                                                    | 60       |
| 🔚 SM Contract Item                                                                                                    |          |
| 🔚 SM Contract Item Component                                                                                                    |          |
| 🔚 SM Contract Item Labor/Skill Table                                                                                                    |          |
| 🖬 SM Contract Job Code Posting History Work                                                                                                    |          |
| 🖬 SM Contract Job Code Transaction History Work                                                                                                    |          |
| 🔚 SM Contract Memo                                                                                                    |          |
| 🚰 SM Create Additional Tasks table                                                                                                    |          |
| 🚰 SM Dispatch Detail Labor Table                                                                                                    |          |
| 🔚 SM Dispatch Detail table                                                                                                    |          |
| 🚰 SM Dispatch Header Table                                                                                                    |          |
| 🚰 SM Dispatch Report Table                                                                                                    |          |
| 🔚 SM JC Posting History By Period Table                                                                                                    |          |
| 🔚 SM Nature Of Task Master Table                                                                                                    |          |
| 🔚 SM Options                                                                                                    |          |
| 📓 SM Routing Code Detail                                                                                                    |          |
| 📓 SM Routing Code Header                                                                                                    |          |
| 🔚 SM Task Dispatch Report Table                                                                                                    | 12       |
| 📓 SM Task History Table                                                                                                    |          |
| 🔚 SM Task Report Table                                                                                                    |          |
| 🔚 SM Task Table                                                                                                    |          |
| 🔚 SM Task Type Table                                                                                                    |          |
| 📓 SM Technician Code Listing Work                                                                                                    |          |
| 🔚 SM Technician Code Master Table                                                                                                    |          |
| 🔚 SM Territory Code                                                                                                    |          |
| 📓 SM Territory Code Listing Work                                                                                                    | <b>-</b> |
|                                                                                                    | -        |
|                                                                                                    | TOTO     |
|                                                                                                    |          |

Note: When adding a UDF field in the SM Task Table, at the same time it is necessary to add the same UDF (with the same name, size) also in the SM Task HistoryTable.

# **Visual Integrator**

It is possible to create and maintain import/export jobs for importing/exporting data of S/M (Service Management) module through **Visual Integrator.** 

The following SM data files are available for Import in Visual Integrator:

| Table Name                |                                    | le 🔔 |
|---------------------------|------------------------------------|------|
| SM_AutoGenerateSalesDocs  | SM Auto Generate Sales Docs Fro    |      |
| SM_ContractHeader         | SM Contract Header                 |      |
| SM_ContractItemLaborSkill | SM Contract Item Labor/Skill Table |      |
| SM_ContractMemo           | SM Contract Memo                   |      |
| SM_CreateAdditionalTasks  | SM Create Additional Tasks table   |      |
| SM_DispatchHeader         | SM Dispatch Header Table           |      |
| SM_ItemsQtyToProduce      | SM Items Quantity to Produce       |      |
| SM_NatureOfTask           | SM Nature Of Task Master Table     |      |
| SM_Options                | SM Options                         |      |
| SM_RoutingDetail          | SM Routing Code Detail             |      |
| SM_RoutingHeader          | SM Routing Code Header             |      |
| SM_Task                   | SM Task Table                      |      |
| SM_TaskHistory            | SM Task History Table              |      |
| SM_TaskType               | SM Task Type Table                 |      |
| SM_Technician             | SM Technician Code Master Table    |      |
| SM_TerritoryCode          | SM Territory Code                  | -    |

When creating Import job for Contract Items it is necessary to select the SM \_Contract Header table from the list: